# BlackBerry Q5 Smartphone

Версия: 10.2.1

пользователяРуководство Œ L

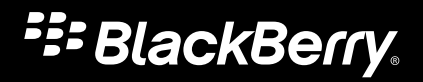

Опубликовано: 2014-01-27 SWD-20140127171826158

# Содержание

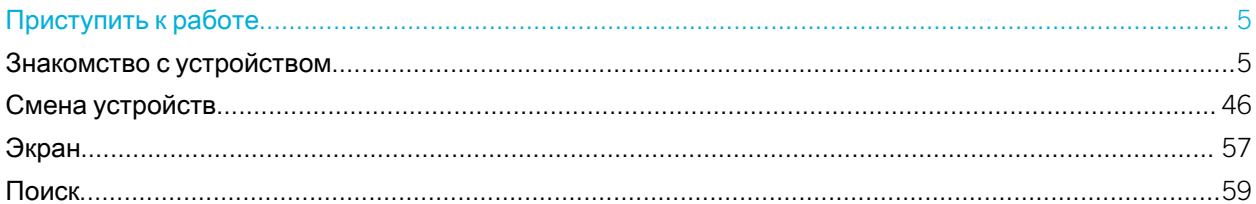

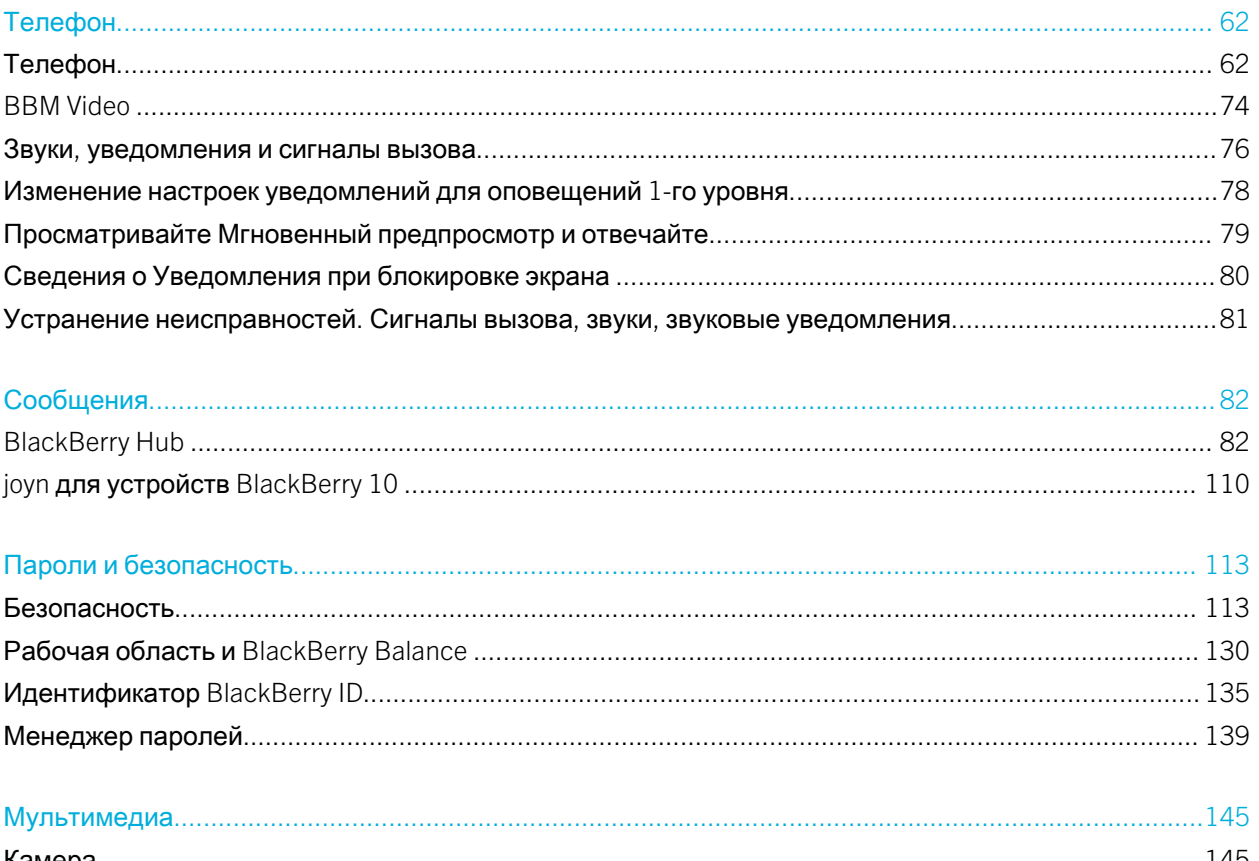

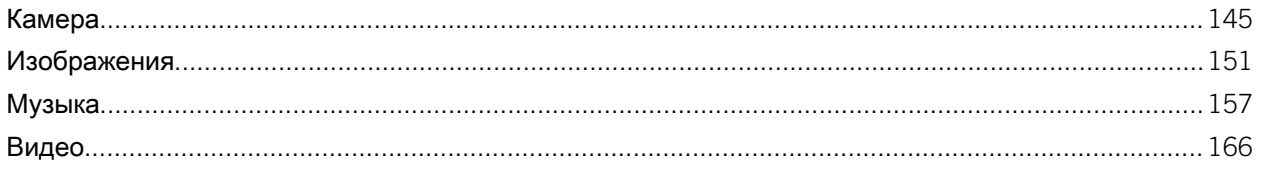

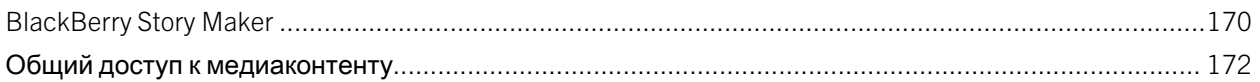

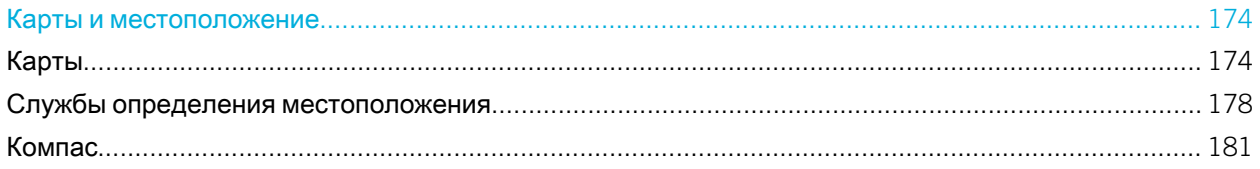

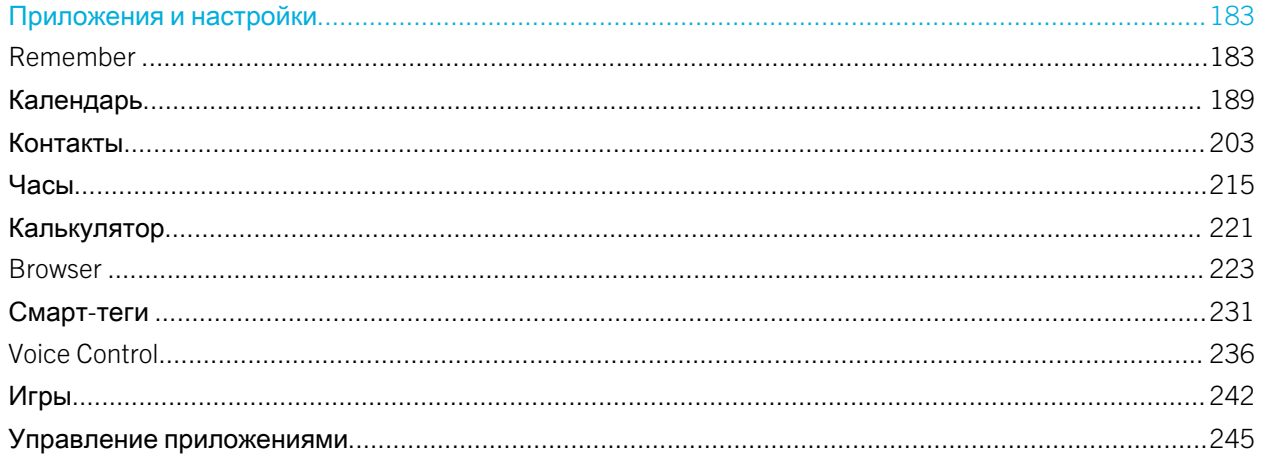

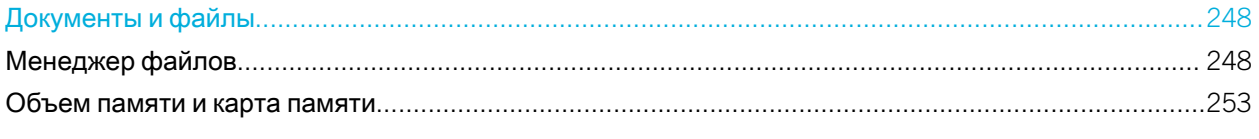

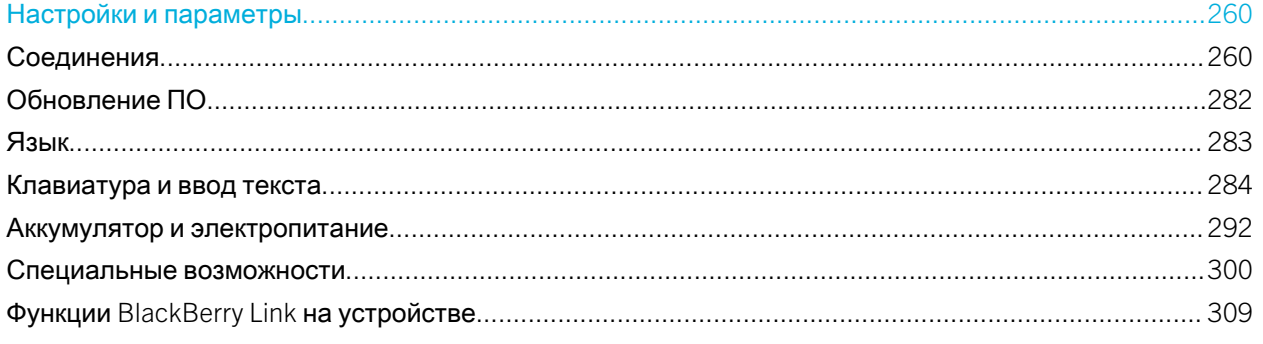

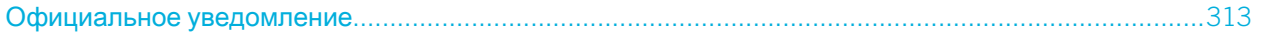

# <span id="page-4-0"></span>Приступить к работе

# Знакомство с устройством

# Новое в этой версии

#### Знакомство с версией BlackBerry 10 OS 10.2.1

В этой обновленной версии ПО введены превосходные новые функции, позволяющие повысить производительность и уровень контроля. Узнайте больше о том, как устанавливать приоритеты для обмена данными, читать содержимое в Интернете в автономном режиме, настраивать меню, загружать приложения Android и отслеживать уровень зарядки аккумулятора для более производительной работы в течение более длительного времени.

### **■BlackBerry Hub**

В BlackBerry Hub теперь предусмотрены настраиваемые уведомления, возможность фильтровать список сообщений с помощью жеста сжатия и способность создавать сообщения с использованием обычного текста или текста с форматированием.

Дополнительные сведения см. в разделах [BlackBerry Hub](#page-81-0) и Звуки, [уведомления](#page-75-0) и сигналы вызова.

### **A<sub>B</sub>** BlackBerry Keyboard

При необходимости частого ввода текста на разных языках клавиатура позволяет быстро переключаться между языками с помощью клавиши запятой (,). Эту функцию можно включить или выключить на экране "Настройки языка ввода и интерфейса".

Дополнительные сведения см. в разделе [Клавиатура](#page-283-0) и ввод текста.

## Музыка

Функция FM-радио в приложении "Музыка" позволяет прослушивать на своем устройстве BlackBerry разные радиостанции. Станции можно пролистывать, включать в список избранного, а также слушать радио с помощью проводной гарнитуры или через громкую связь.

Дополнительные сведения см. в разделе [Музыка](#page-156-0).

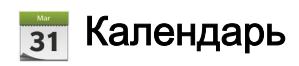

Для просмотра определенной даты в календаре коснитесь верхней части экрана и выберите дату. Для создания последующего совещания можно использовать сведения в существующем календаре, а после установки приложения Cisco WebEx Meetings можно планировать совещания WebEx.

Дополнительные сведения см. в разделе [Календарь](#page-188-0).

#### Контакты

При сохранении контакта можно выбрать, в какой учетной записи его необходимо сохранить. Кроме того, вы можете перемещать контакты между учетными записями. Можно создавать группы контактов, чтобы с легкостью отправлять сообщения всем участникам группы, настраивать для них совещания или предоставлять совместный доступ к файлам. Для каждого контакта можно настроить уникальные уведомления о телефонных вызовах и различных типах сообщений, включая BBM, сообщения электронной почты, текстовые сообщения и другие дружеские ленты.

Дополнительные сведения см. в разделах [Контакты](#page-202-0) и Звуки, [уведомления](#page-75-0) и сигналы вызова.

# Телефон

Для ответа на вызов на устройстве коснитесь и удерживайте кружок в нижней части экрана и проведите пальцем влево. Проведите пальцем вправо, чтобы отклонить вызов. Можно назначить контактам клавиши ускоренного вызова и вызывать их непосредственно с главного экрана. Для вызова контакта можно также ввести его имя.

Дополнительные сведения см. в разделе [Телефон](#page-61-0).

#### BlackBerry Browser

Сохраните веб-страницу на устройстве, чтобы ее можно было прочитать позднее вне зависимости от наличия подключения к сети. Можно также перейти на веб-сайт избранного приложения Android и загрузить приложения на свое устройство. При использовании BlackBerry Balance приложения загружаются в личную область и не могут получить доступ к данным в рабочей области. Загружайте приложения, которым вы доверяете. Устройство не проверяет целостность загруженных файлов APK.

Для получения дополнительной информации см. разделы [Browser](#page-222-0) и Знакомство с [устройством](#page-4-0).

### Настройки

Можно настроить свое устройство таким образом, чтобы вместо обычного пароля использовать графический. Можно задать, какие параметры должны отображаться в меню "Быстрые настройки", которое появляется при проведении пальцем сверху вниз по главному экрану. Можно также задать порядок отображения этих параметров и переключаться между личной и рабочей областями непосредственно из меню "Быстрые настройки".

На экране "Состояние устройства" можно просматривать, какой объем памяти и заряд аккумулятора расходуются каждым приложением. Можно просмотреть сведения об использовании ЦП, памяти и мобильной сети или сети Wi-Fi.

Для получения дополнительной информации см. разделы [Безопасность](#page-112-0), Знакомство с [устройством](#page-4-0) и Аккумулятор и [электропитание](#page-291-0).

#### Знакомство с BlackBerry 10: обзор

Представляем полностью обновленный BlackBerry – интуитивно понятное устройство, адаптирующееся ко всем вашим нуждам. Работая с тремя основными экранами — "Сообщения", "Свернутые приложения" и "Все приложения" — BlackBerry 10 OS позволяет легко перемещаться между задачами и приложениями с помощью простых жестов.

## **■BlackBerry Hub**

BlackBerry Hub позволяет собрать все сообщения и уведомления в одном удобном и доступном местоположении, а также позволяет получать и отвечать на текстовые сообщения, сообщения электронной почты, социальных сетей, чата BBM и мгновенные сообщения. С любого экрана можно одним движением отобразить уведомления, открыть BlackBerry Hub для просмотра сообщений или проверить календарь на предмет предстоящих встреч и событий.

Можно фильтровать типы сообщений, отображаемых в BlackBerry Hub, а также просматривать вложения в получаемые сообщения. Для сообщений можно задавать правила определения приоритетов (например, сообщения от людей, которые будут вместе с вами участвовать в предстоящем совещании), чтобы отображать в BlackBerry Hub самые важные сообщения и уведомления.

Мгновенный предпросмотр уведомлений позволяет просматривать на устройстве сообщения электронной почты, сообщения BBM, текстовые и другие сообщения практически в любом месте. Также можно отвечать на сообщения BBM и текстовые сообщения, не покидая текущего приложения.

Дополнительные сведения см. в разделах [BlackBerry Hub](#page-81-0) и Звуки, [уведомления](#page-75-0) и сигналы вызова.

# **A<sub>B</sub>** BlackBerry Keyboard

Устройство BlackBerry запоминает, какие слова и в каких частях предложения используются в ходе переписки. В дальнейшем устройство использует эту информацию для того, чтобы предсказывать, какое слово вы напишете следующим. Предлагаемые слова отображаются над BlackBerry Keyboard. Просто коснитесь слова, которое следует использовать.

Вы можете использовать отдельные кнопки для быстрого выполнения определенных действий, например, ответа на сообщение, перехода к конкретному виду календаря или увеличения веб-страницы. Можно быстро выполнять множество действий путем ввода на главном экране. Например, можно отправить сообщение электронной почты или опубликовать сообщение для учетной записи Twitter.

Дополнительные сведения см. в разделе [Клавиатура](#page-283-0) и ввод текста.

#### **BBM Video с совместным доступом к экрану**

Используйте смартфон для видеообщения со своими контактами по чату BBM в сетях HSPA+, 4G LTE и Wi-Fi. Запустите BBM Video из приложения "Телефон" или "Контакты" либо переключитесь из чата BBM в диалог BBM Video, просто коснувшись значка. Также можно предоставить доступ к экрану своего устройства собеседникам и показать им фотографии или презентации, не прерывая разговор.

Дополнительные сведения см. в разделе [BBM Video](#page-73-0) .

### Камера

Устройство оснащено передней и задней камерами, которые позволяют делать фотографии в высоком разрешении и снимать HD-видео. Камеру можно открыть с главного экрана и фотографировать или снимать видео, просто коснувшись экрана в любом месте.В режиме Time Shift устройство делает несколько снимков в течение нескольких миллисекунд до и после основного снимка, что позволяет выбрать наилучшие кадры и создать идеальный снимок. Вы можете просмотреть последнюю сделанную фотографию, чтобы проверить, соответствует ли полученный кадр первоначальным ожиданиям.

Дополнительные сведения см. в разделе [Камера](#page-144-0).

### BlackBerry Story Maker

BlackBerry Story Maker позволяет создавать на основе изображений, видео- и аудиозаписей потрясающие фильмы в HD-качестве, которые впоследствии можно смотреть самому и показывать друзьям, используя электронную почту, текстовое сообщение, учетные записи в социальных сетях и другие средства обмена данными. Кроме того, можно выбирать фоновую музыку, добавлять начальные и финальные титры, а также использовать визуальные темы. Если закрыть приложение во время сохранения видеоролика BlackBerry Story Maker, сохранение продолжается в фоновом режиме.

Дополнительные сведения см. в разделе [BlackBerry Story Maker .](#page-169-0)

### **All BlackBerry Remember**

Приложение BlackBerry Remember — это инструмент, позволяющий сочетать записи и задачи, а также упорядочивать интересы, идеи и проекты. BlackBerry Remember также позволяет группировать похожие фотографии, списки, SMS-сообщения, сообщения электронной почты и ссылки. Кроме того, можно создавать задачи прямо из сообщений электронной почты, используя нужные данные из любого приложения устройства. Можно присвоить время и дату, чтобы указать, когда наступает срок этого элемента или когда требуется вернуться к нему, и тогда эти элементы отображаются в приложении "Календарь" и в уведомлениях календаря BlackBerry Hub.

Дополнительные сведения см. в разделе [Remember](#page-182-0) .

#### Контакты

Приложение "Контакты" содержит данные о контактах, обновлениях и новостях компании из социальных сетей контактов, а также о совместных событиях. Контакты можно отфильтровать по типу учетной записи (например, отобразить в списке контактов только контакты из BBM). Кроме того, контакты можно поместить в список избранных и использовать их фотографии из социальных сетей в своем списке.

Дополнительные сведения см. в разделе [Контакты](#page-202-0).

#### Календарь  $31$

Приложение "Календарь" интегрировано с BlackBerry Hub, приложением "Контакты" и другими приложениями и учетными записями. Используя параметры учетной записи, можно добавить на устройство веб-календари, подписавшись на ICS-ленты. События в календаре можно отсортировать по каждой из своих учетных записей в социальных сетях. Из напоминания можно отправить сообщение организатору или всем участникам встречи. Кроме того, на одном экране можно отобразить все контакты, с которыми запланированы встречи на конкретный день. Календарь также может предложить участников и места проведения встреч, основываясь на предыдущих сообщениях электронной почты и встречах.

Дополнительные сведения см. в разделе [Календарь](#page-188-0).

## BlackBerry Browser

Новый BlackBerry Browser представляет собой мощный, оперативный и сверхбыстрый инструмент. Найдя в Интернете что-то интересное, можно разместить в своей социальной сети ссылку на этот ресурс всего несколькими жестами. Просмотр истории браузера также осуществляется несколькими быстрыми касаниями. Можно просматривать веб-страницы в режиме чтения, удалив все отвлекающие элементы, а также инвертировать цвета для отображения белого текста на черном фоне.

Дополнительные сведения см. в разделе [Browser .](#page-222-0)

#### Совместное использование, потоковое воспроизведение и отображение медиафайлов

Всего несколькими касаниями из разных приложений можно легко обеспечивать совместный доступ к музыке, изображениям, видео, документам, веб-страницам и контактам для других пользователей с помощью электронной почты, BBM, подключения Bluetooth, учетных записей в социальных сетях и пр. Кроме того, можно передавать медиафайлы на поддерживаемые устройства DLNA Certified, например компьютеры, телевизоры и другие системы домашних развлечений.

Дополнительные сведения см. в разделе Общий доступ к [медиаконтенту](#page-171-0).

#### Редактирование изображений

Изображения можно редактировать непосредственно на своем устройстве. Можно обрезать и вращать изображения, удалять эффект красных глаз, а также применять к изображениям большое количество дополнений и художественных стилей.

Дополнительные сведения см. в разделе [Изображения](#page-150-0).

#### Редактирование видео

Видео можно редактировать непосредственно на своем устройстве. Можно изменять продолжительность видео, вращать изображение, а также изменять яркость и цвета.

Дополнительные сведения см. в разделе [Видео](#page-165-0).

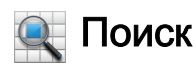

На устройстве можно выполнять поиск файлов, настроек, приложений, разделов справки и пр. Искомое слово можно ввести или произнести, находясь на главном экране или в любом другом приложении. Можно сузить область поиска, указав только определенные приложения, или расширить, включив в нее интернет-источники.

Дополнительные сведения см. в разделе [Поиск](#page-58-0).

#### Voice Control

Приложение Voice Control упрощает одновременное выполнение нескольких задач. Вы можете произносить команды и выполнять различные операции без использования рук. Приложение Voice Control можно использовать для отправки сообщений, совершения звонков, планирования встреч, поиска в Интернете, опубликования твитов и многого другого. Вы можете открыть приложение Voice Control, нажав и удерживая кнопку "Без звука" сбоку устройства или нажав и удерживая клавишу со значком микрофона на клавиатуре.

Дополнительные сведения см. в разделе [Voice Control.](#page-235-0)

### BlackBerry World

Найти интересные приложения стало гораздо проще благодаря функции рекомендаций по приложениям, основанной на предыдущих покупках. Можно выбрать приложение, затем быстро поделиться им через социальные сети всего лишь несколькими жестами из приложения. BlackBerry World — это магазин, в котором предлагаются приложения, игры, темы, музыка и видео. Родительский контроль позволяет скрывать содержимое, к которому не должны получать доступ дети.

#### NFC и смарт-теги **NI**

Near Field Communication (NFC) – это технология беспроводной быстрой передачи данных на небольшие расстояния. В устройствах BlackBerry Tag технология NFC используется для обмена файлами (изображения, музыка, информация о контактах и даже веб-страницы) между вашим устройством BlackBerry и другими устройствами, поддерживающими технологию NFC. Для этого необходимо лишь приложить устройства задними крышками друг к другу. Вы можете также использовать технологию NFC для оплаты товаров и создания смарт-тегов, содержащих URL-адреса, телефонные номера и другую информацию, которой вы хотите поделиться с друзьями.

Дополнительные сведения см. в разделах [NFC](#page-279-0) и [Смарт](#page-230-0)-теги .

# BlackBerry Balance

Используйте устройство в офисе для доступа к рабочей электронной почте, приложениям и данным, не отказываясь в то же время от использования устройства в личных целях. Персональные приложения и информация хранятся отдельно от рабочих данных и приложений. При этом для переключения между рабочей и личной областями достаточно всего нескольких жестов.

Дополнительные сведения см. в разделе Сведения о BlackBerry Balance.

# В чем особенности BlackBerry 10?

#### Как вернуться на главный экран?

- Во многих приложениях для возврата к предыдущему экрану можно использовать  $\langle$  Назад.
- Чтобы свернуть приложение и вернуться на главный экран, проведите пальцем по экрану снизу вверх.

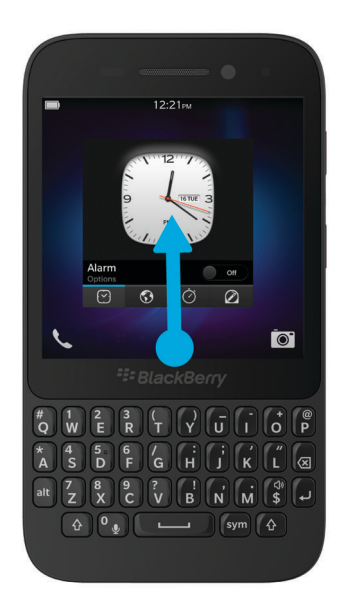

#### Как можно открыть меню?

В устройствах **Видетств**иет клавиша меню BlackBerry 10. Открывать меню можно, касаясь значков внизу экрана, а также касаясь и удерживая палец на элементах на экране.

Коснитесь значка слева для перехода по приложению (например, для переключения между вкладками браузера или просмотра закладок)

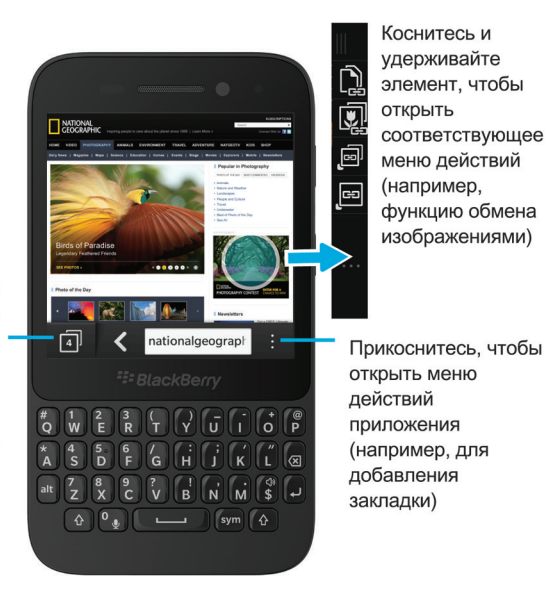

#### Как изменить настройки и параметры?

Выполните любое из следующих действий:

- Чтобы открыть окно настроек приложения, проведите пальцем по экрану сверху вниз. Нажмите  $\mathcal{R}$ .
- Для просмотра дополнительных параметров в ряде приложений нажмите  $\ddot{\ddot{\bm{x}}}$ .
- Чтобы изменить настройки устройства BlackBerry и подключиться к мобильным сетям и сетям Wi-Fi, проведите на главном экране пальцем вниз от верхнего края экрана. Нажмите  $\mathbf{F}$ : Настройки.

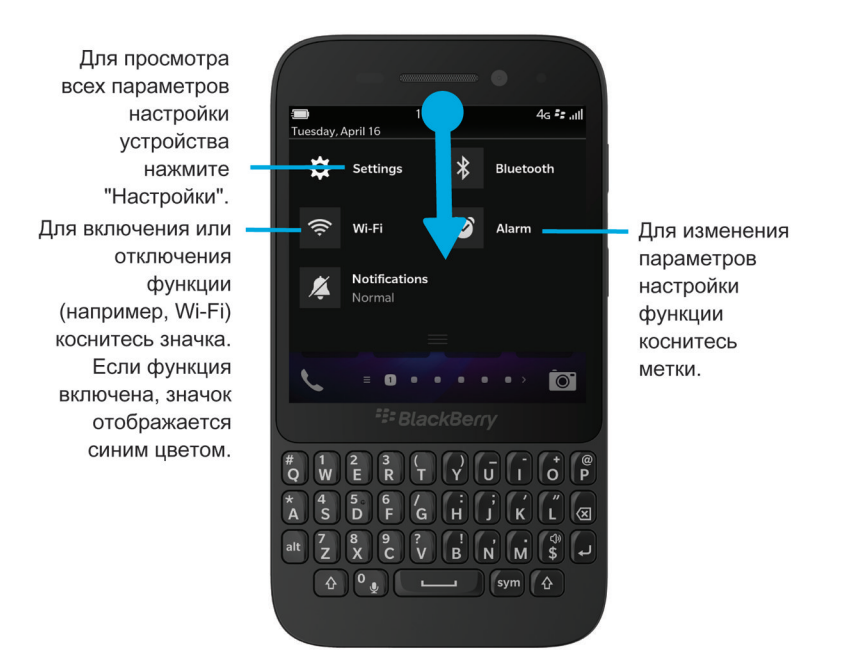

#### Где хранится электронная почта и другие сообщения?

Вся электронная почта, текстовые сообщения, уведомления социальных сетей, пропущенные звонки и голосовые сообщения хранятся в BlackBerry Hub. BlackBerry Hub во многом отличается от других приложений на устройстве BlackBerry. Работа с BlackBerry 10 основана на этом приложении, которое всегда запущено и предоставляет доступ в Интернет для любых других приложений на устройстве.

Чтобы перейти в BlackBerry Hub, проведите на главном экране пальцем вправо.

Перейти в BlackBerry Hub или открыть его из любого приложения устройства можно с помощью простого движения:

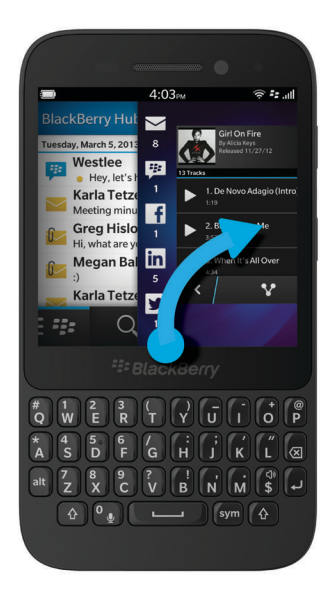

#### Где находятся ключи телефона и мои профили уведомлений?

- ОС BlackBerry 10 включает в себя следующие режимы встроенных уведомлений: "Обычный", "Только вызовы", "Вибрация", "Без звука" и "Откл. все сигналы".
- Чтобы быстро включить режим "Без звука", проведите пальцем вниз от верхней рамки главного экрана и коснитесь  $\mathbb Z$ .
- В приложении "Контакты" можно задать разные сигналы вызова для разных контактов.
- Чтобы назначить выбранное уведомление определенным типам сообщений, проведите пальцем вниз от верхнего края главного экрана и коснитесь элемента ВСР Настройки > Уведомления.
- Для ответа на вызов коснитесь и удерживайте кружок в нижней части экрана и проведите пальцем влево. Отпустите палец, когда кружок закроет  $\mathbf{Q}$ .

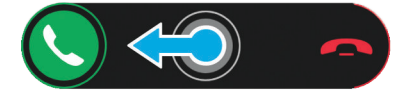

• Чтобы отклонить вызов, коснитесь и удерживайте кружок в нижней части экрана и проведите пальцем вправо. Отпустите палец, когда кружок закроет

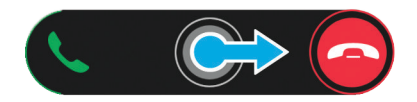

#### Где хранятся приложения?

Некоторые приложения, которыми вы пользовались на своем старом устройстве BlackBerry, могут быть недоступны на новом устройстве BlackBerry 10. Вы можете проверить возможность загрузки старых приложений в магазине BlackBerry World на странице My World или найти новые приложения.

#### Как можно редактировать или перемещать текст?

На устройстве BlackBerry 10 отсутствует необходимость в трекпаде или трекболле! Просто коснитесь текста и удерживайте палец для отображения меню, в которое включены команды выбора, вырезания, копирования и вставки текста. Можно переместить курсор или вставить текст в определенное место, используя точное управление курсором.

#### Выделить текст

Коснитесь символа или слова и удерживайте палец.

- Чтобы отменить выбор, коснитесь любого места на экране.
- Для изменения выбранного текста, перетаскивайте ручки.

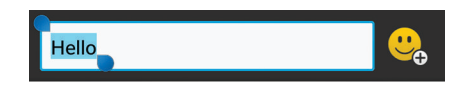

#### Перемещение текста

- 1. Нажмите слово в текстовом поле и удерживайте палец.
- 2. Уберите палец с экрана. Появится меню, содержащее параметры редактирования текста.
- 3. Коснитесь требуемого параметра.

Подсказка: Если вы не уверены, что означает значок меню, коснитесь его и удерживайте палец, чтобы увидеть подсказку. Проведите пальцем в сторону от значка, чтобы не выбирать его.

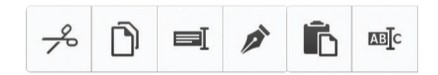

#### Вставка курсора

- 1. Коснитесь слова или текстового поля для отображения курсора.
- 2. Чтобы переместить курсор в другое место, перетащите кружок.
	- Чтобы переместить курсор на один символ, коснитесь верхней, нижней, левой или правой стороны кружка.
- 3. Вставьте текст в позиции курсора.

Подсказка: Касайтесь пальцем внешней стороны кружка, чтобы можно было видеть курсор.

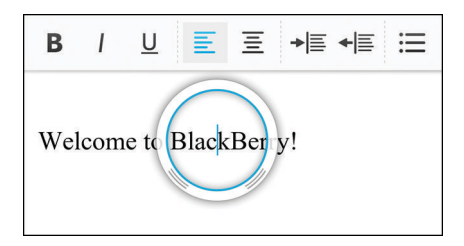

#### Где хранятся задачи, заметки и записи диктофона?

- Если для переноса файлов со старого устройства BlackBerry Link вы использовали BlackBerry, все задачи, заметки и записи диктофона должны находиться в приложении BlackBerry Remember.
- Если раньше вы работали с задачами в BBM Groups, вы по-прежнему будете иметь доступ к этим задачам в **BBM**

#### Где хранятся мои файлы?

Получить доступ к файлам можно с помощью Менеджера файлов. При добавлении на устройство BlackBerry рабочей учетной записи и включении администратором технологии BlackBerry Balance данные, приложения и доступ к сети будут разделены на рабочую и личную области. Такое разделение областей предотвращает случайное копирование рабочих данных в личные приложения или отображение конфиденциальных рабочих данных в ходе чата BBM Video. Чтобы переключиться между рабочей и личной областями, проведите пальцем от центра главного экрана вниз и коснитесь пункта Личная или Рабочая.

#### Где найти информацию об устройстве и пароли?

#### Где найти PIN-код?

В BBM коснитесь изображения своего профиля. PIN-код указан на странице вашего профиля под штрихкодом. Для отображения PIN-кода во время написания сообщения электронной почты или SMSсообщения наберите команду mypin .

#### Как узнать свой телефонный номер?

На главном экране коснитесь значка . На экране Вызовы или Контакты проведите пальцем от центра экрана вниз, после чего ваш телефонный номер отобразится в верхней части экрана. Для отображения вашего телефонного номера во время написания сообщения электронной почты или SMS-сообщения наберите команду mynumber .

#### Где находится Менеджер паролей?

Приложение Менеджер паролей можно загрузить в магазине BlackBerry World. Если для переноса данных с устройства BlackBerry Link, работающего под управлением BlackBerry 5.0 (или более поздней версии), вы используете BlackBerry Device Software или карту памяти, то для восстановления паролей, сохраненных в Менеджере паролей, следует загрузить и открыть Менеджер паролей.

#### Где найти информацию об операционной системе и технических параметрах устройства?

На главном экране проведите пальцем вниз от верхнего края экрана. Коснитесь элемента  $\mathbf{B}$  Настройки

> > Сведения. Выберите необходимый тип отображаемой информации в раскрывающемся списке.

#### Как выполнить поиск?

Если вы хотите найти информацию на своем устройстве BlackBerry или в Интернете, в нижней части устройства нажмите  $Q$ .

#### Общая информация о BlackBerry Link

BlackBerry Link — это последняя версия BlackBerry Desktop Software, которая может использоваться на вашем устройстве BlackBerry 10. BlackBerry Desktop Software можно использовать на устройствах, работающих под управлением BlackBerry 7.1 и более ранних версий.

BlackBerry Link — это программа, устанавливаемая на компьютере и позволяющая осуществлять синхронизацию данных, медиафайлов и приложений между устройством BlackBerry и компьютером.

Чтобы загрузить BlackBerry Link на компьютер, посетите сайт [www.blackberry.com/BlackBerryLink](http://www.blackberry.com/BlackBerryLink) и выберите Windows или Mac.

# Главный экран, клавиши и значки

#### Обзор устройства

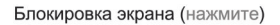

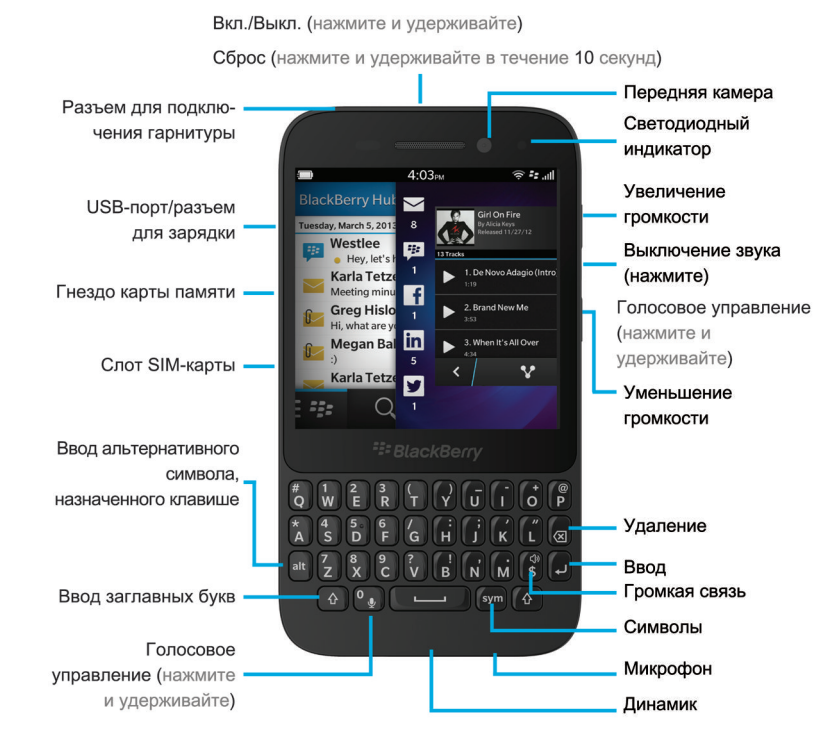

#### Краткий обзор главного экрана

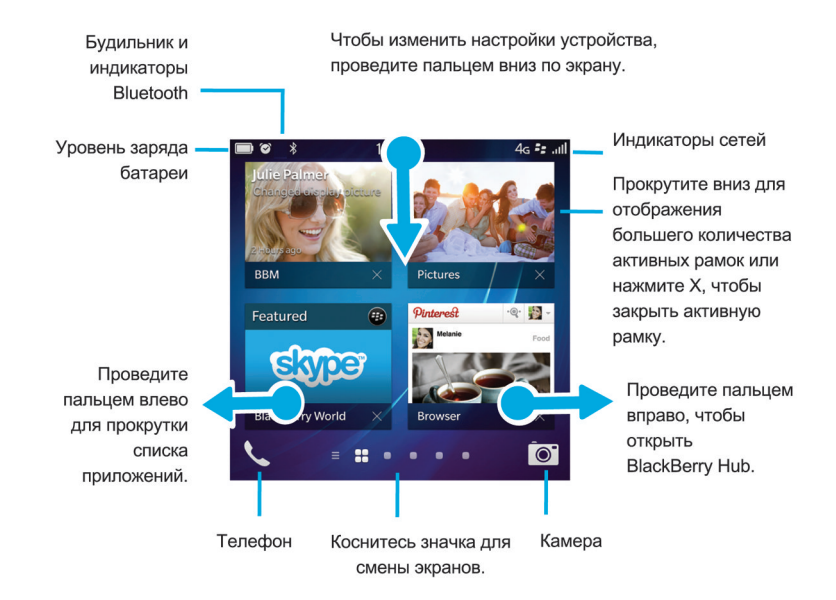

#### Значки приложений

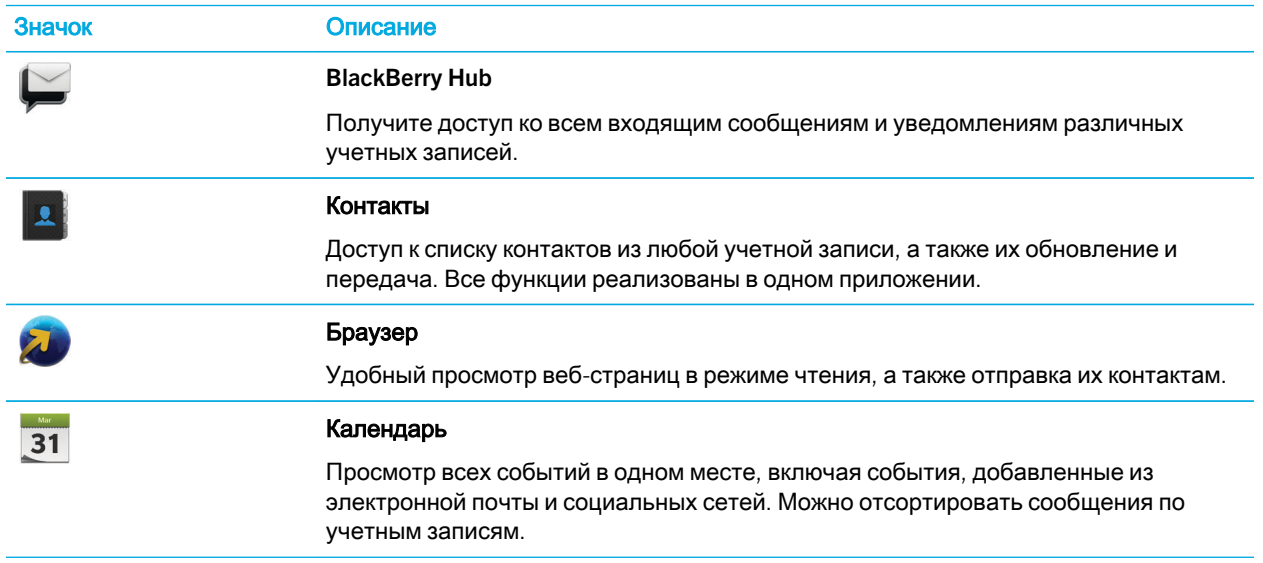

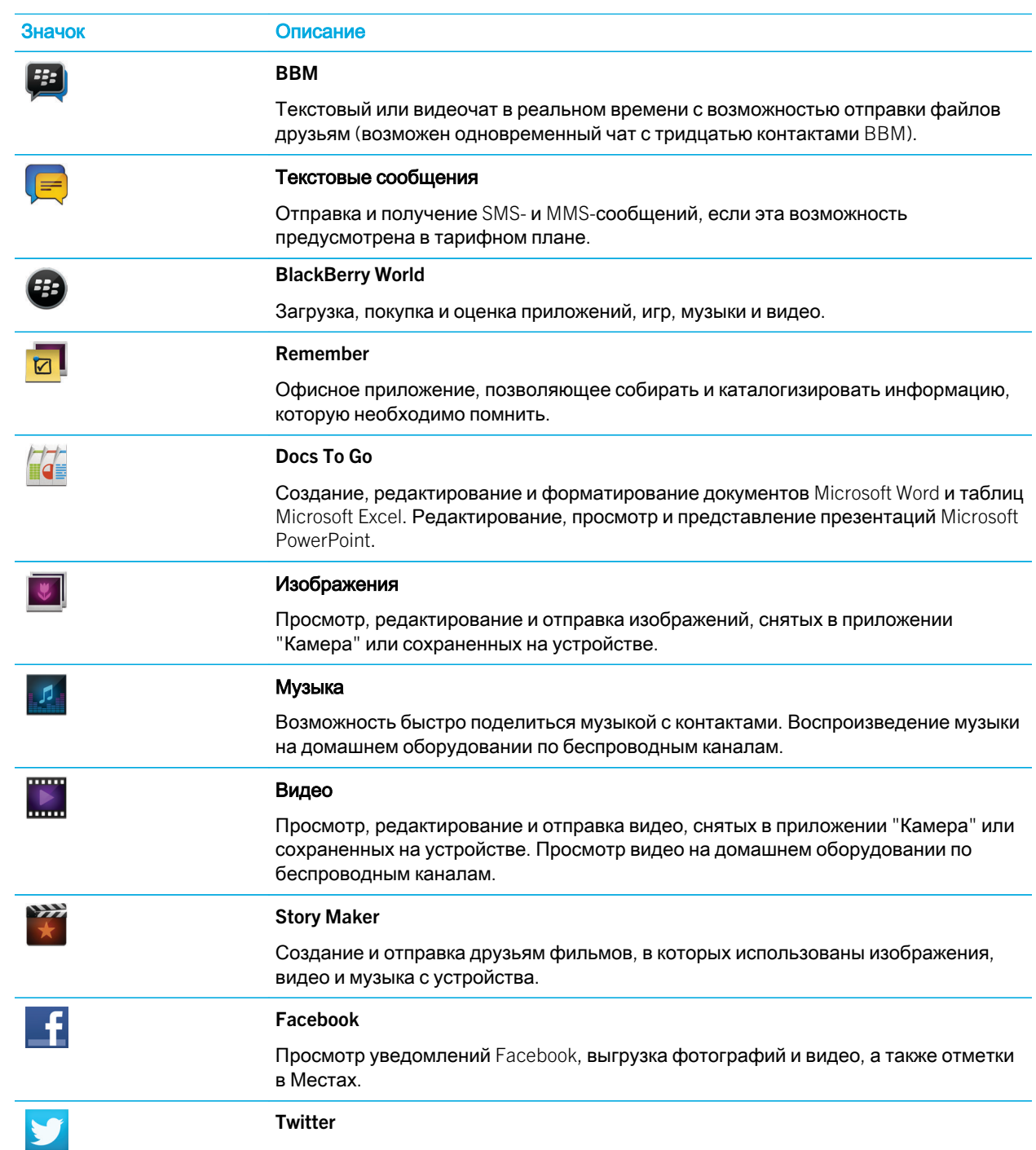

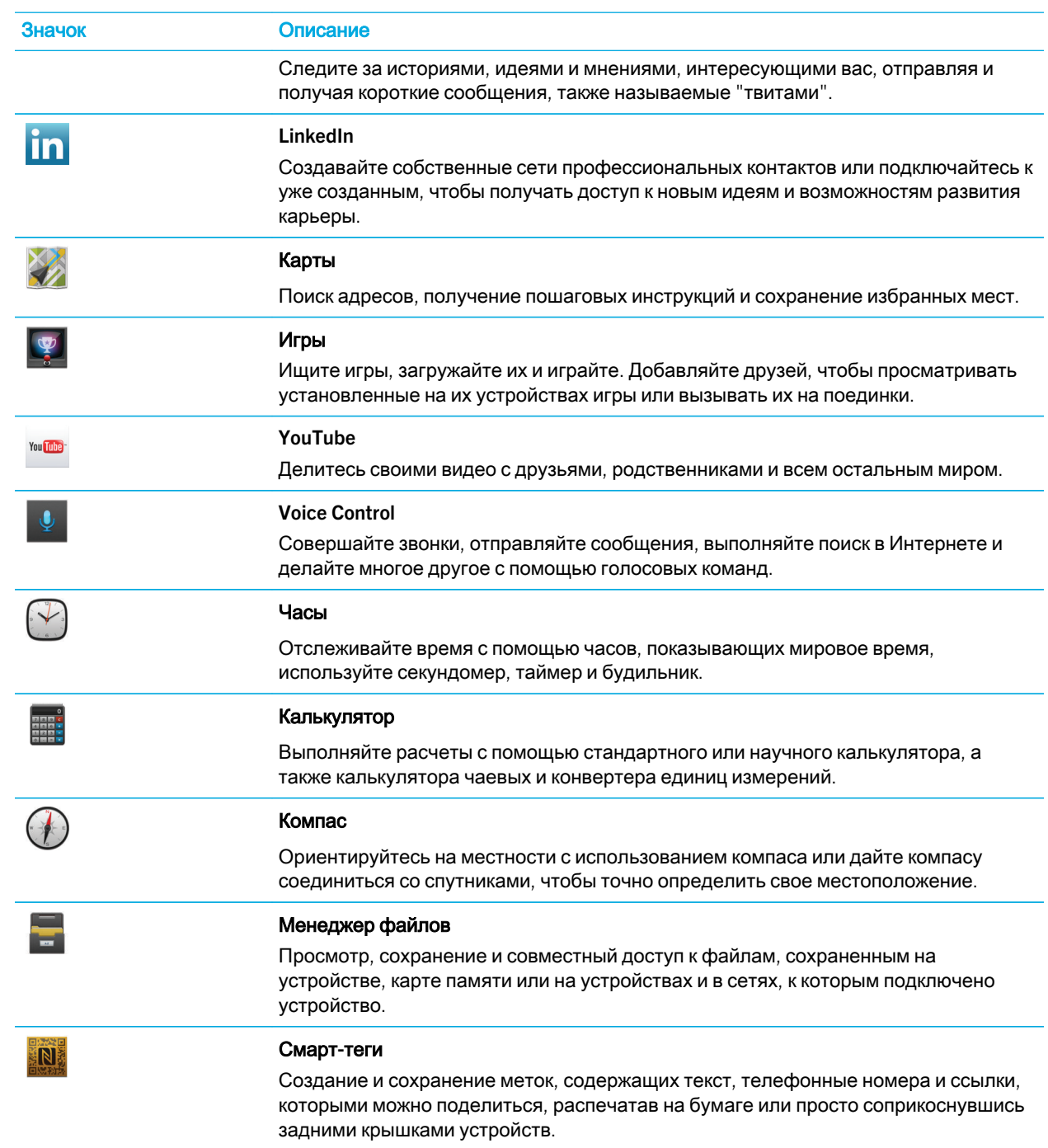

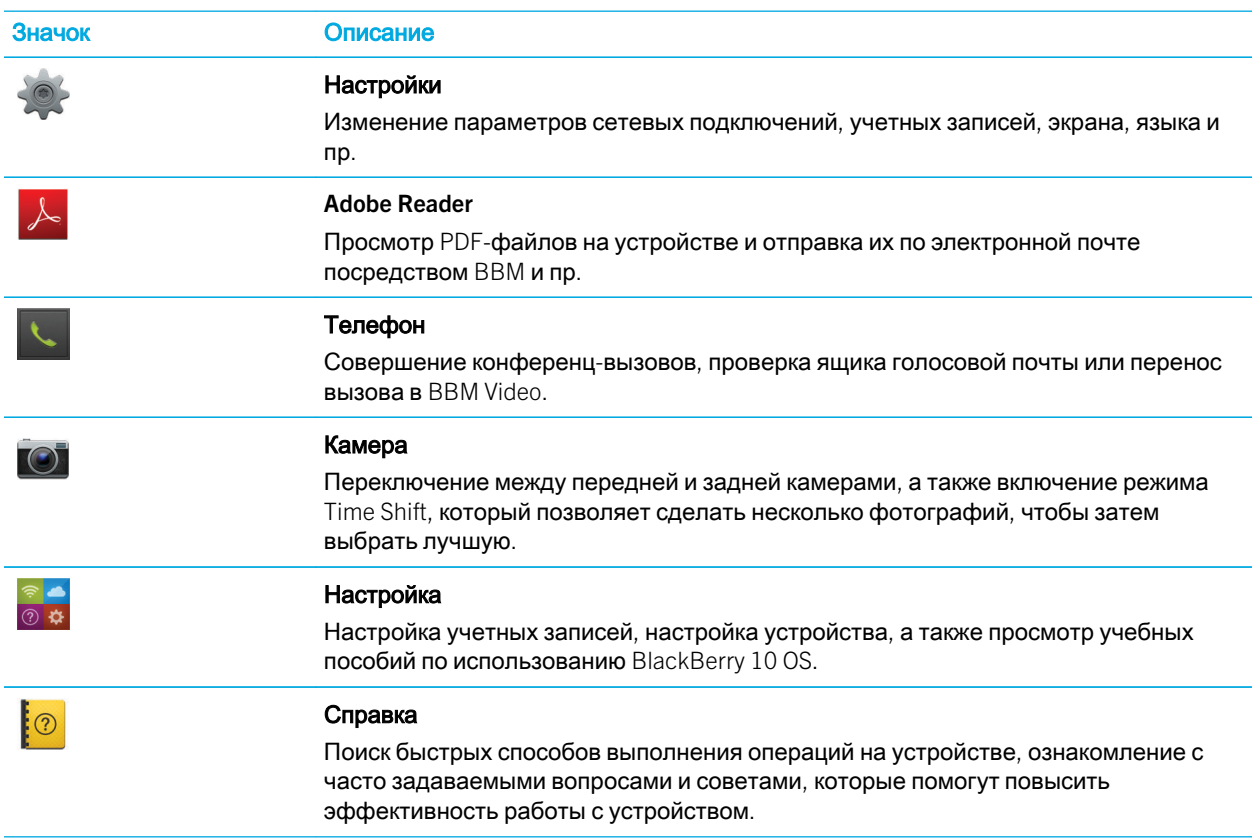

#### Значки уведомлений

Значки уведомлений показывают, что в BlackBerry Hub для вашей учетной записи имеются непрочитанные уведомления. При получении нового уведомления на значке уведомления отображается индикатор . Чтобы просмотреть значки уведомлений, проведите пальцем по экрану снизу вверх из любого приложения.

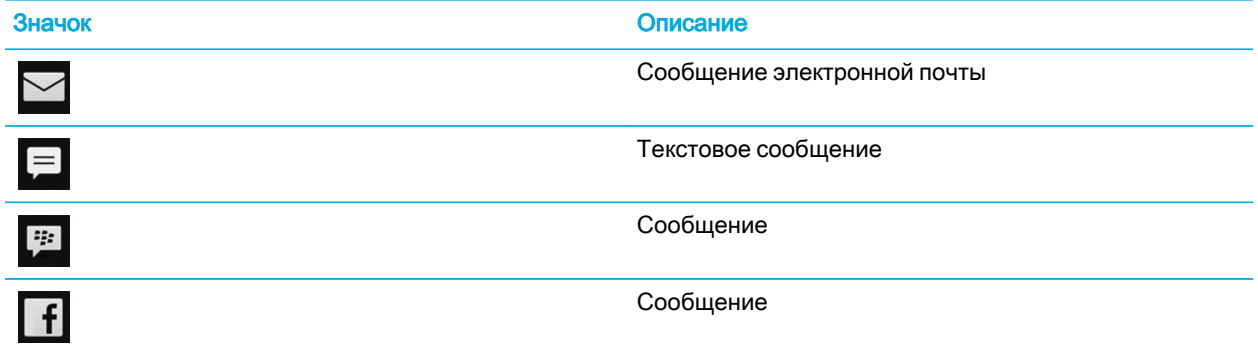

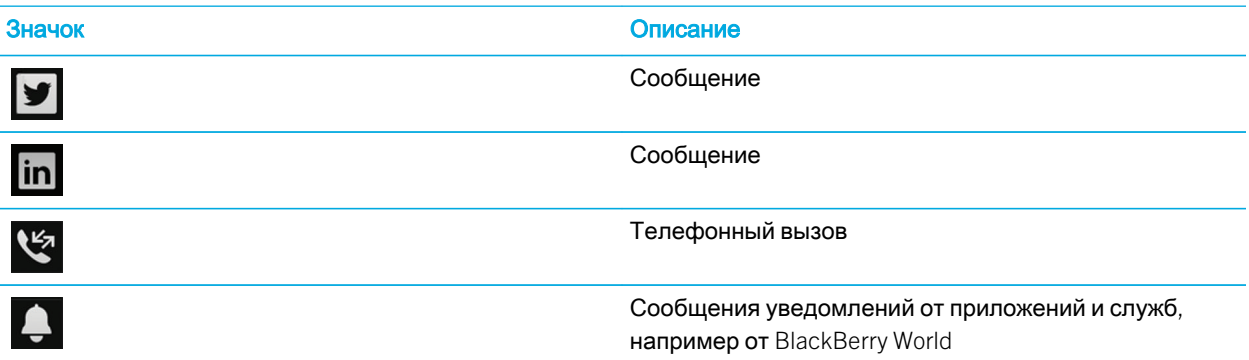

# Настройка и активация

#### Установка микро-SIM-карты и карты памяти

#### Вставка микро-SIM-карты

ПРЕДУПРЕЖДЕНИЕ: В устройстве BlackBerry используется микро-SIM-карта. Чтобы избежать возможных повреждений, не вставляйте адаптер SIM-карты в устройство.

1. Откройте дверцу с левой стороны устройства.

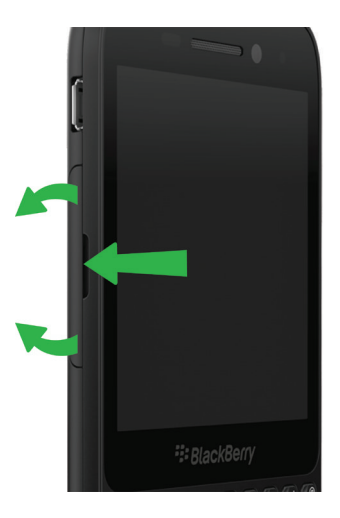

2. Вставьте микро-SIM-карту.

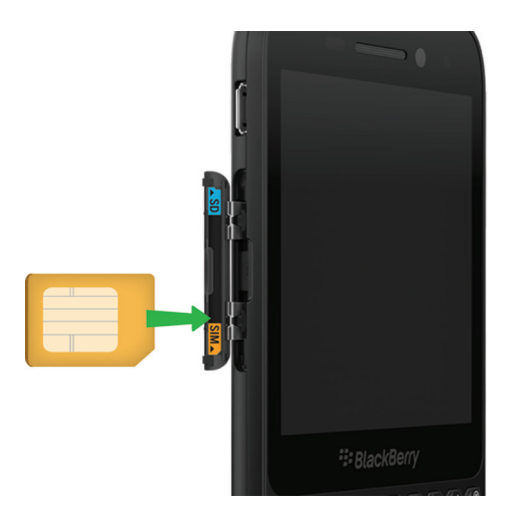

3. Нажмите на дверцу, чтобы вернуть ее на место.

#### Вставка карты памяти

Подсказка: Карту памяти можно вставить или удалить, когда устройство BlackBerry включено. Выключать или перезагружать устройство не требуется.

Карта памяти приобретается отдельно. Если карта памяти входит в комплект поставки, возможно, что она уже установлена.

1. Откройте дверцу с левой стороны устройства BlackBerry.

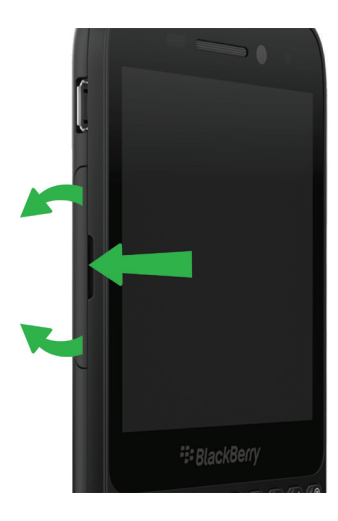

2. Установите карту памяти (микро-SD-карту).

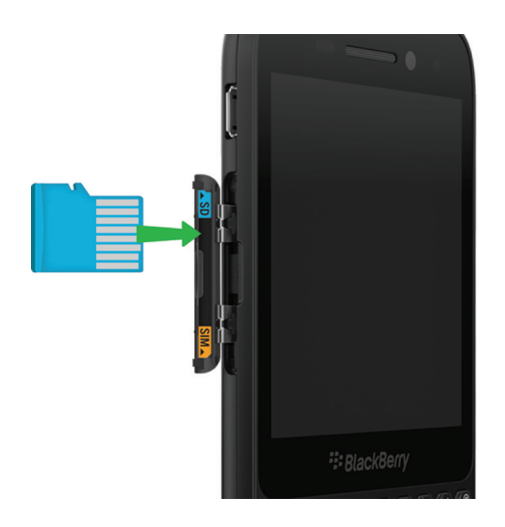

3. Нажмите на дверцу, чтобы вернуть ее на место.

### Настройка устройства

При первой загрузке устройства BlackBerry открывается приложение настройки. Для работы приложения настройки требуется подключение к сети, поэтому убедитесь, что устройство подключено к мобильной сети или находится в зоне действия сети Wi-Fi. Чтобы открыть приложение "Настройка" после первоначальной настройки устройства, коснитесь на главном экране значка **Пастройка**.

Приложение "Настройка" предложит вам ввести уже существующий BlackBerry ID или создать новый. Если вы не знаете, есть ли у вас BlackBerry ID, посетите веб-страницу [www.blackberry.com/blackberryid](http://www.blackberry.com/blackberryid).

С помощью приложения "Настройка" можно выполнять следующие операции:

- Добавлять учетные записи электронной почты, BBM, мгновенных сообщений и социальных сетей
- Указывать платежные реквизиты для совершения покупок в магазине BlackBerry World
- Переносить данные с устройства, работающего под управлением BlackBerry 7 или 7.1
- Выполнять персональную настройку устройства
- Изучать учебные пособия и просматривать Справку для получения дополнительных сведений о BlackBerry 10 OS

#### Настройка электронной почты и других учетных записей

Вы можете добавить учетные записи электронной почты и социальных сетей (например, Facebook, Twitter или LinkedIn), а также учетную запись Evernote.

- 1. На главном экране проведите пальцем вниз от верхнего края экрана.
- 2. Выберите  $\ddot{\bullet}$  Настройки > Учетные записи.

3. Если в устройстве уже имеется учетная запись, то для добавления другой учетной записи нажмите  $\blacksquare$ .

#### Добавление личной учетной записи электронной почты

- 1. На экране Добавить учетную запись коснитесь элемента Электронная почта, Календарь и Контакты.
- 2. Введите адрес электронной почты.
- 3. Нажмите Далее.
- 4. Введите пароль для учетной записи.
- 5. Нажмите Далее.
- 6. Измените необходимые дополнительные настройки (например, типы содержимого для синхронизации с вашим устройством).
- 7. Нажмите Готово.

#### Добавление учетной записи в социальных сетях или Evernote

На устройство можно добавить учетную запись Facebook, Twitter, LinkedIn или Evernote. При добавлении на устройство учетной записи Evernote доступ к блокнотам Evernote можно получить в BlackBerry Remember.

- 1. На экране Добавить учетную запись коснитесь элемента Facebook, Twitter, LinkedIn или Evernote.
- 2. Введите информацию учетной записи.
	- При необходимости измените параметры синхронизации.
	- При добавлении учетной записи Facebook для установки времени получения напоминаний о днях рождения друзей коснитесь функции напоминания в раскрывающемся списке Напоминания о днях рождения.
- 3. Нажмите Готово. При необходимости нажмите Разрешить.

#### Добавление рабочей учетной записи, поддерживаемой BlackBerry Enterprise Service 10

Если в организации используется BlackBerry Enterprise Service 10, можно добавить свою рабочую учетную запись и воспользоваться всеми преимуществами таких функций, как BlackBerry Balance. Если в организации используемое приложение не было обновлено до BlackBerry Enterprise Service 10 и продолжает использоваться BlackBerry Enterprise Server 5 или более ранняя версия, все равно можно добавить свою рабочую учетную запись и настроить ее на использование Microsoft Exchange ActiveSync. Для получения дополнительной информации обратитесь к системному администратору.

Узнайте у своего администратора следующие данные:

- Ваше имя пользователя
- Ваш корпоративный пароль активации
- Имя сервера
- 1. На экране **Добавить запись** выберите  $\mathbb{R}$  > Рабочая запись.
- 2. Введите имя пользователя, пароль активации и адрес сервера для своей учетной записи.
- 3. Нажмите Готово.

После добавления рабочей учетной записи следуйте подсказкам для настройки пароля, который будет использоваться с BlackBerry Balance, и для ввода своего пароля рабочей сети.

#### Добавление поддерживаемой Microsoft Exchange ActiveSync учетной записи электронной почты

Узнайте у своего администратора или поставщика услуг электронной почты следующие данные:

- Ваше имя пользователя и пароль рабочей сети
- Адрес сервера

При добавлении поддерживаемой Microsoft Exchange ActiveSync учетной записи электронной почты сообщения, события календаря, контакты, задачи и заметки, связанные с учетной записью, синхронизируются с устройством BlackBerry.

- 1. На экране Добавить запись выберите  $\frac{1}{2}$  > Microsoft Exchange ActiveSync.
- 2. Введите имя пользователя, адрес электронной почты и адрес сервера для учетной записи.
	- Чтобы отключить push-уведомления, установите переключатель Push в положение 0. Чтобы установить периодичность проверки вашим устройством наличия новых сообщений, коснитесь необходимого параметра в раскрывающемся списке Интервал синхронизации.
	- Для использования VPN вашей организации переведите переключатель VPN в положение I.
	- Чтобы изменить срок сообщений, с которыми ваше устройство выполняет синхронизацию, в раскрывающемся списке Временной интервал синхронизации коснитесь необходимого параметра.
- 3. Нажмите Далее.

#### Добавление учетной записи электронной почты IBM Notes Traveler

Узнайте у своего администратора или поставщика услуг электронной почты следующие данные:

- Ваше имя пользователя и пароль рабочей сети
- Адрес сервера

При добавлении учетной записи электронной почты IBM Notes Traveler сообщения, события календаря, контакты, задачи и заметки, связанные с этой учетной записью, синхронизируются с устройством BlackBerry.

- 1. На экране Добавить запись выберите  $\blacktriangleright$  > IBM Notes Traveler.
- 2. Введите имя пользователя, адрес электронной почты и адрес сервера для учетной записи.
- Чтобы отключить push-уведомления, установите переключатель Push в положение O. Чтобы установить периодичность проверки устройством наличия новых сообщений, коснитесь необходимого параметра в раскрывающемся списке Интервал синхронизации.
- Чтобы использовать VPN организации, установите переключатель Использовать VPN в положение I.
- Чтобы изменить срок сообщений, с которыми устройство выполняет синхронизацию, в раскрывающемся списке Временной интервал синхронизации коснитесь необходимого параметра.
- 3. Нажмите Далее.

#### Добавление учетной записи электронной почты BlackBerry

Если вы настраивали учетную запись электронной почты BlackBerry на предыдущем устройстве BlackBerry (обычно в формате пользователь@<поставщик услуг>.blackberry.com), то для продолжения получения сообщений для той учетной записи на новое устройство BlackBerry 10 необходимо настроить адрес переадресации и затем добавить его на ваше устройство.

- 1. На экране Добавить учетную запись коснитесь элемента Электронная почта, Календарь и Контакты.
- 2. Введите адрес электронной почты.
- 3. Нажмите Далее.
- 4. Введите пароль для учетной записи.
- 5. Нажмите Далее.
- 6. Для добавления адреса электронной почты для переадресации заполните необходимые поля на экране Переадресация.
- 7. Нажмите Далее.

Примечание: Переадресация вашего электронного сообщения на указанный адрес электронной почты может занять от 5 до 15 минут.

Для получения своего электронного сообщения BlackBerry на устройство необходимо настроить на устройстве учетную запись переадресации.

#### Добавление учетной записи электронной почты IMAP или POP

Непременно выясните у поставщика услуг электронной почты или администратора следующие сведения:

- Тип сервера сообщений (POP или IMAP)
- Адреса серверов входящей и исходящей почты
- Номера портов серверов входящей и исходящей почты
- Настройки SSL для серверов входящей и исходящей почты

Примечание: Для ускорения активации учетных записей электронной почты IMAP рекомендуется ввести Префикс пути IMAP. Для получения дополнительной информации обратитесь к системному администратору.

- 1. На экране Добавить запись выберите  $\frac{1}{2}$  > IMAP или POP.
- 2. Введите данные учетной записи.
- Чтобы установить периодичность проверки вашим устройством BlackBerry наличия новых сообщений (если push-уведомления не поддерживаются), коснитесь необходимого параметра в раскрывающемся списке Интервал синхронизации.
- Для изменения количества сообщений, первоначально синхронизирующихся с вашим устройством, коснитесь необходимого параметра в раскрывающемся списке Начальный объем для получения.
- 3. Нажмите Готово.

#### Добавление учетной записи CalDAV или CardDAV

Узнайте следующую информацию:

- Ваше имя пользователя и пароль
- Адрес электронной почты, связанный с учетной записью
- Адрес сервера для учетной записи

Для синхронизации событий календаря или контактов можно добавить учетные записи CalDAV или CardDAV соответственно.

- 1. На экране Добавить запись выберите  $\frac{1}{2}$  > CalDAV или CardDAV.
- 2. Введите данные учетной записи.
- 3. Нажмите Готово.

#### Необходимые действия перед сменой устройств

Сведения о переходе на устройство BlackBerry с предыдущего устройства BlackBerry или устройства стороннего производителя см. на странице [www.blackberry.com/deviceswitch.](http://www.blackberry.com/deviceswitch)

#### Возможности переноса

Типы переносимых данных зависят от используемого способа передачи и типа смартфона, с которого передаются данные. В переносимые данные могут входить: некоторые настройки, журнал вызовов, изображения, музыка, закладки браузера и пр. Список переносимых типов данных см. на странице [www.blackberry.com/deviceswitch.](http://www.blackberry.com/deviceswitch)

- Переходите на новое устройство с BlackBerry Device Software 5.0 или более поздней версии? Для перехода на новое устройство можно использовать BlackBerry Link на компьютере. . Узнайте, как [осуществлять](#page-47-0)  переход на новое устройство при помощи [BlackBerry Link.](#page-47-0)
- Переходите на новое устройство с BlackBerry 7.0 или BlackBerry 7.1? Для перехода на новое устройство можно использовать карту памяти. . Узнайте, как [осуществлять](#page-47-0) переход на новое устройство при помощи карты [памяти](#page-47-0).
- Переходите на новое устройство с устройства BlackBerry, на котором установлено приложение BlackBerry Protect? Для переноса поддерживаемых данных (например, контактов) из файла резервного копирования текущего устройства можно использовать BlackBerry Protect. . Узнайте, как [осуществлять](#page-48-0) переход на новое устройство при помощи [BlackBerry Protect.](#page-48-0)

• Переходите на новое устройство с устройства iPhone или Android? Загрузите мастер переключения устройств со страницыBlackBerry World. . Узнайте, как [осуществлять](#page-48-0) переход на новое устройство при помощи мастера [переключения](#page-48-0) устройств.

Подсказка: Чтобы при переходе на новое устройство с устройства BlackBerry просмотреть версию используемого программного обеспечения, на главном экране предыдущего устройства выполните одно из следующих действий:

- Нажмите Параметры > Сведения.
- Нажмите Параметры > Устройство > Инф. о версиях устройства.

#### Запись имен пользователя и паролей

Перед сменой устройств BlackBerry не забудьте выполнить следующие действия:

- Если для хранения имен пользователя и паролей вы использовали Менеджер паролей, рекомендуется записать эту информацию, чтобы располагать ею при создании учетных записей на новом устройстве.
- При использовании устройства, работающего под управлением BlackBerry Device Software 5.0 (или более поздней версии), вы могли использовать BlackBerry ID для входа на устройство и в магазин BlackBerry World. При входе на устройство BlackBerry 10 с использованием BlackBerry ID вы сможете повторно установить ранее загруженные из BlackBerry App World приложения и получить доступ к продуктам BlackBerry, использующим ваш BlackBerry ID, например к BBM и BlackBerry Protect.

Примечание: На устройствах BlackBerry 10 BlackBerry App World называется BlackBerry World.

#### Обновление BBM

Хотя это и не является обязательным требованием, перед сменой устройств BlackBerry рекомендуется обновить их до последней версии BBM и связать BBM с BlackBerry ID.

- 1. Чтобы проверить номер версии BBM, установленной на предыдущем устройстве, найдите в списке установленных приложений BlackBerry Messenger.
- 2. Загрузите BBM 7.0 (или более позднюю версию) на предыдущее устройство из магазина BlackBerry World или с сайта [www.bbm.com](http://www.bbm.com).

Если обновить версию BBM не удается BBM, нажмите  $\rightarrow$   $\rightarrow$  **Параметры > Резервное копирование**. Выберите параметры резервного копирования.

#### Что делать, если мои контакты сохранены на microSIM-карте?

В устройствах BlackBerry 10 используются MicroSIM-карты. Чтобы получить MicroSIM-карту, обратитесь к поставщику услуг беспроводной связи.

Если контакты хранятся на старой microSIM-карте, то во избежание потери их необходимо скопировать во внутреннюю память старого устройства до создания резервной копии данных устройства.

Подсказка: Чтобы скопировать контакты с microSIM-карты во внутреннюю память старого устройства, в списке контактов старого устройства нажмите клавишу  $\frac{1}{2}$  > Телефонная книга microSIM-карты. Нажмите клавишу

 $\boxed{\text{H}_{\text{F}}$  > Копировать все в Контакты.

# Питание и зарядка

#### Выключение устройства

Нажмите и удерживайте клавишу Питание/Блокировка в верхней части устройства BlackBerry.

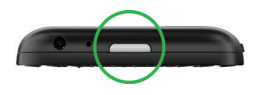

#### Перевод устройства в ждущий режим

При переводе устройства BlackBerry в ждущий режим подсветка экрана отключается и экран блокируется. Ждущий режим не прерывает беспроводные соединения и не отключает будильники.

Нажмите клавишу Питание/Блокировка в верхней части устройства.

Чтобы вывести смартфон из спящего режима, проведите пальцем по экрану снизу вверх.

#### Перезагрузка или сброс устройства

Если ваше устройство BlackBerry работает медленнее, чем обычно, или не отвечает, отключение и повторное включение устройства может решить проблему.

Выполните одно из следующих действий:

- Для перезагрузки устройства нажмите и удерживайте клавишу Питание/Блокировка в верхней части устройства. Нажмите  $\left| \downarrow \right\rangle$
- Для выполнения сброса устройства нажмите и удерживайте клавишу Питание/Блокировка в течение  $10$ секунд.

#### Зарядка устройства

Перед использованием устройства BlackBerry необходимо зарядить аккумулятор, поставляемый вместе с устройством, поскольку при поставке аккумулятор не полностью заряжен.

Для зарядки используйте зарядное устройство BlackBerry, которое входит в комплект поставки. Также вы можете использовать USB-кабель для зарядки устройства от компьютера, но в этом случае для зарядки может потребоваться больше времени.

ПРЕДУПРЕЖДЕНИЕ: В других зарядных устройствах может быть недостаточно мощности, кроме того, они могут повредить устройство.

Расположите кабель так, чтобы сторона с логотипом BlackBerry ( $\left( \cdot \right)$ ) находилась сверху и по направлению к устройству, вставьте кабель в порт USB на устройстве и подключите зарядное устройство к розетке питания.

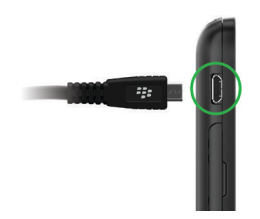

#### Советы. Зарядка устройства

В устройстве BlackBerry используется литий-ионный аккумулятор. Для оптимального использования ресурса аккумулятора этого типа следует при наличии возможности соблюдать следующие правила:

- Избегайте пользоваться устройством во время зарядки: таким образом можно избежать излишне длительной зарядки.
- Заряжайте устройство как можно чаще, даже если аккумулятор не полностью разряжен.
- Не заряжайте, не используйте и не храните устройство при очень высокой или низкой температуре, например на приборной панели автомобиля.
- Не оставляйте устройство отключенным с низким зарядом аккумулятора на продолжительное время.
- Если в устройстве установлен съемный аккумулятор, и оно не будет использоваться в течение нескольких дней, зарядите аккумулятор частично. В этом случае аккумулятор можно извлечь и хранить его в сухом месте при комнатной температуре, чтобы сохранить его заряд.

#### Блокировка или разблокировка устройства

Подсказка: Быстрое нажатие кнопки Питание/Блокировка переведет устройство в спящий режим. Это поможет сэкономить заряд аккумулятора.

#### Блокировка экрана

Блокировка экрана поможет предотвратить непреднамеренную отправку сообщений или набор номера на устройстве BlackBerry. Но вы по-прежнему будете получать уведомления о входящих звонках или сообщениях, даже если устройство заблокировано.

Нажмите клавишу Питание/Блокировка в верхней части устройства.

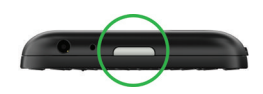

Чтобы разблокировать экран, проведите пальцем по экрану снизу вверх.

#### Разблокировка устройства <sup>с</sup> помощью кода разблокировки сети

Чтобы получить коды разблокировки для устройства BlackBerry, обратитесь к своему поставщику услуг.

Устройство может быть привязано к сети определенного поставщика услуг, из-за чего вы не сможете подключаться с сетям других операторов. Например, чтобы использовать microSIM-карту от другого поставщика услуг может потребоваться ввести код разблокирования.

Подсказка: Чтобы увидеть на главном экране название текущего поставщика услуг, связанного с вашим устройством, проведите пальцем вниз от верхнего края экрана. Коснитесь значка **ВА Настройки > Сведения >** SIM-карта.

- 1. На главном экране проведите пальцем вниз от верхнего края экрана.
- 2. Коснитесь значка  $\mathbb{R}^3$ . Настройки > Безопасность и конфиденциальность > SIM-карта.
- 3. В разделе Блокировка сети телефона коснитесь заблокированного элемента.
- 4. При появлении запроса введите код разблокировки.

ПРЕДУПРЕЖДЕНИЕ: По соображениям безопасности число попыток неправильного ввода кода разблокирования ограничено 10. При превышении допустимого числа попыток microSIM-карту можно будет использовать только для экстренных вызовов. Для получения помощи обратитесь к своему поставщику услуг.

#### Блокировка рабочей области

Если в вашем устройстве BlackBerry для разделения рабочей и персональной областей используется технология BlackBerry Balance, вы можете заблокировать рабочую область, продолжая использовать персональные файлы, приложения и данные.

- 1. Если вы еще не устанавливали пароль для рабочей области, то для его создания проведите пальцем вниз от верхней рамки главного экрана. Коснитесь элемента Balance > Установить пароль. Введите пароль.
- 2. Находясь на главном экране, проведите пальцем вниз от верхнего края экрана.
	- Для немедленной блокировки рабочей области коснитесь элемента  $\blacksquare$ .
	- Чтобы установить автоматическую блокировку устройства по прошествии определенного времени, коснитесь элемента Balance > Блокировка рабочей области по истечении.

Постарайтесь не забыть свой пароль к рабочей области, поскольку его невозможно сбросить или восстановить. При превышении допустимого числа неверных попыток ввода пароля рабочая область и все ее содержимое удаляются.

#### Блокировка устройства паролем

Хотите защитить данные на своем устройстве BlackBerry и предотвратить его несанкционированное использование? Вы можете установить пароль для входа на свое устройство, чтобы блокировать его, когда оно находится в открытом доступе или не используется.

- 1. Если у вас нет пароля, проведите пальцем вниз от верхней рамки главного экрана. Коснитесь элемента Настройки > Безопасность и конфиденциальность > Пароль устройства. Установите для параметра Пароль устройства значение I. Введите пароль.
- 2. Для блокировки устройства выполните одно из следующих действий:
	- Нажмите и удерживайте клавишу Питание/Блокировка в верхней части устройства. Нажмите  $\lceil \mathbf{G} \rceil$ .
	- Чтобы установить автоматическую блокировку устройства по прошествии определенного времени, проведите пальцем вниз от верхней рамки главного экрана. Коснитесь элемента НА Настройки > Безопасность и конфиденциальность > Пароль устройства > Блокировать устройство после блокировки экрана.
	- Чтобы установить автоматическую блокировку устройства при помещении в чехол BlackBerry, проведите пальцем вниз от верхней рамки главного экрана. Коснитесь элемента  $\mathbf{B}$  Настройки > Безопасность и конфиденциальность > Пароль устройства > Заблокировать устройство при помещении в чехол.

Для снятия блокировки нажмите клавишу **Питание/Блокировка** в верхней части устройства. Проведите пальцем по экрану снизу вверх. После запроса введите пароль вашего устройства.

# Использование сенсорного экрана

Узнайте, как перемещаться по устройству BlackBerry при помощи этих основных жестов.

#### Прокрутка и переход между элементами

Проведите пальцем, чтобы прокрутить список, переместиться по веб-странице или перейти между изображениями. Вы можете также провести пальцем, чтобы перейти на главный экран. Например, при просмотре экрана BlackBerry Hub вы можете провести пальцем влево по экрану для отображения главного экрана и свернутых приложений. Для отображения всех приложений проведите пальцем влево еще раз.

- Для прокрутки проведите пальцем вверх и вниз.
- Для перемещения между BlackBerry Hub и главным экраном проведите пальцем влево и вправо.

#### Использование слайдера

Если слайдер отображается на экране, вы можете использовать его для перемещения по файлу, например по изображению или песне, или для перехода между страницами, например в электронной книге.

При использовании слайдера удерживайте его маркер.

#### Выбор элементов

Выполните любое из следующих действий:

- Чтобы выбрать элемент, нажмите его. Если элемент можно открыть, он откроется, в противном случае элемент будет выделен.
- Чтобы выделить элемент, не открывая его, нажмите и удерживайте этот элемент.
- Чтобы выделить несколько элементов, например изображения или песни, которыми хочется поделиться с друзьями, нажмите и удерживайте один элемент. Нажмите  $\Box$  и коснитесь других элементов. Чтобы снять выделение с элемента, коснитесь его повторно.

#### Увеличение или уменьшение масштаба

Чтобы увеличить элементы изображения или мелкий текст, который трудно прочитать, вы можете увеличить изображение на экране. Чтобы просмотреть больше элементов на экране, уменьшите масштаб изображения.

Коснитесь экрана большим и указательным пальцами, а затем сведите или разведите их для уменьшения или увеличения соответственно.

#### Перенос элемента

- 1. На главном экране коснитесь элемента, который следует переместить, и удерживайте его.
- 2. Когда элемент начнет пульсировать, переместите палец в нужное место.
# Свертывание приложений и отображение активных рамок

Свернутое приложение отображается на главном экране в виде активной рамки. Эта функция очень полезна при выполнении нескольких задач, так как вам не требуется, например, сохранять и закрывать документы перед тем, как открыть браузер, или перезапускать сеанс браузера после проверки электронной почты.

Проведите пальцем по экрану снизу вверх.

Подсказка: Чтобы закрыть приложение, с которым вы закончили работу, нажмите  $\blacktriangleright$  в правом нижнем углу окна приложения.

# Просмотр BlackBerry Hub

Приложение BlackBerry Hub можно открыть с любого экрана на устройстве BlackBerry.

Проведите пальцем по экрану снизу вверх и затем вправо.

Подсказка: Во время просмотра BlackBerry Hub держите палец на экране. Чтобы вернуться к выполнению предыдущих действий, проведите пальцем влево.

## Отображение меню

Для доступа к дополнительным функциям, параметрам и справке можно использовать меню.

Выполните любое из следующих действий:

- Чтобы просмотреть дополнительные действия, которые можно выполнить в приложении, нажмите  $\cdot$  или **. 三**
- Чтобы просмотреть дополнительные действия, доступные для определенного элемента приложения (например, песни или изображения), нажмите и удерживайте этот элемент. Чтобы просмотреть названия элементов меню, отображающихся справа на экране, проведите по ним пальцем.
- Чтобы открыть окно настроек и справки, проведите пальцем по экрану сверху вниз. На экране отобразятся настройки для данного приложения. Если окно этого приложения не является активным, вы увидите экран настроек устройства.

# Навигация внутри приложения Android

Некоторые из приложений и игр, доступных в магазине BlackBerry World, являются приложениями Android, которые были преобразованы для использования на устройствах BlackBerry. В этих приложениях можно отобразить или скрыть строку меню, расположенную внизу экрана, или быстро вернуться к предыдущему экрану.

Выполните любое из следующих действий:

- Чтобы просмотреть дополнительные действия, которые можно выполнить в приложении, проведите пальцем вниз с верхней части экрана.
- Чтобы вернуться на предыдущий экран, установите палец в нижней части экрана посередине. Проведите пальцем по диагонали вверх и влево.

# Персональная настройка устройства

# Настройка параметров устройства

Устройство BlackBerry обеспечивает широкие возможности настройки и управления. Вы можете достать его из упаковки и сразу же начать использовать, или настроить и оптимизировать с учетом своих потребностей. Познакомьтесь со всеми параметрами и узнайте больше о возможностях устройства.

- 1. Находясь на главном экране, проведите пальцем вниз от верхнего края экрана.
- 2. Нажмите 3: Настройки.

Дополнительные сведения о конкретных настройках приведены в справке.

# Быстрые настройки

Меню настроек, для перехода к которому необходимо провести по главному экрану сверху вниз, предназначено для просмотра наиболее часто используемых настроек. Вы можете выбрать параметры для отображения в этом меню, а также их положение, что позволит быстро переходить к самым важным настройкам. Вы сможете быстро переводить свое устройство BlackBerry в режим "В самолете" или в режим "Ночные часы", отключать будильник или включать фонарик!

- 1. Находясь на главном экране, проведите пальцем вниз от верхнего края экрана.
- 2. Выберите  $\bullet$  Настройки > Быстрые настройки
	- Для добавления или удаления элемента из быстрых настроек установите или удалите соответствующий флажок.

• Для изменения положения элемента в меню быстрых настроек коснитесь  $\cdot$ . Коснитесь элемента, который следует переместить, и удерживайте его. Перетащите элемент в другое положение и отпустите палец. Нажмите Сохранить.

Подсказка: При большом числе элементов быстрой настройки для их просмотра можно провести пальцем право или влево.

## Загрузка и покупка приложений, игр, музыки и видео

Купленные вами приложения, игры и музыку можно удалять и загружать повторно на одно и тоже устройство BlackBerry без ограничений, а также на 4 дополнительных устройства без необходимости отдельной оплаты.

- 1. Коснитесь товара на экране магазина BlackBerry World.
- 2. В правом верхнем углу экрана коснитесь кнопки, на которой указана цена.
- 3. Чтобы изменить способ оплаты, выберите его в раскрывающемся списке Выставить счет.
- 4. Нажмите Приобрести.

Подсказка: Чтобы поделиться приложением, игрой, альбомом, песней или видео, нажмите . Ч. Чтобы поделиться приложением с другим устройством, использующим технологию NFC, откройте экран Сведения приложения, которым вы хотите поделиться, и совместите задние крышки устройств.

# Загрузка и установка приложений Android на устройство BlackBerry

Теперь можно получать приложения и игры, разработанные для смартфонов Android, и устанавливать их на ваше устройство BlackBerry!

Приложения и игры Android можно находить и загружать на различных веб-сайтах сторонних разработчиков и через магазины мобильных приложений. Большинство веб-сайтов и магазинов мобильных приложений имеют кнопку установки, которая отображается после загрузки файла приложения Android. Для установки файла приложения можно также открыть его в приложении "Менеджер файлов" на устройстве BlackBerry.

При невозможности найти загруженный файл приложения можно выполнить поиск по имени приложения в приложении "Менеджер файлов". Большинство приложений Android имеют расширение файла APK. Для поиска всех загруженных файлов приложений Android попробуйте в менеджере файлов выполнить поиск строки .apk.

#### ПРЕДУПРЕЖДЕНИЕ:

Приложения, загруженные из источников, отличных от BlackBerry World, не были проверены компанией BlackBerry. Эти приложения могут представлять опасность для устройства и личных данных. Следует устанавливать приложения только из надежных источников.

Хотя большинство приложений, разработанных для смартфонов Android можно устанавливать и открывать на устройствах BlackBerry, в некоторых приложениях могут использоваться службы, не поддерживаемые BlackBerry 10 OS. BlackBerry 10 OS также может заменить эти службы альтернативными службами (такими как картографические службы).

Чтобы не брать на себя такие потенциальные риски и ограничения, следует отказаться от установки приложений из источников, отличных от BlackBerry World.

## Перемещение приложения на главном экране

Вы можете переместить значки приложений в любое место на главном экране. Например, если вы правша, вы можете расположить часто используемые приложения с правой стороны экрана. В этом случае вам будет удобнее открывать эти приложения на устройстве BlackBerry, используя только одну руку.

- 1. Находясь на главном экране, нажмите и удерживайте палец на значке приложения, пока все значки на экране не начнут мигать.
- 2. Перетащите значок в другое местоположение на главном экране и отпустите палец.

## Изменение звуков, уведомлений или сигналов вызова

В настройках уведомлений можно изменить настройки для звуков, уведомлений и сигналов вызова. Можно также задать громкость уведомлений, режим вибрации и другие параметры.

- 1. Находясь на главном экране, проведите пальцем вниз от верхнего края экрана.
- 2. Нажмите  $\bullet$  Настройки > Уведомления.
- 3. Для изменения общих настроек уведомлений выберите настройку в раскрывающемся списке Режим или измените настройки Звук, Вибрация, LED, Мгновенный предпросмотр или Громкость.

## Изменение размера шрифта

- 1. На главном экране проведите пальцем вниз от верхнего края экрана.
- 2. Нажмите Настройки > Экранные настройки.
- 3. В раскрывающемся списке Размер шрифта выберите размер шрифта, который следует использовать.

## Установка изображения в качестве обоев

- 1. Откройте изображение.
- 2. Коснитесь элемента  $\Rightarrow$   $\rightarrow$   $\rightarrow$  0бои.

Подсказка: Если сначала увеличить масштаб изображения, а потом назначить это изображение в качестве обоев, то в качестве обоев будет установлена только видимая на экране часть изображения.

# Установка будильника

1. Нажмите  $\heartsuit$ .

- 2. Установите для будильника значение I.
- 3. Нажмите и удерживайте колесико за пределами циферблата.
- 4. Поверните колесико и установите время срабатывания будильника.
- 5. Чтобы сохранить время срабатывания будильника, коснитесь любого места на экране.

Подсказка: С помощью колесика можно установить время с интервалом в 5 минут. Чтобы установить время срабатывания будильника с точностью до минуты, коснитесь времени будильника в нижней части экрана. Коснитесь раскрывающегося списка Время будильника и прокрутите значение вверх или вниз, чтобы установить требуемое время будильника.

# Установка закладок на избранные веб-страницы

На веб-странице нажмите  $\frac{1}{2}$  >  $\frac{1}{2}$ .

# Обзор настроек устройства

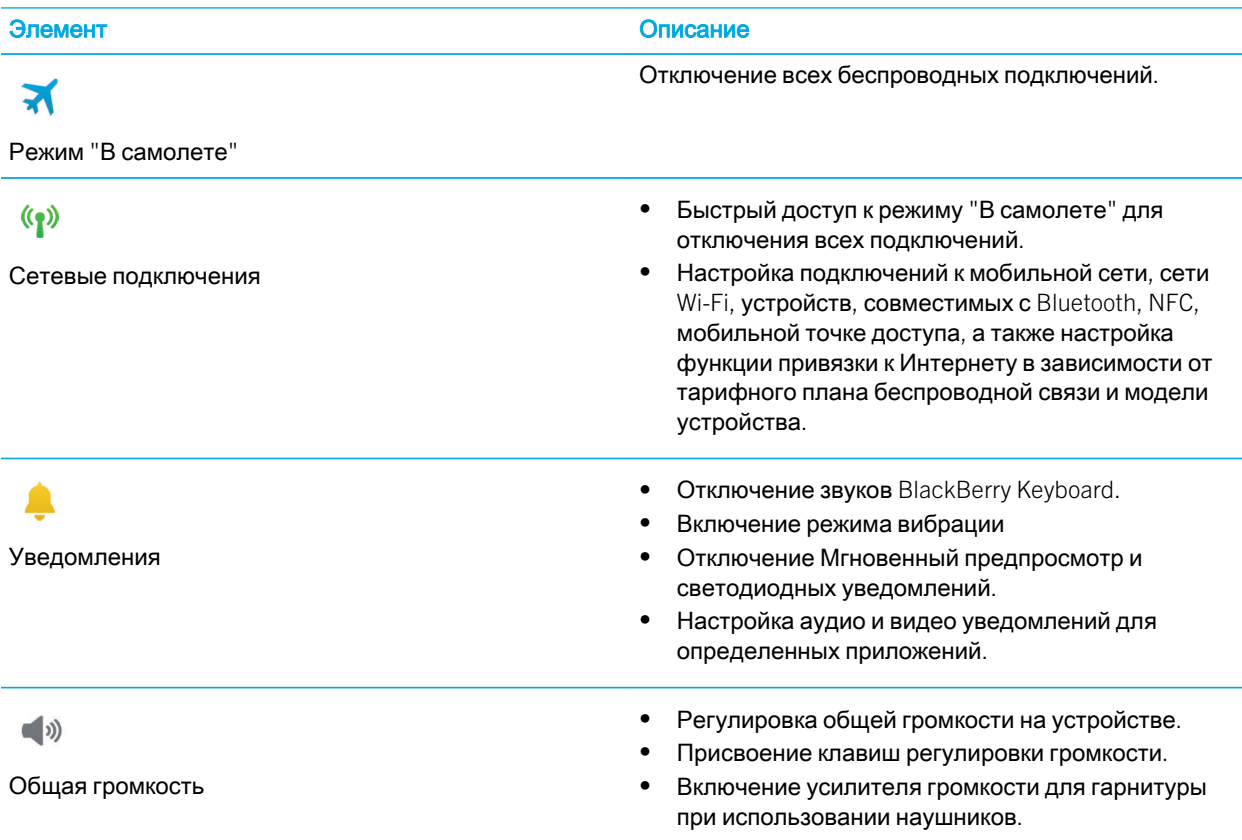

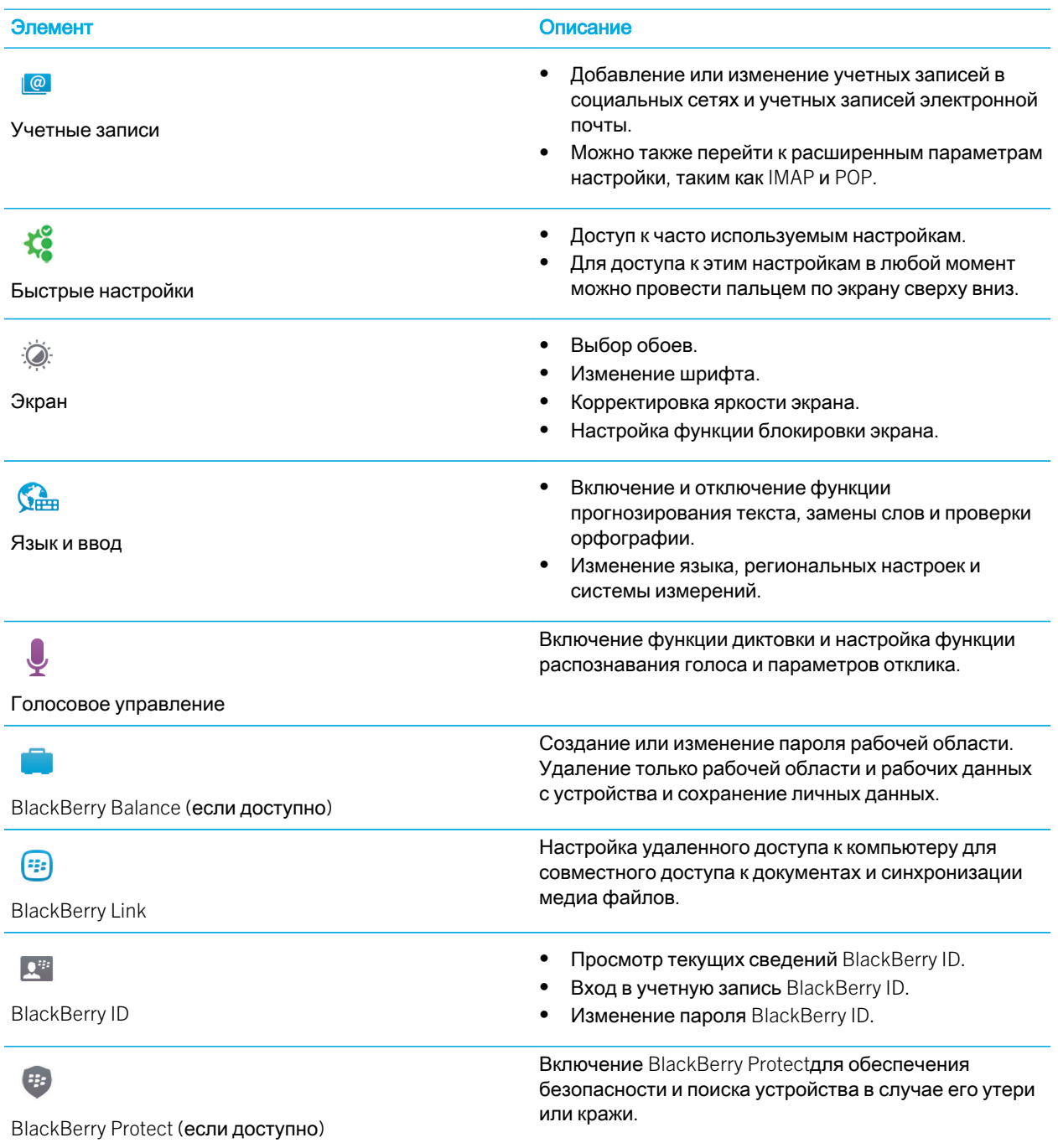

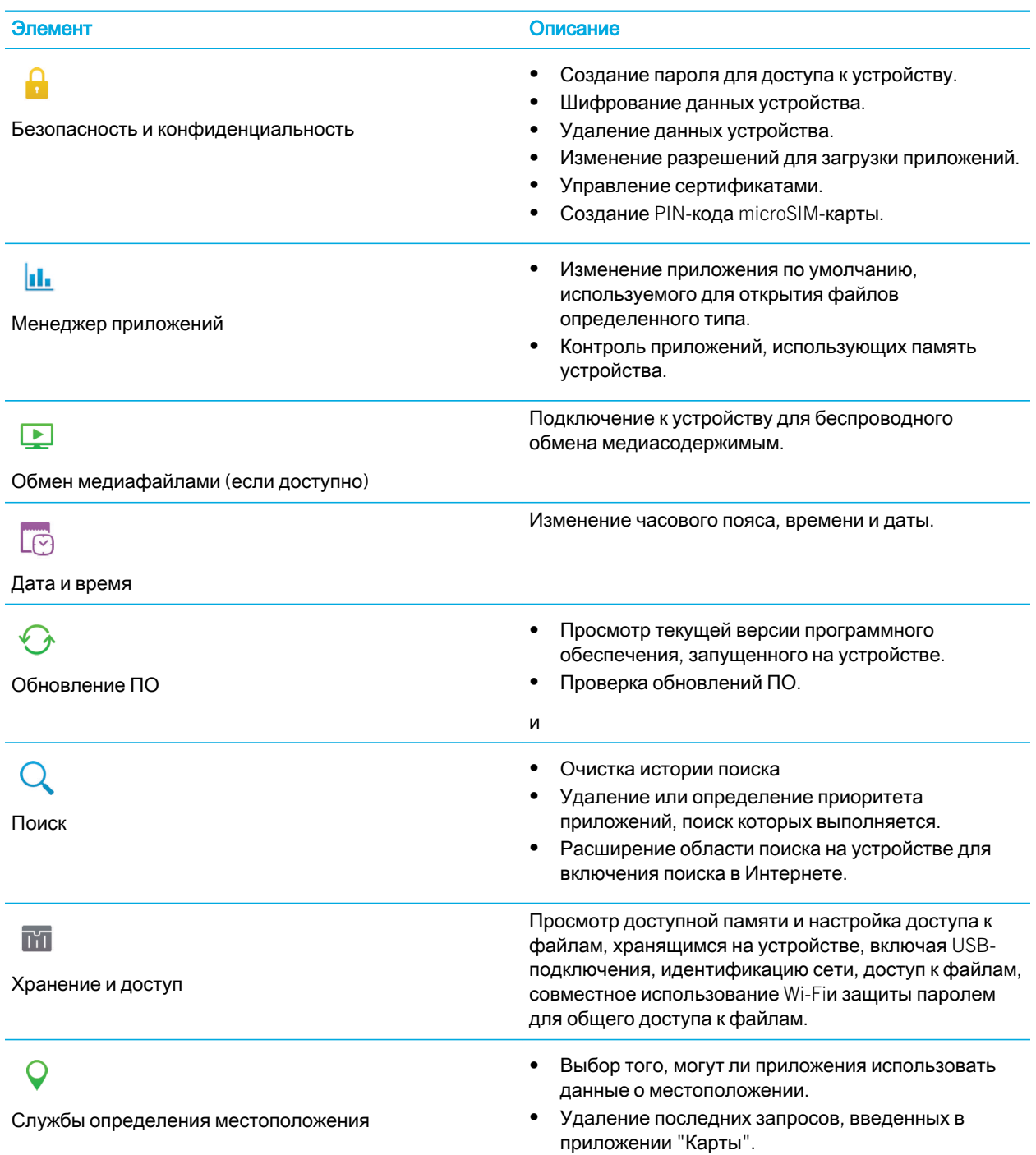

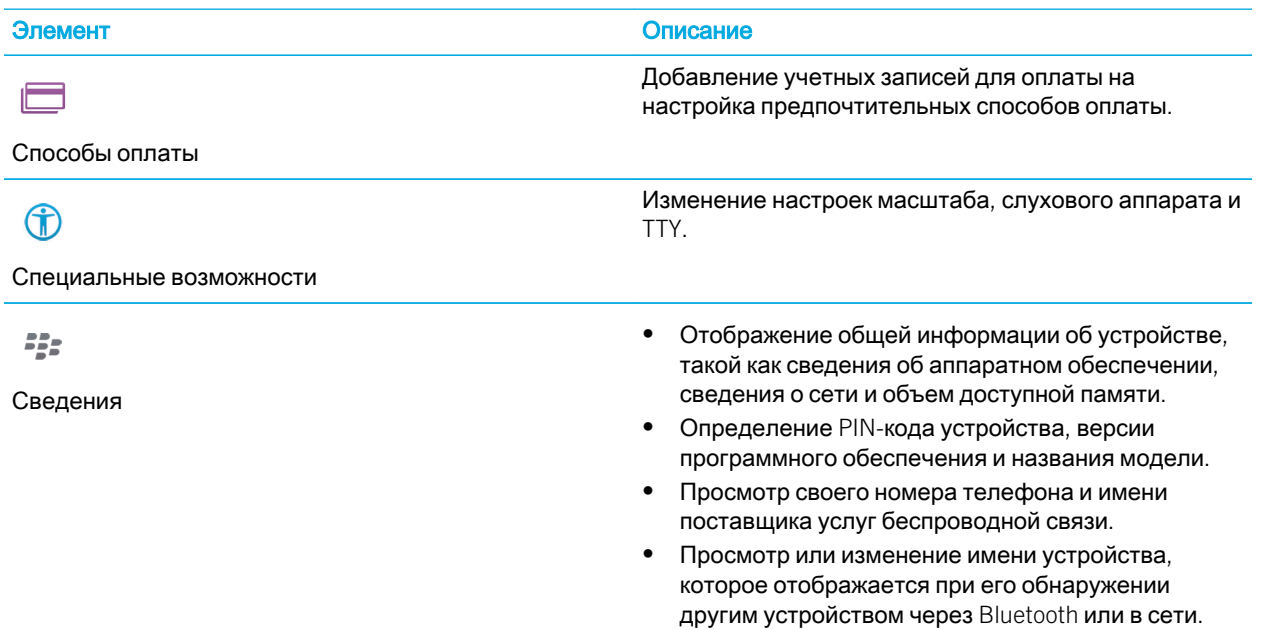

# Как обратиться в службу поддержки?

Для получения поддержки по смартфону BlackBerry перейдите по одной из следующих ссылок.

Перейдите на веб-сайт [blackberry.com/support](http://blackberry.com/support) для ознакомления с ресурсами самообслуживания, такими как руководства и статьи базы знаний. Просмотрите учебные видеоролики по настройке и использованию функциональных возможностей устройства. Ищите ответы и задавайте свои вопросы на форумах. Делитесь советами и решениями в социальных сетях и блогах BlackBerry.

Посетите сайт [blackberry.com/contact](http://blackberry.com/contact), чтобы узнать, куда следует обращаться за информацией о гарантии, счетах, ремонте и технической поддержке.

# Проверка технических параметров устройства

С помощью приложения BlackBerry Virtual Expert можно проверить технические параметры устройства. Приложение BlackBerry Virtual Expert выполняет диагностические тесты, которые помогут обнаружить

 $\sum$ 

▊

аппаратные неисправности. Загрузите приложение [BlackBerry Virtual Expert](http://appworld.blackberry.com/webstore/content/27226887) с сайта BlackBerry World прямо [сейчас](http://appworld.blackberry.com/webstore/content/27226887).

Перед запуском приложения убедитесь, что все аксессуары, используемые для устройства (например, наушники) находятся под рукой, чтобы проверка была полноценной.

В зависимость от модели устройства, можно выполнить проверку следующих компонентов и функций устройства:

- Сенсорный и ЖК-экран
- Клавиатура
- Клавиши регулирования громкости, клавиша "Без звука" и клавиша "Питание/Блокировка"
- Камера
- Динамики, микрофон и гнездо для наушников
- Уведомления о световой индикации и вибрации
- **Технология** Bluetooth.

Подсказка: Для получения сведений по конкретному вопросу обратитесь к поставщику услуг.

# Протестируйте устройство с помощью приложения BlackBerry Virtual Expert

- 1. В приложении BlackBerry Virtual Expert выполните одно из следующих действий:
	- Для проверки типа функций нажмите Проверки экрана, Проверки аудио или Проверки кнопок.
	- Для проведения определенной проверки, например, работы камеры, нажмите  $\Box$ . Коснитесь проверки, которую необходимо выполнить.
- 2. Следуйте инструкциям на экране.

# Проверка BlackBerry Virtual Expert показала ошибку

Если приложение BlackBerry Virtual Expert сообщает о неисправности устройства, выполните следующие действия:

- При возможности выполните резервное копирование данных с устройства. Для сохранения резервных данных на компьютер можно использовать BlackBerry Link. Чтобы загрузить BlackBerry Link на компьютер, посетите сайт [www.blackberry.com/BlackBerryLink](http://www.blackberry.com/BlackBerryLink) и выберите Windows или Mac.
- Запишите версию ПО на устройстве и код PIN. Чтобы найти эти данные, проведите пальцем вниз от верхнего края главного экрана. Коснитесь элемента Настройки > Сведения. В раскрывающемся списке Категория выберите OS или Техпараметры.
- Обратитесь с проблемой к поставщику услуг беспроводной связи или в местный сервисный центр.

# Учебное пособие "Поиск в справке на устройстве BlackBerry 10"

С помощью этого учебного пособия вы освоите поиск на устройстве BlackBerry 10.

Примечание: Данное учебное пособие доступно только на английском языке.

Начало [учебного](http://docs.blackberry.com/tutorials/physk_help/en) пособия

<http://docs.blackberry.com/tutorials/help/en>

# Смена устройств

# Необходимые действия перед сменой устройств

Сведения о переходе на устройство BlackBerry с предыдущего устройства BlackBerry или устройства стороннего производителя см. на странице [www.blackberry.com/deviceswitch.](http://www.blackberry.com/deviceswitch)

## Возможности переноса

Типы переносимых данных зависят от используемого способа передачи и типа смартфона, с которого передаются данные. В переносимые данные могут входить: некоторые настройки, журнал вызовов, изображения, музыка, закладки браузера и пр. Список переносимых типов данных см. на странице [www.blackberry.com/deviceswitch.](http://www.blackberry.com/deviceswitch)

- Переходите на новое устройство с BlackBerry Device Software 5.0 или более поздней версии? Для перехода на новое устройство можно использовать BlackBerry Link на компьютере. . Узнайте, как [осуществлять](#page-47-0)  переход на новое устройство при помощи [BlackBerry Link.](#page-47-0)
- Переходите на новое устройство с BlackBerry 7.0 или BlackBerry 7.1? Для перехода на новое устройство можно использовать карту памяти. . Узнайте, как [осуществлять](#page-47-0) переход на новое устройство при помощи карты [памяти](#page-47-0).
- Переходите на новое устройство с устройства BlackBerry, на котором установлено приложение BlackBerry Protect? Для переноса поддерживаемых данных (например, контактов) из файла резервного копирования текущего устройства можно использовать BlackBerry Protect. . Узнайте, как [осуществлять](#page-48-0) переход на новое устройство при помощи [BlackBerry Protect.](#page-48-0)
- Переходите на новое устройство с устройства iPhone или Android? Загрузите мастер переключения устройств со страницыBlackBerry World. . Узнайте, как [осуществлять](#page-48-0) переход на новое устройство при помощи мастера [переключения](#page-48-0) устройств.

Подсказка: Чтобы при переходе на новое устройство с устройства BlackBerry просмотреть версию используемого программного обеспечения, на главном экране предыдущего устройства выполните одно из следующих действий:

- Нажмите Параметры > Сведения.
- Нажмите Параметры > Устройство > Инф. о версиях устройства.

## Запись имен пользователя и паролей

Перед сменой устройств BlackBerry не забудьте выполнить следующие действия:

- Если для хранения имен пользователя и паролей вы использовали Менеджер паролей, рекомендуется записать эту информацию, чтобы располагать ею при создании учетных записей на новом устройстве.
- При использовании устройства, работающего под управлением BlackBerry Device Software 5.0 (или более поздней версии), вы могли использовать BlackBerry ID для входа на устройство и в магазин BlackBerry World. При входе на устройство BlackBerry 10 с использованием BlackBerry ID вы сможете повторно установить ранее загруженные из BlackBerry App World приложения и получить доступ к продуктам BlackBerry, использующим ваш BlackBerry ID, например к BBM и BlackBerry Protect.

Примечание: На устройствах BlackBerry 10 BlackBerry App World называется BlackBerry World.

# Обновление BBM

Хотя это и не является обязательным требованием, перед сменой устройств BlackBerry рекомендуется обновить их до последней версии BBM и связать BBM с BlackBerry ID.

- 1. Чтобы проверить номер версии BBM, установленной на предыдущем устройстве, найдите в списке установленных приложений BlackBerry Messenger.
- 2. Загрузите BBM 7.0 (или более позднюю версию) на предыдущее устройство из магазина BlackBerry World или с сайта [www.bbm.com](http://www.bbm.com).

Если обновить версию BBM не удается BBM, нажмите  $\rightarrow$  > Параметры > Резервное копирование. Выберите параметры резервного копирования.

## Что делать, если мои контакты сохранены на microSIM-карте?

В устройствах BlackBerry 10 используются MicroSIM-карты. Чтобы получить MicroSIM-карту, обратитесь к поставщику услуг беспроводной связи.

Если контакты хранятся на старой microSIM-карте, то во избежание потери их необходимо скопировать во внутреннюю память старого устройства до создания резервной копии данных устройства.

Подсказка: Чтобы скопировать контакты с microSIM-карты во внутреннюю память старого устройства, в списке контактов старого устройства нажмите клавишу  $\Rightarrow$  Телефонная книга microSIM-карты. Нажмите клавишу

 $E_{\text{F}}$  > Копировать все в Контакты.

# <span id="page-47-0"></span>Резервное копирование и смена устройств

# Передача данных на новое устройство с помощью компьютера и BlackBerry Link

Если ваше устройство BlackBerry работает под управлением BlackBerry Device Software 5.0 или более поздней версии, то для передачи на новое устройство BlackBerry 10 поддерживаемых данных (например, настроек устройства, журнала вызовов, медиафайлов, закладок браузера и пр.) можно использовать BlackBerry Link. С помощью этой функции можно переносить личные, но не рабочие данные.

- 1. Загрузите и установите на компьютер с сайта [www.blackberry.com/BlackBerryLink](http://www.blackberry.com/BlackBerryLink) программу BlackBerry Link.
- 2. Откройте BlackBerry Link.
- 3. Подключите старое устройство BlackBerry к компьютеру с помощью USB-кабеля.
- 4. Следуйте инструкциям на экране.
- 5. После появления запроса подключите ваше новое устройство BlackBerry 10 с помощью USB-кабеля.
- 6. Следуйте инструкциям на экране.

Примечание: Учетные записи электронной почты и неподдерживаемые приложения невозможно перенести на новое устройство. Настроить учетные записи электронной почты на новом устройстве можно в BlackBerry Hub. Загрузить приложения, которые не были перенесены на новое устройство со старого, можно в магазине BlackBerry World.

# Перенос данных с устройства BlackBerry 7 с помощью карты памяти

Данная функция переноса доступна только при переходе на новое устройство с устройства BlackBerry 7 или более поздней версии. Чтобы узнать версию программного обеспечения, нажмите на главном экране старого устройства Параметры > Сведения или Параметры > Устройство > Инф. о версиях устройства.

При переходе на новое устройство BlackBerry с помощью функции "Смена устройства" приложения "Настройка" вы сможете выполнить перенос между устройствами BlackBerry настроек будильника, контактов BBM, закладок браузера, текстовых сообщений, журнала вызовов и настроек беспроводных соединений. С помощью этой функции можно переносить личные, но не рабочие данные.

- 1. На устройстве BlackBerry 7 нажмите Настройка > Смена устройств.
- 2. Нажмите Использование карты памяти > Сохранить данные.
- 3. Следуйте инструкциям на экране.
- 4. После завершения резервного копирования выньте карту памяти из устройства BlackBerry 7 и вставьте ее в устройство BlackBerry 10.
- <span id="page-48-0"></span>5. На главном экране устройства BlackBerry 10 нажмите  $\mathbb{R}$  >  $\mathbb{R}$ .
- 6. Следуйте инструкциям на экране.

Примечание: Учетные записи электронной почты и неподдерживаемые приложения невозможно перенести на новое устройство. Настроить учетные записи электронной почты на новом устройстве можно в BlackBerry Hub. Загрузить приложения, которые не были перенесены на новое устройство со старого, можно в магазине BlackBerry World.

# Передача данных на новое устройство с помощью BlackBerry Protect

Чтобы воспользоваться данной функцией, на вашем старом устройстве BlackBerry должно быть установлено приложение BlackBerry Protect. На вашем старом устройстве должно использоваться BlackBerry 7.1 или более ранней версии.

Вы можете использовать BlackBerry Protect, чтобы перенести поддерживаемые данные с предыдущего устройства на новое устройство BlackBerry 10.

- 1. Выполните резервное копирование данных на текущем устройстве или с помощью веб-сайта BlackBerry Protect.
- 2. Проведите пальцем вниз от верхнего края главного экрана вашего нового устройства. Нажмите Настройки > BlackBerry Protect.
- 3. Установите для параметра BlackBerry Protect значение Вкл... Выполните установку.
- 4. Нажмите Восстановить. Выберите предыдущее устройство в качестве устройства, с которого необходимо восстановить данные.
- 5. Нажмите Восстановить.

# Передача данных с устройства iPhone или Android

Необходимо подключиться к сети Wi-Fi как на предыдущем устройстве, так и на устройстве BlackBerry.

Мастер переключения устройств используется для переноса контактов, изображений и других личных данных с устройства iPhone или Android на новое устройство BlackBerry. Дополнительные сведения о мастере переключения устройств см. на странице [www.blackberry.com/deviceswitchapp](http://www.blackberry.com/deviceswitchapp).

- 1. На устройстве BlackBerry 10 откройте страницу [www.blackberry.com/deviceswitchapp](http://www.blackberry.com/deviceswitchapp) и загрузите мастер переключения устройств.
- 2. Откройте мастер переключения устройств.
- 3. Следуйте инструкциям на экране.

# Учебное пособие: Переход на устройство BlackBerry 10 с помощью карты памяти

С помощью этого учебного пособия вы освоите процесс перехода с устройства BlackBerry 7 на устройство BlackBerry 10 с помощью карты памяти.

Примечание: Данное учебное пособие доступно только на английском языке.

Начало [учебного](http://docs.blackberry.com/tutorials/physk_switchingdevices/en) пособия

[http://docs.blackberry.com/switchingdevices/help/en](http://docs.blackberry.com/tutorials/switchingdevices/en)

# Необходимые действия после смены устройств

Дополнительные сведения о возврате старого устройства в компанию BlackBerry для переработки и безопасной утилизации приведены на сайте [www.blackberry.com/recycling.](http://www.blackberry.com/recycling) Программа по переработке и выкупу устройств распространяется не на все страны.

# Восстановление BBM

При первом запуске BBM программа запросит BlackBerry ID. Если вы уже использовали BBM, выполните следующие действия:

- При смене устройств BlackBerry можно использовать функцию "Смена устройства", доступную в приложении BlackBerry Link на компьютере или на устройстве, работающем под управлением BlackBerry 7 или более поздней версии. Эта функция поможет вам перенести данные, в том числе контакты и группы из системы BBM 6.2 (или более поздней версии), на новое устройство.
- Если ранее вы уже использовали для входа в BBM свой BlackBerry ID (например, на текущем устройстве), можно войти с тем же BlackBerry ID и восстановить данные BBM по беспроводной сети.

Устройство автоматически выполняет копирование данныхBBM (например, контактов) по беспроводной сети с использованием BlackBerry ID. Также рекомендуется с помощью BlackBerry Link регулярно сохранять файл резервной копии для устройства на компьютере на случай потери, кражи или повреждения устройства.

# Перенос паролей в Менеджер паролей

Данные паролей, сохраненные на предыдущем устройстве BlackBerry, можно перенести на новое устройство BlackBerry 10. Для переноса паролей необходимо выполнить резервное копирование данных паролей в общий файл резервной копии в ходе перехода на новое устройство либо создать резервную копию текущих паролей на устройстве BlackBerry 10. Если данные паролей сохранены на карту памяти, устройство автоматически обнаруживает эти данные. Если данные паролей не были сохранены на карту памяти, для переноса резервной копии данных паролей можно использовать BlackBerry Link или BlackBerry Protect.

- 1. Загрузите Менеджер паролей на устройство BlackBerry 10 с помощью магазина BlackBerry World.
- 2. На главном экране нажмите Менеджер паролей.
- 3. Введите пароль Менеджера паролей.
- 4. Проведите пальцем вниз от верхнего края экрана.
- 5. Нажмите Настройки > Импорт паролей.
- 6. Введите предыдущий пароль Менеджера паролей или пароль BlackBerry Wallet для переноса паролей с предыдущего устройства в приложение "Менеджер паролей".

Примечание: Импортируются только учетные данные, совместимые как с приложением BlackBerry Wallet, так и с приложением Менеджер паролей. Учетные данные банковских карт не импортируются.

После импорта данных Менеджер паролей они удаляются из файла резервной копии. Другие личные данные, однако, остаются в файле резервной копии.

## Рекомендуемые действия после смены устройств

После завершения смены устройств BlackBerry рекомендуется выполнить следующие действия:

- При наличии карты памяти переместите ее из старого устройства в новое.
- Чтобы получать все сообщения и обновления, добавьте в новое устройство адрес электронной почты и учетные записи социальных сетей.
- Очистите старое устройство от всех ваших данных. Для полного удаления всех данных можно установить на устройстве пароль, после чего ввести его неверно более 10 раз.
- Загрузите приложения из магазина BlackBerry World.
- Откройте справку на новом устройстве и просмотрите все советы и примеры.

# Настройка электронной почты и других учетных записей

Вы можете добавить учетные записи электронной почты и социальных сетей (например, Facebook, Twitter или LinkedIn), а также учетную запись Evernote.

- 1. На главном экране проведите пальцем вниз от верхнего края экрана.
- 2. Выберите  $\rightarrow$  Настройки > Учетные записи.
- 3. Если в устройстве уже имеется учетная запись, то для добавления другой учетной записи нажмите <sup>@</sup>

# Добавление личной учетной записи электронной почты

- 1. На экране Добавить учетную запись коснитесь элемента Электронная почта, Календарь и Контакты.
- 2. Введите адрес электронной почты.
- 3. Нажмите Далее.
- 4. Введите пароль для учетной записи.
- 5. Нажмите Далее.
- 6. Измените необходимые дополнительные настройки (например, типы содержимого для синхронизации с вашим устройством).
- 7. Нажмите Готово.

## Добавление учетной записи в социальных сетях или Evernote

На устройство можно добавить учетную запись Facebook, Twitter, LinkedIn или Evernote. При добавлении на устройство учетной записи Evernote доступ к блокнотам Evernote можно получить в BlackBerry Remember.

- 1. На экране Добавить учетную запись коснитесь элемента Facebook, Twitter, LinkedIn или Evernote.
- 2. Введите информацию учетной записи.
	- При необходимости измените параметры синхронизации.
	- При добавлении учетной записи Facebook для установки времени получения напоминаний о днях рождения друзей коснитесь функции напоминания в раскрывающемся списке Напоминания о днях рождения.
- 3. Нажмите Готово. При необходимости нажмите Разрешить.

# Добавление рабочей учетной записи, поддерживаемой BlackBerry Enterprise Service 10

Если в организации используется BlackBerry Enterprise Service 10, можно добавить свою рабочую учетную запись и воспользоваться всеми преимуществами таких функций, как BlackBerry Balance. Если в организации используемое приложение не было обновлено до BlackBerry Enterprise Service 10 и продолжает использоваться BlackBerry Enterprise Server 5 или более ранняя версия, все равно можно добавить свою рабочую учетную запись и настроить ее на использование Microsoft Exchange ActiveSync. Для получения дополнительной информации обратитесь к системному администратору.

Узнайте у своего администратора следующие данные:

- Ваше имя пользователя
- Ваш корпоративный пароль активации
- Имя сервера
- 1. На экране Добавить запись выберите  $\frac{1}{2}$  > Рабочая запись.
- 2. Введите имя пользователя, пароль активации и адрес сервера для своей учетной записи.
- 3. Нажмите Готово.

После добавления рабочей учетной записи следуйте подсказкам для настройки пароля, который будет использоваться с BlackBerry Balance, и для ввода своего пароля рабочей сети.

# Добавление поддерживаемой Microsoft Exchange ActiveSync учетной записи электронной почты

Узнайте у своего администратора или поставщика услуг электронной почты следующие данные:

- Ваше имя пользователя и пароль рабочей сети
- Адрес сервера

При добавлении поддерживаемой Microsoft Exchange ActiveSync учетной записи электронной почты сообщения, события календаря, контакты, задачи и заметки, связанные с учетной записью, синхронизируются с устройством BlackBerry.

- 1. На экране Добавить запись выберите  $\frac{1}{2}$  > Microsoft Exchange ActiveSync.
- 2. Введите имя пользователя, адрес электронной почты и адрес сервера для учетной записи.
	- Чтобы отключить push-уведомления, установите переключатель Push в положение O. Чтобы установить периодичность проверки вашим устройством наличия новых сообщений, коснитесь необходимого параметра в раскрывающемся списке Интервал синхронизации.
	- Для использования VPN вашей организации переведите переключатель VPN в положение I.
	- Чтобы изменить срок сообщений, с которыми ваше устройство выполняет синхронизацию, в раскрывающемся списке Временной интервал синхронизации коснитесь необходимого параметра.
- 3. Нажмите Далее.

# Добавление учетной записи электронной почты IBM Notes Traveler

Узнайте у своего администратора или поставщика услуг электронной почты следующие данные:

- Ваше имя пользователя и пароль рабочей сети
- Адрес сервера

При добавлении учетной записи электронной почты IBM Notes Traveler сообщения, события календаря, контакты, задачи и заметки, связанные с этой учетной записью, синхронизируются с устройством BlackBerry.

- 1. На экране Добавить запись выберите  $\frac{1}{2}$  > IBM Notes Traveler.
- 2. Введите имя пользователя, адрес электронной почты и адрес сервера для учетной записи.
	- Чтобы отключить push-уведомления, установите переключатель Push в положение O. Чтобы установить периодичность проверки устройством наличия новых сообщений, коснитесь необходимого параметра в раскрывающемся списке Интервал синхронизации.
	- Чтобы использовать VPN организации, установите переключатель Использовать VPN в положение I.
- Чтобы изменить срок сообщений, с которыми устройство выполняет синхронизацию, в раскрывающемся списке Временной интервал синхронизации коснитесь необходимого параметра.
- 3. Нажмите Далее.

# Добавление учетной записи электронной почты BlackBerry

Если вы настраивали учетную запись электронной почты BlackBerry на предыдущем устройстве BlackBerry (обычно в формате пользователь@<поставщик услуг>.blackberry.com), то для продолжения получения сообщений для той учетной записи на новое устройство BlackBerry 10 необходимо настроить адрес переадресации и затем добавить его на ваше устройство.

- 1. На экране Добавить учетную запись коснитесь элемента Электронная почта, Календарь и Контакты.
- 2. Введите адрес электронной почты.
- 3. Нажмите Далее.
- 4. Введите пароль для учетной записи.
- 5. Нажмите Далее.
- 6. Для добавления адреса электронной почты для переадресации заполните необходимые поля на экране Переадресация.
- 7. Нажмите Далее.

Примечание: Переадресация вашего электронного сообщения на указанный адрес электронной почты может занять от 5 до 15 минут.

Для получения своего электронного сообщения BlackBerry на устройство необходимо настроить на устройстве учетную запись переадресации.

# Добавление учетной записи электронной почты IMAP или POP

Непременно выясните у поставщика услуг электронной почты или администратора следующие сведения:

- Тип сервера сообщений (POP или IMAP)
- Адреса серверов входящей и исходящей почты
- Номера портов серверов входящей и исходящей почты
- Настройки SSL для серверов входящей и исходящей почты

Примечание: Для ускорения активации учетных записей электронной почты IMAP рекомендуется ввести Префикс пути IMAP. Для получения дополнительной информации обратитесь к системному администратору.

- 1. На экране Добавить запись выберите  $\frac{1}{2}$  > IMAP или POP.
- 2. Введите данные учетной записи.
- Чтобы установить периодичность проверки вашим устройством BlackBerry наличия новых сообщений (если push-уведомления не поддерживаются), коснитесь необходимого параметра в раскрывающемся списке Интервал синхронизации.
- Для изменения количества сообщений, первоначально синхронизирующихся с вашим устройством, коснитесь необходимого параметра в раскрывающемся списке **Начальный объем для получения**.
- 3. Нажмите Готово.

# Добавление учетной записи CalDAV или CardDAV

Узнайте следующую информацию:

- Ваше имя пользователя и пароль
- Адрес электронной почты, связанный с учетной записью
- Адрес сервера для учетной записи

Для синхронизации событий календаря или контактов можно добавить учетные записи CalDAV или CardDAV соответственно.

- 1. На экране Добавить запись выберите  $\frac{1}{2}$  > CalDAV или CardDAV.
- 2. Введите данные учетной записи.
- 3. Нажмите Готово.

# Устранение неисправностей. Device Switch

# Не удается вставить SIM-карту в новое устройство BlackBerry 10

В устройствах BlackBerry 10 используются карты MicroSIM. Чтобы получить карту MicroSIM, обратитесь к поставщику услуг беспроводной связи.

## Сброс утерянного или забытого пароля BlackBerry ID

Инструкции по сбросу пароля BlackBerry ID могут быть отправлены на адрес электронной почты, используемый в качестве имени пользователя BlackBerry ID. В целях безопасности вы не можете самостоятельно сбросить свой пароль BlackBerry ID.

Выполните одно из следующих действий:

- Чтобы сбросить пароль с помощью компьютера, посетите [www.blackberry.com/blackberryid.](http://www.blackberry.com/blackberryid) Щелкните Сбросить пароль. Следуйте инструкциям на экране.
- Чтобы сбросить пароль с помощью устройства BlackBerry при отображении запроса на вход в систему с помощью BlackBerry ID, нажмите Забыли пароль?. Ответьте на контрольный вопрос и следуйте инструкциям на экране.

После того как вы завершите шаги, указанные выше, вам будет отправлено электронное уведомление о сбросе пароля. Если вы выполняли шаги по сбросу пароля на компьютере, электронное уведомление о сбросе пароля можно просмотреть только на компьютере, но не на устройстве. Если вы выполняли шаги по сбросу пароля на устройстве, электронное уведомление о сбросе пароля будет доставлено на устройство. Следуйте инструкциям в электронном сообщении, чтобы сбросить пароль BlackBerry ID.

# На новом устройстве отсутствуют некоторые данные со старого устройства

Тип устройства, с которого были переданы данные, и версия программного обеспечения на вашем предыдущем устройстве автоматически определяют данные, которые могут быть перенесены на новое устройство. Список переносимых типов данных см. на странице [www.blackberry.com/deviceswitch.](http://www.blackberry.com/deviceswitch)

Выполните любое из следующих действий:

- Проверьте, настроены ли учетные записи личной электронной почты. Учетные записи электронной почты не переносятся, их необходимо настраивать в BlackBerry Hub на новом устройстве.
- Проверьте, настроены ли учетные записи рабочей электронной почты. Для получения сведений об учетной записи электронной почты Microsoft Exchange ActiveSync на BlackBerry Enterprise Server, обратитесь к системному администратору.
- Проверьте заметки и задачи в приложении BlackBerry Remember.
- Перенесите приложения, загрузив их из магазина BlackBerry World.

## Не удается переместить приложения с помощью карты памяти

Выполните любое из следующих действий:

- Скопируйте данные с карты памяти на другое устройство, например во внутреннюю память устройства BlackBerry или на компьютер. Отформатируйте карту памяти или купите новую. Сохраните скопированные со старой карты памяти данные на новую и попробуйте выполнить перенос данных приложений повторно.
- Используйте для переноса данных с одного устройства на другое программу BlackBerry Link. Чтобы загрузить BlackBerry Link на компьютер, посетите сайт [www.blackberry.com/BlackBerryLink](http://www.blackberry.com/BlackBerryLink) и выберите Windows **или** Mac.

# Мастер устранения неисправностей: я не могу переключиться на мое устройство BlackBerry 10

Мастер устранения неисправностей задаст несколько вопросов и предложит выполнить некоторые действия, которые должны привести к решению проблем с переключением.

#### Запуск мастера устранения [неисправностей](http://docs.blackberry.com/troubleshooting/en)

[http://docs.blackberry.com/troubleshooting/blackberryID/en](http://docs.blackberry.com/troubleshooting/en)

Примечание: Мастер устранения неисправностей доступен только на английском языке.

# Экран

# Изменение подсветки

- 1. Проведите пальцем вниз от верхнего края главного экрана.
- 2. Нажмите  $\leftrightarrow$  Настройки > Экранные настройки.
- 3. Для регулировки яркости используйте слайдер.

Подсказка: Если после проведения по экрану сверху вниз в быстрых настройках отображается значок ; 6. можно коснуться этого значка (О, чтобы отобразить ползунок, не переходя к экрану "Экранные настройки".

# Изменение размера шрифта

- 1. На главном экране проведите пальцем вниз от верхнего края экрана.
- 2. Нажмите  $\mathcal{L}$  Настройки > Экранные настройки.
- 3. В раскрывающемся списке Размер шрифта выберите размер шрифта, который следует использовать.

# Установка изображения в качестве обоев

- 1. Откройте изображение.
- 2. Коснитесь элемента  $\rightarrow \rightarrow \rightarrow$  Эта

Подсказка: Если сначала увеличить масштаб изображения, а потом назначить это изображение в качестве обоев, то в качестве обоев будет установлена только видимая на экране часть изображения.

# Изменение языка экрана

- 1. На главном экране проведите пальцем вниз от верхнего края экрана.
- 2. Нажмите 3: Настройки > Язык и ввод.
- 3. Выберите требуемый язык в раскрывающемся списке Язык.

# Изменение региональных настроек устройства

- 1. На главном экране проведите пальцем вниз от верхнего края экрана.
- 2. Нажмите 3. Настройки > Язык и ввод.
- 3. В раскрывающемся списке Регион выберите страну, в соответствии с правилами которой следует установить формат даты, валюту и числовой формат.

# Блокировка экрана

Блокировка экрана поможет предотвратить непреднамеренную отправку сообщений или набор номера на устройстве BlackBerry. Но вы по-прежнему будете получать уведомления о входящих звонках или сообщениях, даже если устройство заблокировано.

Нажмите клавишу Питание/Блокировка в верхней части устройства.

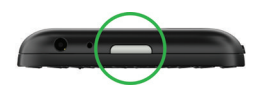

Чтобы разблокировать экран, проведите пальцем по экрану снизу вверх.

# Блокировка устройства паролем

Хотите защитить данные на своем устройстве BlackBerry и предотвратить его несанкционированное использование? Вы можете установить пароль для входа на свое устройство, чтобы блокировать его, когда оно находится в открытом доступе или не используется.

- 1. Если у вас нет пароля, проведите пальцем вниз от верхней рамки главного экрана. Коснитесь элемента Настройки > Безопасность и конфиденциальность > Пароль устройства. Установите для параметра Пароль устройства значение I. Введите пароль.
- 2. Для блокировки устройства выполните одно из следующих действий:
	- Нажмите и удерживайте клавишу Питание/Блокировка в верхней части устройства. Нажмите  $\lceil \mathbf{G} \rceil$ .
	- Чтобы установить автоматическую блокировку устройства по прошествии определенного времени, проведите пальцем вниз от верхней рамки главного экрана. Коснитесь элемента  $\mathcal{H}$  Настройки > Безопасность и конфиденциальность > Пароль устройства > Блокировать устройство после блокировки экрана.
	- Чтобы установить автоматическую блокировку устройства при помещении в чехол BlackBerry, проведите пальцем вниз от верхней рамки главного экрана. Коснитесь элемента  $\mathcal{B}$  Настройки >

#### Безопасность и конфиденциальность > Пароль устройства > Заблокировать устройство при помещении в чехол.

Для снятия блокировки нажмите клавишу **Питание/Блокировка** в верхней части устройства. Проведите пальцем по экрану снизу вверх. После запроса введите пароль вашего устройства.

# Блокировка рабочей области

Если в вашем устройстве BlackBerry для разделения рабочей и персональной областей используется технология BlackBerry Balance, вы можете заблокировать рабочую область, продолжая использовать персональные файлы, приложения и данные.

- 1. Если вы еще не устанавливали пароль для рабочей области, то для его создания проведите пальцем вниз от верхней рамки главного экрана. Коснитесь элемента Balance > Установить пароль. Введите пароль.
- 2. Находясь на главном экране, проведите пальцем вниз от верхнего края экрана.
	- Для немедленной блокировки рабочей области коснитесь элемента  $\blacksquare$ .
	- Чтобы установить автоматическую блокировку устройства по прошествии определенного времени, коснитесь элемента Balance > Блокировка рабочей области по истечении.

Постарайтесь не забыть свой пароль к рабочей области, поскольку его невозможно сбросить или восстановить. При превышении допустимого числа неверных попыток ввода пароля рабочая область и все ее содержимое удаляются.

# Сделайте снимок экрана вашего устройства

Для получения снимка экрана устройства BlackBerry одновременно нажмите клавиши **Увеличение громкости** и Уменьшение громкости.

Примечание: Если на устройстве установлено приложение BlackBerry Balance, и разблокирована рабочая область, снимки экрана сохраняются в рабочей области.

# Поиск

# Поиск данных на устройстве

При поиске данных на устройстве BlackBerry с главного экрана результаты поиска группируются по типам файлов и приложений. При поиске из приложения результаты поиска ограничены элементами внутри приложения.

- 1. Введите поисковый запрос.
- 2. Чтобы просмотреть все результаты для определенной категории, нажмите  $\sqrt{\ }$  в правом нижнем углу окна категории.

Подсказка: При поиске из приложения необходимо нажать  $\mathbb Q$  перед вводом условий поиска.

# Фильтрация результатов поиска

Если вам известен тип искомого файла, то для ускорения поиска можно использовать поисковый фильтр. Очередность включения фильтра (до или после начала поиска) не имеет значения, следует лишь учитывать, что фильтр будет очищен, когда вы в следующий раз введете условия поиска.

- 1. В приложении поиска коснитесь значка, отображаемого рядом с полем текстового ввода.
- 2. Коснитесь категории, результаты поиска по которой требуется просмотреть.

Подсказка: Если вы хотите найти сообщение электронной почты, отправленное определенным человеком, то вместо поиска на главном экране с фильтром Эл. почта выполните поиск в приложении BlackBerry Hub и выберите категорию От.

# Изменение настроек поиска

Вы можете изменить такие настройки поиска, как необходимость сохранения истории поиска в устройстве BlackBerry, категории, включаемые в поиск, а также список поисковых машин, которые можно использовать при поиске в Интернете. Вы также можете полностью очистить историю поиска на этом экране.

- 1. На главном экране проведите пальцем вниз от верхнего края экрана.
- 2. Коснитесь элемента Настройки > Поиск.
- 3. Коснитесь настроек, которые необходимо изменить.
- 4. Измените настройки поиска

# Дополнительные действия с результатами поиска

Существует целый ряд действий, которые можно выполнить с элементами в результатах поиска прямо на экране результатов поиска. Доступные действия зависят от конкретного элемента. Например, если один из результатов поиска является сообщением электронной почты, вы можете ответить на него, переадресовать, отметить его и т.д., не открывая само сообщение.

- 1. Коснитесь результата поиска и удерживайте его.
- 2. Нажмите на соответствующее действие.

Подсказка: Доступные действия отображаются в виде значков в правой части экрана. Чтобы просмотреть названия значков проведите по ним пальцем.

# Телефон

# Телефон

# Краткий обзор телефона

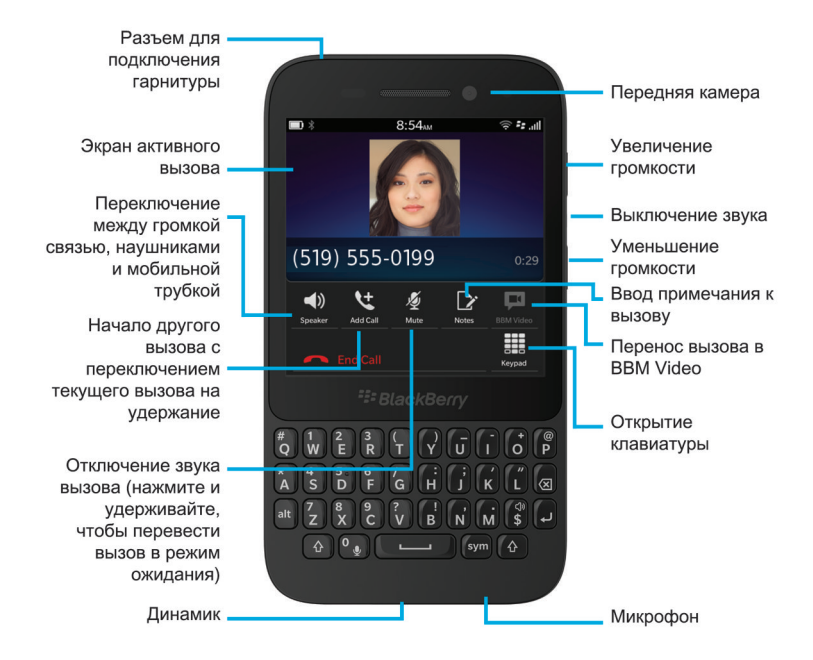

Во время разговора можно переключаться между кромкой связью, наушниками и трубкой; отключать звук или начать конференцию, выполнив еще один вызов. Можно также открыть клавиатуру, делать заметки и переносить вызов на BBM Video.

# Совершение и получение вызовов

## Совершение вызова

- 1. В приложении "Телефон" коснитесь значка
- 2. Наберите номер.
- 3. Нажмите Вызов.

Подсказка: Чтобы совершить вызов из главного экрана, введите имя или телефонный номер абонента. Нажмите Вызвать <*имя*> или Вызвать <*номер*>.

## Вызов последнего номера или контакта из списка быстрого набора

- 1. В приложении "Телефон" нажмите  $\mathcal{X}_2$ .
- 2. Коснитесь имени, номера или проведите пальцем вниз от верхней рамки экрана и нажмите контакт из списка быстрого набора.

Подсказка: Чтобы выбрать телефонную линию или приложение, которые требуется использовать при вызове последнего номера, коснитесь одного из последних номеров и удерживайте его. Коснитесь ....

## Вызов абонента из списка контактов

- 1. В приложении "Телефон" нажмите
- 2. Коснитесь контакта.
- 3. Если для контакта сохранено несколько телефонных номеров, выберите необходимый телефонный номер. Например, нажмите Набрать домашний номер или Набрать мобильный номер.

## Прием или отклонение вызова

Выполните одно из следующих действий:

- Для ответа на вызов коснитесь и удерживайте кружок в нижней части экрана и проведите пальцем влево. Уберите палец с экрана, когда кружок закроет .
- Чтобы отклонить вызов, коснитесь и удерживайте кружок в нижней части экрана и проведите пальцем вправо. Уберите палец с экрана, когда кружок закроет

# Отправка сообщения вызывающему абоненту с помощью функции "Ответить сообщением"

Вам больше никогда не придется извиняться в середине встречи или беседы, чтобы ответить на телефонный звонок. Включив функцию "Ответить сообщением", вместо ответа на входящий вызов можно отправить краткое сообщение вызывавшему абоненту. По умолчанию, если вызывающий абонент входит в список контактов BBM, сообщение быстрого ответа отправляется как сообщение BBM. Если вызывающий абонент не входит в список контактов BBM, сообщение быстрого ответа отправляется как текстовое сообщение. В зависимости от получателя быстрого ответа может взиматься дополнительная плата за текстовые сообщения.

- 1. При получении входящего вызова коснитесь  $\equiv$  или  $\blacksquare$
- 2. Выполните любое из следующих действий:
	- Для отправки одного из стандартных сообщений быстрого ответа, коснитесь соответствующего сообщения.
	- Для составления нового сообщения нажмите Пользовательское сообщение. Введите сообщение и нажмите Отправить.

## Отключение сигнала вызова при получении звонка

Если при получении звонка звуковые уведомления включены, сигнал вызова можно быстро отключить. При отключении сигнала вызова все равно необходимо ответить на звонок или отклонить его.

При получении входящего вызова коснитесь значка  $\mathbb Z$ .

# Удержание вызова

Во время разговора нажмите и удерживайте | Ѯ до появления на экране надписи Вызов удержан.

## Создание заметок во время вызова

Во время разговора вы можете делать заметки, которые сохраняются в BlackBerry Remember.

Подсказка: Перед созданием заметки переведите устройство в режим громкой связи, что позволит вам использовать клавиатуру.

- 1. Во время разговора нажмите  $\triangleright$ .
- 2. Введите заметку, снабдив ее заголовком, сроками выполнения и метками.
- 3. Нажмите Сохранить.

# Начало конференц-вызова

- 1. Во время разговора выполните исходящий вызов или ответьте на входящий.
- $2.$  Чтобы объединить вызовы, нажмите  $+$

## Ответ на вызов без прекращения активного разговора

- 1. Если вы используете функцию «Ожидание вызова», при поступлении входящего звонка во время активного разговора можно выполнить одно из следующих действий:
	- Чтобы перевести активный разговор в режим ожидания и ответить на входящий звонок, коснитесь значка Ответ.
	- Чтобы завершить активный разговор и ответить на входящий звонок, нажмите и удерживайте Ответ. Коснитесь значка Пропустить.
- 2. Чтобы объединить вызовы и начать конференц-вызов, нажмите  $\blacktriangleright\!\!+\!\!1$ .

Чтобы подключить к конференц-вызову других адресатов, повторите шаги 1–2.

## Совершение вызова без прекращения активного разговора

При совершении вызова параллельно активному разговору последний автоматически переводится в режим ожидания.

- 1. Во время разговора нажмите Добавить вызов.
- 2. Выполните любое из следующих действий:
	- Коснитесь имени, номера телефона или контакта из списка быстрого набора.
	- $\bullet$  Нажмите  $\bullet$ . Коснитесь контакта.
	- Нажмите  $\mathbf{H}$ . Наберите номер.
- $3.$  Чтобы объединить вызовы и начать конференц-вызов, нажмите  $+$

Чтобы подключить к конференц-вызову других адресатов, повторите шаги 1–3.

# Отключение контакта от конференц-вызова

- $1.$  В режиме конференц-вызова нажмите  $\blacksquare$ , чтобы просмотреть имена всех участников.
- 2. Выполните одно из следующих действий:
	- Чтобы отключить адресата от конференц-вызова и прервать связь, нажмите  $\bullet$ .

# Автоматический ответ на вызовы

Можно настроить устройство BlackBerry для автоматического ответа на вызов при подключенной гарнитуре или при извлечении устройства из чехла.

# Автоматический прием или завершение вызова при использовании чехла

- 1. В приложении "Телефон" проведите пальцем сверху вниз по экрану.
- 2. Нажмите  $\mathbf{X}$  > Чехол.
- 3. Выполните любое из следующих действий:
	- Установите для параметра Ответить на вызов при извлечении устройства из чехла значение I.
	- Установите для параметра Завершить вызов при помещении устройства в чехол значение I.

## Автоматический ответ на вызов при подключенной гарнитуре

- 1. В приложении "Телефон" проведите пальцем сверху вниз по экрану.
- 2. Нажмите  $\mathcal{L}$  > Bluetooth.
- 3. Установите для параметра Автоматический ответ на вызов при подключенной гарнитуре значение I.

При включении данного параметра и подключенной к устройству BlackBerry гарнитуре автоматический ответ на вызов будет выполнен через 5 секунд после его начала.

# Перевод вызова с гарнитуры на устройство

Если к устройству BlackBerry подключена гарнитура, все входящие вызовы автоматически передаются на нее. Вы можете вручную перенести вызов с гарнитуры на устройство.

Для этого коснитесь в процессе разговора () > Гарнитура.

Чтобы перенести вызов обратно на гарнитуру, коснитесь ...)). Выберите имя гарнитуры.

# Перенос вызова в видеочат BBM

Чтобы увидеть звонящего абонента, перенесите вызов в BBM Video. Для переноса вызова в BBM Video ваш собеседник также должен иметь доступ к BBM Video. При попытке начать чат BBM Video с абонентом, отсутствующим в списке контактов BBM, программа предложит добавить абонента в BBM перед началом чата BBM Video.

Во время разговора нажмите  $\Box$ .

# Добавление контакта или номера в список номеров ускоренного набора

Вы можете добавить контакты или номера в два различных списка номеров ускоренного набора. В список номеров ускоренного набора, который находится в верхней части экрана "Вызовы", можно добавить до двенадцати контактов или номеров. Также можно добавить контакты и номера с использованием функции быстрого набора с клавиатуры (в этом случае набор номера выполняется при помощи нажатия и удержания одной кнопки). По умолчанию в список ускоренного набора вносится номер доступа к голосовой почте.

- 1. В приложении "Телефон" нажмите  $\mathcal{X}$ или  $\mathcal{X}$ .
- 2. Коснитесь имени контакта или телефонного номера и удерживайте его.
- 3. Коснитесь .

## Добавление контакта в список номеров ускоренного набора

- 1. В приложении "Телефон" проведите пальцем сверху вниз по экрану.
- $2.$  Коснитесь  $\overline{3}$  > нажмите клавишу "Быстрый набор".
- 3. Нажмите на клавиатуре клавишу, которую хотите связать с контактом.
- 4. Коснитесь контакта, который хотите связать с клавишей на клавиатуре.

Чтобы вызвать контакт из списка номеров ускоренного набора, на главном экране нажмите и удерживайте нажатой клавишу, связанную с этим контактом.

# Удаление контакта или номера из списка номеров ускоренного набора

1. В приложении "Телефон" нажмите  $\mathbb{Z}_2$ .

- 2. В списке номеров ускоренного набора коснитесь и удерживайте палец на контакте или номере.
- $3.$  Нажмите  $\overline{\mathfrak{m}}$ .

# Удаление контакта из списка номеров ускоренного набора с клавиатуры

- 1. В приложении "Телефон" проведите пальцем сверху вниз по экрану.
- 2. Коснитесь  $\frac{1}{2}$  > Быстрый набор с клавиатуры.
- 3. Коснитесь имени контакта или номера и удерживайте на нем палец.
- 4. Нажмите  $\overline{\mathfrak{m}}$ .

# Голосовая почта на устройстве BlackBerry

В зависимости от поставщика услуг на устройстве BlackBerry может быть доступна голосовая почта двух основных типов: стандартная голосовая почта и визуальная голосовая почта.

При использовании стандартной голосовой почты можно настроить номер и пароль для доступа к голосовой почте, чтобы быстро вызывать службу голосовой почты с экрана "Вызовы" в приложении "Телефон".

Если подписаться на визуальную голосовую почты, можно просматривать список сообщений голосовой почты, проигрывать сообщения голосовой почты и изменять различные настройки голосовой почты с устройства BlackBerry, при этом не требуется звонить с службу голосовой почты. В зависимости от того, какие функции поддерживает поставщик услуг, сообщения голосовой почты могут автоматически загружаться на устройство, после чего при прослушивании их можно приостанавливать, а также перематывать вперед и назад. Кроме того, на сообщение голосовой почты можно ответить, переслать его или удалить непосредственно из приложения "Телефон" или BlackBerry Hub.

Сообщения могут автоматически удаляться из системы голосовой почты поставщика беспроводных услуг по истечение определенного периода хранения. Чтобы защитить необходимые сообщения от удаления, сохраните их на своем устройстве.

Служба визуальной голосовой почты может быть недоступна для некоторых стран или регионов. Для доступа к службе визуальной голосовой почты необходимо подписаться на использование этой услуги. Чтобы оформить подписку, обратитесь к своему поставщику услуг.

# Настройка голосовой почты

Эта функция поддерживается не всеми поставщиками услуг беспроводной связи.

- 1. В приложении "Телефон" проведите пальцем сверху вниз по экрану.
- 2. Коснитесь элемента  $\mathcal{L}$  > Голосовая почта.
- 3. Введите номер и пароль для доступа к голосовой почте.

После настройки голосовой почты можно вызвать службу голосовой почты на экране "Вызовы" в приложении "Телефон".

# Использование службы визуальной голосовой почты

## Прослушивание визуального голосового сообщения

- 1. Находясь в BlackBerry Hub или приложении "Телефон", коснитесь сообщения голосовой почты.
- 2. Нажмите  $\triangleright$ .

## Переадресация визуального голосового сообщения

- 1. Находясь в BlackBerry Hub или приложении "Телефон", коснитесь и удерживайте палец на сообщении голосовой почты.
- 2. Нажмите  $\Psi$ .

## Сохранение визуального голосового сообщения

Сообщения могут удаляться из системы голосовой почты поставщика беспроводных услуг после определенного периода хранения. Чтобы защитить необходимые сообщения от удаления, сохраните их на своем устройстве.

- 1. Находясь в BlackBerry Hub или приложении "Телефон", коснитесь и удерживайте палец на сообщении голосовой почты.
- 2. Нажмите Сохранить.

## Изменение приветствия визуальной голосовой почты

Приветствие голосовой почты — это исходящее сообщение, которое звонящий слышит перед тем, как оставить свое сообщение. Эта функция поддерживается не всеми поставщиками услуг беспроводной связи.

- 1. В приложении "Телефон" проведите пальцем вниз от верхнего края экрана.
- 2. Нажмите .:
- 3. Выберите  $\omega >$  Изменить приветствие голосовой почты.
- 4. В раскрывающемся списке Приветствие выполните одно из следующих действий:
- Чтобы в качестве приветствия сообщать звонящему свой телефонный номер, коснитесь элемента Номер телефона.
- Чтобы в качестве приветствия сообщать звонящему свое имя, коснитесь элемента Имя.
- Чтобы записать собственное приветствие, коснитесь элемента Личное сообщение.

## Изменение пароля визуальной голосовой почты

Эта функция поддерживается не всеми поставщиками услуг беспроводной связи.

- 1. В приложении "Телефон" проведите пальцем вниз от верхнего края экрана.
- 2. Нажмите  $\frac{1}{2}$ .  $\infty$ .
- 3. Коснитесь элемента Изменить пароль.

# Предотвращение загрузки визуальных голосовых сообщений в роуминге

Эта функция поддерживается не всеми поставщиками услуг беспроводной связи.

- 1. В приложении "Телефон" проведите пальцем вниз от верхнего края экрана.
- 2. Нажмите  $\ddot{v}$  >  $\omega$ .
- 3. Снимите флажок Международный роуминг.

## Отключение визуальной голосовой почты на устройстве

Для повторного включения функции голосовой почты на устройстве BlackBerry после ее отключения необходимо обратиться к поставщику услуг беспроводной связи. Эта функция поддерживается не всеми поставщиками услуг беспроводной связи.

- 1. В приложении «Телефон» проведите пальцем сверху вниз по экрану.
- 2. Нажмите ...
- 3. Нажмите оо > **Отключить**.

# Ожидание, переадресация и блокировка вызова

## Включение или отключение функции ожидания вызова

Эта функция поддерживается не всеми поставщиками услуг беспроводной связи.

1. В приложении "Телефон" проведите пальцем сверху вниз по экрану.

- 2. Нажмите  $\leftrightarrow$  > Ожидание вызова.
- 3. Коснитесь переключателя Ожидание вызова.

## Настройка переадресации вызовов

Эта функция поддерживается не всеми поставщиками услуг беспроводной связи.

- 1. В приложении "Телефон" проведите пальцем сверху вниз по экрану.
- 2. Нажмите  $\leftrightarrow$  Переадресация вызовов.
- 3. Установите все переключатели в положение I.
- 4. Чтобы изменить номер, на который будут переадресовываться вызовы, откройте раскрывающийся список под переключателем и введите номер.

## Блокировка вызовов

При блокировании вызовов можно блокировать все входящие или все исходящие вызовы, а также все входящие или все исходящие вызовы в роуминге. За дополнительными сведениями о блокировании отдельных телефонных номеров обратитесь к своему поставщику услуг беспроводной связи. Эта функция поддерживается не всеми поставщиками услуг беспроводной связи.

- 1. В приложении "Телефон" проведите пальцем сверху вниз по экрану.
- 2. Нажмите  $\leftrightarrow$  Блокировка вызова.
- 3. Установите все переключатели в положение I.

При первом включении блокировки вызовов устройство попросит вас ввести пароль для защиты настроек блокировки. Чтобы изменить пароль блокировки вызовов, выполните шаги 1 и 2 и нажмите  $\rightarrow$ .

# Параметры телефона

## Отображение или скрытие вашего номера при совершении вызовов

Эта функция поддерживается не всеми поставщиками услуг беспроводной связи.

- 1. В приложении "Телефон" проведите пальцем сверху вниз по экрану.
- 2. Нажмите  $\mathbf{B}$  > Показать мой номер.
- 3. Установите переключатель Отображать мой номер при вызове в положение I.

## Настройка низких и высоких частот при вызове

- 1. В приложении "Телефон" проведите пальцем сверху вниз по экрану.
- 2. Нажмите  $\leftrightarrow$  > Звук при вызове.

# Настройка ускоренного набора

С помощью функции ускоренного набора номера можно назначить код страны и код города, которые будут применяться по умолчанию ко всем набираемым номерам при звонке из вашей страны.

Функция ускоренного набора также упрощает процедуру звонков в организации с добавочными номерами. В приложении "Контакты" достаточно указать добавочный номер в сведениях о контакте, которому принадлежит этот номер, после чего при звонке этому контакту добавочный номер будет набираться автоматически.

- 1. В приложении "Телефон" проведите пальцем сверху вниз по экрану.
- 2. Нажмите  $\leftrightarrow$  > Ускоренный набор номера.
	- Чтобы изменить код страны или города, заданный по умолчанию, нажмите **Код страны** или Код города.
	- Чтобы задать добавочный номер компании, нажмите Установить добавочный номер.

Чтобы изменить другие параметры ускоренного набора, используйте раскрывающиеся списки.

## Включение приоритетной связи

Чтобы выполнять вызовы с одной из нескольких телефонных линий, используйте функцию "Приоритетная связь". Функция "Приоритетная связь" позволяет назначить телефонную линию или приложение, используемое для выполнения вызовов.

- 1. В приложении "Телефон" проведите пальцем сверху вниз по экрану.
- 2. Коснитесь  $\mathbf{B}$  > Приоритетная связь.
- 3. Переведите переключатель Использовать приоритетную связь в положение I.

Для выбора телефонной линии для звонка на экране "Вызовы" коснитесь раскрывающегося списка **Выбор** линии. Для выбора конкретной телефонной линии коснитесь соответствующей телефонной линии. Для автоматического выбора мобильной линии при подключении к сети сотовой связи нажмите Использовать приоритетную линию.
## Изменение сообщений для быстрого ответа по умолчанию

Вы можете выбрать одно из трех сообщений для быстрого ответа по умолчанию, которые будут отправлены вызывающему абоненту вместо ответа на входящий вызов. Сообщения по умолчанию можно изменить или создать новое сообщение для быстрого ответа.

- 1. В приложении "Телефон" проведите пальцем вниз от верхнего края экрана.
- 2. Коснитесь значка  $\frac{1}{2}$  > Ответить сообщением.
- 3. Коснитесь сообщения, которое необходимо изменить.
- 4. Введите новое сообщение для быстрого ответа.

Чтобы значок быстрого ответа не отображался при получении входящих вызовов, присвойте параметру Ответить сообщением значение O.

### Определение номеров фиксированного набора

При включении функции фиксированного набора можно совершать вызовы и отправлять сообщения только на те телефонные номера, которые были добавлены в список номеров фиксированного набора. Например, если вы отдали свое устройство BlackBerry на время своему ребенку, то вы можете ограничить число доступных для набора номеров. Данная функция должна быть активирована поставщиком услуг беспроводной связи посредством соответствующей настройки микро-SIM-карты. Эта функция поддерживается не всеми поставщиками услуг беспроводной связи.

- 1. В приложении "Телефон" проведите пальцем сверху вниз по экрану.
- 2. Нажмите  $\triangleright$  > Номера фиксированного набора.
- 3. Установите переключатель Номера фиксированного набора в положение I.
- 4. Введите код безопасности SIM-карты, предоставленный вашим поставщиком услуг.
- 5. Нажмите ОК.
- 6. Выберите элемент Редактировать список.
- 7. Введите имя и номер телефона.

### Просмотр информации о вызовах

Чтобы просмотреть количество и продолжительность вызовов, откройте экран "Информация о вызовах".

- 1. В приложении "Телефон" проведите пальцем сверху вниз по экрану.
- 2. Коснитесь элемента  $\frac{1}{2}$  > Информация о вызовах.

Чтобы сбросить время вызовов на экране информации о вызовах, коснитесь .

# BBM Video

# Краткий обзор BBM Video

**BlackBerry Natural Sound** 

Чтобы перетащить миниатюру видео, коснитесь и удерживайте ее, затем перетащите в нужный угол.

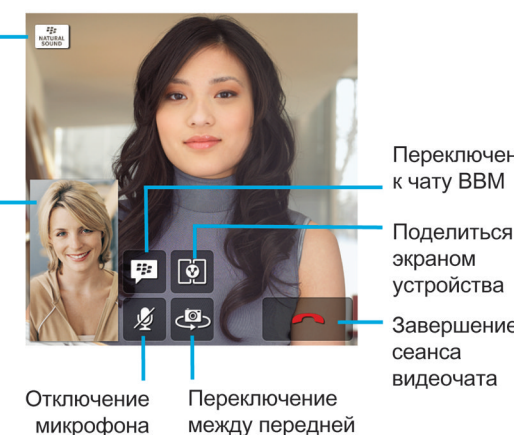

микрофона и задней камерами

Переключение к чату ВВМ

экраном устройства

Завершение видеочата

Начало общения в чате BBM Video

Вы можете начать чат BBM Video из любого актуального чата BBM, а также из приложений "Телефон" или "Контакты" в устройстве BlackBerry. При попытке начать чат BBM Video из приложения "Телефон" или "Контакты" с абонентом, отсутствующим в списке контактов BBM, программа предложит добавить абонента в BBM перед началом чата BBM Video.

В чате ВВМ, приложении "Телефон" или "Контакты" нажмите

### Принятие или отклонение приглашения в чат BBM Video или BBM Voice

При получении сообщения чата BBM Video или чата BBM Voice имя абонента и тип чата отображаются на экране. Для отключения сигнала вызова до ответа можно нажать  $\mathbb Z$ .

- 1. Коснитесь и удерживайте кружок в нижней части экрана.
- 2. Выполните одно из следующих действий:
- Чтобы принять участие в чате, проведите пальцем влево. Уберите палец с экрана, когда кружок закроет  $H$ или  $\mathbf{L}$ .
- Чтобы отказаться от участия в чате, проведите пальцем вправо. Уберите палец с экрана, когда кружок закроет  $\blacksquare$

Подсказка: Новая функция "Ответить сообщением" позволяет вместо этого отправить абоненту сообщение **ВВМ, коснувшись ...** 

## Сведения о BlackBerry Natural Sound

Значок BlackBerry Natural Sound, , выводится на экране во время чата BBM Video или чата BBM Voice при наличии соответствующих условий сети.

Технология BlackBerry Natural Sound позволяет делиться впечатлениями вплоть до имитации присутствия. Например, можно расслышать нюансы и изменения в голосе собеседника, окружающие звуки, такие как музыка, включенная на фоне, и слышать стерео-звук.

# Переключение камеры или предоставление доступа к экрану

По умолчанию в процессе чата BBM Video используется передняя камера. При предоставлении совместного доступа к экрану можно воспроизводить на устройстве медиафайлы, такие как видеоролики и музыка, и продолжать разговаривать по телефону.

Находясь в чате BBM Video, выполните любое из следующих действий:

- Чтобы сделать активной заднюю камеру, нажмите  $\overline{\mathcal{C}}$ .
- Чтобы предоставить собеседнику доступ к экрану вашего устройства, нажмите .

# Отключение микрофона в чате BBM Video

**В чате BBM Video нажмите** 

## Перемещение миниатюры видео по экрану

- 1. Нажмите миниатюру видео.
- 2. Перетащите миниатюру в другой угол экрана.

# Перевод чата BBM Video на внешний экран

Подключите устройство к внешнему экрану посредством технологии Miracast.

Чат BBM Video можно перевести на внешний экран, например экран телевизора, чтобы увеличить размер изображения.

- 1. Во время видеочата коснитесь  $\Box$ .
- 2. Выберите параметр.

# Параметры BBM Video

### Прекращение использования BBM Video в мобильной сети

Если вы запретили приложению BBM Video использовать мобильную сеть, BBM Video можно использовать в сети Wi-Fi.

- 1. В BBM проведите пальцем вниз от верхней рамки экрана.
- 2. Нажмите .:
- 3. Переведите переключатель Разрешить вызовы BBM по мобильной сети в положение О.

# Звуки, уведомления и сигналы вызова

# Звуки, уведомления и сигналы вызова

Общие настройки уведомлений на устройстве BlackBerry используются аналогично основному переключателю, который либо включает, либо отключает уведомления, настроенные в настоящий момент для приложений или контактов. Настроенные уведомления контактов переопределяют настроенные уведомления приложений. Например, если для приложения "Телефон" звук выключен, но он включен для настроенных уведомлений для контакта, телефон зазвонит при получении вызова от этого контакта.

Чтобы настроить способ получения приоритетных сообщений в BlackBerry Priority Hub, можно создать правило, чтобы сообщения, отправленные с определенных учетных записей, имеющие определенную тему или удовлетворяющие другим критериям, направлялись в BlackBerry Priority Hub. Можно также для определенных сообщений включить оповещение 1-го уровня, чтобы при получении этих сообщений получать пользовательское уведомление.

Примечание: Оповещения 1-го уровня переопределяют существующие настройки уведомлений.

# Изменение звуков, уведомлений или сигналов вызова

В настройках уведомлений можно изменить настройки для звуков, уведомлений и сигналов вызова. Можно также задать громкость уведомлений, режим вибрации и другие параметры.

- 1. Находясь на главном экране, проведите пальцем вниз от верхнего края экрана.
- 2. Нажмите  $\bullet$  Настройки > Уведомления.
- 3. Для изменения общих настроек уведомлений выберите настройку в раскрывающемся списке Режим или измените настройки Звук, Вибрация, LED, Мгновенный предпросмотр или Громкость.

# Отключение всех звуков и сигналов вызова, кроме вызовов

- 1. На главном экране проведите пальцем вниз от верхнего края экрана.
- 2. Нажмите Э. Настройки > Уведомления.
- 3. В раскрывающемся списке Режим выберите Только вызовы.

Подсказка: Чтобы включить сигнал вызова для вызовов, когда устройство BlackBerry находится в режиме "Ночь", в приложении "Часы" проведите пальцем вниз от верхнего края экрана. Нажмите  $\mathbf{B}$ . Установите переключатель Вызовы в режиме Ночь в положение I

# Настройка уведомлений для контакта

Уведомления, настроенные для контакта, переопределяют уведомления, настроенные для определенных приложений. Например, если на телефоне звук выключен, но он включен для уведомлений телефона для контакта, телефон зазвонит при получении вызова от этого контакта.

- 1. Находясь на главном экране, проведите пальцем вниз от верхнего края экрана.
- 2. Нажмите Э. Настройки > Уведомления.
- 3. В нижней части экрана Уведомления выберите Контакты.
- $4.$  Коснитесь  $\mathbf{Q}$ .
- 5. Коснитесь контакта.
- 6. Выполните любое из следующих действий:
	- Выберите Телефонные вызовы.
- Выберите Сообщения электронной почты.
- Выберите BBM.
- Выберите Текстовые сообщения.
- Выберите Другие приложения мгновенных сообщений, куда входят такие приложения, как Facebook, Twitter, LinkedIn и многие другие.
- 7. Измените настройки Сигнал, Вибрация, LED или Мгновенный предпросмотр.
- 8. Нажимайте < до появления экрана Уведомления контактов.

Контакты, для которых заданы настроенные уведомления, перечислены на экране "Уведомления контактов".

# Настройка уведомлений для приложения

- 1. Находясь на главном экране, проведите пальцем вниз от верхнего края экрана.
- 2. Нажмите 3. Настройки > Уведомления.
- 3. В нижней части экрана Уведомления выберите Приложения.
- 4. Коснитесь приложения.
- 5. Измените настройки Звук, Сигнал, Вибрация, LED или Мгновенный предпросмотр.
- 6. Нажимайте  $\langle \rangle$ , пока не отобразиться экран Уведомления.

# Отключение всех звуков, уведомлений и сигналов вызова

- 1. На главном экране проведите пальцем вниз от верхнего края экрана.
- 2. Нажмите  $\bullet$  Настройки > Уведомления.
- 3. В раскрывающемся списке Режим выберите Все сигналы отключены.

# Изменение настроек уведомлений для оповещений 1-го уровня

Чтобы изменить настройки уведомлений для оповещений 1-го уровня, необходимо сначала в настройках BlackBerry Priority Hub создать правило и установить флажок Включить оповещение 1 уровня на экране Добавить правило.

1. Находясь на главном экране, проведите пальцем вниз от верхнего края экрана.

- 2. Выберите  $\mathcal{L}$  Настройки > Уведомления > Оповещение 1 уровня.
- 3. Измените настройки Звук, Сигнал, Вибрация, LED или Мгновенный предпросмотр.

# Просматривайте Мгновенный предпросмотр и отвечайте

Функцию Мгновенный предпросмотр можно использовать для предпросмотра входящих сообщений электронной почты, сообщений BBM, текстовых сообщений и т.д. из любого приложения на устройстве BlackBerry.

После отображения в верхней части экрана окна предпросмотра выполните одно из следующих действий:

- Для просмотра сообщения в BlackBerry Hubкоснитесь окна предпросмотра.
- Чтобы закрыть окно предпросмотра, нажмите  $\times$ .
- Чтобы проигнорировать предпросмотр, подождите несколько секунд и окно исчезнет.
- Для ответа на сообщение BBM или на текстовое сообщения без выхода из открытого приложения нажмите  $\overline{\epsilon}$ .

# ОтключениеМгновенный предпросмотр

По умолчанию функция Мгновенный предпросмотр включена.

- 1. Проведите пальцем вниз от верхнего края главного экрана.
- 2. Нажмите Настройки > Уведомления.
- 3. Переведите переключатель Мгновенный предпросмотр в положение O.

Подсказка: Для некоторых приложений можно изменить параметры уведомлений, чтобы в качестве Мгновенный предпросмотр отображались только приоритетные сообщения. На экране "Настройки уведомлений" коснитесь приложения. В раскрывающемся списке Мгновенный предпросмотр выберите Только приоритетные.

# Отвечайте на Мгновенный предпросмотр напрямую

Функцию Мгновенный предпросмотр можно использовать, чтобы отвечать на BBM и текстовые сообщения, не выходя из используемого приложения.

1. Чтобы ответить на Мгновенный предпросмотр, коснитесь значка  $\blacksquare$ .

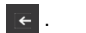

- 2. Нажмите любую клавишу на клавиатуре. Для вывода на экран клавиатуры на устройстве BlackBerry с сенсорной клавиатурой, коснитесь текстового поля или проведите двумя пальцами по экрану снизу вверх.
- 3. Введите текст сообщения.
- 4. Выберите Отправить или нажмите клавишу

# Сведения о Уведомления при блокировке экрана

Функцию Уведомления при блокировке экрана можно использовать, чтобы просматривать на устройстве BlackBerry первые несколько строк недавних сообщений электронной почты, сообщений BBM, текстовых сообщений и т.д. без разблокирования.

# ОтключениеУведомления при блокировке экрана

- 1. Проведите пальцем вниз от верхнего края главного экрана.
- 2. Выберите  $\mathbf{A}$  Настройки > Безопасность и конфиден-ть > Блокировка экрана.
- 3. Переведите переключатель Уведомления при блокировке экрана в положение O.

# Просмотр Уведомления при блокировке экрана

- 1. Чтобы разблокировать устройство BlackBerry, быстро проведите пальцем по экрану снизу вверх до середины экрана.
- 2. Для просмотра Уведомления при блокировке экрана, нажмите значок "Примечания".

Подсказка: Для свертывания вида Уведомления при блокировке экрана так, чтобы были видны только значки уведомлений, проведите пальцем влево или коснитесь значка.

# Устранение неисправностей. Сигналы вызова, звуки, звуковые уведомления

# Устройство не подает звуковой сигнал и не вибрирует при входящем вызове или сообщении

Выполните следующие действия:

- Проведите пальцем вниз от верхнего края главного экрана. Убедитесь, что не включен режим "Без звука".
- Если для контакта были созданы пользовательские сигналы, в приложении "Контакты" коснитесь имени контакта. Убедитесь, что для настройки Громкость не установлено значение Без звука, а для настройки Вибрация — О.

# На устройстве не отображается Мгновенный предпросмотр

Если на устройстве BlackBerry настроен BlackBerry Balance, то сообщения, передаваемые на учетные записи, связанные с рабочей областью, не будут отображаться как Мгновенный предпросмотр.

# На устройстве не отображается Уведомления при блокировке экрана

Если на устройстве BlackBerry настроен BlackBerry Balance, то сообщения, передаваемые на учетные записи, связанные с рабочей областью, не будут отображаться как Уведомления при блокировке экрана при заблокированной рабочей области.

# Сообщения

# BlackBerry Hub

# Поддержание связи с помощью BlackBerry Hub

BlackBerry Hubсобирает все входящие сообщения, уведомления и события, получаемые в различных учетных записях, в одном удобном месте. В BlackBerry Hub можно получать сообщения электронной почты, текстовые сообщения и чаты BBM и отвечать на них в одном и том же месте. Кроме того, из учетных записей в социальных сетях можно просматривать личные сообщения и уведомления и отвечать на них, просматривать предстоящие события и выполнять другие действия.

#### Эл. почта

Можно добавить практически любой существующий адрес электронной почты — как рабочую, так и вебпочту.

#### Текстовые сообщения (SMS/MMS)

Если тарифный план поддерживает передачу текстовых сообщений, то все текстовые сообщения и возможность отвечать на них отображаются в BlackBerry Hub.

#### Социальные сети

Добавление учетной записи Facebook в устройство позволит получать и отвечать на уведомления, обновлять свой статус и отправлять сообщения Facebook из BlackBerry Hub. Если добавить учетную запись Twitter, можно будет создавать твиты, следить за упоминаниями вашего имени в Twitter и отправлять личные сообщения. Добавление учетной записи LinkedIn позволит принимать приглашения от деловых контактов, отправлять сообщения контактам и обновлять свой статус в LinkedIn.

#### BBM и службы обмена сообщениями

После добавления в устройство приложения обмена мгновенными сообщениями можно получать доступ к чатам через BlackBerry Hub.

#### Вызовы и голосовая почта

Можно делать вызовы непосредственно из BlackBerry Hub. В BlackBerry Hub отображаются входящие, исходящие и пропущенные вызовы, а также сообщения голосовой почты.

#### Предстоящие события

Не покидая BlackBerry Hub, вы можете взглянуть на предстоящие события, мероприятия и, если вы добавили свою учетную запись Facebook, дни рождения друзей.

#### Уведомления

В BlackBerry Hub сохраняются уведомления о новых сообщениях PIN, изменениях часового пояса, программных обновлениях, приложениях сторонних поставщиков и многие другие сведения. Уведомления о наборе инструментов SIM-карты, отправляемые вашим поставщиком услуг, отображаются в BlackBerry Hub. Коснитесь одного из этих уведомлений, чтобы открыть приложение с набором инструментов SIM-карты.

# Краткий обзор BlackBerry Hub

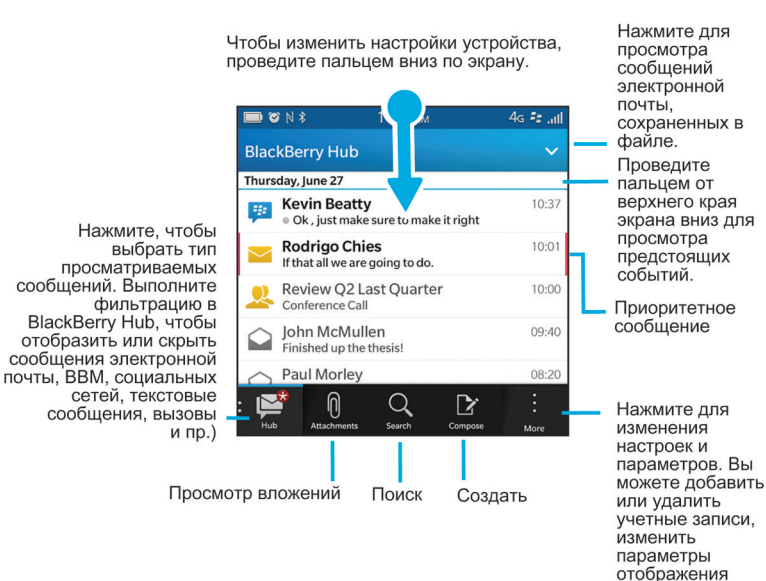

# Быстрые клавиши. BlackBerry Hub

## В списке сообщений

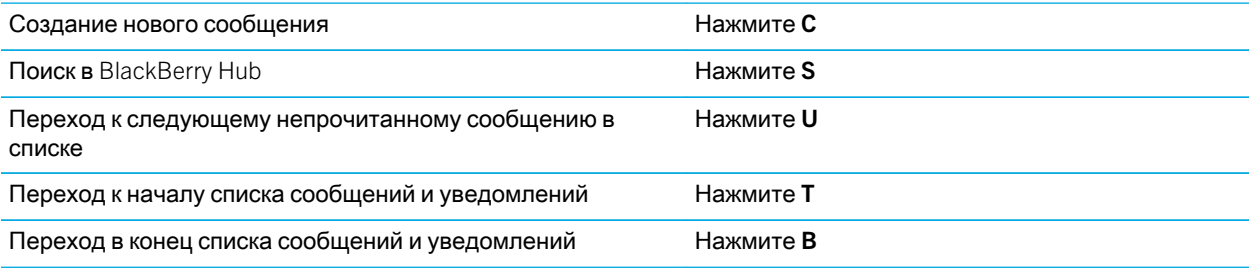

и пр.

### В сообщении

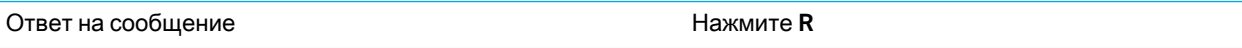

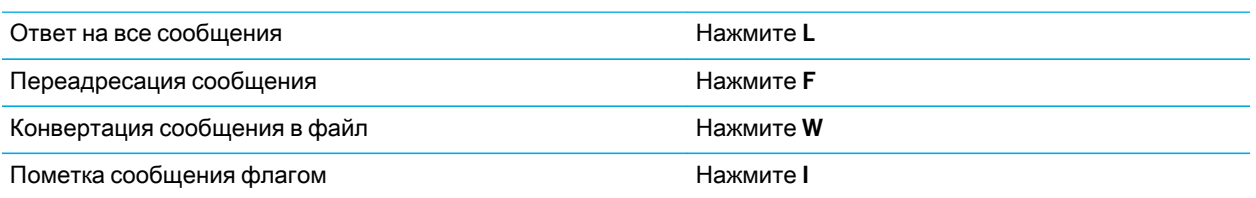

# Настройка учетных записей и управление ими

## Учебное пособие "Настройка учетной записи электронной почты на устройстве" BlackBerry 10

С помощью этого учебного пособия вы освоите процесс настройки учетной записи электронной почты на устройстве BlackBerry 10.

Примечание: Данное учебное пособие доступно только на английском языке.

Начало [учебного](http://docs.blackberry.com/tutorials/physk_email/en) пособия

<http://docs.blackberry.com/tutorials/email/en>

### Инструкция по настройке учетной записи Facebook на устройстве BlackBerry 10

С помощью этого учебного пособия вы освоите процесс настройки учетной записи Facebook на устройстве BlackBerry 10.

Примечание: Данное учебное пособие доступно только на английском языке.

Начало [учебного](http://docs.blackberry.com/tutorials/physk_facebook/en) пособия

<http://docs.blackberry.com/tutorials/facebook/en>

### Инструкция по настройке учетной записи Twitter на устройстве BlackBerry 10

С помощью этого учебного пособия вы освоите процесс настройки учетной записи Twitter на устройстве BlackBerry 10.

Примечание: Данное учебное пособие доступно только на английском языке.

Начало [учебного](http://docs.blackberry.com/tutorials/physk_twitter/en) пособия

<http://docs.blackberry.com/tutorials/twitter/en>

## Инструкция по настройке учетной записи LinkedIn на устройстве BlackBerry 10

С помощью этого учебного пособия вы освоите процесс настройки учетной записи LinkedIn на устройстве BlackBerry 10.

Примечание: Данное учебное пособие доступно только на английском языке.

Начало [учебного](http://docs.blackberry.com/tutorials/physk_linkedin/en) пособия

<http://docs.blackberry.com/tutorials/linkedin/en>

## Учебное пособие "Настройка учетной записи Evernote на устройстве BlackBerry 10"

С помощью этого учебного пособия вы освоите процесс настройки учетной записи Evernote на устройстве BlackBerry 10.

Примечание: Данное учебное пособие доступно только на английском языке.

Начало [учебного](http://docs.blackberry.com/tutorials/physk_evernote/en) пособия

<http://docs.blackberry.com/tutorials/evernote/en>

### Настройка электронной почты и других учетных записей

Вы можете добавить учетные записи электронной почты и социальных сетей (например, Facebook, Twitter или LinkedIn), а также учетную запись Evernote.

- 1. На главном экране проведите пальцем вниз от верхнего края экрана.
- 2. Выберите  $\leftrightarrow$  Настройки > Учетные записи.
- 3. Если в устройстве уже имеется учетная запись, то для добавления другой учетной записи нажмите  $\blacksquare$ .

### Добавление личной учетной записи электронной почты

- 1. На экране Добавить учетную запись коснитесь элемента Электронная почта, Календарь и Контакты.
- 2. Введите адрес электронной почты.
- 3. Нажмите Далее.
- 4. Введите пароль для учетной записи.
- 5. Нажмите Далее.
- 6. Измените необходимые дополнительные настройки (например, типы содержимого для синхронизации с вашим устройством).

#### 7. Нажмите Готово.

### Добавление учетной записи в социальных сетях или Evernote

На устройство можно добавить учетную запись Facebook, Twitter, LinkedIn или Evernote. При добавлении на устройство учетной записи Evernote доступ к блокнотам Evernote можно получить в BlackBerry Remember.

- 1. На экране Добавить учетную запись коснитесь элемента Facebook, Twitter, LinkedIn или Evernote.
- 2. Введите информацию учетной записи.
	- При необходимости измените параметры синхронизации.
	- При добавлении учетной записи Facebook для установки времени получения напоминаний о днях рождения друзей коснитесь функции напоминания в раскрывающемся списке Напоминания о днях рождения.
- 3. Нажмите Готово. При необходимости нажмите Разрешить.

## Добавление рабочей учетной записи, поддерживаемой BlackBerry Enterprise Service 10

Если в организации используется BlackBerry Enterprise Service 10, можно добавить свою рабочую учетную запись и воспользоваться всеми преимуществами таких функций, как BlackBerry Balance. Если в организации используемое приложение не было обновлено до BlackBerry Enterprise Service 10 и продолжает использоваться BlackBerry Enterprise Server 5 или более ранняя версия, все равно можно добавить свою рабочую учетную запись и настроить ее на использование Microsoft Exchange ActiveSync. Для получения дополнительной информации обратитесь к системному администратору.

Узнайте у своего администратора следующие данные:

- Ваше имя пользователя
- Ваш корпоративный пароль активации
- Имя сервера
- 1. На экране Добавить запись выберите  $\frac{1}{2}$  > Рабочая запись.
- 2. Введите имя пользователя, пароль активации и адрес сервера для своей учетной записи.
- 3. Нажмите Готово.

После добавления рабочей учетной записи следуйте подсказкам для настройки пароля, который будет использоваться с BlackBerry Balance, и для ввода своего пароля рабочей сети.

## Добавление поддерживаемой Microsoft Exchange ActiveSync учетной записи электронной почты

Узнайте у своего администратора или поставщика услуг электронной почты следующие данные:

- Ваше имя пользователя и пароль рабочей сети
- Адрес сервера

При добавлении поддерживаемой Microsoft Exchange ActiveSync учетной записи электронной почты сообщения, события календаря, контакты, задачи и заметки, связанные с учетной записью, синхронизируются с устройством BlackBerry.

- 1. На экране Добавить запись выберите  $\mathbb{R}$  > Microsoft Exchange ActiveSync.
- 2. Введите имя пользователя, адрес электронной почты и адрес сервера для учетной записи.
	- Чтобы отключить push-уведомления, установите переключатель Push в положение O. Чтобы установить периодичность проверки вашим устройством наличия новых сообщений, коснитесь необходимого параметра в раскрывающемся списке Интервал синхронизации.
	- Для использования VPN вашей организации переведите переключатель VPN в положение I.
	- Чтобы изменить срок сообщений, с которыми ваше устройство выполняет синхронизацию, в раскрывающемся списке Временной интервал синхронизации коснитесь необходимого параметра.
- 3. Нажмите Далее.

## Добавление учетной записи электронной почты IBM Notes Traveler

Узнайте у своего администратора или поставщика услуг электронной почты следующие данные:

- Ваше имя пользователя и пароль рабочей сети
- Адрес сервера

При добавлении учетной записи электронной почты IBM Notes Traveler сообщения, события календаря, контакты, задачи и заметки, связанные с этой учетной записью, синхронизируются с устройством BlackBerry.

- 1. На экране Добавить запись выберите  $\Box$  > IBM Notes Traveler.
- 2. Введите имя пользователя, адрес электронной почты и адрес сервера для учетной записи.
	- Чтобы отключить push-уведомления, установите переключатель Push в положение 0. Чтобы установить периодичность проверки устройством наличия новых сообщений, коснитесь необходимого параметра в раскрывающемся списке Интервал синхронизации.
	- Чтобы использовать VPN организации, установите переключатель Использовать VPN в положение I.
	- Чтобы изменить срок сообщений, с которыми устройство выполняет синхронизацию, в раскрывающемся списке Временной интервал синхронизации коснитесь необходимого параметра.
- 3. Нажмите Далее.

### Добавление учетной записи электронной почты BlackBerry

Если вы настраивали учетную запись электронной почты BlackBerry на предыдущем устройстве BlackBerry (обычно в формате пользователь@<поставщик услуг>.blackberry.com), то для продолжения получения сообщений для той учетной записи на новое устройство BlackBerry 10 необходимо настроить адрес переадресации и затем добавить его на ваше устройство.

- 1. На экране Добавить учетную запись коснитесь элемента Электронная почта, Календарь и Контакты.
- 2. Введите адрес электронной почты.
- 3. Нажмите Далее.
- 4. Введите пароль для учетной записи.
- 5. Нажмите Далее.
- 6. Для добавления адреса электронной почты для переадресации заполните необходимые поля на экране Переадресация.
- 7. Нажмите Далее.

Примечание: Переадресация вашего электронного сообщения на указанный адрес электронной почты может занять от 5 до 15 минут.

Для получения своего электронного сообщения BlackBerry на устройство необходимо настроить на устройстве учетную запись переадресации.

### Добавление учетной записи электронной почты IMAP или POP

Непременно выясните у поставщика услуг электронной почты или администратора следующие сведения:

- Тип сервера сообщений (POP или IMAP)
- Адреса серверов входящей и исходящей почты
- Номера портов серверов входящей и исходящей почты
- Настройки SSL для серверов входящей и исходящей почты

Примечание: Для ускорения активации учетных записей электронной почты IMAP рекомендуется ввести Префикс пути IMAP. Для получения дополнительной информации обратитесь к системному администратору.

- 1. На экране Добавить запись выберите  $\frac{1}{2}$  > IMAP или POP.
- 2. Введите данные учетной записи.
	- Чтобы установить периодичность проверки вашим устройством BlackBerry наличия новых сообщений (если push-уведомления не поддерживаются), коснитесь необходимого параметра в раскрывающемся списке Интервал синхронизации.
	- Для изменения количества сообщений, первоначально синхронизирующихся с вашим устройством, коснитесь необходимого параметра в раскрывающемся списке Начальный объем для получения.
- 3. Нажмите Готово.

## Добавление учетной записи CalDAV или CardDAV

Узнайте следующую информацию:

- Ваше имя пользователя и пароль
- Адрес электронной почты, связанный с учетной записью
- Адрес сервера для учетной записи

Для синхронизации событий календаря или контактов можно добавить учетные записи CalDAV или CardDAV соответственно.

- 1. На экране Добавить запись выберите  $\frac{1}{2}$  > CalDAV или CardDAV.
- 2. Введите данные учетной записи.
- 3. Нажмите Готово.

### Изменение настроек учетной записи

Необходимость в изменении настроек учетной записи может возникнуть в случае изменения пароля или отображаемого имени учетной записи, а также при изменении настроек синхронизации.

- 1. На главном экране проведите пальцем вниз от верхнего края экрана.
- 2. Нажмите 3: Настройки > Учетные записи.
- 3. Нажмите на учетную запись.
- 4. Внесите изменения.
- 5. Нажмите Сохранить.

### Удаление учетной записи из устройства

Чтобы перестать получать сообщения и уведомления для учетной записи и остановить синхронизацию календаря и информации о контактах с этой учетной записью, удалите сведения об этой учетной записи из устройства BlackBerry.

- 1. На главном экране проведите пальцем вниз от верхнего края экрана.
- 2. Нажмите  $\bullet$  Настройки > Учетные записи.
- 3. Нажмите на учетную запись.
- $4.$  Нажмите  $\overline{\mathfrak{m}}$ .

### Устранение неисправностей: настройка учетных записей

### Не удается добавить учетную запись адреса электронной почты

Выполните следующие действия.

- Убедитесь, что адрес электронной почты и пароль введены правильно.
- Убедитесь, что устройство подключено к сети Wi-Fi или сети мобильной связи.
- Добавьте учетную запись электронной почты с использованием функций расширенной настройки. На главном экране проведите пальцем вниз от верхнего края экрана. Выберите  $\mathbf{R}$  Настройки > Учетные

записи >  $\boxed{\circledast}$  >  $\frac{1}{n}$  . Коснитесь типа учетной записи, которую необходимо добавить. Возможно, потребуется

запросить дополнительную информацию об учетной записи у администратора или поставщика услуг электронной почты.

- При попытке добавить рабочую учетную запись, поддерживаемую BlackBerry Enterprise Service 10, обязательно запросите у администратора пароль активации.
- Если вы пытаетесь добавить учетную запись электронной почты, поддерживаемую Microsoft Exchange ActiveSync, свяжитесь со своим администратором или поставщиком услуг электронной почты с просьбой узнать, требуется ли вам изменить какие-либо настройки для этой учетной записи.

## Не удается добавить вторую учетную запись социальной сети

На устройство Facebook можно добавить только одну учетную запись Twitter, одну учетную запись LinkedIn и одну учетную запись BlackBerry.

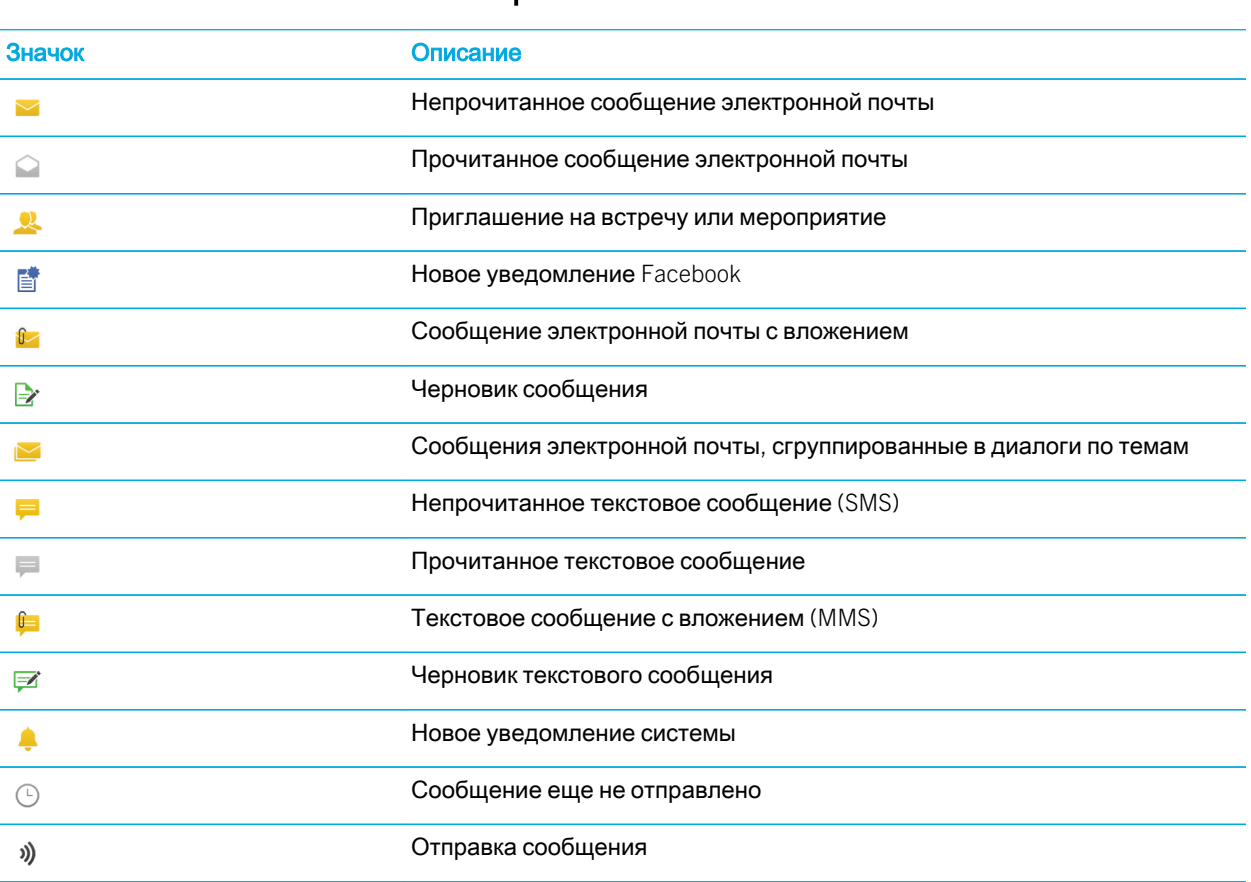

# Значки списка сообщений

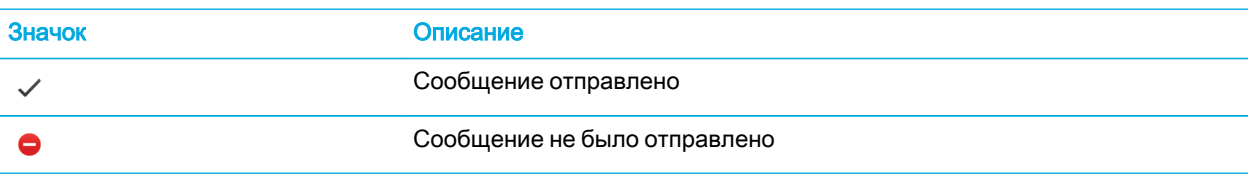

# Просмотр и поиск сообщений

### Где хранится электронная почта и другие сообщения?

Вся электронная почта, текстовые сообщения, уведомления социальных сетей, пропущенные звонки и голосовые сообщения хранятся в BlackBerry Hub. BlackBerry Hub во многом отличается от других приложений на устройстве BlackBerry. Работа с BlackBerry 10 основана на этом приложении, которое всегда запущено и предоставляет доступ в Интернет для любых других приложений на устройстве.

Чтобы перейти в BlackBerry Hub, проведите на главном экране пальцем вправо.

Перейти в BlackBerry Hub или открыть его из любого приложения устройства можно с помощью простого движения:

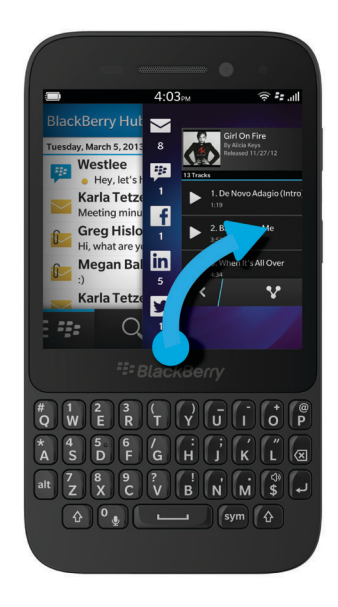

## Навигация по списку сообщений и уведомлений

В BlackBerry Hub коснитесь и удерживайте панель даты.

- Чтобы перейти к сообщениям и уведомлениям следующего дня, нажмите  $\triangleright$ .
- Чтобы перейти к сообщениям и уведомлениям предыдущего дня, нажмите  $\blacktriangleleft$ .
- Чтобы перейти к началу списка сообщений и уведомлений, нажмите  $\overline{\wedge}$ .
- Чтобы перейти в конец списка сообщений и уведомлений, нажмите  $\blacktriangleright$ .

## Просмотр сообщений по учетной записи или типу сообщения

По умолчанию все сообщения и уведомления отображаются в BlackBerry Hub в Hub. Чтобы просмотреть сообщения из конкретной учетной записи (например, из учетной записи личной электронной почты) или сообщения определенного типа (например, текстовые сообщения), отфильтруйте их.

- 1. **В** BlackBerry Hub нажмите  $\boxed{\triangleright}$ .
- 2. Коснитесь типа сообщений, которые требуется просмотреть.

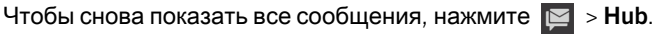

## Просмотр сообщений электронной почты, сохраненных в файле

- 1. В BlackBerry Hub коснитесь раскрывающегося списка в верхней части экрана.
- 2. Коснитесь папки.

## Поиск сообщения

- 1. В BlackBerry Hub нажмите  $Q$ .
- 2. Введите поисковый запрос.

Чтобы отфильтровать результаты поиска по отправителю, дате, теме и другим параметрам, нажмите

### Просмотр непрочитанных сообщений, сообщений с флагами или вложениями

- 1. **В** BlackBerry Hub нажмите  $\alpha$ .
- 2. Оставьте поле поиска пустым и нажмите  $=$ .

#### 3. Выберите Непрочитанное, Отмеченное или Вложение.

4. Снова нажмите  $=$ 

Чтобы снова показать все сообщения, коснитесь элемента Отмена в верхней части экрана.

Подсказка: Отмеченные сообщения находятся в BlackBerry Remember, в папке "Отмеченные сообщения" (для рабочих учетных записей) или в папке "Без папки" (для личных учетных записей).

## Просмотр важных сообщений в BlackBerry Priority Hub

Функция BlackBerry Priority Hub выделяет важные сообщения, чтобы их было проще найти в BlackBerry Hub.

Чтобы определить, является ли сообщение приоритетным, устройство BlackBerry проверяет, отмечено ли сообщение как важное, является ли отправитель одним из частых контактов, а также просматривает другие критерии.

Устройство также способно обучаться, если пользователь устанавливает приоритет сообщений вручную. Например, если важное сообщение не включено в BlackBerry Priority Hub, его можно добавить вручную.

### Просмотр только приоритетных сообщений

В BlackBerry Hub выполните одно из следующих действий:

- Выберите  $\boxed{\leq}$  > Priority Hub.
- Сведите пальцы, чтобы увеличить приоритетное сообщение.

Подсказка: Можно изменить настройки и указать, что при увеличении должны отображаться непрочитанные или отмеченные сообщения. В BlackBerry Hub выберите  $\Rightarrow$   $\Rightarrow$   $\Rightarrow$  Отображение и действия. В раскрывающемся списке Критерии фильтрации с помощью жеста сжатия выберите Непрочитанные сообщения или Отмеченные сообщения.

## Добавление сообщения или удаление сообщения в BlackBerry Priority Hub

Добавление и удаление сообщений в BlackBerry Priority Hub позволяет устройству BlackBerry сделать выводы, какие из сообщений следует отмечать как приоритетные в будущем.

- 1. В BlackBerry Hub коснитесь сообщения и удерживайте на нем палец.
	- Для добавления сообщения к BlackBerry Priority Hub нажмите  $\|\cdot\|$ .
	- Для удаления сообщения из BlackBerry Priority Hub нажмите
- 2. В диалоговом окне выберите причину, по которой сообщение является или не является важным.
- 3. Нажмите OK.

### Изменение типов сообщений, отмечаемых как приоритетные

По умолчанию, если фамилия отправителя сообщения совпадает с фамилией пользователя, или если сообщению присвоена высокая важность, такое сообщение добавляется в BlackBerry Priority Hub. Каждый из этих параметров можно отключить.

- 1. В BlackBerry Hub нажмите  $\Rightarrow$   $\bullet$  > Priority Hub.
- 2. Переведите переключатель У отправителя такая же фамилия, как у меня или Отправленному сообщению присвоена высокая степень важности в положение O.

### Создание правила назначения приоритета

Можно создать правило, чтобы сообщения, отправляемые с определенных учетных записей, имеющие определенную тему или соответствующие другим критериям, отправлялись в BlackBerry Priority Hub. Можно также для определенных сообщений настроить оповещение 1-го уровня, чтобы при получении этих сообщений получать пользовательское уведомление.

- 1. Выберите  $\mathbf{B}$  >  $\mathbf{B}$  > Priority Hub.
- 2. Коснитесь значка  $\mathbf{Q}_n$ .
- 3. Выполните любое из следующих действий:
	- Чтобы добавить к правилу имя, введите имя в поле Имя фильтра.
	- Чтобы пометить сообщения с определенного адреса электронной почты как приоритетные, введите адрес электронной почты в поле От.
	- Чтобы пометить сообщения, имеющие определенную тему, как приоритетные, введите тему в поле Тема.
	- Чтобы пометить сообщения, отправленные непосредственно вам или которые являются копиями, как приоритетные, установите флажок Отправлено непосредственно мне или Копия: мне.
	- $\bullet$  Чтобы настроить для правила оповещение 1-го уровня, установите флажок Включить оповещение 1 уровня.
- 4. Нажмите Сохранить.

Примечание: Оповещения 1-го уровня переопределяют существующие настройки уведомлений. При настройке оповещений 1-го уровня для уведомления о сообщениях 1-го уровня используется пользовательский сигнал вызова. ВBlackBerry Hub сообщения 1-го уровня отображаются красным цветом. Чтобы изменить настройки для оповещений 1-го уровня, выберите Настройки уведомлений оповещений 1 уровня.

## Отключение BlackBerry Priority Hub

- 1. В BlackBerry Hub нажмите  $\Rightarrow$   $\Rightarrow$  Priority Hub.
- 2. Переведите переключатель Priority Hub в положение O.

### Просмотр полученных вложений

Полученные файлы можно быстро найти, не прибегая к поиску по сообщениям.

В BlackBerry Hub выполните одно из следующих действий:

- Для просмотра всех файлов, полученных во вложениях, нажмите  $\left|\mathsf{p}\right|$ .
- Для просмотра всех вложений, полученных в ходе диалога, коснитесь этого диалога. Нажмите  $\lceil \cdot \rceil$ .

Подсказка: Кроме того, вложения можно отфильтровать по определенной учетной записи. В BlackBerry Hub коснитесь  $\triangleright$  в нижнем левом углу. Нажмите на учетную запись. Нажмите  $\lbrack\, \lbrack\, \rbrack\,$ .

### Сортировка вложений

Вложения можно отсортировать по дате, отправителю, имени, типу (например, изображения и документы) или учетной записи.

- 1. В BlackBerry Hub нажмите  $\boxed{0}$ .
- 2. Нажмите  $\left| \cdot \right|$  >  $\left| \cdot \right|$  =
- 3. В раскрывающемся списке Сортировать коснитесь параметра сортировки.

### Сохранение вложений или предоставление совместного доступа к ним

- 1. В BlackBerry Hub коснитесь значка  $\blacksquare$
- 2. Коснитесь и удерживайте вложение.
- $3.$  Коснитесь значка  $\alpha$ .
- 4. По завершении загрузки коснитесь и удерживайте вложение.
	- Чтобы поделиться вложением, нажмите  $\mathbf{P}$ .
	- Чтобы сохранить вложение, нажмите  $\Box$ .

Подсказка: Чтобы поделиться несколькими вложениями или сохранить их, нажмите  $\Rightarrow$   $\Box$  Выберите

несколько вложений. Нажмите  $\mathbb{R}$  или  $\mathbb{R}$ .

# Отправка сообщений электронной почты и текстовых сообщений из BlackBerry Hub

В зависимости от тарифного плана беспроводной связи и добавленных в устройство BlackBerry учетных записей, из BlackBerry Hub можно отправлять сообщения электронной почты, текстовые сообщения, сообщения Facebook, прямые сообщения Twitter, сообщения LinkedIn, сообщения BBM и сообщения других чатов.

- 1. В BlackBerry Hub нажмите  $\triangleright$ .
- 2. Коснитесь типа сообщения.
- 3. Добавьте или выберите получателя своего сообщения:
	- Для сообщения электронной почты введите имя контакта или адрес электронной почты в поле Кому. Чтобы быстро добавить предложенные контакты к получателям сообщения, коснитесь их под полем Кому.
	- Для сообщений Facebook, Twitter или LinkedIn в поле Кому следует ввести имя контакта.
	- Для текстовых сообщений введите имя контакта или номер телефона.
	- Для сообщений BBM и других чатов выберите контакт из списка.
- 4. Введите текст сообщения.
- 5. Коснитесь клавиши Отправить или Ввод.

## Ответ на сообщение электронной почты или ее пересылка

Для работы с сообщениями электронной почты выполните одно из следующих действий:

- Чтобы ответить на сообщение электронной почты, коснитесь  $\lVert \cdot \rVert$ .
- чтобы ответить всем получателям сообщения электронной почты, коснитесь **...**.
- Чтобы переслать сообщение электронной почты, нажмите  $\rightarrow$ .

## Вложение файла в сообщение электронной почты или текстовое сообщение

Если ваш тарифный план поддерживает работу с MMS-сообщениями, вы можете отправить текстовое сообщение с вложением.

- 1. Во время создания сообщения электронной почты или SMS-сообщения нажмите  $\|\cdot\|$ .
- 2. Найдите файл.
- 3. Коснитесь файла.

Подсказка: При отправке сообщения электронной почты с вложенной картинкой можно уменьшить размер сообщения, уменьшив размер вложенных картинок. На экране Размер изображения коснитесь размера. Нажмите Отправить.

## Добавление в сообщение электронной почты адресата скрытой копии

- 1. Во время составления сообщения коснитесь элемента  $\cdot$  >  $\cdot$  .
- 2. Введите имя контакта или адрес электронной почты.

### Создание электронного сообщения в формате обычного текста

Для уменьшения размера электронных сообщений или цепочек электронных сообщений, переключитесь из формата HTML в формат обычного текста.

- 1. В электронном сообщении коснитесь значка
- 2. Коснитесь значка  $\overline{a}$ .

### Изменение форматирования текста в сообщении электронной почты

Текст можно выделить жирным шрифтом, курсивом или подчеркиванием; создать маркированный или нумерованный списки; изменить размер и цвет шрифта.

- 1. Во время составления сообщения нажмите  $\triangleright$ .
- 2. Чтобы применить форматирование к тексту, используйте панель форматирования.

### Подтверждение вариантов написания

Если функция проверки орфографии активна, слова с опечатками после ввода подчеркиваются красной линией.

Коснитесь подчеркнутого слова.

- Чтобы принять предлагаемый вариант исправления, коснитесь этого варианта.
- Чтобы добавить слово в личный словарь, нажмите Добавить в словарь.

### Пересылка текстовых сообщений

1. В BlackBerry Hub коснитесь текстового сообщения и удерживайте на нем палец.

2. Нажмите  $\rightarrow$ 

# Управление сообщениями

### Удаление сообщения

В BlackBerry Hub выполните любое из следующих действий:

- Чтобы удалить одно сообщение, коснитесь его и удерживайте на нем палец. Нажмите  $\mathbb{m}$ .
- Для удаления нескольких сообщений коснитесь и удерживайте палец на сообщении. Нажмите  $\sqrt{2}$ . Коснитесь других сообщений, которые следует удалить. Нажмите  $\overline{\mathfrak{m}}$ .
- Чтобы удалить все сообщения до определенной даты, коснитесь и удерживайте палец на панели даты. Сообщения, которые были отправлены или получены до этой даты, выделяются. Коснитесь значка  $\overline{\mathbf{u}}$  .
- Чтобы удалить сообщения только с устройства, но сохранить их на сервере сообщений, выберите  $\Rightarrow$   $\bullet$ > Отображение и действия. В раскрывающемся списке Удаление включено выберите Только Hub.

### Сохранение электронных сообщений в файле

В зависимости от учетной записи электронной почты сохранение сообщений электронной почты в файлах или создание для них папок может быть невозможным.

### Сохранение сообщений электронной почты в файл

- 1. В BlackBerry Hub коснитесь сообщения электронной почты и удерживайте на нем палец.
- 2. Нажмите  $\Box$ .
- 3. Коснитесь папки.

### Добавление, переименование или удаление папки электронной почты

В BlackBerry Hub коснитесь раскрывающегося списка в верхней части экрана.

- Чтобы добавить папку, коснитесь и удерживайте палец на папке, которую следует использовать как родительскую. Нажмите **. Введите имя папки. Нажмите ОК.**
- Чтобы переименовать папку, коснитесь ее и удерживайте на ней палец. Нажмите  $\overline{as}$ . Укажите новое имя для папки. Нажмите OK.
- Чтобы удалить папку, коснитесь ее и удерживайте на ней палец. Нажмите  $\mathbf{m}$ .

### Сохранение всех электронных сообщений из папки на устройстве

Если для распределения электронных сообщений по папкам вы используете настольное приложение электронной почты, например Microsoft Outlook, устройство BlackBerry не сможет автоматически загрузить копии этих сообщений. Для того чтобы эти сообщения были доступны на устройстве, необходимо синхронизировать папки электронной почты.

- 1. В BlackBerry Hub коснитесь баннера в верхней части экрана.
- 2. Нажмите и удерживайте папку.
- $3.$  Нажмите  $\Box$ .

## Пометка сообщения флагом

Помеченные сообщения отображаются в приложении BlackBerry Remember, поэтому к ним можно добавлять даты выполнения, метки, записи диктофона и другие файлы.

- 1. В BlackBerry Hub коснитесь сообщения и удерживайте на нем палец.
- 2. Нажмите  $\blacktriangleright$ .

### Отметка сообщения как прочитанного или непрочитанного

В BlackBerry Hub выполните одно из следующих действий:

- Чтобы отметить сообщение как прочитанное, коснитесь и удерживайте сообщение. Нажмите  $\infty$ .
- Чтобы отметить сообщение как непрочитанное, коснитесь и удерживайте сообщение. Нажмите  $\epsilon$ .
- Чтобы отметить сообщения, полученные до определенной даты, как прочитанные, коснитесь и удерживайте панель даты. Нажмите **...**.
- Чтобы отметить сообщения, полученные до определенной даты, как непрочитанные, коснитесь и удерживайте панель даты. Нажмите  $\sqrt{\varkappa}$ .

## Загрузка и совместный доступ к изображениям из электронной почты

На экране сообщения коснитесь и удерживайте палец на вложенном изображении.

- Чтобы сохранить картинку, коснитесь значка  $\mathbb{F}_2$ .
- Чтобы поделиться изображением, коснитесь значка
- Чтобы установить изображение в качестве картинки профиля BBM, изображения контакта или обоев, нажмите  $\mathbf{R}$ .

## Сохранение черновика сообщения электронной почты

- 1. Во время создания сообщения электронной почты нажмите Отмена.
- 2. В диалоговом окне нажмите Сохранить.

# Защита электронной почты

Сообщения электронной почты можно подписывать с помощью электронной подписи или шифровать, если используется учетная запись рабочей электронной почты, поддерживающая работу с сообщениями, защищенными S/MIME, или шифрование электронной почты с помощью IBM Notes на устройстве BlackBerry. Цифровая подпись и возможности шифрования обеспечивают дополнительный уровень защиты электронных сообщений, отправляемых с устройства.

При помощи цифровых подписей получатели могут проверить подлинность и целостность отправленных вами сообщений. В случае использования защиты сообщений с помощью S/MIME при подписывании сообщений цифровой подписью с закрытым ключом получатели используют ваш открытый ключ, чтобы убедиться, что отправителем действительно являетесь вы, и сообщение не было изменено.

Шифрование предназначено для обеспечения конфиденциальности переписки. В случае шифрования сообщений с помощью S/MIME для шифрования используется открытый ключ получателя. Для раскодирования сообщения получателями используется закрытый ключ.

Устройство BlackBerry поддерживает ключи и сертификаты в следующих форматах файлов и со следующими расширениями:

- PEM (.pem, .cer)
- DER (.der, .cer)
- PFX (.pfx, .p12)

## Настройка защиты сообщений с помощью S/MIME

Для отправки подписанных или зашифрованных сообщений с защитой S/MIME на устройстве BlackBerry должен храниться закрытый ключ и сертификат. Можно импортировать ключ и сертификат из сообщения рабочей электронной почты.

- 1. Откройте сообщение рабочей электронной почты, содержащее в качестве вложения сертификат.
- 2. Нажмите и удерживайте
- $3.$  Нажмите  $9.$
- 4. При необходимости введите пароль.
- $5.$  Нажмите  $\langle \cdot \rangle$ .
- $6.$  Нажмите  $\Rightarrow$   $\bullet$  > Безопасная эл. почта.
- 7. Если требуется, перейдите на вкладку S/MIME.
- 8. Установите для параметра S/MIME значение I.
- 9. В раскрывающемся списке Сертификат подписи выберите импортированный сертификат.
- 10. В раскрывающемся списке Сертификат шифрования выберите импортированный сертификат.

## Включение шифрования электронной почты IBM Notes на устройстве

Для выполнения этой задачи потребуется добавить на устройство рабочую учетную запись с поддержкой шифрования электронной почты IBM Notes.

- 1. В BlackBerry Hub нажмите  $\frac{1}{2}$  >  $\frac{1}{2}$  > Безопасная эл. почта.
- 2. Если требуется, перейдите на вкладку NNE.
- 3. Переведите переключатель NNE в положение I.

## Подпись и шифрование сообщений

Для отправки подписанных или шифрованных сообщений электронной почты требуется учетная запись электронной почты с поддержкой сообщений с защитой S/MIME или шифрования почты IBM Notes.

- 1. В созданном сообщении проведите пальцем вниз по экрану.
- 2. Выберите в раскрывающемся списке параметр подписи или шифрования.

Подсказка: Для отправляемых сообщений электронной почты можно изменить уровень безопасности, заданный по умолчанию. Например, если для защиты сообщений используется S/MIME, существует возможность отправки прозрачно подписанных сообщений, которые открываются в любом приложении электронной почты, либо непрозрачно подписанных сообщений, которые открываются только в приложениях электронной почты, поддерживающих шифрование. В BlackBerry Hub нажмите  $\Rightarrow$   $\bullet$  > Безопасная эл. почта. В случае необходимости нажмите S/MIME или NNE. Изменить настройки безопасности электронной почты.

### Значки безопасной электронной почты

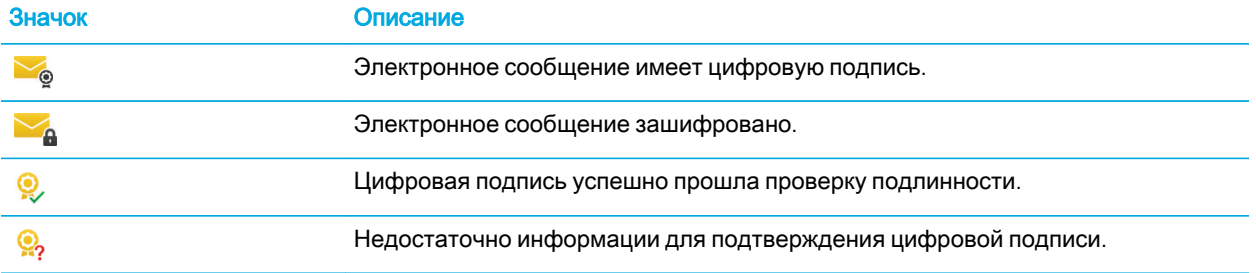

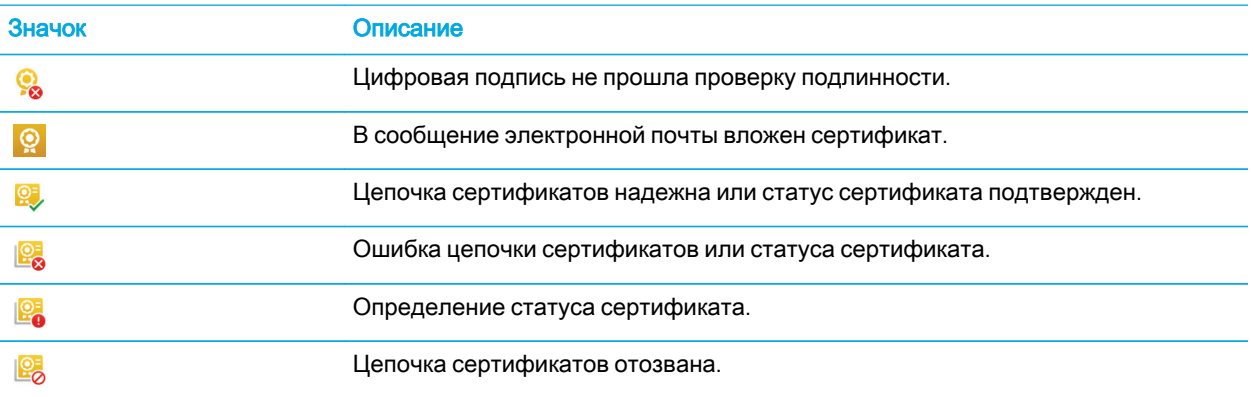

# Советы. BlackBerry Hub

## Просмотр сообщений в BlackBerry Hub из любого места

Приложение BlackBerry Hub можно открыть вне зависимости от того, находитесь вы на главном экране или в каком-либо приложении.

- 1. Проведите пальцем по экрану снизу вверх на небольшое расстояние. Текущий вид будет обрезан снизу, а на этом месте появится панель уведомлений.
- 2. Проведите пальцем вправо, чтобы просмотреть BlackBerry Hub.
	- Чтобы полностью открыть BlackBerry Hub, продолжайте движение пальцем к правому краю экрана.
	- Чтобы вернуться в приложение, в котором вы работали, проведите пальцем налево и вниз.

## Просмотр сообщений и уведомлений в процессе написания или просмотра сообщения

На экране сообщения медленно проведите пальцем от левого края сообщения к правому. Продолжайте движение пальцем, чтобы отобразить список сообщений и уведомлений.

## Переход к следующему или предыдущему сообщению

1. В сообщении медленно проведите пальцем от левого края сообщения вправо, чтобы просмотреть список сообщений.

- 2. Удерживая сообщение открытым, проведите пальцем вверх или вниз, чтобы выделить следующее или предыдущее сообщение в списке.
- 3. Чтобы открыть выделенное сообщение, уберите палец с экрана.

## Проверка предстоящих событий из BlackBerry Hub

Список мероприятий можно просмотреть в приложении Календарь BlackBerry, однако для этого не обязательно покидать BlackBerry Hub.

Медленно проведите пальцем вниз от верхней части списка сообщений и уведомлений, где отображается текущая дата. На экране начнут появляться предстоящие события. Чем ниже вы опускаете палец, тем больше появляется событий.

### Создание встречи из сообщения электронной почты

При создании встречи или события из сообщения электронной почты устройство BlackBerry добавляет к приглашению на встречу тему письма из электронной почты, при этом получатели письма становятся приглашенными на встречу или событие.

- 1. В сообщении электронной почты выберите  $\frac{1}{3}$  >  $\frac{1}{31}$ .
- 2. Введите дополнительную информацию о встрече.
- 3. Нажмите Сохранить.

## Добавление контакта из BlackBerry Hub

- 1. В BlackBerry Hub коснитесь сообщения и удерживайте на нем палец.
- 2. Нажмите  $2+$ .
	- Чтобы добавить контактную информацию (например, новый адрес электронной почты) в существующий контакт, коснитесь требуемого контакта в списке.
	- Чтобы добавить контакт как новый контакт, нажмите  $\mathbf{Q}_1$ .
- 3. Нажмите Сохранить.

## Обновление списка сообщений

При добавлении учетной записи электронной почты, не поддерживающей службу push-сообщений, для проверки наличия новых сообщений можно выполнить обновление BlackBerry Hub.

**В BlackBerry Hub нажмите** 

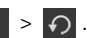

# Настройки

### Установка автоматического ответа при отсутствии на работе

Некоторые учетные записи электронной почты могут не поддерживать эту функцию.

- 1. В BlackBerry Hub нажмите  $\Rightarrow$   $\bullet$  > Учетные записи эл. почты.
- 2. Коснитесь учетной записи электронной почты.
- 3. Установите для параметра Использовать ответ при отсутствии на работе значение I.
- 4. Наберите сообщение в поле.

### Добавление подписи к учетной записи электронной почты

- 1. В BlackBerry Hub нажмите  $\frac{1}{2}$  >  $\frac{1}{2}$  > Учетные записи эл. почты.
- 2. Коснитесь учетной записи электронной почты.
- 3. Переведите переключатель Автоматическая подпись в положение I.
- 4. Введите в поле свою подпись.

### Изменение адреса электронной почты или календаря по

### умолчанию

При отправке или создании сообщения электронной почты устройство BlackBerry автоматически отправляет электронное сообщение с адреса электронной почты, заданного по умолчанию. При создании события в календаре или отправке приглашения на мероприятие устройство добавляет событие в календарь, заданный по умолчанию.

- 1. На главном экране проведите пальцем вниз от верхнего края экрана.
- 2. Нажмите **13. Настройки > Учетные записи**.
- 3. Нажмите  $\boxed{2}$ .
	- Чтобы изменить учетную запись по умолчанию, из которой должны отправляться сообщения электронной почты, используйте раскрывающийся список Адрес эл. почты.
	- Чтобы изменить календарь, в который по умолчанию будут добавляться события и из которого будут отправляться приглашения, в раскрывающемся списке Календарь коснитесь календаря.

## Изменение отображения сообщений в BlackBerry Hub

Вы можете изменить способ отображения даты в верхней части списка сообщений и уведомлений, отображение имени пользователя, необходимость автоматической загрузки изображений и пр.

- 1. В BlackBerry Hub нажмите  $\Rightarrow$   $\Rightarrow$  Настройки > Отображение и действия.
- 2. Измените настройки.

### Просмотр диалогов вместо отдельных сообщений

- 1. В BlackBerry Hub нажмите  $\Rightarrow$   $\Rightarrow$  Настройки > Отображение и действия.
- 2. В раскрывающемся списке Стиль нажмите Диалог.

### Отмена просмотра отправленных или сохраненных сообщений в BlackBerry Hub

В BlackBerry Hub нажмите  $\Rightarrow$   $\bullet$  Настройки > Отображение и действия.

- Чтобы не показывать сохраненные сообщения, установите для параметра Показать сохраненные сообщения значение O.
- Чтобы не показывать отправленные сообщения, установите для параметра Показать отправленные сообщения значение O.

### Цветовое кодирование учетных записей

Чтобы различать различные типы учетных записей в BlackBerry Hub, каждой учетной записи можно присвоить свой цвет. Цвет отображается в левой части списка сообщений.

- 1. В BlackBerry Hub выберите  $\frac{1}{2}$  >  $\frac{1}{2}$  > Управление Hub.
- 2. Коснитесь учетной записи.
- 3. В раскрывающемся списке Цвет учетной записи выберите цвет.

## Изменение порядка отображения учетных записей в BlackBerry Hub

Можно изменить порядок отображения учетных записей на вкладке "Учетные записи" в BlackBerry Hub. Например, можно переместить избранные учетные записи или наиболее часто используемые учетные записи в верхнюю часть списка.

1. В BlackBerry Hubвыберите  $\Rightarrow$   $\Rightarrow$  Управление Hub.

- 2. Коснитесь значка  $E$ .
- 3. Коснитесь учетной записи и удерживайте ее, а затем проведите пальцем вверх или вниз для изменения положения учетной записи в списке учетных записей на вкладке "Учетные записи".
- 4. Чтобы сохранить изменения, коснитесь значка

### Измените то, какие сообщения отображаются в BlackBerry Hub

Можно скрыть сообщения для некоторых учетных записей, чтобы они не отображались на вкладке "Hub" в BlackBerry Hub. Это не повлияет на синхронизацию календарей и контактов.

- 1. В BlackBerry Hub выберите  $\rightarrow$   $\rightarrow$  > Управление Hub.
- 2. Коснитесь учетной записи.
- 3. В списке Показывать выберите Показывать только в Hub, Показывать только в отдельной учетной записи или Показывать везде.

### Изменение параметров текстовых сообщений

В BlackBerry Hub коснитесь элемента  $\Rightarrow$   $\Rightarrow$  Настройки > Текстовые сообщения.

- Чтобы получать уведомления о доставке или прочтении отправленных сообщений, выберите вкладку SMS или MMS. Установите переключатель Подтвердить доставку или Подтвердить прочтение в положение I.
- Чтобы дать другим устройствам доступ к информации о получении или прочтении текстовых сообщений, выберите вкладку MMS. Установите переключатель Разрешить подтверждение о доставке или Разрешить подтверждение о прочтении в положение I.
- Чтобы заблокировать нежелательные сообщения MMS, выберите вкладку MMS. Установите переключатель Не принимать анонимные сообщения или Не принимать рекламные объявления в положение I.
- Чтобы запретить прием сообщений MMS в роуминге, выберите вкладку MMS. В раскрывающемся списке Автоматический режим получения выберите Только в домашней сети.
- Чтобы изменить фон диалогов текстового сообщения, выберите вкладку SMS. Установите переключатель Темный фон в положение I или O.

### Изменение дополнительных настроек для текстовых сообщений

Дополнительные настройки для текстовых сообщений позволяют разрешить использование специальных символов, изменить предпочтения маршрутизации и выполнить многие другие операции.

- 1. В BlackBerry Hub нажмите  $\Rightarrow$   $\bullet$  Настройки > Текстовые сообщения >  $\bullet$ .
- 2. Внесите изменения.
- 3. Нажмите Сохранить.

## Отключение широковещательных сообщений

При использовании устройства BlackBerry в определенных географических местоположениях ваш поставщик услуг может отправлять вам широковещательные сообщения (например, сообщающие о погодных условиях в данном регионе). Получение этих сообщений бесплатно, но если они вас не интересуют, их можно отключить.

#### В BlackBerry Hub нажмите  $\Rightarrow$   $\bullet$  > Широковещательная передача.

- Чтобы выключить широковещательные сообщения, переведите переключатель Включить широковещательную передачу в положение O.
- Для выключения сообщений с определенного канала коснитесь элемента Удалить рядом с названием канала.

# Обновление статуса в Facebook, Twitter или LinkedIn из BlackBerry Hub

- 1. **В** BlackBerry Hub нажмите  $\approx$ .
- 2. Коснитесь элемента Facebook, Twitter или LinkedIn.
- 3. Нажмите  $\blacksquare$ .
- 4. Введите текст статуса.
- 5. Нажмите Публикация, Твит или Отправить.

# Общие сведения о сообщениях систем оповещения

Системы оповещения используются для рассылки предупреждающих сообщений пользователям активных мобильных устройств. Для оповещения используются текстовые сообщения, предупреждающие пользователей о возможных угрозах общественной безопасности в их регионе. Такие сообщения могут содержать информацию об экстремальных погодных условиях, о пропаже детей или чрезвычайной обстановке в стране.

В зависимости от поставщика услуг беспроводной связи такие сообщения могут не учитываться при расчете используемого трафика в вашем тарифном плане. Эта функция поддерживается не во всех регионах, беспроводных сетях и не всеми поставщиками услуг беспроводной связи. Для получения дополнительных сведений обратитесь к поставщику услуг или системному администратору.

## Отмена подписки на сообщения системы оповещения

В зависимости от вашего региона и мобильной сети отключение некоторых типов сообщений системы оповещения может быть недоступно.

- 1. В BlackBerry Hub нажмите  $\Rightarrow$   $\Rightarrow$  Экстренные оповещения.
- 2. Установите переключатель типа оповещений на O.

# Устранение неисправностей. BlackBerry Hub

## Мастер устранения неисправностей. Возникли проблемы при использовании электронной почты

Мастер устранения неисправностей задаст вам несколько вопросов и предложит выполнить некоторые действия, которые должны привести к решению проблем с электронной почтой.

Запуск мастера устранения [неисправностей](http://docs.blackberry.com/troubleshooting/en)

[http://docs.blackberry.com/troubleshooting/email/en](http://docs.blackberry.com/troubleshooting/en)

Примечание: Мастер устранения неисправностей доступен только на английском языке.

## Сообщения не доставляются

Выполните следующие действия.

- Если пароль учетной записи недавно был изменен, убедитесь, что новый пароль также указан в настройках "Учетная запись" вашего устройства BlackBerry. На главном экране проведите пальцем вниз от верхнего края экрана. Нажмите Настройки > Учетные записи. Нажмите на учетную запись. Внесите изменения. Нажмите Сохранить.
- Проверьте настройки подключения к сети, чтобы убедиться в том, что устройство подключено к сети Wi-Fi или сети мобильной связи. Если в данный момент беспроводная сеть недоступна, то устройство примет сообщения сразу после попадания в зону действия беспроводной сети.
- Если вы подключены к мобильной сети, убедитесь, что активированы службы данных. На главном экране проведите пальцем вниз от верхнего края экрана. Нажмите  $|\mathbf{x}|$  Настройки > Сетевые подключения > Мобильная сеть. Убедитесь, что для параметра Служба данных установлено значение I.
### Я могу просматривать сообщения электронной почты только за последние 30 дней

Для некоторых типов учетных записей электронной почты первоначальная синхронизация сообщений с устройством BlackBerry происходит по умолчанию за последние 30 дней. Чтобы изменить эту настройку, проведите пальцем вниз от верхнего края главного экрана. Нажмите ВА Настройки > Учетные записи. Коснитесь учетной записи электронной почты. В раскрывающемся списке Временной интервал синхронизации коснитесь необходимого параметра. Нажмите Сохранить.

### Не удается найти рабочее электронное сообщение в BlackBerry Hub

Если рабочая учетная запись была добавлена на устройство BlackBerry, ваш администратор мог включить политику, разделяющую BlackBerry Hub на рабочее окно, содержащее сообщения и уведомления для рабочей учетной записи, и персональное окно, где содержатся ваши сообщения и уведомления только для персональных учетных записей.

Для просмотра рабочей области в BlackBerry Hub нажмите  $\blacktriangleright$  > Переключиться в рабочую область.

#### Невозможно просмотреть получателей сообщения

Чтобы просмотреть информацию о других получателях и об учетной записи, для которой пришло сообщение, откройте сообщение и коснитесь стрелки в правом верхнем углу экрана.

#### Невозможно отправить или переслать текстовое сообщение

Пересылка текстового сообщения будет невозможна, если в содержимое сообщения входит защищенная авторским правом информация.

Если вы используете рабочую учетную запись, поддерживаемую BlackBerry Enterprise Server, ваш администратор может не позволять отправлять текстовые сообщения, однако вы все еще можете их получать.

### Не удается вложить файл в текстовое сообщение

Возможно, размер файла слишком большой или ваш тариф беспроводного подключения не поддерживает передачу MMS-сообщений, необходимую для прикрепления файлов к текстовым сообщениям. Для получения подробных сведений обратитесь к поставщику услуг.

# joyn для устройств BlackBerry 10

# Сведения о joyn

У вас есть друзья и контакты, которые не используют устройство BlackBerry 10? Если да, то устройство joyn позволяет общаться с ними, звонить им, отправлять им картинки и делиться видеороликами. Если поставщик услуг беспроводной связи поддерживает joyn, в приложении "Контакты" или "Телефон" отображается значок

рядом с контактами, которые используют joyn, поэтому можно с легкостью найти других пользователей.

Приложение joynдля BlackBerry 10 может оказаться недоступно на вашем устройстве в зависимости от поставщика услуг беспроводной связи.

Для получения информации об оплате и условиях, которые могут применяться при использовании этого приложения. обратитесь к своему поставщику услуг беспроводной связи.

# Начало общения в чате joyn

- 1. В приложении "Контакты" или на виде сведений о контактах коснитесь значка  $\bullet$  рядом с именем контакта.
- 2. Выполните любое из следующих действий:
	- Введите текст сообщения.
	- Коснитесь смайлика.
	- Чтобы вложить изображение или файл, коснитесь значка  $\boxed{0}$ .
- 3. Нажмите Отправить.

Подсказка: Можно также найти чат, начать его и ответить на сообщение в чатах joyn в BlackBerry Hub.

#### Приглашение других контактов joyn в чат

Вам требуется что-то обсудить с группой? Можно начать чат с несколькими пользователями, что ускоряет процесс принятия решений и позволяет информировать все стороны.

- 1. В нижней части чата joyn выберите  $\mathbf{F}$  > Создать группу.
- 2. Выберите +, чтобы добавить еще один контакт. Повторите этот шаг для всех добавляемых контактов.
- 3. При необходимости введите тему чата.
- 4. Введите текст сообщения.
- 5. Нажмите Отправить.

### Удаление чата joyn

На экране чата выберите  $\frac{1}{2}$  >  $\frac{1}{2}$ .

### Вызов контакта joyn

- 1. В приложении "Телефон" коснитесь значка  $\blacksquare$
- 2. Коснитесь значка рядом с вызываемым контактом.
- 3. Если для контакта joyn сохранено несколько телефонных номеров, выберите необходимый телефонный номер.

Подсказка: Во время звонка коснитесь значка  $\bullet$ , чтобы начать чат или совместный просмотр видео или поделиться файлом.

### Начало совместного просмотра видео joyn

Прежде чем поделиться видео и начать его обсуждать, необходимо вызвать контакт joyn. Контакт должен иметь устройство. поддерживающее видео.

Во время вызова в приложении "Телефон" коснитесь значка

Подсказка: Во время совместного просмотра видео коснитесь значка  $\bullet$ , чтобы начать чат или совместный просмотр видео.

# Отправка файла контакту joyn

Вы можете отправлять контактам joyn файлы различных типов, в том числе изображения, видео и документы.

- 1. Во время индивидуального чата joyn или телефонного разговора коснитесь значка  $\mathbf{u}$  и выберите изображение или файл.
- 2. Нажмите Отправить.

# Блокирование контакта joyn

При блокировании контакта joyn от него не будут поступать никакие сообщения, а передача файла будет отклоняться автоматически. Сообщения отфильтровываются и сохраняются в папке "Заблокированные сообщения" в приложении joyn, а уведомления о прочтении отключаются.

- 1. В BlackBerry Hub выберите  $\Rightarrow$  3.
- 2. Выберите joyn.
- 3. Выберите Заблокированные пользователи.
- 4. Введите номер телефона или имя контакта joyn которого требуется заблокировать.

Чтобы разблокировать контакт, выберите Разблокировать рядом с именем контакта.

# Включение joyn в роуминге

Узнайте у своего поставщика услуг беспроводной связи, какая дополнительная плата может взиматься в роуминге.

В поездке, находясь в роуминге, можно продолжать использовать приложение joyn.

- 1. В BlackBerry Hub выберите  $\Rightarrow$   $\bullet$ .
- 2. Выберите joyn.
- 3. Установите переключатель Включить joyn в роуминге в положение I.

# Пароли и безопасность

# Безопасность

# Пароли и блокировка

Существует несколько типов защиты (с помощью блокировки, PIN-кода или пароля), которые можно использовать на устройстве BlackBerry.

Если ваше устройство используется в рамках организации, то оно может подчиняться политике безопасности компании, требующей, например, обязательного использования паролей для разблокировки устройства.

### BlackBerry ID

BlackBerry ID представляет собой адрес электронной почты и пароль, используемые для удобного доступа к сайтам, приложениям и службам BlackBerry. При смене устройства BlackBerry BlackBerry ID поможет вам перенести все данные на новое устройство. Убедитесь, что один и тот же BlackBerry ID используется для всех ваших устройств BlackBerry.

Введите свой BlackBerry ID, чтобы получить возможность выполнять, например, следующие действия:

- Просматривать информацию о приложениях, купленных в магазине BlackBerry World, и об условиях покупки.
- Пользоваться различными функциями BBM, например, функцией резервного копирования и перемещения контактов BBM на новое устройство BlackBerry.
- Запускать и останавливать BlackBerry Protect.

#### Блокировка паролем и блокировка экрана

В режиме блокировки устройства можно получать уведомления о новых письмах и текстовых сообщениях, совершать экстренные вызовы, просматривать уровень заряда аккумулятора, устанавливать будильник и делать снимки.

Для уменьшения расхода заряда аккумулятора и во избежание случайных нажатий рекомендуется блокировать экран. Чтобы избежать несанкционированного использования, установите пароль устройства.

В настройках отображения и безопасности можно установить функцию автоматической блокировки устройства после определенного времени неактивности. Также можно ввести сообщение, которое будет отображаться на экране во время блокировки.

Если вы забудете пароль, восстановить его будет невозможно.Компания BlackBerry рекомендует регулярно выполнять резервное копирование данных. По умолчанию из соображений безопасности в случае неправильного ввода пароля десять раз подряд все данные на устройстве удаляются.

### Пароль для BlackBerry Balance и рабочей области

Если ваше устройство подключено к корпоративной сети, системный администратор может активировать функцию BlackBerry Balance. BlackBerry Balance позволяет разделить ваше устройство на две безопасных области: рабочую и личную.

Администратор может потребовать защитить рабочую область паролем для защиты файлов, приложений и данных, связанных с вашей организацией (например, установить пароль в учетной записи электронной почты). Для рабочей и личной областей можно использовать одинаковый пароль.

При неоднократном неверном вводе пароля рабочей области последняя удаляется вместе со всем содержимым. Допустимое количество неверных попыток ввода можно увеличить или уменьшить в настройках Balance.

Примечание: Администратор может не разрешить изменять некоторые параметры блокировки при помощи пароля для рабочей области, такие как требование к паролю или продолжительность таймаута.

#### Код блокировки и разблокировки сети

Для использования SIM-карты другого поставщика услуг (например, если во время путешествия требуется использовать сеть местного поставщика услуг) можно запросить коды разблокировки (коды MEP) у текущего поставщика услуг и изменить настройки блокировки сети телефона для своей microSIM-карты.

При превышении допустимого числа попыток microSIM-карту можно будет использовать только для экстренных вызовов. Для получения помощи обратитесь к своему поставщику услуг.

### PIN-коды microSIM-карты

Для microSIM-карты в устройстве можно назначить два разных PIN-кода. PIN-код microSIM-карты можно использовать для предотвращения несанкционированного использования microSIM-карты в другом устройстве. Например, в случае потери microSIM-карты при попытке использовать ее в другом устройстве использование будет невозможно без ввода правильного PIN-кода. При превышении допустимого числа попыток ввода PINкода microSIM-карта блокируется. Чтобы разблокировать microSIM-карту, обратитесь за PUK-кодом к поставщику услуг беспроводной связи.

Код PIN 2 на microSIM-карте устанавливается для доступа к определенным функциям телефона, например к функции "Фиксированный набор".

Чтобы узнать PIN-код для своей microSIM-карты, обратитесь к своему поставщику услуг и активируйте функцию защиты microSIM-карты в настройках безопасности.

### Блокировка или разблокировка устройства

Подсказка: Быстрое нажатие кнопки Питание/Блокировка переведет устройство в спящий режим. Это поможет сэкономить заряд аккумулятора.

#### Блокировка экрана

Блокировка экрана поможет предотвратить непреднамеренную отправку сообщений или набор номера на устройстве BlackBerry. Но вы по-прежнему будете получать уведомления о входящих звонках или сообщениях, даже если устройство заблокировано.

Нажмите клавишу Питание/Блокировка в верхней части устройства.

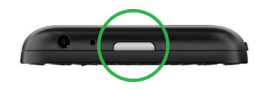

Чтобы разблокировать экран, проведите пальцем по экрану снизу вверх.

#### Блокировка устройства паролем

Хотите защитить данные на своем устройстве BlackBerry и предотвратить его несанкционированное использование? Вы можете установить пароль для входа на свое устройство, чтобы блокировать его, когда оно находится в открытом доступе или не используется.

- 1. Если у вас нет пароля, проведите пальцем вниз от верхней рамки главного экрана. Коснитесь элемента Настройки > Безопасность и конфиденциальность > Пароль устройства. Установите для параметра Пароль устройства значение I. Введите пароль.
- 2. Для блокировки устройства выполните одно из следующих действий:
	- Нажмите и удерживайте клавишу Питание/Блокировка в верхней части устройства. Нажмите  $\lceil \mathbf{G} \rceil$ .
	- Чтобы установить автоматическую блокировку устройства по прошествии определенного времени, проведите пальцем вниз от верхней рамки главного экрана. Коснитесь элемента  $\mathcal{H}$  Настройки > Безопасность и конфиденциальность > Пароль устройства > Блокировать устройство после блокировки экрана.
	- Чтобы установить автоматическую блокировку устройства при помещении в чехол BlackBerry, проведите пальцем вниз от верхней рамки главного экрана. Коснитесь элемента  $\mathbf{B}$  Настройки > Безопасность и конфиденциальность > Пароль устройства > Заблокировать устройство при помещении в чехол.

Для снятия блокировки нажмите клавишу **Питание/Блокировка** в верхней части устройства. Проведите пальцем по экрану снизу вверх. После запроса введите пароль вашего устройства.

### Создание графического пароля

Чтобы включить графический пароль, предварительно необходимо задать пароль устройства. Пароль устройства также необходим на случай, если вы забудете графический пароль, или же когда необходимо ввести пароль для доступа к устройству BlackBerry с компьютера.

Если на устройстве используется технология BlackBerry Balance, убедитесь, что в настройках Balance отключен параметр Использовать как пароль устр-ва.

Для разблокирования устройства можно не вводить пароль, а использовать тайный жест, для рисования картинки или цифры, который позволяет разблокировать устройство одной рукой. Выберите картинку или номер и настройте комбинацию. Число комбинаций практически бесконечно!

- 1. Находясь на главном экране, проведите пальцем вниз от верхнего края экрана.
- 2. Коснитесь элемента  $\leftrightarrow$  Настройки > Безопасность и конфиденциальность > Пароль устройства.
- 3. Установите переключатель Графический пароль в положение I.
- 4. Введите пароль устройства.
- 5. Следуйте инструкциям на экране.

Подсказка: При создании графического пароля или разблокировании устройства можно перемещать палец в любую часть экрана, чтобы четко видеть, куда перемещается цифра.

### Блокировка рабочей области

Если в вашем устройстве BlackBerry для разделения рабочей и персональной областей используется технология BlackBerry Balance, вы можете заблокировать рабочую область, продолжая использовать персональные файлы, приложения и данные.

- 1. Если вы еще не устанавливали пароль для рабочей области, то для его создания проведите пальцем вниз от верхней рамки главного экрана. Коснитесь элемента Balance > Установить пароль. Введите пароль.
- 2. Находясь на главном экране, проведите пальцем вниз от верхнего края экрана.
	- Для немедленной блокировки рабочей области коснитесь элемента  $\blacksquare$ .
	- Чтобы установить автоматическую блокировку устройства по прошествии определенного времени, коснитесь элемента Balance > Блокировка рабочей области по истечении.

Постарайтесь не забыть свой пароль к рабочей области, поскольку его невозможно сбросить или восстановить. При превышении допустимого числа неверных попыток ввода пароля рабочая область и все ее содержимое удаляются.

#### Разблокировка устройства с помощью кода разблокировки сети

Чтобы получить коды разблокировки для устройства BlackBerry, обратитесь к своему поставщику услуг.

Устройство может быть привязано к сети определенного поставщика услуг, из-за чего вы не сможете подключаться с сетям других операторов. Например, чтобы использовать microSIM-карту от другого поставщика услуг может потребоваться ввести код разблокирования.

Подсказка: Чтобы увидеть на главном экране название текущего поставщика услуг, связанного с вашим устройством, проведите пальцем вниз от верхнего края экрана. Коснитесь значка ВА Настройки > Сведения > SIM-карта.

- 1. На главном экране проведите пальцем вниз от верхнего края экрана.
- 2. Коснитесь значка **Везипастройки** > Безопасность и конфиденциальность > SIM-карта.
- 3. В разделе Блокировка сети телефона коснитесь заблокированного элемента.
- 4. При появлении запроса введите код разблокировки.

ПРЕДУПРЕЖДЕНИЕ: По соображениям безопасности число попыток неправильного ввода кода разблокирования ограничено 10. При превышении допустимого числа попыток microSIM-карту можно будет использовать только для экстренных вызовов. Для получения помощи обратитесь к своему поставщику услуг.

#### Изменение или удаление пароля устройства

#### ПРЕДУПРЕЖДЕНИЕ:

Если вы забыли пароль к своему устройству BlackBerry, единственным способом получения доступа к нему будет полное удаление всех данных.

- 1. На главном экране проведите пальцем вниз от верхнего края экрана.
- 2. Коснитесь элемента  $\mathbb{R}^3$ . Настройки > Безопасность и конфиденциальность > Пароль устройства > Изменить пароль.

Чтобы отменить использование пароля, задайте для параметра Пароль устройства значение О.

### Изменение пароля рабочей области

- 1. На главном экране проведите пальцем вниз от верхнего края экрана.
- 2. Нажмите Balance > Изменить пароль.
- 3. Чтобы для разблокировки рабочей области и устройства BlackBerry использовать одинаковый пароль, установите для параметра Использовать в качестве пароля к устройству значение I.

Постарайтесь не забыть свой пароль к рабочей области, поскольку его невозможно сбросить или восстановить. При превышении допустимого числа неверных попыток ввода пароля рабочая область и все ее содержимое удаляются.

### Защита microSIM-карты при помощи PIN-кода

PIN-код можно использовать для предотвращения несанкционированного использования microSIM-карты в другом устройстве. Например, если в случае потери microSIM-карты кто-то попробует использовать ее в другом устройстве, то ее использование будет невозможно без ввода правильного PIN-кода.

Запросить информацию о PIN-коде для своей microSIM-карты можно у поставщика услуг беспроводной связи.

- 1. На главном экране проведите пальцем вниз от верхнего края экрана.
- 2. Выберите  $\bullet$  Настройки > Безопасность и конфиден-ть > MicroSIM карта.
- 3. Задайте для параметра Блокировка PIN-кода microSIM-карты значение I.
- 4. Введите PIN-код microSIM-карты, полученный от поставщика услуг.

ПРЕДУПРЕЖДЕНИЕ: При превышении допустимого числа попыток ввода PIN-кода microSIM-карта блокируется. Чтобы разблокировать microSIM-карту, обратитесь к поставщику услуг беспроводной связи.

### Изменение PIN-кода microSIM-карты

- 1. На главном экране проведите пальцем вниз от верхнего края экрана.
- 2. Выберите  $\mathcal{L}$  Настройки > Безопасность и конфиден-ть > MicroSIM карта.
	- Чтобы изменить PIN-код, защищающий microSIM-карту, выберите Изменить PIN 1.
	- Чтобы изменить PIN-код, управляющий возможностями звонков, такими как фиксированные номера, нажмите Изменить PIN 2.

### Поиск и защита утерянного устройства

BlackBerry Protect содержит функции, помогающие найти устройство BlackBerry и защитить его данные в случае потери или кражи. Одна учетная запись BlackBerry Protect позволяет управлять семью устройствами.

После включения BlackBerry Protect в настройках устройства откройте сайт <http://protect.blackberry.com> и введите свой BlackBerry ID. На сайте BlackBerry Protect можно просмотреть текущее местоположение устройства на карте, активировать звонок (даже если выбран режим "Без звука") или отобразить пользовательское сообщение на экране заблокированного устройства с просьбой связаться с вами и указанием ваших контактных данных. В случае кражи устройство можно удаленно заблокировать, изменить пароль или удалить все данные.

Если вы активировали на своем устройстве учетную запись рабочей электронной почты, то администратор может отключить BlackBerry Protect или возможность удаленного изменения пароля или обнаружения устройства.

### Настройка BlackBerry Protect на устройстве

Для использования BlackBerry Protect устройство BlackBerry должно быть подключено к беспроводной сети.

- 1. На главном экране проведите пальцем вниз от верхнего края экрана.
- 2. Коснитесь элемента  $\mathbb{R}$  Настройки > BlackBerry Protect.
- 3. Установите для параметра BlackBerry Protect значение I.
- 4. Для просмотра текущего местоположения устройства на карте коснитесь элемента Параметры местоположения. Переведите переключатель Службы определения местоположения в положение I.

Подсказка: Для использования функций BlackBerry Protect откройте сайт <http://protect.blackberry.com> и введите свой BlackBerry ID.

### Учебное пособие: Настройка BlackBerry Protect на устройстве BlackBerry 10

С помощью этого учебного пособия вы освоите процесс настройки BlackBerry Protect на устройстве BlackBerry 10.

Примечание: Данное учебное пособие доступно только на английском языке.

Начало [учебного](http://docs.blackberry.com/tutorials/physk_blackberryprotect/en) пособия.

.

<http://docs.blackberry.com/tutorials/blackberryprotect/en>

# Настройка параметров безопасности для приложений

BlackBerry 10 OS позволяет управлять правами доступа приложений к информации и функциям вашего устройства BlackBerry. Так, вы можете определять доступ приложений к электронной почте, контактам, изображениям или функции отслеживания местоположения устройства. Следует иметь в виду, что для работы некоторых приложений требуются специальные разрешения. Чтобы повысить безопасность вашего устройства, рекомендуется загружать приложения только из надежных источников, таких как магазин BlackBerry World.

При первом запуске приложения может быть отображен список файлов и функций, доступ к которым необходим приложению. Если вы не хотите предоставлять приложению доступ к определенным файлам и функциям, его можно запретить. Так, загруженная игра может требовать доступ к электронной почте, чтобы сообщать друзьям о ваших успехах в игре. Однако если вы не хотите предоставлять игре доступ для создания и просмотра вашей электронной почты, вы можете запретить его или удалить приложение. Разрешения на доступ для большинства приложений можно просмотреть в настройках устройства.

При установке большинства приложений программа попросит вас дать или запретить доступ приложению к запрашиваемым функциям. При запрете доступа запрос будет отображен еще раз при первом запуске приложения. После выдачи разрешений их можно изменить только посредством удаления и повторной установки приложения.

### Просмотр и изменение прав приложений

- 1. На главном экране проведите пальцем вниз от верхнего края экрана.
- 2. Коснитесь элемента  $\mathbb{R}^3$ . Настройки > Безопасность и конфиденциальность > Права доступа для приложений.
	- Для просмотра разрешений конкретного приложения коснитесь его названия.
	- Чтобы просмотреть разрешения, активные для различных приложений, нажмите Все разрешения. Коснитесь необходимого разрешения.
- 3. Чтобы включить или отключить разрешение, коснитесь переключателя.

Подсказка: Если приложение функционирует некорректно, установите для всех разрешений значения I.

# Защита электронной почты

Сообщения электронной почты можно подписывать с помощью электронной подписи или шифровать, если используется учетная запись рабочей электронной почты, поддерживающая работу с сообщениями, защищенными S/MIME, или шифрование электронной почты с помощью IBM Notes на устройстве BlackBerry. Цифровая подпись и возможности шифрования обеспечивают дополнительный уровень защиты электронных сообщений, отправляемых с устройства.

При помощи цифровых подписей получатели могут проверить подлинность и целостность отправленных вами сообщений. В случае использования защиты сообщений с помощью S/MIME при подписывании сообщений цифровой подписью с закрытым ключом получатели используют ваш открытый ключ, чтобы убедиться, что отправителем действительно являетесь вы, и сообщение не было изменено.

Шифрование предназначено для обеспечения конфиденциальности переписки. В случае шифрования сообщений с помощью S/MIME для шифрования используется открытый ключ получателя. Для раскодирования сообщения получателями используется закрытый ключ.

Устройство BlackBerry поддерживает ключи и сертификаты в следующих форматах файлов и со следующими расширениями:

- PEM (.pem, .cer)
- DER (.der, .cer)
- PFX (.pfx, .p12)

### Настройка защиты сообщений с помощью S/MIME

Для отправки подписанных или зашифрованных сообщений с защитой S/MIME на устройстве BlackBerry должен храниться закрытый ключ и сертификат. Можно импортировать ключ и сертификат из сообщения рабочей электронной почты.

- 1. Откройте сообщение рабочей электронной почты, содержащее в качестве вложения сертификат.
- 2. Нажмите и удерживайте
- $3.$  Нажмите  $9.$
- 4. При необходимости введите пароль.
- $5.$  Нажмите  $\langle \cdot \rangle$ .
- $6.$  Нажмите  $\Rightarrow$   $\bullet$  > Безопасная эл. почта.
- 7. Если требуется, перейдите на вкладку S/MIME.
- 8. Установите для параметра S/MIME значение I.
- 9. В раскрывающемся списке Сертификат подписи выберите импортированный сертификат.
- 10. В раскрывающемся списке Сертификат шифрования выберите импортированный сертификат.

### Включение шифрования электронной почты IBM Notes на устройстве

Для выполнения этой задачи потребуется добавить на устройство рабочую учетную запись с поддержкой шифрования электронной почты IBM Notes.

- 1. В BlackBerry Hub нажмите  $\frac{1}{2}$  >  $\frac{1}{2}$  > Безопасная эл. почта.
- 2. Если требуется, перейдите на вкладку NNE.
- 3. Переведите переключатель NNE в положение I.

### Подпись и шифрование сообщений

Для отправки подписанных или шифрованных сообщений электронной почты требуется учетная запись электронной почты с поддержкой сообщений с защитой S/MIME или шифрования почты IBM Notes.

- 1. В созданном сообщении проведите пальцем вниз по экрану.
- 2. Выберите в раскрывающемся списке параметр подписи или шифрования.

Подсказка: Для отправляемых сообщений электронной почты можно изменить уровень безопасности, заданный по умолчанию. Например, если для защиты сообщений используется S/MIME, существует возможность отправки прозрачно подписанных сообщений, которые открываются в любом приложении

электронной почты, либо непрозрачно подписанных сообщений, которые открываются только в приложениях электронной почты, поддерживающих шифрование. В BlackBerry Hub нажмите  $\cdot\cdot\cdot\cdot\cdot$  > Безопасная эл. почта. В случае необходимости нажмите S/MIME или NNE. Изменить настройки безопасности электронной почты.

### Значки безопасной электронной почты

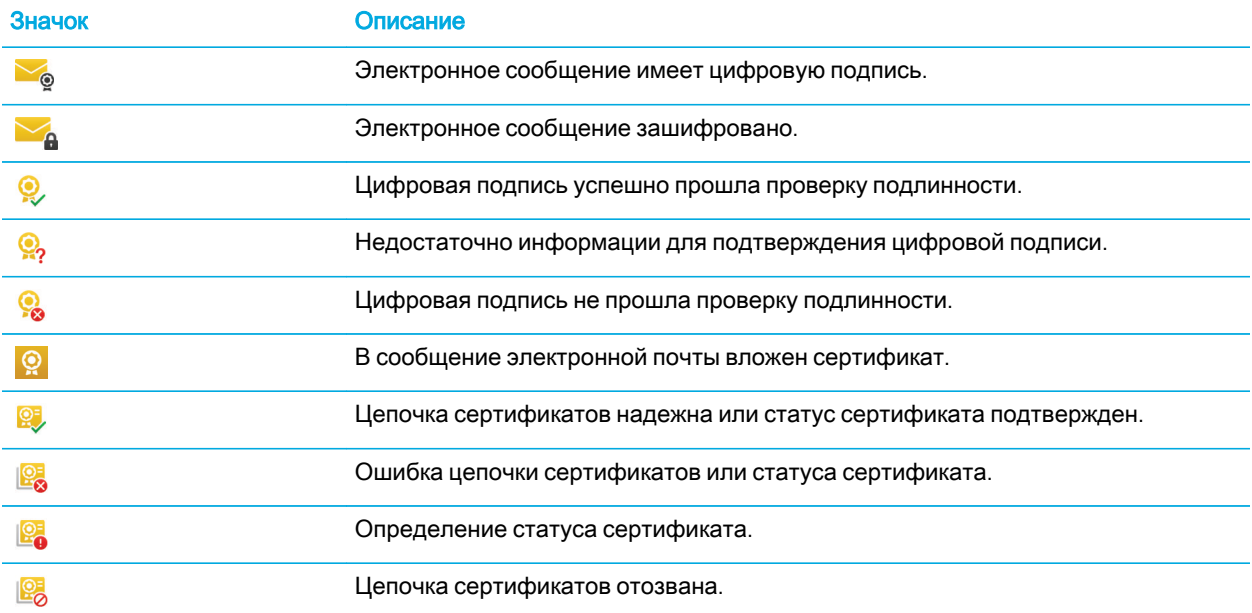

### Очистка устройства для удаления данных

Перед очисткой устройства BlackBerry сделайте резервную копию данных на компьютере. Функция полного удаления данных позволяет удалить данные без возможности последующего восстановления. При этом удаляются учетные записи электронной почты, загруженные приложения, медиафайлы, документы, закладки браузера и сделанные настройки.

- 1. На главном экране проведите пальцем вниз от верхнего края экрана.
- 2. Нажмите  $\ddot{\bullet}$  Настройки > Безопасность и конфиденциальность > Удаление данных.
- 3. Введите blackberry.
- 4. Нажмите Удалить данные.

После завершения очистки данных устройство отключается автоматически. Чтобы включить устройство, нажмите кнопку Питание/Блокировка, расположенную в верхней части устройства.

Подсказка: Если вы планируете отдать устройство или утилизировать его, не забудьте вынуть из него microSIMкарту и карту памяти.

### Удаление рабочей области

Если вам больше не требуется связь между вашим устройством и корпоративной сетью, можно удалить из устройства рабочую область. Приложения и файлы личной области будут при этом сохранены.

ПРЕДУПРЕЖДЕНИЕ: При удалении рабочей области любой контент и файлы, сохраненные в ней, например рабочие файлы, сообщения, изображения и видео, будут полностью удалены. Для повторного создания рабочей области на устройстве вам необходимо будет связаться с системным администратором.

- 1. На главном экране проведите пальцем вниз от верхнего края экрана.
- 2. Нажмите Balance > Удалить.

## Сведения о BlackBerry Balance

Технология BlackBerry Balance обеспечивает защиту корпоративных данных без ограничения использования личных приложений на устройстве BlackBerry. При включении администратором технологии BlackBerry Balance данные, приложения и доступ к сети будут разделены на рабочую и личную области. Такое разделение областей предотвращает случайное копирование рабочих данных в личные приложения или отображение конфиденциальных рабочих данных в ходе чата BBM Video.

По умолчанию в устройстве используется личная область. Вы можете использовать ее для фотографирования, загрузки видео, онлайн-игр, сохранения файлов на карту памяти и общения в социальных сетях.

В рабочей области можно получать доступ к своей рабочей почте, контактам и календарю, создавать документы и просматривать корпоративные интранет-сайты. Рабочая область может включать в себя отдельную версию BlackBerry World с приложениями, которые разрешено загружать и использовать в соответствии с политикой безопасности организации. Если рабочая область защищена паролем, то для получения подробной информации о рабочих данных ее необходимо деблокировать.

Получить доступ одновременно к личным и рабочим данным можно, например, с помощью функции поиска.

# Переключение между личной и рабочей областями

Быстрое переключение между личной и рабочей областями выполняется благодаря технологии BlackBerry Balance, настроенной на устройстве BlackBerry.

Подсказка: Чтобы легко отличать рабочую область от личной, можно выбрать для личной области другие обои.

Выполните одно из следующих действий:

- Чтобы переключиться между областями с главного экрана, проведите пальцем вниз от верхнего края экрана. В меню быстрых настроек выберите В личную область или В рабочую область.
- Для переключения между областями в приложении "Изображения", Adobe Reader, Documents To Go или Менеджер файлов коснитесь  $\equiv$ . Нажмите Личное или Рабочее.

# Использование элементов родительского контроля

Элементы родительского контроля обеспечивают более полный контроль над использованием устройства BlackBerry. Вы можете отключать доступ к определенным приложениям, функциям и контенту. Кроме того, вы можете ограничить возможность получения входящих звонков и сообщений от людей из приложения "Контакты".

Настройки элементов родительского контроля можно защитить паролем, что не позволит изменить или отключить их без вашего ведома. Можно настроить элементы родительского контроля таким образом, чтобы устройство запрашивало ввод пароля при создании учетной записи электронной почты или социальной сети, а также при покупке приложения в магазине BlackBerry World.

Примечание: Если использование технологии BlackBerry Balance включено, элементы родительского контроля недоступны.

#### Ограничение доступа к функциям и контенту

- 1. На главном экране проведите пальцем вниз от верхнего края экрана.
- 2. Нажмите  $\mathbb{R}^3$ . Настройки > Безопасность и конфиденциальность > Элементы родительского контроля.
- 3. Убедитесь, что для параметра Элементы родительского контроля выбрано значение I.
- 4. Введите пароль для элементов родительского контроля.
- 5. Нажмите, чтобы изменить параметры.

## Активация функции шифрования

- 1. На главном экране проведите пальцем вниз от верхнего края экрана.
- 2. Нажмите  $\ddot{\bullet}$ : Настройки > Безопасность и конфиденциальность > Шифрование.
- 3. Выполните любое из следующих действий:
	- Установите для параметра Шифрование устройства значение I.
	- Установите для параметра Шифрование карты памяти значение I.

ПРЕДУПРЕЖДЕНИЕ: Перед полным удалением данных с карты памяти необходимо дешифровать или сделать резервную копию зашифрованных данных, поскольку при полном удалении с устройства BlackBerry будут

удалены все данные, в том числе ключ шифрования. Без ключа шифрования вы не сможете дешифровать зашифрованные данные.

### Импорт сертификата с компьютера

- 1. Выполните одно из следующих действий:
	- Для импорта сертификата с помощью USB-соединения подключите устройство BlackBerry к компьютеру с помощью USB-кабеля. При необходимости введите на компьютере пароль вашего устройства.
	- Для импорта сертификата с помощью соединения Wi-Fi нажмите **Хранение и доступ**. Установите для параметра Доступ по Wi-Fi значение I. Введите пароль доступа к памяти устройства. Нажмите Идентификация в сети и запишите Имя пользователя.
- 2. Проведите пальцем вниз от верхнего края главного экрана устройства.
- 3. Нажмите 13. Настройки > Сведения.
- 4. В раскрывающемся списке выберите Сеть.
- 5. Запишите IPv4-адрес из раздела Wi-Fi или USB.
- 6. Найдите и скопируйте файл сертификата на компьютере.
	- Если на компьютере используется ОС Windows, введите в поле команды "Выполнить" IP-адрес в следующем формате: \\xxx.xxx.xxx.xxx.
	- Если на компьютере используется ОС Мас, выберите Перейти > Подключиться к серверу. Введите IPадрес в следующем формате: smb://xxx.xxx.xxx.xxx.
- 7. Выполните одно из следующих действий:
	- Если на компьютере используется ОС Windows, откройте папку media\downloads. При необходимости введите имя пользователя и пароль для доступа к памяти.
	- Если на компьютере используется ОС Mac, откройте папку media/downloads. При необходимости введите имя пользователя и пароль для доступа к хранилищу.
- 8. Вставьте сертификат в папку media\downloads или media/downloads.
- 9. На устройстве нажмите  $\langle \cdot \rangle$  > Безопасность и конфиденциальность > Сертификаты > Импорт.
- 10. Следуйте инструкциям на экране.

### Управление профилями VPN

Профиль VPN содержит сведения, необходимые для входа в сеть организации через соединение VPN или Wi-Fi. В зависимости от организации на устройстве BlackBerry может использоваться более одного профиля VPN.

Для получения дополнительной информации о профилях VPN обратитесь к администратору.

### Добавление профиля VPN

Для создания профиля VPN необходимо соединение Wi-Fi или VPN.

В зависимости от параметров, указанных администратором, на вашем устройстве BlackBerry может использоваться один или несколько профилей VPN.

При использовании рабочей учетной записи, поддерживаемой BlackBerry Enterprise Service 10, некоторые профили VPN могут добавляться автоматически, благодаря чему вам не придется добавлять их вручную. Отсутствие опции, позволяющей добавить профиль VPN, означает, что ваш администратор отключил соответствующий тип соединения.

- 1. На главном экране проведите пальцем вниз от верхнего края экрана.
- 2. Нажмите  $\mathcal{L}$  Настройки > Сетевые подключения > VPN > Добавить.
- 3. Заполните поля. Если у вас нет запрашиваемых сведений, обратитесь к системному администратору.
- 4. Нажмите Сохранить.

# О смарт-картах

Устройство BlackBerry можно разблокировать с помощью смарт-карты и пароля устройства. Сертификаты смарт-карты также можно использовать для отправки сообщений, защищенных с помощью S/MIME.

На смарт-картах хранятся сертификаты и закрытые ключи. Вы можете импортировать сертификаты со смарткарты в ваше устройство с помощью BlackBerry Smart Card Reader или смарт-карты microSD. Для операций с закрытым ключом, таких как подписывание и дешифрование, используется смарт-карта. Для операций с открытым ключом, таких как проверка подлинности или шифрование, используются открытые сертификаты на устройстве.

### Использование смарт-карты с устройством

#### Использование двухфакторной проверки подлинности

Вы можете использовать смарт-карту и пароль вашего устройства BlackBerry для разблокировки устройства .

- 1. На главном экране проведите пальцем вниз от верхнего края экрана.
- 2. Нажмите  $\mathbb{R}^3$  Настройки > Безопасность и конфиденциальность > Пароль устройства > Параметры идентификатора.
- 3. Установите для параметра Идентификатор пользователя смарт-карты в положение Вкл...
	- Для того, чтобы устройство запоминало формат пароля, введенного в поле пароля (буквенный или цифровой), установите для параметра Умный ввод пароля значение Вкл...
- Для того, чтобы устройство блокировалось при удалении смарт-карты из устройства или BlackBerry Smart Card Reader, установите для параметра Блокировать после удаления карты значение Вкл...
- Для того, чтобы настроить использование смарт-карты для разблокировки вашего устройства или рабочей области, в раскрывающемся списке Использовать идентификатор для выберите Устройство или Рабочая область.

#### Импортирование сертификата со смарт-карты

Вы можете импортировать сертификаты с карты microSD, вставленной в ваше устройство BlackBerry или BlackBerry Smart Card Reader, сопряженное с вашим устройством по технологии Bluetooth.

- 1. На главном экране проведите пальцем вниз от верхнего края экрана.
- 2. Нажмите :: Настройки > Безопасность и конфиденциальность > Смарт-карта > Импортировать сертификаты.
- 3. Следуйте инструкциям на экране.

#### Сохранение пароля для смарт-карты на вашем устройстве

Вы можете настроить функцию временного хранения пароля для смарт-карты в вашем устройстве BlackBerry, таким образом, вам не придется вводить его так часто вручную. Для очистки флэш-памяти необходимо заблокировать устройство.

- 1. На главном экране проведите пальцем вниз от верхнего края экрана.
- 2. Нажмите  $\mathbf{A}$  Настройки > Безопасность и конфиденциальность > Смарт-карта.
- 3. Установите для параметра Кэширование PIN значение Вкл...

#### Выключение светодиодных уведомлений о подключении смарткарт

Красный индикатор мигает, когда устройство BlackBerry получает доступ к данным на смарт-карте. Этот индикатор можно выключить.

- 1. На главном экране проведите пальцем вниз от верхнего края экрана.
- 2. Нажмите **13. Настройки > Безопасность и конфиденциальность > Смарт-карта.**
- 3. Установите для параметра Светодиодный индикатор активности значение Выкл...

# Часто задаваемые вопросы. Безопасность

#### Я не помню пароль устройства, как его сменить?

Если вы забыли свой пароль от устройства BlackBerry, его нельзя восстановить или изменить. По соображениям безопасности единственным способом сброса пароля без ввода текущего пароля является удаление всех данных на устройстве. Это можно сделать, превысив допустимое количество попыток ввода пароля.

Компания BlackBerry рекомендует регулярно создавать и сохранять файл резервной копии на компьютере.

#### Какой контент содержится в рабочей и личной областях?

При включении администратором технологии BlackBerry Balance данные, приложения и доступ к сети будут разделены на рабочую и личную области.

Открытые рабочие приложения отображаются на главном экране вместе со значком  $\Box$ .

В зависимости от правил, установленных системным администратором, некоторые приложения и функции могут быть доступны только в рабочей, только в личной или в обеих областях. В нижеприведенной таблице указаны приложения и области, к которым они обычно относятся.

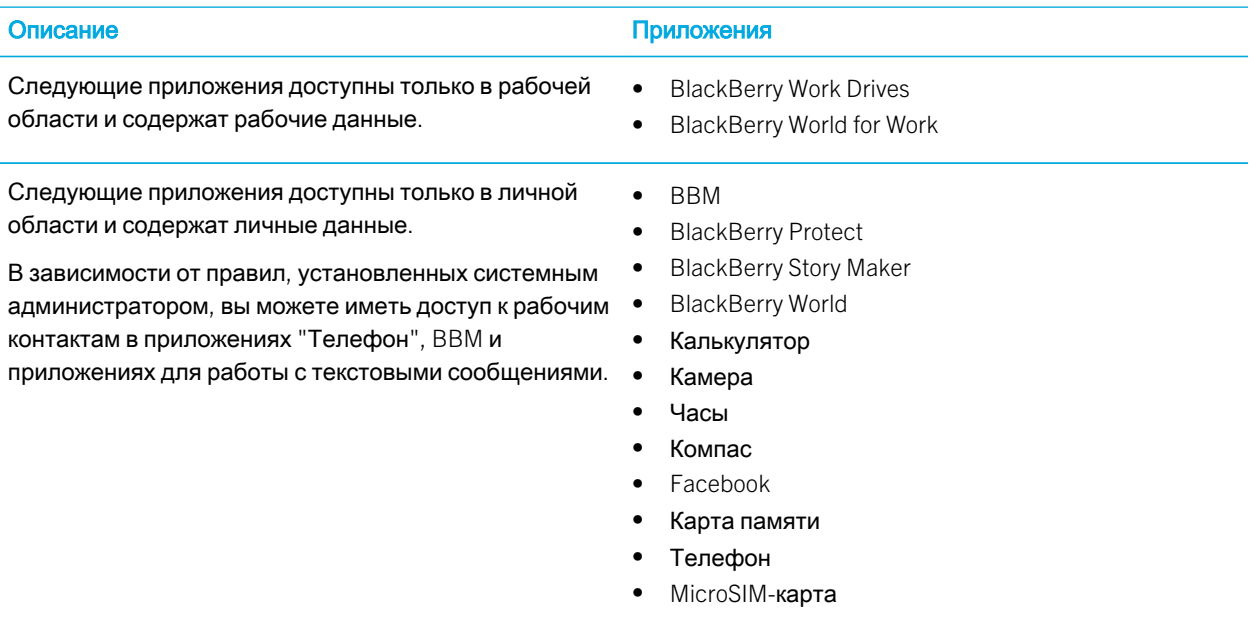

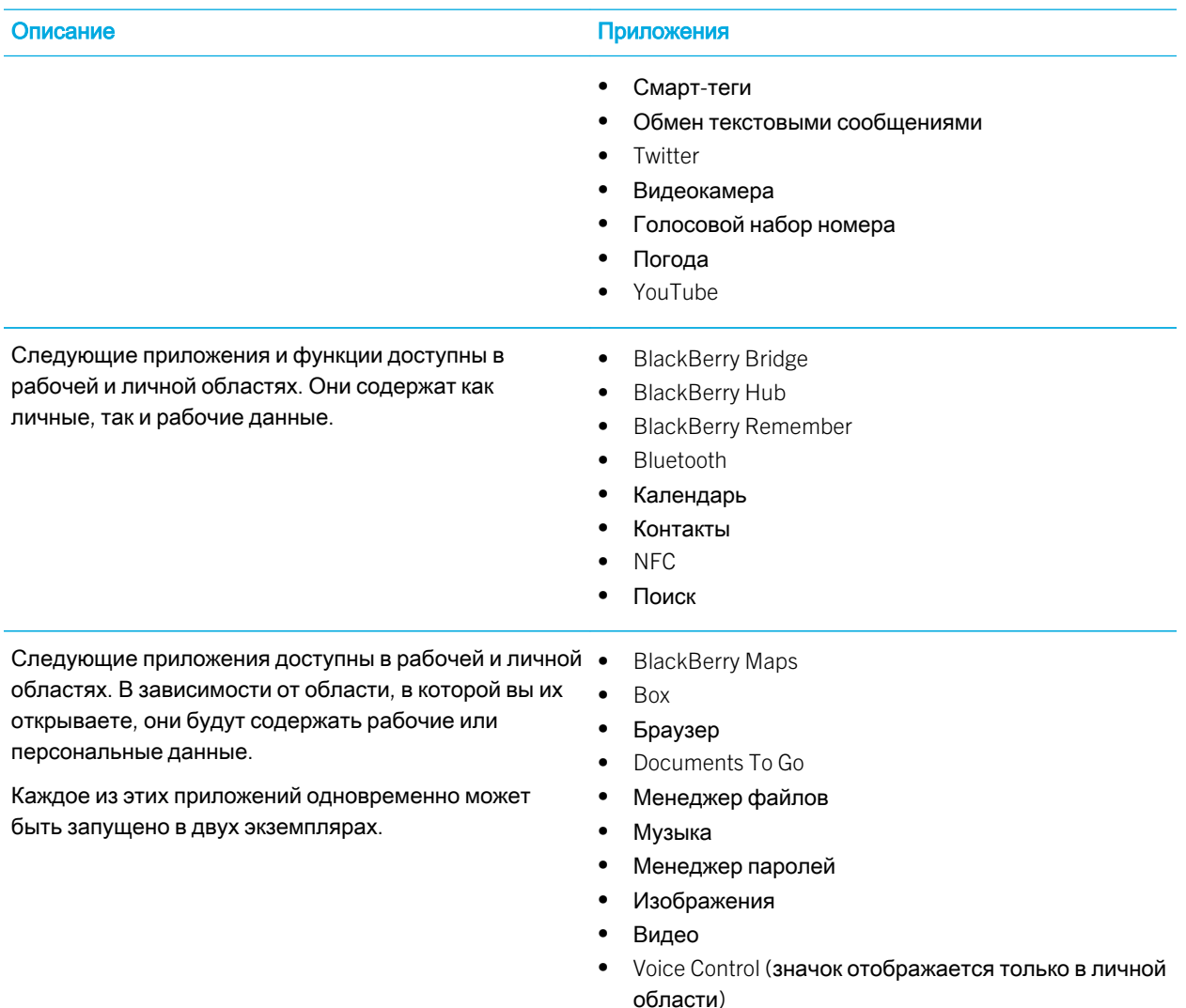

#### Можно ли использовать личные приложения в рабочей сети?

Если системный администратор включил технологию BlackBerry Balance, то для доступа к Wi-Fi- или VPN-сети вашей организации можно использовать только рабочие приложения.

Для просмотра или выбора сетей, которые могут использовать личные приложения, проведите пальцем вниз от верхнего края главного экрана. Коснитесь элемента Balance. Откройте раздел Подключения личных приложений.

Если личным приложениям не разрешено использовать сеть вашей организации или если личная сеть недоступна, то личные приложения, которым требуется доступ в Интернет, не будут работать.

#### Где хранятся получаемые изображения?

Если в вашем устройстве BlackBerry используется технология BlackBerry Balance, то вложения, сохраняемые из рабочей электронной почты, доступны только в рабочей области. Любые изображения, полученные с помощью камеры устройства, сохраняются в личной области вне зависимости от того, в какой области устройства они были сделаны. Все файлы с карты памяти также хранятся в личной области.

Пример. Поскольку BBM является личным приложением, то для изменения изображения в профиле вы сможете использовать фотографию, сделанную с помощью камеры, но не сможете использовать изображение, загруженное из письма, отправленного на ваш рабочий почтовый адрес.

### Что произойдет с данными на моем устройстве, если я уволюсь с работы?

Системный администратор может удалить все данные с устройства BlackBerry, включая личный контент. Эта функция поможет защитить ваше устройство при его потере или краже.

При включении технологии BlackBerry Balance системный администратор может удалить с устройства только рабочие данные, оставив на нем личные данные и приложения. Некоторые личные данные могут быть удалены, если они пересекаются с рабочими данными (например, личный контакт, работающий в организации).

Если вы хотите удалить с устройства только рабочие данные, сохранив личные, обратитесь к системному администратору.

# Рабочая область и BlackBerry Balance

# Сведения о BlackBerry Balance

Технология BlackBerry Balance обеспечивает защиту корпоративных данных без ограничения использования личных приложений на устройстве BlackBerry. При включении администратором технологии BlackBerry Balance данные, приложения и доступ к сети будут разделены на рабочую и личную области. Такое разделение областей предотвращает случайное копирование рабочих данных в личные приложения или отображение конфиденциальных рабочих данных в ходе чата BBM Video.

По умолчанию в устройстве используется личная область. Вы можете использовать ее для фотографирования, загрузки видео, онлайн-игр, сохранения файлов на карту памяти и общения в социальных сетях.

В рабочей области можно получать доступ к своей рабочей почте, контактам и календарю, создавать документы и просматривать корпоративные интранет-сайты. Рабочая область может включать в себя отдельную версию BlackBerry World с приложениями, которые разрешено загружать и использовать в соответствии с политикой безопасности организации. Если рабочая область защищена паролем, то для получения подробной информации о рабочих данных ее необходимо деблокировать.

Получить доступ одновременно к личным и рабочим данным можно, например, с помощью функции поиска.

# Переключение между личной и рабочей областями

Быстрое переключение между личной и рабочей областями выполняется благодаря технологии BlackBerry Balance, настроенной на устройстве BlackBerry.

Подсказка: Чтобы легко отличать рабочую область от личной, можно выбрать для личной области другие обои.

Выполните одно из следующих действий:

- Чтобы переключиться между областями с главного экрана, проведите пальцем вниз от верхнего края экрана. В меню быстрых настроек выберите В личную область или В рабочую область.
- Для переключения между областями в приложении "Изображения", Adobe Reader, Documents To Go или Менеджер файлов коснитесь  $\equiv$ . Нажмите Личное или Рабочее.

### Блокировка рабочей области

Если в вашем устройстве BlackBerry для разделения рабочей и персональной областей используется технология BlackBerry Balance, вы можете заблокировать рабочую область, продолжая использовать персональные файлы, приложения и данные.

- 1. Если вы еще не устанавливали пароль для рабочей области, то для его создания проведите пальцем вниз от верхней рамки главного экрана. Коснитесь элемента Balance > Установить пароль. Введите пароль.
- 2. Находясь на главном экране, проведите пальцем вниз от верхнего края экрана.
	- Для немедленной блокировки рабочей области коснитесь элемента  $\blacksquare$
	- Чтобы установить автоматическую блокировку устройства по прошествии определенного времени, коснитесь элемента Balance > Блокировка рабочей области по истечении.

Постарайтесь не забыть свой пароль к рабочей области, поскольку его невозможно сбросить или восстановить. При превышении допустимого числа неверных попыток ввода пароля рабочая область и все ее содержимое удаляются.

### Изменение пароля рабочей области

1. На главном экране проведите пальцем вниз от верхнего края экрана.

- 2. Нажмите Balance > Изменить пароль.
- 3. Чтобы для разблокировки рабочей области и устройства BlackBerry использовать одинаковый пароль, установите для параметра Использовать в качестве пароля к устройству значение I.

Постарайтесь не забыть свой пароль к рабочей области, поскольку его невозможно сбросить или восстановить. При превышении допустимого числа неверных попыток ввода пароля рабочая область и все ее содержимое удаляются.

# Удаление рабочей области

Если вам больше не требуется связь между вашим устройством и корпоративной сетью, можно удалить из устройства рабочую область. Приложения и файлы личной области будут при этом сохранены.

ПРЕДУПРЕЖДЕНИЕ: При удалении рабочей области любой контент и файлы, сохраненные в ней, например рабочие файлы, сообщения, изображения и видео, будут полностью удалены. Для повторного создания рабочей области на устройстве вам необходимо будет связаться с системным администратором.

- 1. На главном экране проведите пальцем вниз от верхнего края экрана.
- 2. Нажмите Balance > Удалить.

### Часто задаваемые вопросы. Рабочая область и BlackBerry Balance

#### Есть ли на моем устройстве BlackBerry Balance?

BlackBerry Balance доступно только для устройств BlackBerry, связанных с BlackBerry Enterprise Server.

Для подтверждения использования BlackBerry Balance выполните одно из следующих действий:

- Проведите пальцем вниз от верхнего края главного экрана. Коснитесь элемента Настройки > Сведения. В раскрывающемся списке Категория выберите пункт Рабочая область. Если вы не видите этот элемент или отображается пункт **Только рабочая область**, то ваше устройство не настроено на использование BlackBerry Balance.
- Проведите пальцем вниз от верхнего края главного экрана. Нажмите Настройки > Balance.

### Как настроить BlackBerry Balance?

BlackBerry Balance должен быть настроен администратором и требует наличия рабочей учетной записи, связанной с BlackBerry Enterprise Server. После настройки BlackBerry Balance в вашем устройстве BlackBerry автоматически появляется рабочая область и выводится сообщение о необходимости завершения активации.

### Какой контент содержится в рабочей и личной областях?

При включении администратором технологии BlackBerry Balance данные, приложения и доступ к сети будут разделены на рабочую и личную области.

Открытые рабочие приложения отображаются на главном экране вместе со значком  $\blacksquare$ .

В зависимости от правил, установленных системным администратором, некоторые приложения и функции могут быть доступны только в рабочей, только в личной или в обеих областях. В нижеприведенной таблице указаны приложения и области, к которым они обычно относятся.

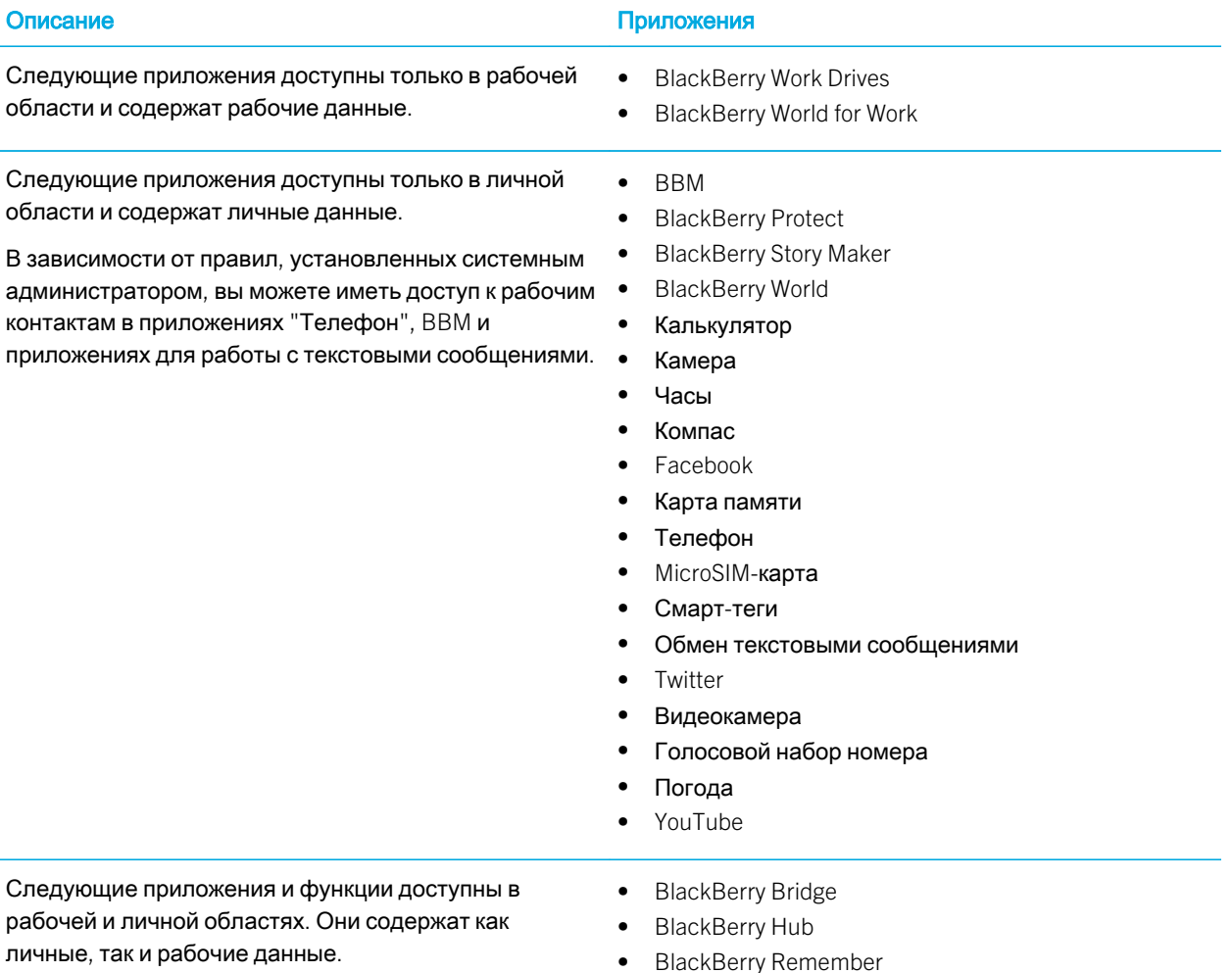

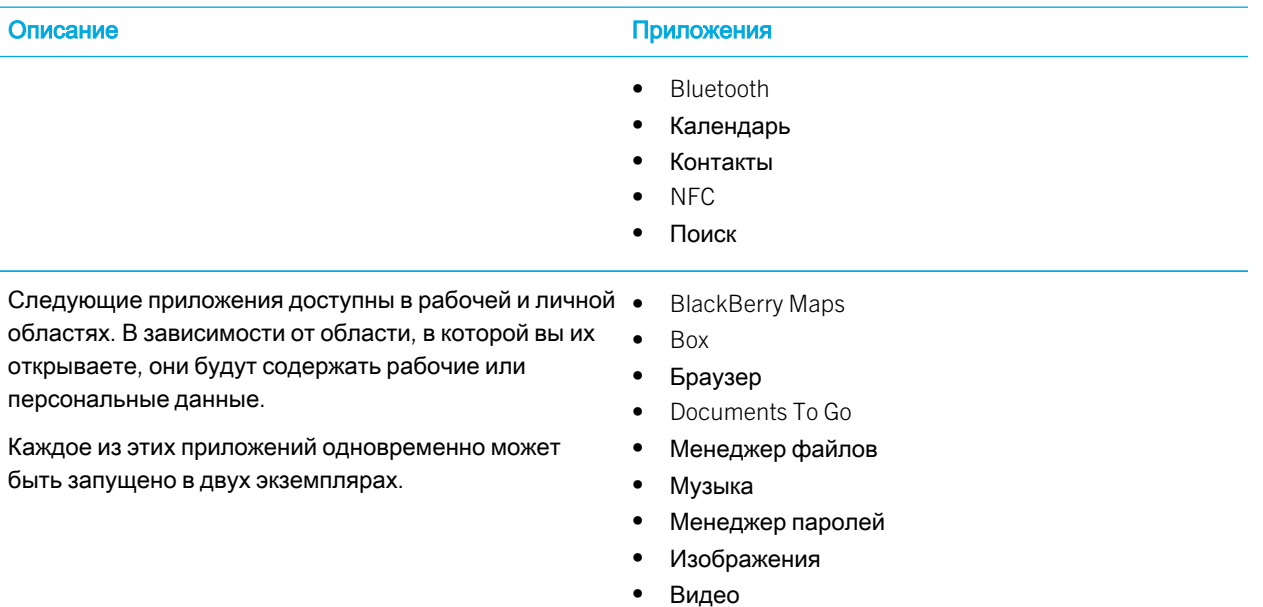

• Voice Control (значок отображается только в личной области)

#### Можно ли использовать личные приложения в рабочей сети?

Если системный администратор включил технологию BlackBerry Balance, то для доступа к Wi-Fi- или VPN-сети вашей организации можно использовать только рабочие приложения.

Для просмотра или выбора сетей, которые могут использовать личные приложения, проведите пальцем вниз от верхнего края главного экрана. Коснитесь элемента Balance. Откройте раздел Подключения личных приложений.

Если личным приложениям не разрешено использовать сеть вашей организации или если личная сеть недоступна, то личные приложения, которым требуется доступ в Интернет, не будут работать.

#### Где хранятся получаемые изображения?

Если в вашем устройстве BlackBerry используется технология BlackBerry Balance, то вложения, сохраняемые из рабочей электронной почты, доступны только в рабочей области. Любые изображения, полученные с помощью камеры устройства, сохраняются в личной области вне зависимости от того, в какой области устройства они были сделаны. Все файлы с карты памяти также хранятся в личной области.

Пример. Поскольку BBM является личным приложением, то для изменения изображения в профиле вы сможете использовать фотографию, сделанную с помощью камеры, но не сможете использовать изображение, загруженное из письма, отправленного на ваш рабочий почтовый адрес.

### Что произойдет с данными на моем устройстве, если я уволюсь с работы?

Системный администратор может удалить все данные с устройства BlackBerry, включая личный контент. Эта функция поможет защитить ваше устройство при его потере или краже.

При включении технологии BlackBerry Balance системный администратор может удалить с устройства только рабочие данные, оставив на нем личные данные и приложения. Некоторые личные данные могут быть удалены, если они пересекаются с рабочими данными (например, личный контакт, работающий в организации).

Если вы хотите удалить с устройства только рабочие данные, сохранив личные, обратитесь к системному администратору.

# Устранение неисправностей. Рабочая область и BlackBerry Balance

#### Мое устройство помещено в карантин

Устройство BlackBerry может быть помещено в карантин, если была добавлена учетная запись, связанная с BlackBerry Enterprise Server, и на microSIM-карте устройства должным образом не активированы службы.

При помещении устройства в карантин администратор может удалить данные на устройстве, не предоставлять доступ для разблокировки или удалить это устройство из корпоративной сети.

Для выхода из карантина попытайтесь использовать другую microSIM-карту или изменить свой тарифный план. Обратитесь за помощью к администратору.

# Идентификатор BlackBerry ID

# Сведения о BlackBerry ID

С помощью BlackBerry ID вы можете получить удобный доступ к множеству продуктов и услуг BlackBerry. Создав BlackBerry ID, можно использовать адрес электронной почты и пароль для доступа к любому продукту BlackBerry, поддерживающему BlackBerry ID. С помощью BlackBerry ID можно управлять приложениями, загруженными из магазина BlackBerry World, и переносить их на другое сменяемое устройство. Вам необходимо использовать идентичный BlackBerry ID для входа на все устройства BlackBerry.

Во время настройки нового устройства необходимо использовать созданный ранее BlackBerry ID (вместо создания нового BlackBerry ID). Вход на планшетный ПК и смартфон можно выполнять с использованием одного BlackBerry ID.

# Настройка нового BlackBerry ID

Подсказка: Важно выбрать легко запоминающийся пароль. Убедитесь, что в качестве имени пользователя BlackBerry ID выбран часто используемый адрес электронной почты. Если вы забыли пароль BlackBerry ID, данные для его восстановления могут быть отправлены на адрес электронной почты, используемый в качестве имени пользователя BlackBerry ID. Адрес электронной почты, используемый в качестве имени пользователя BlackBerry ID, не обязательно должен быть связан с устройством BlackBerry.

- 1. Чтобы при настройке устройства BlackBerry создать новый BlackBerry ID, коснитесь на экране BlackBerry ID элемента Создать новый.
- 2. Следуйте инструкциям на экране.

# Изменение пароля BlackBerry ID

- 1. На главном экране проведите пальцем вниз от верхнего края экрана.
- 2. Нажмите  $\mathcal{L}$  Настройки > BlackBerry ID.
- 3. Нажмите Изменить пароль.

# Изменение информации BlackBerry ID

Вы можете изменить имя пользователя, экранное имя, а также имя и фамилию.

- 1. На главном экране проведите пальцем вниз от верхнего края экрана.
- 2. Нажмите  $\mathcal{L}$  Настройки > BlackBerry ID.
- $3.$  Нажмите  $\triangleright$ .

# Учебное пособие: Создание BlackBerry ID на устройстве BlackBerry 10

С помощью этого учебного пособия вы освоите процесс создания BlackBerry ID на устройстве BlackBerry 10.

Примечание: Данное учебное пособие доступно только на английском языке.

.

#### Начало [учебного](http://docs.blackberry.com/tutorials/physk_blackberryID/en) пособия.

<http://docs.blackberry.com/tutorials/blackberryID/en>

# Учебное пособие: Вход в систему при помощи BlackBerry ID на устройстве BlackBerry 10

С помощью этого учебного пособия вы освоите процесс входа в систему при помощи BlackBerry ID на устройстве BlackBerry 10.

Примечание: Данное учебное пособие доступно только на английском языке.

Начало [учебного](http://docs.blackberry.com/tutorials/physk_bbid_signin/en) пособия

[http://docs.blackberry.com/tutorials/bbid\\_signin/en](http://docs.blackberry.com/tutorials/bbid_signin/en)

### Использование BlackBerry ID для смены устройств

#### Использование BlackBerry ID на новом устройстве

При начале использования нового устройства BlackBerry в процессе установки программа запросит ваше имя пользователя и пароль BlackBerry ID. Следует вводить BlackBerry ID, который использовался на предыдущем устройстве, поскольку большое количество приложений и настроек связано с BlackBerry ID.

Так, при вводе на новом устройстве использовавшегося ранее BlackBerry ID вы сможете установить все приложения, которые были загружены на предыдущее устройство из магазина BlackBerry World, в том случае, если версии этих приложений будут совместимы с вашим новым устройством.

### Поиск BlackBerry ID на старом устройстве

Если вы создали BlackBerry ID ранее, а теперь перешли на новое устройство BlackBerry, обязательно используйте на нем существующий BlackBerry ID, поскольку с ним связаны многие из ваших приложений.

- 1. На главном экране старого устройства нажмите Параметры.
- 2. В зависимости от устройства выполните одно из следующих действий:
	- Выберите Сторонние приложения > BlackBerry ID.
	- Выберите Устройство > BlackBerry ID.
	- Выберите BlackBerry ID.

# Ответы на вопросы. BlackBerry ID

### Сброс утерянного или забытого пароля BlackBerry ID

Инструкции по сбросу пароля BlackBerry ID могут быть отправлены на адрес электронной почты, используемый в качестве имени пользователя BlackBerry ID. В целях безопасности вы не можете самостоятельно сбросить свой пароль BlackBerry ID.

Выполните одно из следующих действий:

- Чтобы сбросить пароль с помощью компьютера, посетите [www.blackberry.com/blackberryid.](http://www.blackberry.com/blackberryid) Щелкните Сбросить пароль. Следуйте инструкциям на экране.
- Чтобы сбросить пароль с помощью устройства BlackBerry при отображении запроса на вход в систему с помощью BlackBerry ID, нажмите Забыли пароль?. Ответьте на контрольный вопрос и следуйте инструкциям на экране.

После того как вы завершите шаги, указанные выше, вам будет отправлено электронное уведомление о сбросе пароля. Если вы выполняли шаги по сбросу пароля на компьютере, электронное уведомление о сбросе пароля можно просмотреть только на компьютере, но не на устройстве. Если вы выполняли шаги по сбросу пароля на устройстве, электронное уведомление о сбросе пароля будет доставлено на устройство. Следуйте инструкциям в электронном сообщении, чтобы сбросить пароль BlackBerry ID.

### Отличия между именем пользователя BlackBerry ID и экранным именем

Имя пользователя BlackBerry ID представляет собой адрес электронной почты, предназначенный для входа в систему с помощью BlackBerry ID. Экранное имя BlackBerry ID представляет собой имя, которое отображается при отправке обзоров приложений в магазин BlackBerry World.

### Для чего требуется повторный ввод пароля BlackBerry ID?

Некоторые службы и приложения, поддерживающие BlackBerry ID, запрашивают повторный ввод пароля, если приложение или служба не использовались в течение определенного времени. Так, запрос на повторный ввод пароля BlackBerry ID может появиться перед загрузкой приложений из магазина BlackBerry World.

Помимо этого, повторный ввод BlackBerry ID может потребоваться в случае изменения каких-либо данных BlackBerry ID, удаления всех данных с устройства BlackBerry или обновления ПО.

### Могу ли я завершить работу под одним BlackBerry ID и войти с другим BlackBerry ID?

Вход на устройство BlackBerry ID можно выполнять только с одним BlackBerry. Если требуется выполнить вход с другим BlackBerry ID, необходимо удалить все данные с устройства.

# Мастер устранения неисправностей. Требуется помощь с BlackBerry ID

Мастер устранения неисправностей задаст вам несколько вопросов и предложит выполнить некоторые задачи, которые должны привести к решению проблемы с BlackBerry ID.

Запуск мастера устранения [неисправностей](http://docs.blackberry.com/troubleshooting/en)

[http://docs.blackberry.com/troubleshooting/blackberryID/en](http://docs.blackberry.com/troubleshooting/en)

Примечание: Мастер устранения неисправностей доступен только на английском языке.

# Менеджер паролей

## Сведения о Менеджере паролей

Менеджер паролей — это удобное средство для хранения всех паролей на устройстве BlackBerry. Также Менеджер паролей можно использовать для генерации случайных паролей (содержащих цифры, буквы и символы), которые сложно взломать.

Менеджер паролей обеспечивает надежность хранения ваших паролей посредством их шифрования. Для получения доступа к раскодированным паролям следует ввести пароль, заданный для Менеджера паролей.

# Перенос паролей в Менеджер паролей

Данные паролей, сохраненные на предыдущем устройстве BlackBerry, можно перенести на новое устройство BlackBerry 10. Для переноса паролей необходимо выполнить резервное копирование данных паролей в общий файл резервной копии в ходе перехода на новое устройство либо создать резервную копию текущих паролей на устройстве BlackBerry 10. Если данные паролей сохранены на карту памяти, устройство автоматически обнаруживает эти данные. Если данные паролей не были сохранены на карту памяти, для переноса резервной копии данных паролей можно использовать BlackBerry Link или BlackBerry Protect.

1. Загрузите Менеджер паролей на устройство BlackBerry 10 с помощью магазина BlackBerry World.

- 2. На главном экране нажмите Менеджер паролей.
- 3. Введите пароль Менеджера паролей.
- 4. Проведите пальцем вниз от верхнего края экрана.
- 5. Нажмите  $\leftrightarrow$  Настройки > Импорт паролей.
- 6. Введите предыдущий пароль Менеджера паролей или пароль BlackBerry Wallet для переноса паролей с предыдущего устройства в приложение "Менеджер паролей".

Примечание: Импортируются только учетные данные, совместимые как с приложением BlackBerry Wallet, так и с приложением Менеджер паролей. Учетные данные банковских карт не импортируются.

После импорта данных Менеджер паролей они удаляются из файла резервной копии. Другие личные данные, однако, остаются в файле резервной копии.

# Управление паролями в Менеджере паролей

Менеджер паролей позволяет добавлять, изменять или удалять записи паролей.

Для управления записями выполните любое из следующих действий:

- Для добавления записи нажмите  $+$ . Введите необходимую информацию и нажмите кнопку Сохранить.
- Чтобы отредактировать запись, выберите запись и нажмите  $\blacktriangleright$  Отредактируйте информацию и нажмите кнопку Сохранить.
- Для удаления коснитесь и удерживайте запись, после чего нажмите  $\frac{1}{100}$ .

Подсказка: Чтобы выбрать несколько записей, коснитесь значка ...

### Изменение пароля для Менеджера паролей

- 1. В приложении "Менеджер паролей" проведите пальцем вниз от верхней рамки экрана.
- 2. Выберите  $\mathbf{\hat{x}}$  > Изменить пароль Менеджера паролей
- 3. Введите текущий пароль для Менеджера паролей.
- 4. Нажмите Далее.
- 5. Введите новый пароль.
- 6. Повторно введите новый пароль для подтверждения.
- 7. Нажмите Сохранить.

# Использование пароля или имени пользователя из Менеджера паролей

Вы можете скопировать пароль и имя пользователя и вставить их в соответствующие поля на веб-сайте, запрашивающем такую информацию.

- 1. Выделите требуемый пароль или имя пользователя в Менеджере паролей.
- 2. Нажмите Копировать пароль или Копировать имя пользователя. Появится сообщение "Имя пользователя/пароль успешно скопирован в буфер обмена".
- 3. Чтобы вставить пароль или имя пользователя на веб-сайте, выполните любое из следующих действий:
	- Коснитесь текстового поля  $>$   $\ge$   $>$  Вставить.
	- Нажмите и удерживайте текстовое поле. Нажмите Вставить.

#### Запрет копирования пароля и имени пользователя

Возможность копирования пароля и имени пользователя можно в любой момент включить или отключить.

- 1. В Менеджере паролей проведите пальцем вниз от верхней рамки экрана. Нажмите
- 2. Снимите флажок Разрешить копирование в буфер обмена.

Функции Копировать пароль и Копировать имя пользователя станут недоступны. Вы не сможете копировать и вставлять свои пароли и имена пользователя. Вместо этого вам придется вводить их вручную.

# Скрытие и отображение паролей в Менеджере паролей

Чтобы скрыть или отобразить пароли в Менеджере паролей, выполните одно из следующих действий:

- В Менеджере паролей проведите пальцем вниз от верхней рамки экрана. Нажмите  $\mathbf{\ddot{\alpha}}$ . Установите или снимите флажок Показывать пароль.
- После ввода пароля в соответствующее поле нажмите  $\circledcirc$ .

## Создание случайного пароля

Вы можете изменить критерии для генерирования случайных паролей в Менеджере паролей.

- 1. Нажмите  $\mathbf{\hat{x}}$  и выполните любое из следующих действий:
	- Измените значение в поле **Длина**.
	- Установите или снимите флажки Включить буквы, Включить цифры или Включить символы.
- 2. На главном экране приложения Менеджер паролей нажмите  $\left| \right|$ .
- 3. Введите имя пользователя и информацию о веб-сайте.
- 4. Нажмите Генерировать пароль.

Примечание: Если функция копирования пароля выключена, вам необходимо вручную ввести созданный пароль (буквы, цифры и символы), если требуется.

### Поиск в Менеджере паролей

- $1.$  В Менеджере паролей нажмите  $\overline{Q}$ .
- 2. Введите искомые заголовок, имя пользователя, название веб-сайта или примечания.
- 3. Выберите требуемую запись.

Если поиск не дает результатов, можно добавить новую запись пароля, нажав Добавить в Менеджер паролей.

### Блокировка Менеджера паролей

Существует два способа блокировки Менеджера паролей. Блокировку Менеджера паролей можно выполнять вручную или при помощи функции автоматической блокировки Менеджера паролей при свертывании приложения или блокировке экрана.

В приложении Менеджер паролей проведите пальцем вниз от верхней рамки экрана и выполните одно из следующих действий:

- Чтобы заблокировать вручную, нажмите
- Для автоматической блокировки нажмите  $\mathbf{R}$ . Установите или снимите соответствующий флажок.

### Создание контрольных вопросов и ответов в Менеджере паролей

В Менеджере паролей можно создать персональные контрольные вопросы и ответы, которые будет сложно отгадать.

1. Добавьте в Менеджере паролей новую запись или выберите уже существующую и нажмите  $\nearrow$ .

- 2. На экране добавления или редактирования нажмите
- 3. Выберите стандартный контрольный вопрос из списка или создайте персональный вопрос, нажав  $\Box$ .
- 4. Введите свой ответ на контрольный вопрос или нажмите Создать ответ.
- 5. Нажмите Сохранить.

### Дублирующая запись пароля

Для создания новой записи на основе существующей информации, хранящейся в приложении Менеджер паролей, выполните следующие действия:

- 1. В Менеджере паролей коснитесь записи и удерживайте ее.
- 2. Нажмите  $\Box$ .
- 3. Измените или удалите существующую информацию и нажмите кнопку Сохранить.

### Добавление записи пароля в Избранное

Запись можно добавить в список избранного. Избранные элементы отображаются в верхней части списка записей в приложении Менеджер паролей.

- 1. В Менеджере паролей коснитесь записи и удерживайте ее.
- 2. Нажмите  $\mathcal{L}_1$ .

## Обмен текстовыми документами и веб-сайтами в Менеджере паролей

Для добавления веб-страниц или текстовых документов к записям Менеджера паролей выполните следующие действия:

- 1. Откройте приложение или перейдите на веб-сайт и выберите информацию, которую вы хотите передать в приложение Менеджер паролей.
- 2. Нажмите  $: \mathbf{V}$ .
- 3. Нажмите Менеджер паролей.
- 4. Введите дополнительную информацию в новую запись.
- 5. Нажмите Сохранить.

# Быстрые клавиши: Менеджер паролей

### В главном списке паролей

- Для прокрутки на один экран вниз нажмите
- Для прокрутки на один экран вверх нажмите и .
- Для перехода к началу списка нажмите T.
- Для перехода в конец списка нажмите T.
- Для перехода в следующий раздел списка нажмите N.
- Для перехода в предыдущий раздел списка нажмите P.
- Для поиска записи пароля нажмите S.
- Для создания новой записи в Менеджере паролей нажмите C.

### На экране "Сведения"

• Чтобы изменить запись пароля, нажмите E.
# Мультимедиа

## Камера

## Обзор приложения "Камера"

Чтобы изменить настройки устройства. проведите пальцем вниз по экрану. Чтобы переместить фокус на объект, перетащите окошко фокуса, затем коснитесь экрана, чтобы сделать снимок. Предыдущее изображение

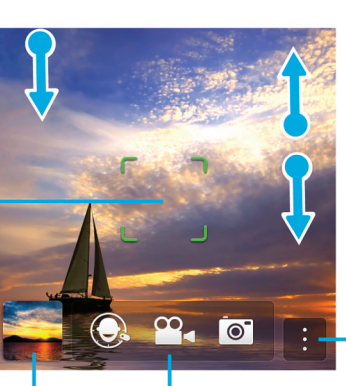

Нажмите для переключения между режимом Time Shift, режимами видео- и фотосъемки.

Для зуммирования коснитесь экрана большим и указательным пальцами и сведите или разведите их.

Нажмите для отображения параметров (вспышка, режим съемки или переключение между передней и задней камерами).

### Создание снимка и запись видео

Подсказка: Чтобы быстро сделать снимок или начать запись видео в приложении "Камера", воспользуйтесь следующими кнопками:

- Клавиша Пробел
- Кнопка Увеличение громкости
- Кнопка Уменьшение громкости

Чтобы остановить запись, нажмите одну из этих кнопок еще раз.

#### Фотосъемка

- 1. Убедитесь в том, что выбран значок  $\overline{\bullet}$ .
	- Чтобы изменить фокус камеры, проведите пальцем по экрану, перетащив фокус на необходимый объект.
	- Для увеличения или уменьшения масштаба отображения разведите или сведите пальцы, касаясь экрана. Функция масштабирования работает только в режимах съемки "Обычный" и "Стабилизация".
- 2. Выполните любое из следующих действий:
	- Чтобы сделать снимок, коснитесь любого места на экране.
	- Чтобы сделать снимок с использованием режима серийной съемки, коснитесь экрана и удерживайте палец. Серийная съемка будет остановлена после того, как вы уберете палец с экрана.

Подсказка: Чтобы активировать линии сетки, на главном экране проведите пальцем вниз от верхнего края экрана. Нажмите  $\mathcal{B}$ . Переведите переключатель **Отображать линии сетки** в положение I.

#### Запись видео

- 1. Убедитесь в том, что выбран значок
- 2. Чтобы изменить фокус видеокамеры, проведите пальцем по экрану, перетащив фокус на необходимый объект.
- 3. Чтобы увеличить или уменьшить изображение, сведите или разведите пальцы на экране устройства.
- 4. Чтобы начать запись, коснитесь любого места экрана.

Чтобы остановить запись, коснитесь экрана еще раз.

#### Включение блокировки автофокуса

Блокировка автофокуса на устройстве BlackBerry позволяет снимать несколько фотографий и видеороликов подряд без ожидания фокусировки между ними.

Когда рамка фокусировки станет зеленой, коснитесь внутри этой рамки и удерживайте палец.

После настройки автофокуса в рамке фокусировки появится  $\begin{bmatrix} \mathbf{A} \end{bmatrix}$ .

Для отключения автофокуса перетащите рамку фокусировки в любое место на экране или коснитесь  $\lceil \cdot \rceil$ внутри рамки фокусировки.

#### Переключение между режимами фото- и видеосъемки, а также Time Shift

В приложении "Камера" можно делать фотографии и записывать видео с помощью камеры, видеокамеры, а также с помощью режимов захвата Time Shift.

- 1. Выберите текущий режим захвата:  $\sigma$ ,  $\sigma$  или  $\Omega$ .
- 2. Коснитесь режима захвата, который хотите использовать.

### Доступ к приложению "Камера" с экрана "Заблокировать"

На экране Заблокировать коснитесь и удерживайте палец на элементе **[6]**.

#### Просмотр последнего созданного изображения или видео

Можно просмотреть последнюю снятую фотографию или видеоролик, чтобы проверить, соответствует ли полученный результат первоначальным ожиданиям.

- 1. Коснитесь и удерживайте соответствующую миниатюру в нижней части экрана.
- 2. Для увеличения миниатюры проведите пальцем вверх.
	- Для возврата к приложению "Камера" поднимите палец с экрана.
	- Для удаления изображения или видеоролика проведите пальцем до  $\overline{\mathfrak{m}}$ .
	- Чтобы поделиться изображением или видеороликом, проведите пальцем до  $\blacktriangledown$ .

### Использование режима Time Shift

Режим Time Shift позволяет снимать большое количество фотографий для последующего выбора наиболее удачных снимков. Если на фотографии кто-то моргает или чихает, с помощью этой функции можно выбрать подходящее выражение лица для каждого участника съемки, создав таким образом идеальную фотографию.

#### Создание лучшего снимка с помощью режима Time Shift

- 1. Убедитесь, что выбран параметр  $\odot$ .
- 2. Сделайте снимок и удерживайте камеру в неподвижном состоянии, пока не появится изображение.
- 3. С помощью ползунка в нижней части экрана выберите лучший снимок.
- 4. Нажмите  $\sqrt{\phantom{a}}$ .

#### Замена выражения лица человека с помощью режима Time Shift

- 1. Убедитесь, что выбран  $\bigodot$ .
- 2. Сделайте снимок.
- 3. С помощью ползунка в нижней части экрана выберите лучший снимок.
- 4. Коснитесь распознанного лица.
- 5. Для просмотра доступных выражений используйте колесико.
- 6. Коснитесь любого места экрана.
- 7. Нажмите  $\overline{\smile}$ .

### Изменение параметров съемки

Вы можете изменить режим съемки, выбрать необходимость использования вспышки, переключиться между передней и задней камерами, а также выполнить другие действия.

- 1. Нажмите  $\left| \cdot \right|$ .
- 2. Коснитесь настройки, которую следует изменить.

Для перехода обратно в режим "Обычный" коснитесь значка режима в верхнем левом углу экрана камеры.

#### Режимы съемки

Режимы съемки кардинально меняют способ съемки и записи видео камерой вашего устройства. Например, вы можете использовать режим "Серийная съемка", чтобы быстро снять несколько изображений.

Примечание: Режимы съемки не применяются в режиме Time Shift.

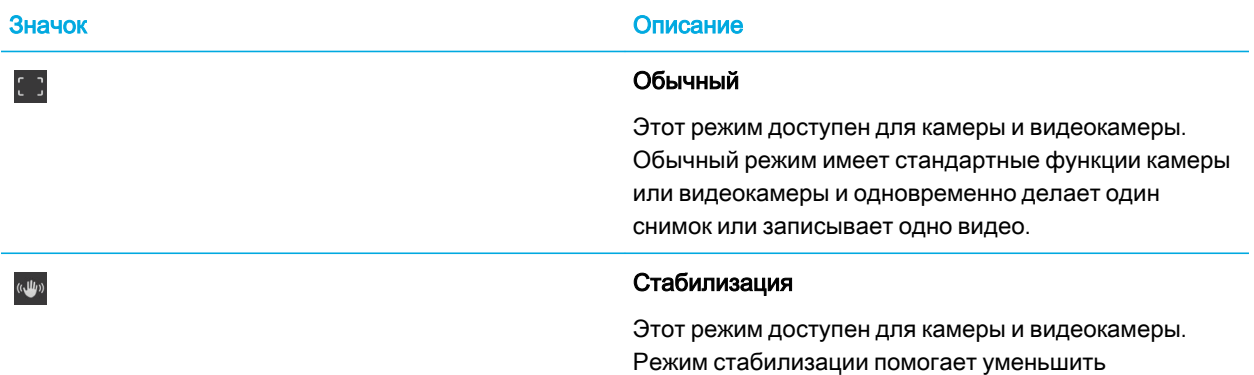

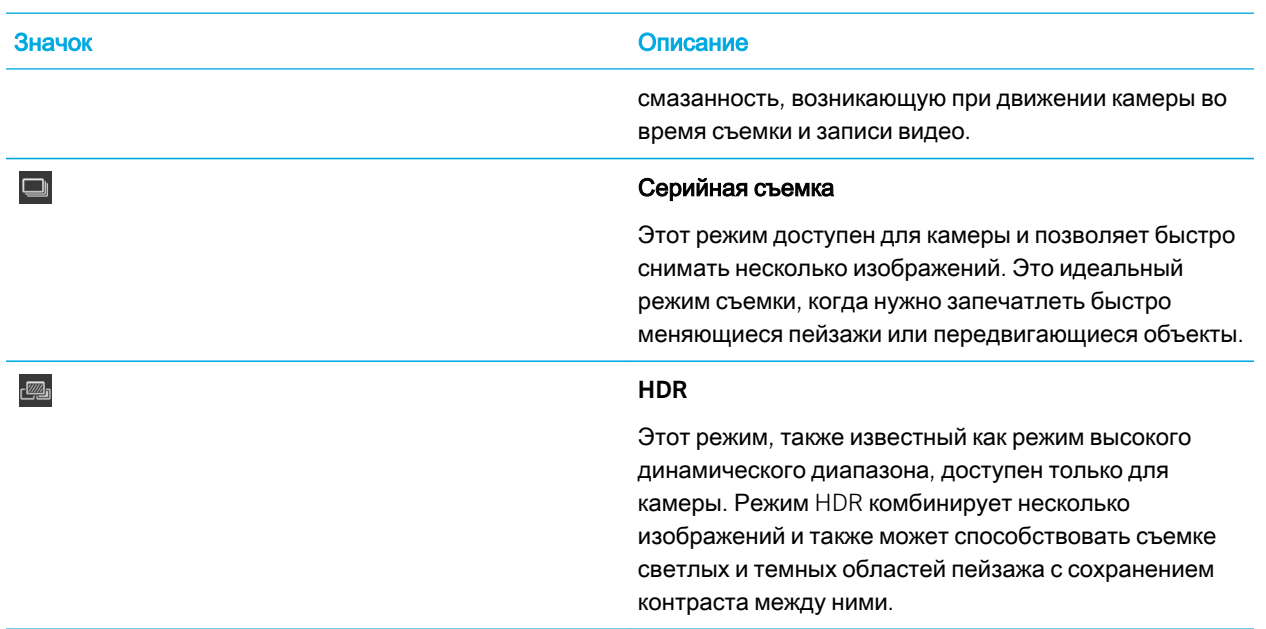

#### Режимы съемки

Режимы съемки разработаны для повышения качества изображения или видео путем изменения таких настроек, как контраст, яркость и т. п.

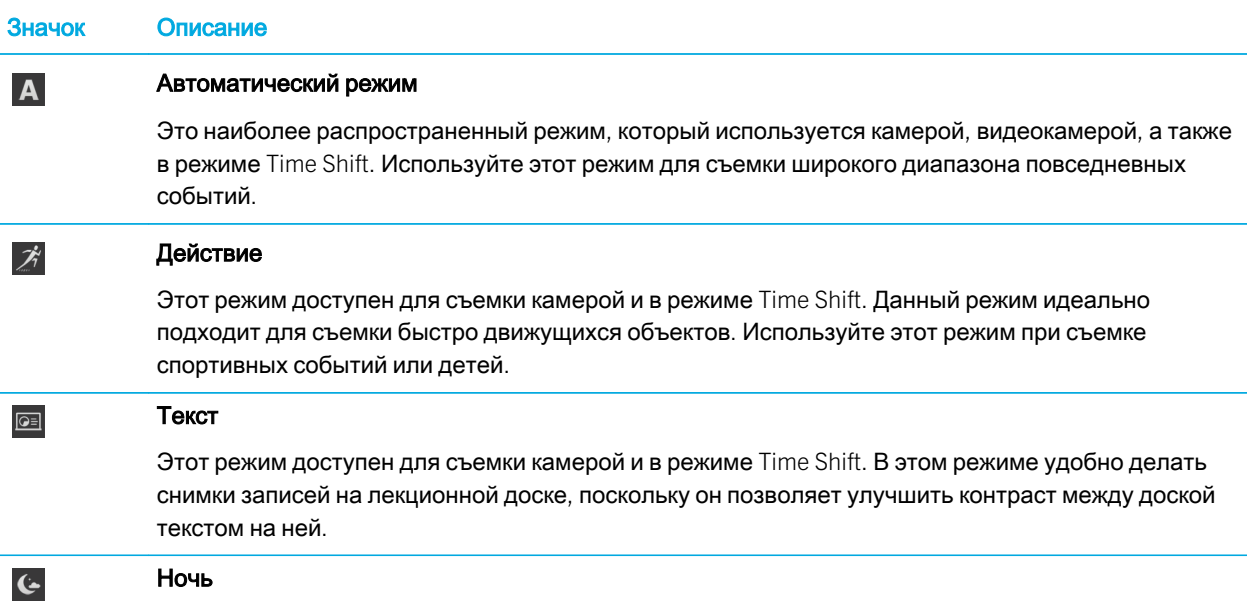

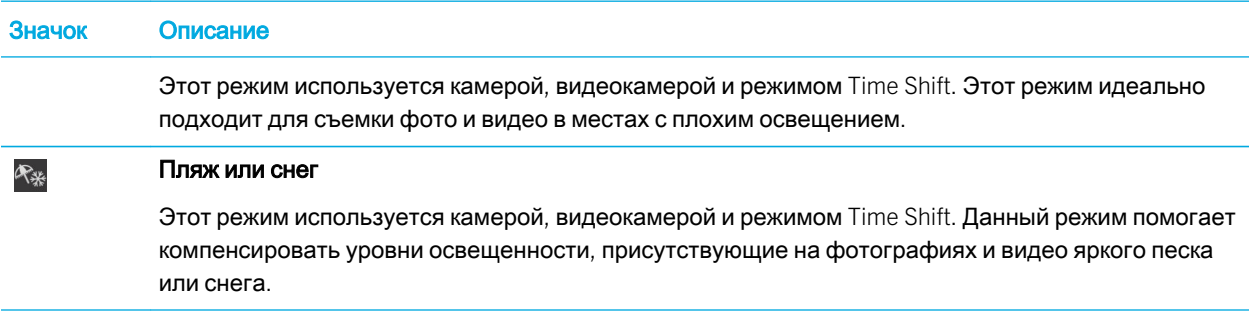

### Изменение параметров камеры

Параметры настройки камеры можно изменить, например включить линии сетки, указать место хранения сохраняемых фотографий и видеозаписей, а также задать необходимость записи географического местоположения съемки.

- 1. В приложении "Камера" проведите пальцем сверху вниз по экрану.
- 2. Нажмите .:

### Устранение неисправностей: камера

#### Не удается включить вспышку или использовать освещение для видеокамеры

Выполните следующие действия:

- Возможно, уровень заряда аккумулятора является недостаточным для использования вспышки или освещения для видеокамеры. Зарядите устройство BlackBerry и повторите попытку.
- Возможно, вспышка в данный момент заряжается. Повторите попытку через несколько секунд.
- Убедитесь в том, что вы используете заднюю камеру.
- Убедитесь, что вы не используете режимы Time Shift, стабилизации изображения или серийной съемки. В этих режимах вспышка не используется.

#### Невозможно сделать снимок или записать видео

Выполните следующие действия.

• Удалите старые медиафайлы, чтобы освободить место, и повторите попытку.

• Убедитесь, что ни фото-, ни видеокамера не используются другими приложениями. Закройте все приложения, которые могут использовать камеры, и повторите попытку.

#### Невозможно сохранить изображение или видео на карту памяти

Попробуйте выполнить одно из следующих действий:

- Удалите старые медиафайлы, чтобы освободить место, и повторите попытку.
- Вставьте другую карту памяти.
- В менеджере файлов укажите путь к карте памяти. Убедитесь, что папка Camera существует и доступна. При необходимости создайте новую папку с названием Camera.
- В менеджере файлов укажите путь к карте памяти. Проверьте, имеются ли какие-либо другие файлы с названием Camera. Удалите или переместите любые другие файлы с названием Camera в другую папку.

## Изображения

### Обзор приложения "Изображения"

#### Для

зуммирования коснитесь экрана большим и указательным пальцами и сведите или разведите их.

#### Для

панорамирования масштабированного изображения проведите пальцем по экрану.

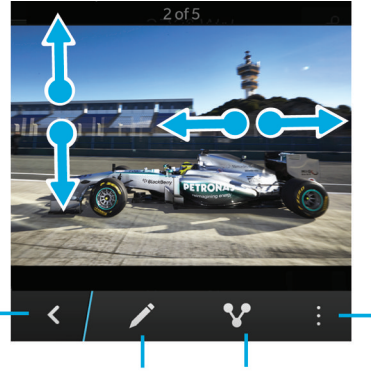

Поделиться

изображением

Редактировать изображение

быстро проведите пальцем по экрану влево или вправо.

Для перехода к

изображению

другому

Нажмите для отображения параметров (например, установка изображения в качестве картинки рабочего стола или изображения контакта).

### Экран "Недавние"

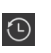

В зависимости от активного приложения здесь отображаются медиафайлы, которые вы недавно просматривали, слушали, добавляли на свое устройство BlackBerry и пр.

#### Экран "Альбомы"

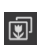

Просмотр всех изображений и видеороликов, которые были сняты или загружены на устройство BlackBerry. Изображения и видеоролики организованы в папки и альбомы. Здесь также располагаются предварительно загруженные изображения.

### Экран "Дата"

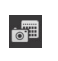

Просмотр всех видеороликов и фотографий, загруженных на устройство BlackBerry, отсортированных по дате. Видеоролики и фотографии сортируются в порядке убывания даты, когда они были сняты или добавлены.

### Просмотр изображений

#### Увеличение и уменьшение масштаба изображения

После появления изображения на экране выполните одно из следующих действий:

- Дважды коснитесь экрана в том месте, масштаб которого следует увеличить.
- Коснитесь экрана большим и указательным пальцами, а затем сведите или разведите их для увеличения или уменьшения.

#### Перемещение по изображению

- 1. Увеличьте масштаб изображения.
- 2. Проведите пальцем по экрану.

### Воспроизведение или просмотр медиафайлов на устройстве DLNA **Certified**

Устройство DLNA Certified должно иметь функцию визуализации цифровых медиа-данных.

Через беспроводные каналы связи можно проигрывать или просматривать медиафайлы, сохраненные на устройстве BlackBerry, на поддерживаемых устройствах DLNA Certified (например, компьютерах, телевизорах и других системах домашних развлечений).

Подсказка: Чтобы узнать, обладает ли устройство, на котором предпринимается попытка воспроизвести или просмотреть медиафайл, сертификатом DLNA Certified, или чтобы получить дополнительные сведения об устройствах, сертифицированных DLNA Certified, посетите веб-сайт [www.dlna.org](http://www.dlna.org).

- 1. Открыть медиафайл.
- 2. Нажмите  $\blacksquare$ .
- $3.$  Нажмите  $\boxed{2}$ .
- 4. Выберите устройство для воспроизведения или просмотра медиафайла.

Для воспроизведения или просмотра других медиафайлов при наличии подключения к устройству DLNA Certified коснитесь **и выберите медиафайл.** 

Для остановки воспроизведения или просмотра медиафайла на устройстве DLNA Certified нажмите  $\blacktriangle$ .

#### Переключение между личной и рабочей областями

Если на устройстве BlackBerry настроена технология BlackBerry Balance, при этом сохранен хотя бы один медиафайл, можно выполнять быстрое переключение между личной и рабочей областями.

- 1. В приложении "Изображения" на экране Дата, Недавние или Альбомы проведите пальцем вниз от середины экрана.
- 2. Нажмите Личное или Рабочее.

#### Возможные действия с изображениями и альбомами

С изображениями и альбомами можно выполнять ряд дополнительных действий, в том числе просматривать изображения в виде слайд-шоу, удалять их, отправлять их или делиться ими с друзьями и т.д. Кроме того, можно просматривать свойства изображений и альбомов изображений, в том числе размер, название и дату создания. Чтобы просмотреть все доступные возможности, нажмите  $\cdot$  или коснитесь и удерживайте альбом, после чего нажмите  $\|\cdot\|$ .

### Установка изображения в качестве обоев

- 1. Откройте изображение.
- 2. Коснитесь элемента  $\frac{1}{2}$  >  $\frac{1}{2}$  > Обои.

Подсказка: Если сначала увеличить масштаб изображения, а потом назначить это изображение в качестве обоев, то в качестве обоев будет установлена только видимая на экране часть изображения.

### Редактирование изображения

В редакторе изображений доступна палитра инструментов для редактирования изображения.

- 1. Откройте изображение для редактирования.
- 2. Нажмите  $\blacktriangleright$ .
- 3. После завершения коснитесь экрана. Нажмите Сохранить.

Подсказка: Некоторые функции редактирования могут не отображаться на экране. Чтобы просмотреть функции редактирования, которые не поместились на экране, проведите пальцем вверх или вниз по видимым функциям.

### Совместный доступ к изображениям

Чтобы все ваши друзья, родственники, контакты, люди, которые оказались с вами на одной встрече, Twitter и др. могли разделить с вами важные моменты вашей жизни, им можно показать ваши фотографии.

- 1. Откройте изображение, которым вы хотите поделиться.
- 2. Для редактирования изображения перед отправкой коснитесь
- 3. Отредактируйте изображение.
- 4. Нажмите Сохранить.
- $5.$  Нажмите  $\vee$ .

### Сделайте снимок экрана вашего устройства

Для получения снимка экрана устройства BlackBerry одновременно нажмите клавиши **Увеличение громкости** и Уменьшение громкости.

Примечание: Если на устройстве установлено приложение BlackBerry Balance, и разблокирована рабочая область, снимки экрана сохраняются в рабочей области.

### Упорядочивание изображений и альбомов

Фотографии можно разместить в альбомах, используя структуру папок в программе Менеджер файлов.

### Создание альбома

С помощью альбомов можно упорядочить изображения по папкам согласно событиям, людям или датам, а также любым другим удобным категориям.

- 1. На главном экране коснитесь значка Менеджер файлов.
- 2. Выберите папку, в которой требуется создать альбом.
- 3. Нажмите  $\mathbf{E} > \mathbf{E}$ .
- 4. Введите название альбома.

Примечание: Чтобы альбом появился в приложении "Изображения", необходимо переместить в него хотя бы одну фотографию.

Подсказка: Для перемещения одной папки в другую коснитесь перемещаемой папки и и удерживайте ее. Коснитесь  $\lceil \cdot \rceil$  >  $\lceil \cdot \cdot \rceil$ . Коснитесь папки, в которую требуется переместить папку. Нажмите Переместить.

#### Перемещение изображения в новый альбом

- 1. На главном экране коснитесь значка Менеджер файлов.
- 2. Коснитесь изображения, которое требуется переместить, и удерживайте его.
- 3. Нажмите  $\mathbb{R}$ .
- 4. Нажмите  $\overline{\left\langle \right\rangle}$ .
- 5. Коснитесь альбома, в который требуется переместить изображение.
- 6. Нажмите Переместить.

Подсказка: Для перемещения изображения в другую папку коснитесь и удерживайте перемещаемое изображение. Нажмите Переместить >  $\prec$ . Коснитесь папки, в которую требуется переместить изображение. Нажмите Переместить.

### Поддерживаемые типы файлов изображений

Ваше устройство BlackBerry поддерживает перечисленные ниже форматы файлов.

- BMP
- JPG
- GIF
- PNG
- TIF
- WBMP

Для получения информации о форматах медиафайлов, доступных для вашего устройства, посетите сайт [www.blackberry.com/docs/smartphones](http://www.blackberry.com/docs/smartphones) и выберите там раздел Smartphones > BlackBerry Smartphones > Supported Media.

### Устранение неисправностей. Изображения

### Невозможно открыть медиафайлы

Убедитесь, что устройство BlackBerry поддерживает формат файла.

### Не удается сохранить медиафайл

Возможно, в памяти устройства BlackBerry или на карте памяти недостаточно свободного места для хранения медиафайлов.

Выполните следующие действия:

- Если медиафайл нужно сохранить в памяти устройства, удалите из памяти устройства старые данные или сообщения.
- Если медиафайл нужно сохранить на карте памяти, удалите с нее старые медиафайлы.
- Уменьшите соотношение сторон для снимка или видео в приложении "Камера". Крупные видеофайлы и изображения занимают больше места, чем видеофайлы и изображения небольшого размера.

## Музыка

## Обзор приложения "Музыка"

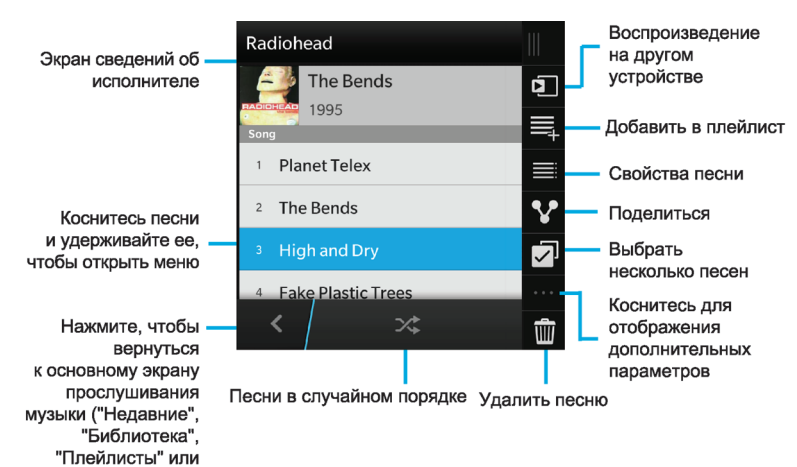

### Экран "Воспроизводится"

или обложка альбома При воспроизведении песни можно коснуться этого значка для управления прослушиваемой песней. На этом же экране можно просмотреть подробную информацию о прослушиваемой песне, а также просмотреть порядок воспроизведения музыки.

### Экран "Недавние"

 $\bigodot$ 

彐

"Радио").

В зависимости от активного приложения здесь отображаются медиафайлы, которые вы недавно просматривали, слушали, добавляли на свое устройство BlackBerry и пр.

### Экран библиотеки

**о**, **подикретов и просмотр медиафайлов, которые были загружены на устройство BlackBerry. В приложении** "Музыка" медиафайлы организованы по именам исполнителей, альбомам и жанрам.

### Экран "Плейлисты"

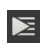

Создавайте и редактируйте собственные списки воспроизведения и слушайте произведения из музыкальных коллекций, автоматически создаваемых устройством BlackBerry. Коллекции включают музыкальные композиции, которые недавно воспроизводились или были недавно добавлены. Композиции организованы по дате.

### Экран "FM-радио"

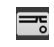

Настройтесь на своем устройстве BlackBerry частоты, на которых вещают FM-радиостанции, и случайте все свои любимые FM-радиостанции.

### Воспроизведение музыки

#### Воспроизведение, приостановка или пропуск песни

- 1. В приложении "Музыка" коснитесь песни или альбома, которые требуется прослушать.
- 2. Нажмите  $\mathbf{F} > \mathbf{F}$
- 3. Нажмите  $||$ , коили ».

#### Воспроизведение музыки в случайном порядке

Нажмите  $\rightarrow$ , чтобы включить воспроизведение выбранных композиций в случайном порядке.

Для возврата к упорядоченному воспроизведению музыки снова коснитесь  $\rightarrow$ .

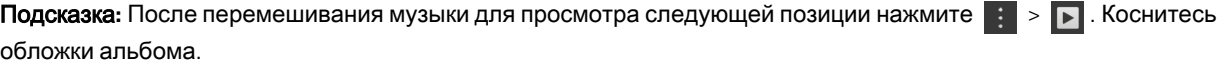

#### Повтор песни или списка воспроизведения

Для повторного воспроизведения прослушиваемого списка музыки нажмите | : | > | つ | こ つ . Еще раз нажмите , чтобы повторить воспроизведение прослушиваемой песни.

### Воспроизведение или просмотр медиафайлов на устройстве DLNA **Certified**

Устройство DLNA Certified должно иметь функцию визуализации цифровых медиа-данных.

Через беспроводные каналы связи можно проигрывать или просматривать медиафайлы, сохраненные на устройстве BlackBerry, на поддерживаемых устройствах DLNA Certified (например, компьютерах, телевизорах и других системах домашних развлечений).

Подсказка: Чтобы узнать, обладает ли устройство, на котором предпринимается попытка воспроизвести или просмотреть медиафайл, сертификатом DLNA Certified, или чтобы получить дополнительные сведения об устройствах, сертифицированных DLNA Certified, посетите веб-сайт [www.dlna.org](http://www.dlna.org).

- 1. Открыть медиафайл.
- 2. Нажмите $\|\cdot\|$ .
- $3.$  Нажмите  $\boxed{5}$ .
- 4. Выберите устройство для воспроизведения или просмотра медиафайла.

Для воспроизведения или просмотра других медиафайлов при наличии подключения к устройству DLNA Certified коснитесь  $\prec$  и выберите медиафайл.

Для остановки воспроизведения или просмотра медиафайла на устройстве DLNA Certified нажмите  $\blacktriangle$  .

#### Возможные действия с аудиозаписями

С музыкой можно выполнять ряд дополнительных действий, например выполнять поиск аудиозаписей, отправлять их или делиться ими с друзьями, удалять песни и альбомы, просматривать свойства музыкальных записей и т.д. Чтобы просмотреть все доступные возможности, нажмите | : или коснитесь и удерживайте название песни, имя исполнителя, название альбома, жанр или плейлист, после чего нажмите  $\|\cdot\|$ .

### Создание списков воспроизведения и управление музыкальными файлами

На экране "Плейлисты" можно создавать и прослушивать собственные списки воспроизведения или воспользоваться музыкальными коллекциями, созданными на устройстве BlackBerry. Каждый список воспроизведения и музыкальная коллекция содержит данные об исполнителях и альбомах.

#### Создание списка воспроизведения

- 1. В приложении "Музыка" нажмите  $\geq$  > Создать.
	- Чтобы добавить отдельную песню в список воспроизведения, коснитесь значка  $\bigoplus$  рядом с добавляемой песней.
	- Чтобы добавить песни по имени исполнителя, выберите **Исполнители**. Рядом с именем исполнителя, которого необходимо добавить, коснитесь значка .
	- Чтобы добавить в список воспроизведения альбомы, выберите Альбомы. Рядом с альбомами, которые необходимо добавить, коснитесь значка
- 2. Нажмите Готово.
- 3. Чтобы присвоить списку воспроизведения имя, коснитесь текстового поля в верхней части экрана и введите имя.
- 4. Нажмите  $\sqrt{\phantom{a}}$ .

#### Добавление проигрываемой песни в список воспроизведения

Во время воспроизведения песни или альбома выполните одно из следующих действий:

- Чтобы добавить песню в список воспроизведения, нажмите
- Чтобы добавить альбом в список воспроизведения, коснитесь названия альбома и удерживайте палец. Нажмите  $\blacksquare$ .

#### Редактирование и переименование списка воспроизведения

- 1. В списке воспроизведения нажмите  $\triangleright$ .
	- Чтобы изменить имя списка воспроизведения, введите новое имя в текстовое поле в верхней части экрана.
	- Чтобы добавить музыку в список воспроизведения, выберите  $\Box$ . Рядом с добавляемой песней, исполнителем или альбомом выберите .
	- Чтобы удалить песню из списка воспроизведения, коснитесь значка  $\bigodot$  рядом с удаляемой песней.
	- Чтобы изменить последовательность песен в списке воспроизведения, перетащите песню ее в другое место списка.
- 2. Нажмите  $\overline{\smash{\bigtriangledown}}$ .

### Организация музыки на экране "Воспроизводится"

Музыку можно организовать без создания плейлиста. Внезапно захотелось послушать любимую песню? Воспользуйтесь возможностью добавления музыки и изменения порядка воспроизведения на экране "Воспроизводится".

### Добавление музыки на экран "Воспроизводится"

Во время воспроизведения другой песни коснитесь и удерживайте композицию, альбом или плейлист.

- Для воспроизведения выбранного элемента по окончании текущей песни коснитесь значка  $\blacksquare$ .
- Для воспроизведения выбранного элемента по завершении воспроизведения текущего списка музыки коснитесь значка  $\equiv$ .

Подсказка: Коснитесь значка , чтобы выбрать несколько песен, альбомов и списков воспроизведения

#### Удаление и упорядочение песен на экране "Воспроизводится"

- 1. Во время воспроизведения песни или альбома нажмите  $\cdot$  > Редактировать порядок.
	- Для удаления песни с экрана Воспроизводится коснитесь значка минус рядом с песней, которую требуется удалить.
	- Для изменения порядка воспроизведения песен коснитесь значка с тремя линиями у правого края экрана и удерживайте его. Перетащите песню на требуемую позицию в списке музыки.
- 2. Коснитесь значка $\triangledown$ .

### Сохранение музыки на экране "Воспроизводится" в качестве плейлиста

Во время воспроизведения песни или альбома нажмите  $\vdots$ .

- Для сохранения музыки в виде нового списка воспроизведения выберите  $| \mathcal{L} |$
- Для добавления музыки в существующий список воспроизведения выберите .

### Воспроизведение последней выбранной музыки

Если на экране "Воспроизводится" был сформирован очень хороший список музыки, то в случае закрытия приложения "Музыка" или прослушивания нового альбома можно быстро вернуться к воспроизведению предыдущего списка "Воспроизводится".

- 1. В приложении "Музыка" коснитесь значка  $\blacktriangleright$ .
- 2. В разделе Коллекции выберите Последние воспроизведенные.

### Изменение громкости

При воспроизведении музыки выполните любое из следующих действий:

- Для увеличения уровня громкости нажмите кнопку Увеличение громкости на правой стороне устройства BlackBerry.
- Для уменьшения уровня громкости нажмите клавишу Уменьшение громкости на правой стороне устройства.
- Чтобы отключить звук, нажмите клавишу Без звука на правой стороне устройства. Чтобы включить звук, нажмите клавишу Без звука еще раз.
- Чтобы выбрать тип динамика для прослушивания музыки, выберите  $\therefore$  > Аудио.

Примечание: Громкость воспроизведения медиафайлов настраивается отдельно от громкости оповещений. Изменение громкости во время воспроизведения музыки не приводит к изменению громкости уведомлений.

### FM-радио

Используя на своем устройстве BlackBerry FM-радио, можно настроиться на частоты, на которых передают FMрадиостанции, и слушать все свои любимые FM-радиостанции. Для использования FM-радио подключите к устройству гарнитуру. Гарнитура одновременно является радио антенной.

FM-радио может оказаться недоступным в зависимости от поставщика услуг беспроводной связи и правил, установленных администратором.

### Поиск радиостанций

Чтобы использовать FM-радио, необходимо обязательно подключить к устройству BlackBerry гарнитуру.

- 1. В приложении "Музыка" коснитесь значка  $\equiv$
- 2. Выберите вкладку Местные станц.
- $3.$  Выберите  $\rightarrow$  Сканировать.
- 4. Коснитесь радиостанции, которую вы хотите слушать.

Примечание: После поиска радиостанций при следующем использовании функции "FM-радио" на экране "Местные станц." отображается список всех найденных при сканировании радиостанций.

#### Поиск радиостанции вручную

- 1. В приложении "Музыка" коснитесь значка  $\equiv$
- 2. На вкладке Местные станц. выберите Настроиться на.
- 3. Проведите пальцем в сторону номера радиостанции, на которую необходимо настроиться.
- 4. Выберите настроиться на.

После выбора станции, на которую необходимо настроиться, скройте номера станций, коснувшись команды Настроиться на.

### Прослушивание радиостанций

При прослушивании FM-радио можно выполнять поиск вверх и вниз по списку радиостанций с использованием элементов управления в нижней части экрана "Воспроизводится", а также переходить к следующей или предыдущей радиостанции по порядковому номеру.

### Добавление радиостанции в Избранное

Чтобы добавить радиостанцию на экран Избранное для FM-радио, выполните одно из следующих действий:

- При прослушивании радиостанции коснитесь значка рядом с названием станции.
- На экране Местные станц. коснитесь и удерживайте палец на имени радиостанции. Коснитесь значка

Подсказка: Чтобы прослушать радиостанцию, добавленную на экран "Избранное" в приложении "Музыка" выберите  $\overline{=}$  > Избранное.

#### Удаление радиостанции из Избранного

Чтобы удалить радиостанцию с экрана Избранное, выполните одно из следующих действий:

- На экране Местные станц. коснитесь и удерживайте название радиостанции, имеющей значок звездочки в правом верхнем углу. Коснитесь значка
- При прослушивании радиостанции коснитесь значка  $\blacklozenge$  рядом с названием станции.

### Советы. Музыка

Приведенные ниже советы и горячие клавиши позволят упростить работу с музыкальными файлами в приложении "Музыка".

- Для быстрого пропуска песни используйте быстрые клавиши для музыки. На главном экране проведите пальцем вниз от верхнего края экрана. Нажмите  $\mathbf{R}^{\bullet}$  Настройки > Общая громкость. Переведите переключатель Быстрые клавиши для музыки в положение I. Чтобы пропустить песни, нажмите и удерживайте кнопку Увеличение громкости или Уменьшение громкости.
- Регулятор громкости позволяет изменить уровень громкости прослушиваемой песни. Если регулятор громкости скрыт, коснитесь на экране Воспроизведение обложки альбома.
- Чтобы добавить звучащую в данный момент песню в список воспроизведения, на экране Воспроизведение нажмите  $\|\cdot\|$  >  $\equiv$  .

### Поддерживаемые типы аудио- и видеофайлов и кодеков

Некоторые расширения и форматы файлов, а также кодеки поддерживаются не во всех моделях устройств BlackBerry и не во всех беспроводных сетях.

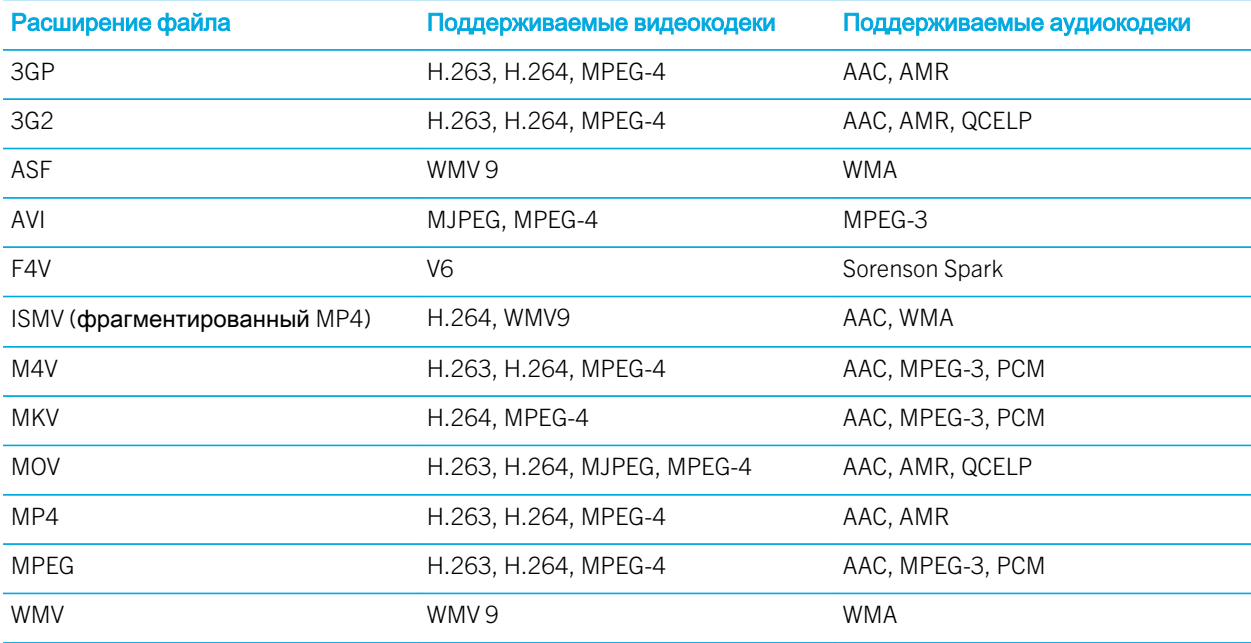

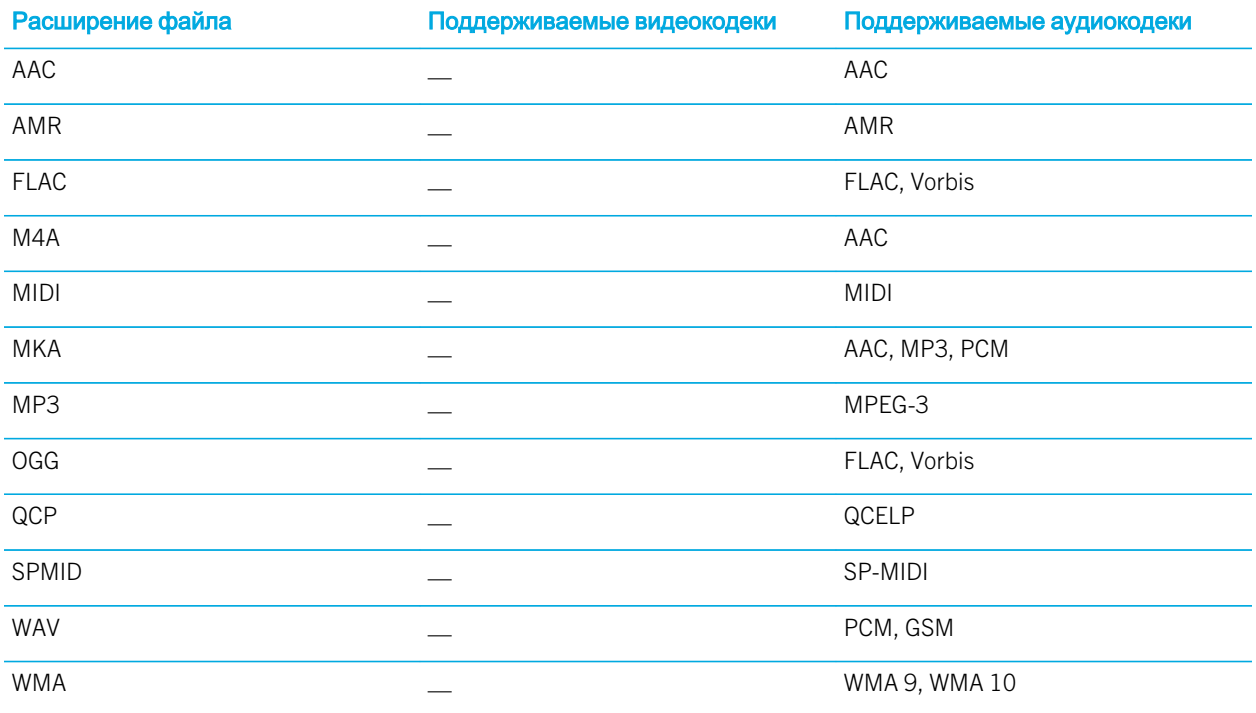

Для получения информации о расширениях, форматах медиафайлов, а также кодеках, доступных для вашего устройства, посетите сайт [www.blackberry.com/docs/smartphones](http://www.blackberry.com/docs/smartphones) и выберите там раздел Smartphones > BlackBerry Smartphones > Supported Media.

### Устранение неисправностей. Музыка

### Невозможно открыть медиафайлы

Убедитесь, что устройство BlackBerry поддерживает формат файла.

## Видео

### Обзор приложения "Видео"

Экран «Воспроизведение»

Нажмите, чтобы вернуться к основному экрану воспроизведения видео («Недавние», «Отображение даты» или «Альбомы»).

 $\bigodot$ 

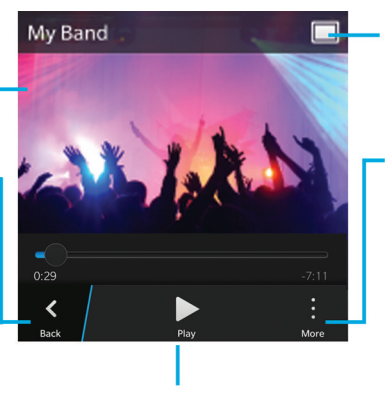

Воспроизведение и приостановка воспроизведения видео

Изменение размера отображения видео

Нажмите для отображения параметров (например, редактирование видео, поделиться видео по почте, BBM, YouTube и пр.)

### Экран "Недавние"

В зависимости от активного приложения здесь отображаются медиафайлы, которые вы недавно просматривали, слушали, добавляли на свое устройство BlackBerry и пр.

#### Экран библиотеки

**о**, **В**, или Просмотр медиафайлов, которые были загружены на устройство BlackBerry. В приложении "Музыка" медиафайлы организованы по именам исполнителей, альбомам и жанрам.

### Экран "Дата"

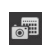

Просмотр видеороликов и фотографий, снятых на устройстве BlackBerry, отсортированных по дате съемки.

### Просмотр видеофайлов

Подсказка: Индикатор • на миниатюре видео означает, что данное видео не было просмотрено.

#### Воспроизведение и приостановка воспроизведения видео

- 1. Откройте видео.
- 2. Коснитесь экрана, чтобы открыть элементы управления видео.
- 3. Нажмите  $\triangleright$  или  $\parallel$ .

#### Изменение размера отображения видео

Вы можете изменить размер отображения просматриваемого на экране видео.

- 1. Коснитесь экрана, чтобы открыть элементы управления видео.
- 2. Несколько раз коснитесь значка в верхнем правом углу, пока изображение не будет отображаться с требуемым размером.

#### Воспроизведение или просмотр медиафайлов на устройстве DLNA **Certified**

Устройство DLNA Certified должно иметь функцию визуализации цифровых медиа-данных.

Через беспроводные каналы связи можно проигрывать или просматривать медиафайлы, сохраненные на устройстве BlackBerry, на поддерживаемых устройствах DLNA Certified (например, компьютерах, телевизорах и других системах домашних развлечений).

Подсказка: Чтобы узнать, обладает ли устройство, на котором предпринимается попытка воспроизвести или просмотреть медиафайл, сертификатом DLNA Certified, или чтобы получить дополнительные сведения об устройствах, сертифицированных DLNA Certified, посетите веб-сайт [www.dlna.org](http://www.dlna.org).

- 1. Открыть медиафайл.
- 2. Нажмите $\left| \cdot \right|$ .
- $3.$  Нажмите  $\overline{5}$
- 4. Выберите устройство для воспроизведения или просмотра медиафайла.

Для воспроизведения или просмотра других медиафайлов при наличии подключения к устройству DLNA Certified коснитесь  $\prec$  и выберите медиафайл.

Для остановки воспроизведения или просмотра медиафайла на устройстве DLNA Certified нажмите  $\blacktriangle$ .

### Возможные действия с видеозаписями

В приложении "Видео" можно удалять видеозаписи, отправлять или делиться видео с друзьями и т. д. Кроме того, можно просматривать свойства видеороликов, в том числе длину, название и дату создания. Чтобы просмотреть все доступные возможности, нажмите  $\quad \blacksquare$  или коснитесь и удерживайте миниатюру видео, после чего нажмите  $\|\cdot\|$ .

### Изменение громкости

При воспроизведении музыки выполните любое из следующих действий:

- Для увеличения уровня громкости нажмите кнопку Увеличение громкости на правой стороне устройства BlackBerry.
- Для уменьшения уровня громкости нажмите клавишу Уменьшение громкости на правой стороне устройства.
- Чтобы отключить звук, нажмите клавишу Без звука на правой стороне устройства. Чтобы включить звук, нажмите клавишу Без звука еще раз.
- Чтобы выбрать тип динамика для прослушивания музыки, выберите  $\cdot$  > Аудио.

Примечание: Громкость воспроизведения медиафайлов настраивается отдельно от громкости оповещений. Изменение громкости во время воспроизведения музыки не приводит к изменению громкости уведомлений.

### Редактирование видео

Вы можете редактировать и улучшать отдельные видеозаписи на своем устройстве BlackBerry. Например, можно обрезать видео и изменить его длину, а также улучшить его яркость, цветовую гамму, громкость звука и т.д.

- 1. Коснитесь миниатюры видео и удерживайте ее.
- 2. Нажмите  $\mathcal{E}$ .

### Поддерживаемые типы аудио- и видеофайлов и кодеков

Некоторые расширения и форматы файлов, а также кодеки поддерживаются не во всех моделях устройств BlackBerry и не во всех беспроводных сетях.

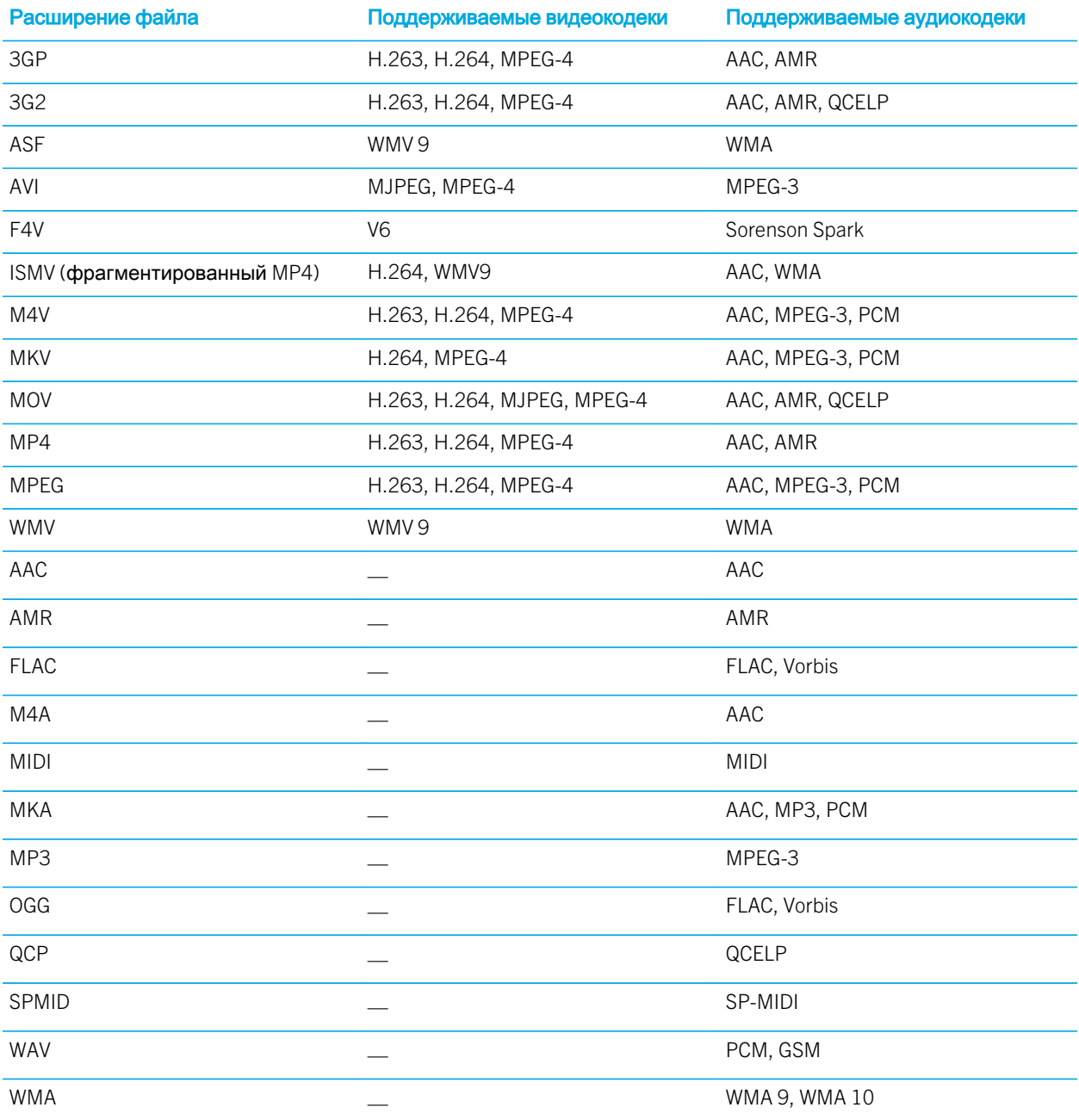

Для получения информации о расширениях, форматах медиафайлов, а также кодеках, доступных для вашего устройства, посетите сайт [www.blackberry.com/docs/smartphones](http://www.blackberry.com/docs/smartphones) и выберите там раздел Smartphones > BlackBerry Smartphones > Supported Media.

### Устранение неисправностей. Видео

### Невозможно открыть медиафайлы

Убедитесь, что устройство BlackBerry поддерживает формат файла.

## BlackBerry Story Maker

### Сведения о BlackBerry Story Maker

Приложение BlackBerry Story Maker позволяет создавать собственные фильмы с использованием изображений и видео, сохраненных на вашем устройстве BlackBerry.

### Предварительный просмотр фильма в BlackBerry Story Maker

Коснитесь названия существующего фильма.

### Создание и редактирование фильмов

#### Создание фильма с помощью BlackBerry Story Maker

- 1. Коснитесь элемента Создать новый фильм.
- 2. Нажмите  $\overline{\mathbb{R}}$  или  $\overline{\mathbb{R}}$ .
- 3. Выберите изображения и видео, которые требуется использовать в сюжете. Нажмите Далее.
- 4. Выберите сопровождающую песню для сюжета. Нажмите Далее.
- 5. Введите названия и титры, которые должны выводиться в сюжете. Нажмите Готово.
- 6. Если требуется, коснитесь темы.
- 7. По завершении коснитесь  $\Box$  для сохранения сюжета.

Подсказка: Если для выбора изображений и видеозаписей использовался альбом, вы можете нажать ( , , чтобы вернуться назад и добавить изображения и видеоролики из другого альбома.

### Редактирование фильмов, созданных с помощью BlackBerry Story Maker

Вы можете редактировать и исправлять фильмы, созданные в BlackBerry Story Maker.

- 1. Коснитесь названия существующего фильма.
	- Для изменения темы коснитесь одной из тем в верхней части экрана.
	- Для редактирования или изменения порядка отображения изображений и видеозаписей нажмите  $\rightarrow$ .
	- Для добавления или удаления изображений и видеозаписей нажмите  $\|\cdot\|$  >  $\|\cdot\|$ .
	- Для изменения песни нажмите  $\mathbf{F} > \mathbf{I}$ .
	- Для изменения названия и титров нажмите  $\begin{array}{c} \bullet \end{array}$  >  $\begin{array}{c} \text{I} \end{array}$
- 2. После завершения нажмите  $\Box$ .

Подсказка: Чтобы просмотреть темы, которые не поместились на экране, проведите пальцем влево или вправо по видимым темам.

## Удаление фильма в BlackBerry Story Maker

- 1. Прикоснитесь и удерживайте палец на фильме.
- 2. Нажмите  $\frac{1}{2}$  >  $\frac{1}{2}$ .

### Изменение настроек BlackBerry Story Maker

- 1. В BlackBerry Story Maker проведите пальцем вниз от верхней рамки экрана.
- 2. Нажмите ...
	- Для изменения разрешения, в котором сохраняются сюжеты, переведите переключатель Сохранить в разрешении 1080p в положение I или O.
	- Для изменения местоположения, в котором сохраняются сюжеты, переведите переключатель Сохранить на карту памяти в положение I или O.

## Общий доступ к медиаконтенту

### Информация об общем доступе к медиаконтенту

Посредством беспроводных каналов связи можно передавать медиафайлы, сохраненные на устройстве BlackBerry, на поддерживаемые устройства Wi-Fi CERTIFIED Miracast и устройства DLNA Certified (например, компьютеры, телевизоры и другие системы домашних развлечений). Для обмена медиафайлами по беспроводным каналам связи можно использовать один из следующих способов:

- Режим воспроизведения. В приложениях "Музыка", "Изображения" и "Видео" используйте функцию "Режим воспроизведения", чтобы автоматически воспроизводить или просматривать файл на выбранном устройстве DLNA Certified.
- Общий доступ к медиа. Если в настройках общего доступа к медиа-данным в качестве устройства, с которым будет осуществляться обмен медиа файлами, выбрано устройство DLNA Certified или устройство Miracast, с этого устройства можно будет получать беспроводной доступ к вашим медиа-файлам.

Подсказка: Дополнительные сведения об устройствах DLNA Certified см. на веб-сайте [www.dlna.org.](http://www.dlna.org)

### Воспроизведение или просмотр медиафайлов на устройстве DLNA Certified

Устройство DLNA Certified должно иметь функцию визуализации цифровых медиа-данных.

Через беспроводные каналы связи можно проигрывать или просматривать медиафайлы, сохраненные на устройстве BlackBerry, на поддерживаемых устройствах DLNA Certified (например, компьютерах, телевизорах и других системах домашних развлечений).

Подсказка: Чтобы узнать, обладает ли устройство, на котором предпринимается попытка воспроизвести или просмотреть медиафайл, сертификатом DLNA Certified, или чтобы получить дополнительные сведения об устройствах, сертифицированных DLNA Certified, посетите веб-сайт [www.dlna.org](http://www.dlna.org).

- 1. Открыть медиафайл.
- 2. Нажмите $\|\cdot\|$ .
- $3.$  Нажмите  $\boxed{5}$ .
- 4. Выберите устройство для воспроизведения или просмотра медиафайла.

Для воспроизведения или просмотра других медиафайлов при наличии подключения к устройству DLNA Certified коснитесь  $\prec$  и выберите медиафайл.

Для остановки воспроизведения или просмотра медиафайла на устройстве DLNA Certified нажмите  $\blacktriangle$ .

### Общий доступ к вашим медиафайлам для устройств с сертификатом DLNA Certified

- Устройство DLNA Certified должно иметь функцию воспроизведения цифровых медиа-данных.
- Устройство BlackBerry должно быть подключено к той же сети Wi-Fi, что и устройство, с которым необходимо обменяться медиафайлами.

Разрешить беспроводной доступ устройств DLNA Certified и Wi-Fi CERTIFIED Miracast к медиафайлам можно с помощью параметров "Обмен медиафайлами" в настройках устройства.

Чтобы узнать, обладает ли устройство, на котором предпринимается попытка воспроизвести или просмотреть медиафайл, сертификатом DLNA Certified, или чтобы получить дополнительные сведения об устройствах, сертифицированных DLNA Certified, посетите веб-сайт [www.dlna.org.](http://www.dlna.org)

- 1. На главном экране проведите пальцем вниз от верхнего края экрана.
- 2. Коснитесь элемента  $\blacksquare$  Настройки > Общий доступ к медиаконтенту.
	- Для обмена медиафайлами установите флажок напротив каждого типа медиафайлов, к которым необходимо обеспечить общий доступ.
	- Для предоставления общего доступа к медиафайлам для устройств коснитесь элемента Устройства. Установите флажки напротив устройств, для которых следует открыть общий доступ.

### Создание псевдонима для устройства

Вы можете изменить имя устройства BlackBerry, отображаемое на других устройствах. Использование этого псевдонима целесообразно при передаче медиафайлов по беспроводной сети или с помощью технологии Bluetooth.

- 1. На главном экране проведите пальцем вниз от верхнего края экрана.
- 2. Коснитесь элемента  $\rightarrow$  Настройки > Сведения.
- 3. В поле Имя устройства введите новое название устройства.

# Карты и местоположение

## Карты

### Поиск местоположения

#### Просмотр местоположения на карте

С помощью функции GPS на устройстве BlackBerry вы можете определить нужное место, просмотреть его на карте и проложить маршрут.

Откройте вкладку Карта и в поле Поиск введите адрес или ключевое слово, например «кофе» или «больница».

Подсказка: При просмотре нескольких результатов поиска нажмите  $\mathbb{R}^9$ , чтобы отобразить места в виде флажков на карте.

#### Пометка места на карте флажком

Вы можете пометить на карте пункты назначения или достопримечательные места флажком, что позволит быстрее прокладывать маршрут.

На вкладке Карта коснитесь и удерживайте палец на точке, на которую необходимо установить флажок.

### Удаление всех флажков с карты

На вкладке **Карта** нажмите  $\cdot$  >  $\times$ .

### Запуск пошаговых инструкций

Убедитесь, что службы определения местоположения запущены, а также что для вашего устройства BlackBerry установлено подключение GPS.

- 1. Определите точку назначения, выполнив одно из следующих действий:
	- На вкладке Карта определите адрес или местоположение с помощью поля Поиск. Коснитесь требуемого местоположения в списке результатов.
	- На вкладке Карта найдите необходимый флажок на карте. Коснитесь флажка.
	- На вкладке Мои места коснитесь места или контакта.
- 2. Нажмите  $\overline{\wedge}$ .
- 3. Чтобы получить маршрутные указания, нажмите  $\Lambda$ .

Чтобы остановить пошаговые инструкции в виде подробных сведений или на карте, коснитесь  $\mathbf{x}$ . Чтобы остановить пошаговые инструкции в виде на уровне улицы коснитесь любого места на экране  $> 12$ .

### Переключение к карте или режиму подробных сведений с пошаговыми инструкциями

Пошаговые инструкции по умолчанию начинаются на уровне улицы.

Чтобы переключиться в режим одного из высокоуровневых представлений, выполните одно из следующих действий:

- Чтобы просмотреть список инструкций по достижению точки назначения, коснитесь  $\blacksquare$ .
- Для просмотра маршрута на карте нажмите

Для просмотра маршрута на уровне улицы коснитесь  $\langle \rangle$ .

#### Отображение или скрытие данных о транспортном потоке

Если данные о транспортном потоке доступны, их можно отобразить при просмотре карты, а также просматривать или прослушивать пошаговые инструкции в режиме отображения на уровне улицы.

Выполните одно из следующих действий:

- На вкладке Карта нажмите  $\|\cdot\|$  >  $\|$
- Во время просмотра или прослушивания пошаговых инструкций на уровне улицы нажмите  $\|\cdot\|$  >  $\|$

Чтобы скрыть данные о транспортном потоке, нажмите  $\Rightarrow$   $\Box$ .

#### Отключение голосовых подсказок

По умолчанию включены голосовые подсказки.

- 1. Если вы просматриваете карту или список подробных сведений, нажмите  $\wedge$ , чтобы вернуться к просмотру на уровне улицы.
- 2. Для отключения голосовых подсказок нажмите

### Исключение платных дорог, автомагистралей и паромных переправ из маршрута

Вы можете изменить настройки маршрута в режиме навигации на вкладке «Карты BlackBerry».

- 1. В приложении «Карты» проведите пальцем сверху вниз по экрану.
- 2. Нажмите  $\leftrightarrow$  > Параметры маршрута.
- 3. Выберите тип дорог, которые вы хотите исключить.

### Пересчет маршрута

При просмотре или прослушивании пошаговых инструкций вы можете вручную пересчитать маршрут, если вы свернули не в том месте или хотите получить другие маршрутные указания.

- 1. Чтобы открыть панель навигации во время просмотра точки назначения на уровне улицы, коснитесь экрана.
- 2. Нажмите  $\Rightarrow$   $\circ$  .

### Мои места

Избранные и недавно посещенные места, а также места, связанные с вашими контактами, отображаются на вкладке Мои места.

### Добавление места в Избранное

- 1. На вкладке **Мои места** нажмите  $\begin{bmatrix} \vdots \\ \vdots \end{bmatrix}$
- 2. На экране Добавить в Избранное заполните поля Название места и Адрес и убедитесь в том, что отображается правильный адрес.
- 3. При необходимости укажите дополнительную информацию.
- 4. Нажмите Сохранить.

Подсказка: Кроме того, можно добавить места в Избранное, коснувшись и удерживая результат поиска или имя контакта и нажав  $\blacktriangleright$ .

### Удаление места из Избранного

- 1. На вкладке Мои места нажмите Избранное.
- 2. В списке Избранное коснитесь и удерживайте палец на местоположении, которое необходимо удалить.

3. Нажмите  $\frac{1}{2}$ 

#### Изменение сведений о месте

- 1. В результатах поиска или в списке коснитесь требуемого места.
- 2. Нажмите  $\mathbf{E} > \mathbf{Z}$ .
- 3. Внесите изменения во все поля, где они необходимы.
- 4. Нажмите Сохранить.

#### Просмотр недавно посещенных мест

В BlackBerry Maps сохраняются последние 100 мест, которые вы искали, что упрощает их быстрый выбор.

На вкладке Мои места нажмите Недавние.

#### Очистка списка недавно посещенных мест

Список недавно посещенных мест в BlackBerry Maps можно очистить.

Подсказка: Если требуется сохранить некоторые посещенные места, чтобы не искать их заново, добавьте их в избранное перед очищением списка

- 1. В приложении «Карты» проведите пальцем сверху вниз по экрану.
- 2. Нажмите  $\mathcal{L}$  > Очистить историю.
- 3. Нажмите Очистить недавние запросы.

#### Просмотр адреса контакта на карте

Если в приложении "Контакты" вы указали адрес контакта, программа сможет отобразить его на карте и вывести на экран маршрутные указания.

- 1. На вкладке Мои места нажмите Контакты.
- 2. Коснитесь имени контакта и удерживайте его.
- $3.$  Нажмите  $\left(9\right)$ .

.

### Изменение параметров карт

#### Переключение между километрами и милями

В BlackBerry Maps для отображения расстояний можно использовать британскую (футы/ярды и мили) или метрическую (метры и километры) системы измерений, выбрав соответствующее значение в настройках.

- 1. В приложении "Карты" проведите пальцем сверху вниз по экрану.
- 2. Нажмите  $\bullet$  > Единицы измерения.
- 3. Нажмите Изменить настройки устройства.

#### Изменение параметров маршрутов по умолчанию

Если вы хотите, чтобы в BlackBerry Maps всегда показывался самый быстрый или короткий маршрут либо избегались определенные типы дорог или улиц (скоростных трассы, платные дороги, трассы для каршеринга или паромных переправ), можно задать соответствующие настройки по умолчанию.

- 1. В приложении "Карты" проведите пальцем сверху вниз по экрану.
- 2. Коснитесь элемента  $\mathbf{B}$  > Параметры маршрута.

#### Переключение между голосовыми подсказками и звуками

BlackBerry Maps может оповещать вас о предстоящих поворотах с помощью голосовых подсказок или звуков.

- 1. В приложении "Карты" проведите пальцем сверху вниз по экрану.
- 2. Нажмите  $\leftrightarrow$  > Голосовая навигация.
- 3. Коснитесь требуемого параметра.

## Службы определения местоположения

### Общая информация о службах определения местоположения

Вы можете включить службы определения местоположения, чтобы позволить приложениям и сервисам, использующим их (например, BlackBerry Maps), определять ваше местоположение. Такие приложения могут использовать технологию GPS и другие данные для предоставления вам необходимой информации, например построения маршрута к заданной точке на карте.

### Включение или выключение служб определения местоположения

Некоторые приложения требуют наличия информации о местоположении GPS для надлежащего функционирования.

- 1. На главном экране проведите пальцем вниз от верхнего края экрана.
- 2. Нажмите  $\mathcal{L}$  Настройки > Службы определения местоположения.
- 3. Нажмите переключатель Службы определения местоположения.

### Включение или выключение сбора данных о транспортном потоке

Если включены данные о транспортном потоке, ваше устройство BlackBerry отправляет анонимную информацию о местоположении GPS для предоставления данных о транспортном потоке приложениям BlackBerry.

- 1. На главном экране проведите пальцем вниз от верхнего края экрана.
- 2. Нажмите  $\mathcal{L}$  Настройки > Службы определения местоположения.
- 3. Нажмите переключатель Сбор данных о транспортном потоке.

### Включение или выключение рекламы, зависящей от местоположения

Если включена реклама на основе местоположения, приложения с Advertising Service могут предлагать более актуальные сделки на основе вашего текущего местоположения в системе GPS. Рекламодатели не получают никаких данных, которые можно было бы использовать для вашей идентификации.

- 1. На главном экране проведите пальцем вниз от верхнего края экрана.
- 2. Нажмите  $\mathcal{L}$  Настройки > Службы определения местоположения.
- 3. Нажмите переключатель Реклама в зависимости от местоположения.

### Изменение разрешений на передачу данных о местоположении для приложений

Вы можете просмотреть все разрешения, выданные приложениям на отслеживание вашего местоположения через GPS, и при необходимости удалить их. Для надлежащей работы некоторых приложений требуются специальные разрешения.

- 1. Проведите пальцем вниз от верхнего края главного экрана.
- 2. Нажмите **Настройки > Безопасность и конфиденциальность > Права доступа для приложений**.
- 3. Коснитесь приложения.
- 4. Коснитесь переключателя.
# Компас

## Краткий обзор компаса

Текущее направление

Чтобы изменить показания компаса, вращайте и наклоняйте устройство.

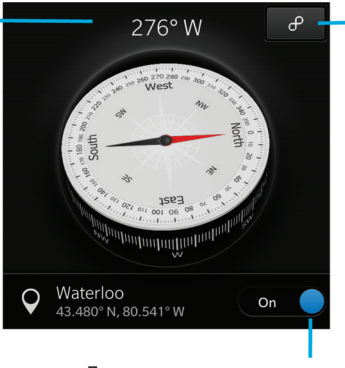

Индикатор помехи При появлении индикатора помехи отойдите от металлического объекта, затем поворачивайте и наклоняйте устройство, пока индикатор не исчезнет.

#### Для перевода компаса из режима магнитного севера (определяемого полюсами Земли) в режим истинного севера (как отображается на картах) установите переключатель Службы определения местоположения в положение «Выкл.»

## Информация о компасе

Цифровой компас в устройстве BlackBerry работает аналогично обычному компасу, предоставляя при этом дополнительные возможности. Например, можно выбрать географический или магнитный север. Кроме того, компас работает в любом направлении и ориентации, включая перевернутое вниз экраном положение устройства.

## Установка в компасе точки географического или магнитного севера

Вы можете выбрать основу для навигации компаса: истинный или магнитный север. Магнитный север (режим, аналогичный обычному компасу) не является постоянным, так как может изменяться под воздействием различных факторов. Истинный (географический) север — это неподвижная точка, отображаемая на картах. Если вы хотите активировать навигацию на основе истинного севера (например, если вы используете компас, чтобы двигаться по карте), необходимо включить GPS.

В приложении "Компас" выполните одно из следующих действий:

- Чтобы активировать навигацию на основе истинного севера, в нижней части экрана установите значение I.
- Чтобы активировать навигацию на основе магнитного севера, в нижней части экрана установите значение О.

## Устранение неисправностей. Компас

### Компас выдает неправильные показания

Выполните следующие действия:

- Если стрелка не указывает на север, необходимо перенести устройство BlackBerry подальше от металлических предметов, таких как магниты и электронные приборы.
- При активации служб определения местоположения и навигации на базе истинного севера необходимо наличие GPS-соединения со спутником. Выйдите из помещения или подойдите к окну, чтобы сделать GPSсоединение активным.

# Приложения и настройки

# Remember

## Хранение и организация задач, заметок и многого другого с помощью приложения Remember

BlackBerry Remember — это офисное приложение, позволяющее собирать и каталогизировать информацию, которую вы хотите помнить. С помощью приложения Remember вы можете сортировать информацию в виде записей в папках, классифицировать ее с помощью меток, создавать диктофонные записи, а также назначать даты выполнения для важных задач.

Например, если вы планируете поездку в Париж, то можете создать папку "Моя поездка в Париж" в Remember. Просматривая на устройстве интернет-сайты, вы можете отправлять в папку сайты, связанные с поездкой. Когда вы вспомните о чем-то, что следует сделать перед поездкой, добавьте в папку соответствующий элемент с напоминанием и укажите дату выполнения. Все, что необходимо помнить о поездке, хранится в одной папке.

Приложение Remember разработано для синхронизации с учетными записями, добавленными в ваше устройство BlackBerry. При добавлении в устройство учетной записи рабочей электронной почты все задачи и заметки из рабочей учетной записи будут синхронизироваться с приложением Remember в папках "Задачи" и "Заметки", а сообщения с флагами — в папке "Отмеченные сообщения". При добавлении в устройство учетной записи Evernote вы сможете получить доступ к своим блокнотам Evernote в Remember и синхронизировать свои папки Remember с Evernote.

## Добавление папки или записи в приложение Remember

### Создание папки в приложении Remember

- 1. В приложении Remember нажмите  $\mathbb{R}$  >  $\mathbb{R}$ .
- 2. Введите имя папки.
- 3. Для синхронизации папки с учетной записью (например, учетной записью Evernote), выберите учетную запись в раскрывающемся списке Сохранить в.
- 4. Чтобы изменить цвет папки, коснитесь требуемого цвета.
- 5. Нажмите Сохранить.

## Добавление записи в приложение Remember

При добавлении записи в BlackBerry Remember можно выбрать заметку или задачу. Задачи включают в себя флажок выполнения и возможность добавления срока выполнения или напоминания.

Если запись добавляется к папке, которая синхронизирована с одной из учетных записей, выбор заметки или задачи в качестве типа записи может быть невозможен.

- 1. В папке или на экране папки Remember нажмите  $\equiv$
- 2. Нажмите Заметка или Задача.
- 3. Введите данные для записи, такие как название, заметки и сроки выполнения.
- 4. Нажмите Сохранить.

### Добавление срока выполнения и времени напоминания к записи

При добавлении срока выполнения к записи в BlackBerry Remember она добавляется в приложение "Календарь" на устройстве BlackBerry. Для получения напоминания необходимо добавить к записи время напоминания.

- 1. Во время добавления или изменения записи нажмите Задача.
	- Чтобы добавить срок выполнения присвойте параметру Срок выполнения значение I. Нажмите Дата. Выберите дату.
	- Чтобы добавить время напоминания присвойте параметру Напоминание значение I. Нажмите Дата. Выберите дату и время напоминания.
- 2. Нажмите Сохранить.

### Добавление тегов к записи

С помощью меток вы можете разделять записи по категориям. Например, к записям, содержащим рецепты, можно добавить метку "Рецепт", а затем отфильтровать записи по этой метке.

- 1. В приложении Remember коснитесь записи.
- 2. Нажмите  $\mathbf{E} > \mathbf{C}$ .

### Форматирование текста записи

В зависимости от учетной записи, с которой связана запись, может быть доступен курсив, полужирный или подчеркнутый текст, создание списков или изменение размера и цвета шрифта.

- 1. В приложении Remember коснитесь записи.
- 2. В поле Дополнительные примечания нажмите

### Скрытие синхронизированных папок

При добавлении учетной записи электронной почты, которая поддерживается Microsoft Exchange ActiveSync, по умолчанию задачи и примечания из этой учетной записи отображаются в виде синхронизированных папок в приложении Remember. Чтобы скрыть эти папки:

- 1. Находясь на главном экране, проведите пальцем вниз от верхнего края экрана.
- 2. Выберите  $\ddot{\bullet}$  Настройки > Учетные записи.
- 3. Коснитесь учетной записи.
- 4. На экране Редактировать учетную запись установите переключатель Синхронизация задач в положение O.

### Запись голосового сообщения

Для создания записей диктофона можно использовать BlackBerry Remember.

- 1. В папке или на экране папки Remember нажмите  $\vert \mathbf{0} \vert$ .
- 2. Нажмите  $\bullet$ .
- 3. Запишите голосовое сообщение.
- 4. После завершения выберите  $\blacksquare$  > Готово.

Подсказка: Фотографии можно делать, не покидая приложение Remember. Чтобы создать фотографию, в папке или на экране папки Remember коснитесь значка  $\overline{\bullet}$ .

### Передача объектов в приложение Remember

Используя возможности передачи файлов своего устройства BlackBerry, вы можете отправлять фотографии, видеозаписи, аудиофайлы, сайты или файлы Documents To Go в BlackBerry Remember.

- 1. В любом приложении коснитесь и удерживайте палец на элементе, который хотите передать в приложение Remember.
- 2. Нажмите  $\vee$  > Запомнить.
- 3. При необходимости измените элемент.
- 4. Нажмите Сохранить.

## Изменение папки Remember или записи

### Изменение записи

- 1. В приложении Remember коснитесь записи.
- 2. Внесите изменения.
- 3. Нажмите Сохранить.

### Перемещение записи в другую папку

Если на устройстве настроена функция BlackBerry Balance, записи, связанные с рабочей учетной записью, невозможно переместить в личную папку. Кроме того, если рабочая папка специально предназначена для заметок или задач (например, папки, синхронизированные с учетной записью электронной почты, поддерживаемой Microsoft Exchange ActiveSync), перемещение записей в такую папку может быть запрещено.

- 1. В приложении Remember коснитесь записи.
- 2. В раскрывающемся списке Папка коснитесь папки.
- 3. Нажмите Сохранить.

### Изменение цвета папки

- 1. В приложении Remember коснитесь папки и удерживайте на ней палец.
- 2. Нажмите  $\blacktriangleright$ .
- 3. Коснитесь цвета.
- 4. Нажмите Сохранить.

## Удаление папки или записи в приложении Remember

ПРЕДУПРЕЖДЕНИЕ: Если вы удаляете папку, элементы внутри нее также будут удалены.

- 1. В приложении Remember коснитесь папки или записи и удерживайте на ней палец.
- 2. Нажмите $\overline{\mathbf{m}}$ .

## Просмотр и поиск записей приложения Remember

### Поиск записи в приложении Remember

- 1. Откройте папку.
- 2. начните вводить поисковый запрос.
- 3. Коснитесь одного из результатов.

## Просмотр записей Remember, имеющих одинаковые метки

Добавление меток к записям BlackBerry Remember дает возможность фильтровать записи по меткам.

В приложении Remember выполните одно из следующих действий:

- Для просмотра записей, имеющих одинаковые метки (независимо от папок), на экране папки Remember выберите  $\mathbb{R} > \mathbb{R}$ . В раскрывающемся списке Записи в верхней части экрана коснитесь ключевого слова, добавленного как метка.
- Для просмотра записей, имеющих одинаковые метки и находящихся в одной папке, коснитесь папки. В раскрывающемся списке в верхней части экрана коснитесь ключевого слова, добавленного как метка.

## Сортировка записей приложения Remember

- 1. В папке коснитесь значка  $\|\cdot\|$ .
- 2. Коснитесь значка  $\mathbb{I}$ .
- 3. В раскрывающемся списке Порядок сортировки выберите один из следующих параметров:
	- Название
	- Дата создания
	- Срок выполнения

### Изменение стандартного вида в приложении Remember

Если настроить стандартный вид, при открытии приложения BlackBerry Remember будут отображаться наиболее важная информация.

- 1. В папке или на экране папки Remember проведите по экрану сверху вниз.
- 2. Нажмите  $\bullet$ .
- 3. В раскрывающемся списке Стандартный вид выберите один из следующих параметров:
- Отображение папок
- По записям
- Последние

Перезапустите приложение, чтобы изменения вступили в силу.

## Устранение неисправностей. Приложение Remember

## Не удается добавить в запись сроки исполнения, метки, записи диктофона или вложения

Если запись находится в папке, синхронизируемой с учетной записью электронной почты или учетной записью Evernote, добавленной к вашему устройству BlackBerry, добавление сроков исполнения, меток или вложений может быть невозможным. Попробуйте переместить запись в новую папку.

## Не удается передать объекты в приложение Remember

Непосредственная отправка некоторых объектов в BlackBerry Remember невозможна. При этом отправка фотографий, видеозаписей, аудиофайлов, сайтов, контактов и файлов Documents To Go в Remember, как правило, не вызывает затруднений.

Также иногда невозможно отправлять объекты в папки, синхронизирующиеся с рабочей учетной записью.

### Не удается открыть папку в приложении Remember

Если ваше устройство использует BlackBerry Balance, то для получения доступа ко всем папкам и записям, возможно, потребуется ввести пароль рабочей области.

- 1. В верхней части экрана приложения Remember нажмите Рабочая область закрыта.
- 2. Введите пароль рабочей области.

# Календарь

## Информация о приложении "Календарь"

Приложение Календарь BlackBerry на устройстве BlackBerry получает данные о календаре из учетных записей электронной почты и социальных сетей, добавленных на устройство. Приложение "Календарь" представляет данные таким образом, чтобы можно было просматривать все встречи, мероприятия и события в одном месте.

При подписке на публичные календари, например расписания кинотеатров или расписания учебных заведений, события из этих календарей также выводятся в приложении "Календарь".

Даже если устройство не подключено ни к одной учетной записи, приложение "Календарь" можно использовать в автономном режиме, создавая и отслеживая встречи, мероприятия и события.

## Краткий обзор приложения "Календарь"

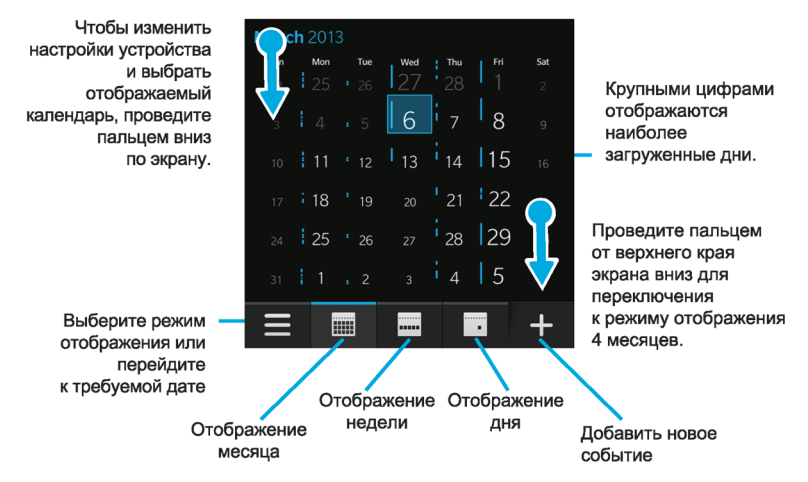

## Быстрые клавиши. Приложение "Календарь"

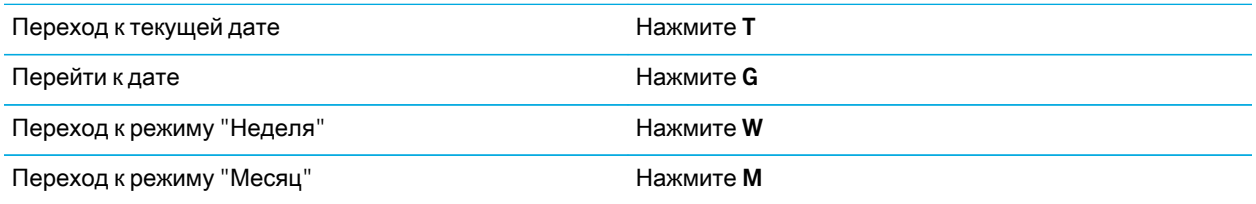

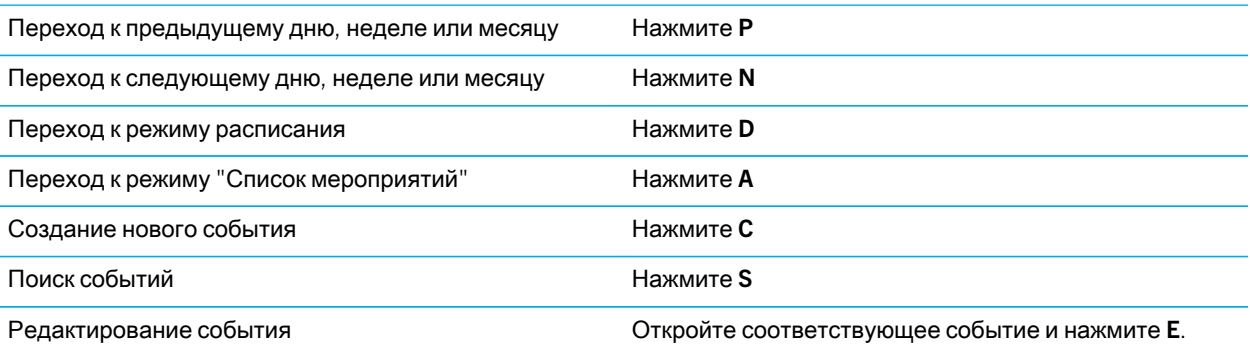

## Настройка электронной почты и других учетных записей

Вы можете добавить учетные записи электронной почты и социальных сетей (например, Facebook, Twitter или LinkedIn), а также учетную запись Evernote.

- 1. На главном экране проведите пальцем вниз от верхнего края экрана.
- 2. Выберите  $\rightarrow$  Настройки > Учетные записи.
- 3. Если в устройстве уже имеется учетная запись, то для добавления другой учетной записи нажмите  $\blacksquare$ .

## Добавление личной учетной записи электронной почты

- 1. На экране Добавить учетную запись коснитесь элемента Электронная почта, Календарь и Контакты.
- 2. Введите адрес электронной почты.
- 3. Нажмите Далее.
- 4. Введите пароль для учетной записи.
- 5. Нажмите Далее.
- 6. Измените необходимые дополнительные настройки (например, типы содержимого для синхронизации с вашим устройством).
- 7. Нажмите Готово.

### Добавление учетной записи в социальных сетях или Evernote

На устройство можно добавить учетную запись Facebook, Twitter, LinkedIn или Evernote. При добавлении на устройство учетной записи Evernote доступ к блокнотам Evernote можно получить в BlackBerry Remember.

1. На экране Добавить учетную запись коснитесь элемента Facebook, Twitter, LinkedIn или Evernote.

- 2. Введите информацию учетной записи.
	- При необходимости измените параметры синхронизации.
	- При добавлении учетной записи Facebook для установки времени получения напоминаний о днях рождения друзей коснитесь функции напоминания в раскрывающемся списке Напоминания о днях рождения.
- 3. Нажмите Готово. При необходимости нажмите Разрешить.

## Добавление рабочей учетной записи, поддерживаемой BlackBerry Enterprise Service 10

Если в организации используется BlackBerry Enterprise Service 10, можно добавить свою рабочую учетную запись и воспользоваться всеми преимуществами таких функций, как BlackBerry Balance. Если в организации используемое приложение не было обновлено до BlackBerry Enterprise Service 10 и продолжает использоваться BlackBerry Enterprise Server 5 или более ранняя версия, все равно можно добавить свою рабочую учетную запись и настроить ее на использование Microsoft Exchange ActiveSync. Для получения дополнительной информации обратитесь к системному администратору.

Узнайте у своего администратора следующие данные:

- Ваше имя пользователя
- Ваш корпоративный пароль активации
- Имя сервера
- 1. На экране Добавить запись выберите  $\|$  > Рабочая запись.
- 2. Введите имя пользователя, пароль активации и адрес сервера для своей учетной записи.
- 3. Нажмите Готово.

После добавления рабочей учетной записи следуйте подсказкам для настройки пароля, который будет использоваться с BlackBerry Balance, и для ввода своего пароля рабочей сети.

## Добавление поддерживаемой Microsoft Exchange ActiveSync учетной записи электронной почты

Узнайте у своего администратора или поставщика услуг электронной почты следующие данные:

- Ваше имя пользователя и пароль рабочей сети
- Адрес сервера

При добавлении поддерживаемой Microsoft Exchange ActiveSync учетной записи электронной почты сообщения, события календаря, контакты, задачи и заметки, связанные с учетной записью, синхронизируются с устройством BlackBerry.

- 1. На экране Добавить запись выберите  $\Rightarrow$  Microsoft Exchange ActiveSync.
- 2. Введите имя пользователя, адрес электронной почты и адрес сервера для учетной записи.
	- Чтобы отключить push-уведомления, установите переключатель Push в положение 0. Чтобы установить периодичность проверки вашим устройством наличия новых сообщений, коснитесь необходимого параметра в раскрывающемся списке Интервал синхронизации.
	- Для использования VPN вашей организации переведите переключатель VPN в положение I.
	- Чтобы изменить срок сообщений, с которыми ваше устройство выполняет синхронизацию, в раскрывающемся списке Временной интервал синхронизации коснитесь необходимого параметра.
- 3. Нажмите Далее.

### Добавление учетной записи электронной почты IBM Notes Traveler

Узнайте у своего администратора или поставщика услуг электронной почты следующие данные:

- Ваше имя пользователя и пароль рабочей сети
- Адрес сервера

При добавлении учетной записи электронной почты IBM Notes Traveler сообщения, события календаря, контакты, задачи и заметки, связанные с этой учетной записью, синхронизируются с устройством BlackBerry.

- 1. На экране Добавить запись выберите  $\Box$  > IBM Notes Traveler.
- 2. Введите имя пользователя, адрес электронной почты и адрес сервера для учетной записи.
	- Чтобы отключить push-уведомления, установите переключатель Push в положение 0. Чтобы установить периодичность проверки устройством наличия новых сообщений, коснитесь необходимого параметра в раскрывающемся списке Интервал синхронизации.
	- Чтобы использовать VPN организации, установите переключатель Использовать VPN в положение I.
	- Чтобы изменить срок сообщений, с которыми устройство выполняет синхронизацию, в раскрывающемся списке Временной интервал синхронизации коснитесь необходимого параметра.
- 3. Нажмите Далее.

### Добавление учетной записи электронной почты BlackBerry

Если вы настраивали учетную запись электронной почты BlackBerry на предыдущем устройстве BlackBerry (обычно в формате пользователь@<поставщик услуг>.blackberry.com), то для продолжения получения сообщений для той учетной записи на новое устройство BlackBerry 10 необходимо настроить адрес переадресации и затем добавить его на ваше устройство.

- 1. На экране Добавить учетную запись коснитесь элемента Электронная почта, Календарь и Контакты.
- 2. Введите адрес электронной почты.
- 3. Нажмите Далее.
- 4. Введите пароль для учетной записи.
- 5. Нажмите Далее.
- 6. Для добавления адреса электронной почты для переадресации заполните необходимые поля на экране Переадресация.
- 7. Нажмите Далее.

Примечание: Переадресация вашего электронного сообщения на указанный адрес электронной почты может занять от 5 до 15 минут.

Для получения своего электронного сообщения BlackBerry на устройство необходимо настроить на устройстве учетную запись переадресации.

## Добавление учетной записи электронной почты IMAP или POP

Непременно выясните у поставщика услуг электронной почты или администратора следующие сведения:

- Тип сервера сообщений (РОР или IMAP)
- Адреса серверов входящей и исходящей почты
- Номера портов серверов входящей и исходящей почты
- Настройки SSL для серверов входящей и исходящей почты

Примечание: Для ускорения активации учетных записей электронной почты IMAP рекомендуется ввести Префикс пути IMAP. Для получения дополнительной информации обратитесь к системному администратору.

- 1. На экране Добавить запись выберите  $\frac{1}{2}$  > IMAP или POP.
- 2. Введите данные учетной записи.
	- Чтобы установить периодичность проверки вашим устройством BlackBerry наличия новых сообщений (если push-уведомления не поддерживаются), коснитесь необходимого параметра в раскрывающемся списке Интервал синхронизации.
	- Для изменения количества сообщений, первоначально синхронизирующихся с вашим устройством, коснитесь необходимого параметра в раскрывающемся списке Начальный объем для получения.
- 3. Нажмите Готово.

### Добавление учетной записи CalDAV или CardDAV

Узнайте следующую информацию:

- Ваше имя пользователя и пароль
- Адрес электронной почты, связанный с учетной записью
- Адрес сервера для учетной записи

Для синхронизации событий календаря или контактов можно добавить учетные записи CalDAV или CardDAV соответственно.

- 1. На экране Добавить запись выберите  $\frac{1}{2}$  > CalDAV или CardDAV.
- 2. Введите данные учетной записи.
- 3. Нажмите Готово.

## Подписка на публичный календарь с устройства

Получите адрес публичного календаря в формате iCalShare (ICS).

Публичный календарь в формате ICS можно добавить на устройство BlackBerry, чтобы просматривать его в приложении "Календарь". Когда владелец календаря изменяет события, эти изменения синхронизируются с устройством. Изменять события в публичном календаре может только его владелец.

- 1. На главном экране проведите пальцем вниз от верхнего края экрана.
- 2. Нажмите  $\mathcal{L} = \{ \mathbf{S}_i \}$  > Учетные записи >  $\mathbb{Q}_i$  > Календарь по подписке.
- 3. В поле Имя календаря введите новое имя для календаря.
- 4. В поле **Адрес сервера** введите адрес публичного календаря в формате ICS.
- 5. Нажмите Готово.

## Проверка предстоящих событий из BlackBerry Hub

Список мероприятий можно просмотреть в приложении Календарь BlackBerry, однако для этого не обязательно покидать BlackBerry Hub.

Медленно проведите пальцем вниз от верхней части списка сообщений и уведомлений, где отображается текущая дата. На экране начнут появляться предстоящие события. Чем ниже вы опускаете палец, тем больше появляется событий.

## Просмотр событий

События можно просматривать по дням, неделям или месяцам.

В приложении "Календарь" выполните одно из следующих действий:

- Для просмотра событий в один единственный день коснитесь значка
- Для просмотра событий на неделю коснитесь значка  $\Box$ . Чтобы увеличить масштаб и более детально просмотреть данные, сведите пальцы на экране.
- Для просмотра событий на месяц коснитесь значка ... Размер чисел календаря соответствует количеству запланированных дел, т. е. чем больше число, тем больше дел запланировано на этот день. Коснитесь дня, после чего в нижней части экрана отображается список дел, запланированных на этот день.
- Для отображения режима "Список мероприятий" коснитесь значка в левом нижнем углу. Коснитесь значка .
- Для перехода к конкретной дате в любом из видов календаря коснитесь вкладки в левом нижнем углу. Коснитесь значка  $\overline{\mathbb{F}}$ .

Подсказка: Чтобы отобразить 4-месячный режим календаря, в режиме месяца коснитесь месяца вверху экрана и проведите пальцем вниз.

## Поиск электронной почты и файлов, связанных с событием

Устройство BlackBerry может выполнить поиск электронной почты или файлов, связанных с запланированным событием. Например, если планируется обсуждение документа, то устройство может найти и отобразить этот документ.

- 1. В приложении "Календарь" коснитесь события.
- 2. Коснитесь элемента Электронная почта.

## Создание события

- 1. В приложении "Календарь" нажмите  $\Box$ .
- 2. Введите информацию о событии.
- 3. Нажмите Сохранить.

Подсказка: В любом режиме отображения расписания (например, в виде расписания на день или расписания на неделю) также можно создавать события, просто коснувшись ячейки в расписании. Чтобы изменить событие, коснитесь отображаемого блока Новое событие.

### Приглашение участников на мероприятие

Если учетная запись поддерживает добавление участников к событиям, то их можно добавить к событию как во время, так и после создания события. Если в устройство добавлена учетная запись Microsoft Exchange, можно подключиться к удаленному серверу для приглашения участников, отсутствующих в вашем списке контактов.

Во время редактирования или создания события коснитесь поля Участники.

- Если имя добавляемого человека присутствует в вашем списке контактов, начните вводить его. Коснитесь имени, появившегося в списке.
- Если приглашаемый участник является сотрудником вашей организации, и рабочая учетная запись подключена устройству, введите его имя. Нажмите Искать.

Подсказка: Некоторые учетные записи позволяют просматривать доступность участников. После добавления всех участников к событию коснитесь времени события вблизи верхнего края экрана. Если в расписании коголибо из участников обнаруживается конфликт, ползунок времени вверху экрана выводится красным цветом. Для подбора времени, удобного для всех участников, двигайте ползунок, пока он не позеленеет.

## Добавление местоположения к событию

При создании или изменении события выполните одно из следующих действий:

- Введите местоположение вручную в поле Местоположение.
- Чтобы открыть приложение "Карты" и выбрать местоположение на карте, в поле Местоположение нажмите . Выберите местоположение.

### Планирование повторяющегося события

- 1. Во время создания или редактирования события коснитесь времени события.
- 2. В раскрывающемся списке Повторяется выберите необходимый вариант.
- $3.$  После завершения нажмите  $\leqslant$ .

### Изменение состояния доступности или времени напоминания для события

При создании события в целях экономии времени пользователя приложение Календарь BlackBerry учитывает настройки по умолчанию в части состояния доступности события и времени напоминания. Эти настройки можно изменять.

- 1. При создании или изменении события коснитесь любого из значков вверху экрана.
	- Для изменения состояния доступности в раскрывающемся списке Статус нажмите Занят. Нет на месте или Свободен.
	- Для изменения времени напоминания выберите один из вариантов в раскрывающемся списке Напоминание.
- 2. Нажмите Сохранить.

## Добавление данных конференц-вызова к событию

При добавлении данных конференц-вызова к встрече или событию участники с устройствами BlackBerry смогут воспользоваться функцией "Присоединиться сейчас" и присоединиться к конференц-вызову без набора номеров и использования мостов конференц-связи.

Подсказка: Данные конференц-вызова можно сохранить в настройках приложения Календарь BlackBerry. В таком случае не потребуется добавлять их вручную к каждой встрече с использованием конференц-связи.

- 1. При создании или изменении события коснитесь любого из значков вверху экрана.
- 2. В раскрывающемся списке Конференция выполните одно из следующих действий:
	- Для добавления новых данных конференц-вызова к событию выберите Добавить мост. Введите имя конференц-вызова, а также телефонные номера и коды доступа. Нажмите Сохранить.
	- Если данные конференц-вызова сохранены в настройках приложения "Календарь", выберите касанием требуемый мост конференц-связи.

## Скрытие календаря

Приложение "Календарь" позволяет временно скрывать календари, отображаемые в главном окне.

- 1. В приложении "Календарь" проведите пальцем вниз от верхнего края экрана.
- 2. Нажмите  $\overline{\mathbf{31}}$ .
- 3. Снимите флажок рядом с календарем, который необходимо скрыть.

## Изменение или удаление события

Если вы являетесь организатором мероприятия, то вы можете изменить или удалить событие.

В приложении "Календарь" коснитесь и удерживайте палец на событии.

- Для изменения события коснитесь значка  $\mathcal{E}$ . Внесите изменения. Нажмите Сохранить.
- Чтобы удалить событие, коснитесь элемента  $\overline{\mathfrak{m}}$ .

## Создание последующего совещания

При создании последующего совещания такие сведения о совещании, как его участники, тема и примечание, добавляются в последующее совещание из исходного события. Последующие совещания можно создавать на основе прошлых и будущих событий календаря.

- 1. Открытие события календаря.
- 2. Выберите  $\Rightarrow$   $\leftrightarrow$  .
- 3. Введите информацию о последующем совещании.
- 4. Нажмите Сохранить.

## Подключение к конференц-вызову из напоминания о встрече

Если запланированная в вашем календаре встреча содержит сведения, необходимые для конференц-вызова, то вам не потребуется вводить номера вручную и вы сможете подключиться к конференц-вызову всего одним прикосновением.

В напоминании о встрече коснитесь элемента Присоединиться сейчас.

## Сохранение данных конференц-вызова в приложении "Календарь"

Данные моста конференц-связи можно сохранить в приложении Календарь BlackBerry, чтобы в будущем быстро добавлять эти данные в приглашения на встречи.

- 1. В приложении "Календарь" проведите пальцем вниз от верхнего края экрана.
- 2. Нажмите  $\mathcal{L}$  > Мобильная конференция >  $\mathcal{L}$ .
- 3. Введите данные моста конференц-связи, такие как телефонные номера и коды доступа.
- 4. Нажмите Сохранить.

## Добавление сведений WebEx к событию

Если в случае загрузки приложения Cisco WebEx Meetings имеется действительная учетная запись, позволяющая планировать совещания WebEx, к организованным вами событиям календаря, имеющим по меньшей мере одного участника, можно добавлять сведения WebEx.

Примечание: Если событие календаря связано с рабочей учетной записью электронной почты, приложение Cisco WebEx Meetings должно быть установлено в рабочей области на устройстве BlackBerry. Если событие календаря связано с личной учетной записью электронной почты, приложение Cisco WebEx Meetings должно быть установлено в личной области на устройстве.

- 1. При создании события календаря коснитесь любого из значков вверху экрана.
- 2. Установите переключатель Добавить WebEx в положение I.
- 3. Нажмите Сохранить.
- 4. На экране Создать WebEx введите сведения своей учетной записи WebEx.
- 5. Выберите Создать.

Сведения WebEx добавляются в раздел примечаний события.

## Добавление сведений WebEx к существующему событию

Если организатор запланированного события календаря вошел в систему приложения Cisco WebEx Meetings на своем устройстве BlackBerry, он может добавить к существующему событию сведения WebEx.

Примечание: Если событие календаря связано с рабочей учетной записью электронной почты, приложение Cisco WebEx Meetings должно быть установлено в рабочей области на устройстве. Если событие календаря связано с личной учетной записью электронной почты, приложение Cisco WebEx Meetings должно быть установлено в личной области на устройстве.

- 1. При изменении события коснитесь значка  $\blacksquare$
- 2. Коснитесь значка  $\Box$ .
- 3. На экране Создать WebEx введите сведения своей учетной записи WebEx.
- 4. Выберите Создать.

При добавлении сведений WebEx к существующему событию обновленные сведения о событии отправляются всем участникам этого события.

### Редактирование сведений WebEx для существующего события

Если организатор запланированного события календаря вошел в систему приложения Cisco WebEx Meetings на своем устройстве BlackBerry, он может редактировать сведения WebEx для существующего события.

Примечание: Если событие календаря связано с рабочей учетной записью электронной почты, приложение Cisco WebEx Meetings должно быть установлено в рабочей области на устройстве. Если событие календаря связано с личной учетной записью электронной почты, приложение Cisco WebEx Meetings должно быть установлено в личной области на устройстве.

- 1. При изменении события введите обновленные сведения, такие как время события или участников, и выберите Сохранить.
- 2. На экране Правка WebEx измените сведения, чтобы они соответствовали обновленной информации о событии.
- 3. Нажмите Сохранить.

При редактировании сведений WebEx для существующего события обновленные сведения о событии отправляются всем участникам этого события.

## Присоединение к событию WebEx

Чтобы присоединиться к событию, необходимо наличие приложения Cisco WebEx Meetingsна устройстве BlackBerry.

Примечание: Если событие календаря связано с рабочей учетной записью электронной почты, приложение Cisco WebEx Meetings должно быть установлено в рабочей области на устройстве. Если событие календаря связано с личной учетной записью электронной почты, приложение Cisco WebEx Meetings должно быть установлено в личной области на устройстве.

Чтобы присоединиться к событию календаря, содержащему сведения WebEx, выполните одно из следующих действий:

- В напоминании по календарю выберите Запустить WebEx.
- В событии календаря на экране события выберите Запустить WebEx или коснитесь  $\|\cdot\| > 0$ .

## Отправка сообщения "Я опаздываю"

Если вы опаздываете на встречу или событие, об этом можно сообщить остальным участникам, отправив сообщение.

- 1. Откройте событие из приложения Календарь BlackBerry или из напоминания о событии.
- 2. Нажмите  $\vdots$  >  $\odot$ .
- 3. В открывшемся диалоговом окне укажите время опоздания с помощью ползунка.
- 4. Нажмите Отправить сообщение эл. почты всем участникам или Отправить эл. сообщение организатору.

## Предоставление участникам встречи совместного доступа к файлу

Файлами с устройства BlackBerry можно поделиться с другими участниками встречи по электронной почте.

- 1. Коснитесь файла и удерживайте его.
- 2. Нажмите  $\vee$  > Участники встречи.
- 3. Коснитесь встречи.
- 4. На экране Создать коснитесь сообщения.
- 5. Нажмите Отправить.

# Настройки приложения "Календарь"

## Изменение адреса электронной почты или календаря по умолчанию

При отправке или создании сообщения электронной почты устройство BlackBerry автоматически отправляет электронное сообщение с адреса электронной почты, заданного по умолчанию. При создании события в календаре или отправке приглашения на мероприятие устройство добавляет событие в календарь, заданный по умолчанию.

- 1. На главном экране проведите пальцем вниз от верхнего края экрана.
- 2. Нажмите **13. Настройки** > Учетные записи.
- 3. Нажмите  $\boxed{2}$ .
	- Чтобы изменить учетную запись по умолчанию, из которой должны отправляться сообщения электронной почты, используйте раскрывающийся список Адрес эл. почты.
	- Чтобы изменить календарь, в который по умолчанию будут добавляться события и из которого будут отправляться приглашения, в раскрывающемся списке Календарь коснитесь календаря.

## Изменение адреса электронной почты, используемого с календарем

При наличии нескольких календарей на устройстве BlackBerry можно настроить отдельный адрес электронной почты для каждого календаря. При создании события в определенном календаре осуществляется рассылка приглашений с помощью адреса электронной почты, назначенного для соответствующего календаря.

Используемый для этих целей адрес электронной почты должен быть уже добавлен в ваше устройство. Некоторые учетные записи не позволяют изменять адрес электронной почты (например, рабочая область).

- 1. В приложении "Календарь" проведите пальцем вниз от верхнего края экрана.
- 2. Нажмите  $\mathbb{R}$  > Настройки приглашений на встречу.
- 3. Под календарем в раскрывающемся списке коснитесь соответствующего адреса электронной почты.

## Изменение цвета календаря

Каждому календарю, добавляемому в устройство, назначается свой цвет, что упрощает их идентификацию. Цвета календарей можно настроить в соответствии со своими предпочтениями.

1. В приложении "Календарь" проведите пальцем вниз от верхнего края экрана.

#### $2.$  Нажмите  $3$  > Цвета календаря.

- 3. Коснитесь календаря.
- 4. Коснитесь цвета.

### Изменение настроек по умолчанию для событий

Вы можете изменить заданную по умолчанию длину, время напоминания и интервал задержки повторного сигнала для событий или встреч.

- 1. В приложении "Календарь" проведите пальцем вниз от верхнего края экрана.
- 2. Нажмите 3: Настройки > Общие.
	- Чтобы указать продолжительность встречи, в раскрывающемся списке Длительность встречи коснитесь необходимого значения.
	- Чтобы изменить время напоминания, по умолчанию установленное для событий, в раскрывающемся списке Напоминание о встрече или Напоминание о встрече на весь день коснитесь необходимого времени.
	- Чтобы изменить интервал задержки повторного сигнала, в раскрывающемся списке Напомнить через коснитесь нового времени задержки напоминания.

### Изменение вида календаря

- 1. В приложении "Календарь" проведите пальцем вниз от верхнего края экрана.
- 2. Нажмите 3: Настройки > Общие.
	- Чтобы изменить вид (день, неделя или месяц), отображаемый при открытии календаря, коснитесь необходимого вида в раскрывающемся списке Стандартный вид календаря.
	- Чтобы изменить первый день недели, в раскрывающемся списке Первый день недели коснитесь соответствующего значения.
	- Чтобы изменить свои рабочие часы, в разделе Рабочее время откройте раскрывающиеся списки Начало и Конец и коснитесь соответствующих значений.
	- Чтобы использовать растущие числа для индикации занятости конкретного дня, переведите переключатель По возрастанию в положение I.

## Устранение неисправностей. Приложение "Календарь"

## Не удается выполнить синхронизацию данных календаря

Выполните следующие действия.

- Если календарь связан с одной из учетных записей (например, с календарем Gmail), проверьте, включена ли синхронизация календаря. На главном экране проведите пальцем вниз от верхнего края экрана. Нажмите  $\triangleright\!\!\!\cdot\!\!\cdot\!\!\cdot\!\!\cdot\!\!\cdot$  > Учетные записи. Нажмите на учетную запись. Убедитесь, что переключатель Синхронизация календаря переведен в положение I.
- Если календарь сохранен на компьютере в Microsoft Outlook или Apple iCal, попробуйте использовать BlackBerry Link для синхронизации календаря компьютера с устройством BlackBerry. Дополнительные сведения см. в справке по BlackBerry Link.
- Если календарь не синхронизируется, попытайтесь удалить и снова добавить учетную запись, с которой связан календарь.

## Не удается отправить приглашение на встречу или ответить на него

Убедитесь, что добавленная учетная запись электронной почты поддерживает функции календаря. Некоторые учетные записи могут не включать в себя возможности календаря.

## Новые или обновленные события не появляются в календаре

Возможно, следует обновить календари. В приложении "Календарь" проведите пальцем вниз от верхнего края экрана. Нажмите  $\Omega$ .

# Контакты

## Общие сведения о приложении "Контакты"

Добавление контактов в устройство BlackBerry делает общение с ними еще проще. Приложение "Контакты" интегрировано с BlackBerry Hub, приложением Календарь BlackBerry и другими приложениями, что позволяет быстро добавлять контакты в соответствующие сообщения, а также делиться фотографиями и видеозаписями. При добавлении в устройство учетной записи электронной почты или социальной сети контакты, имеющиеся в этих учетных записях, можно добавить в список контактов. При этом поиск людей не затрудняется, поскольку контакты, в которых совпадают имена и фамилии, адреса электронной почты или номера мобильных телефонов, объединяются автоматически.

## Краткий обзор контактов

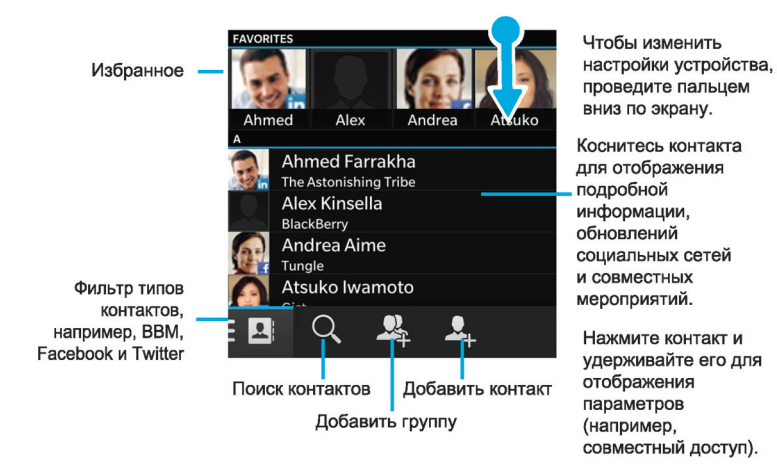

## Быстрые клавиши. Контакты

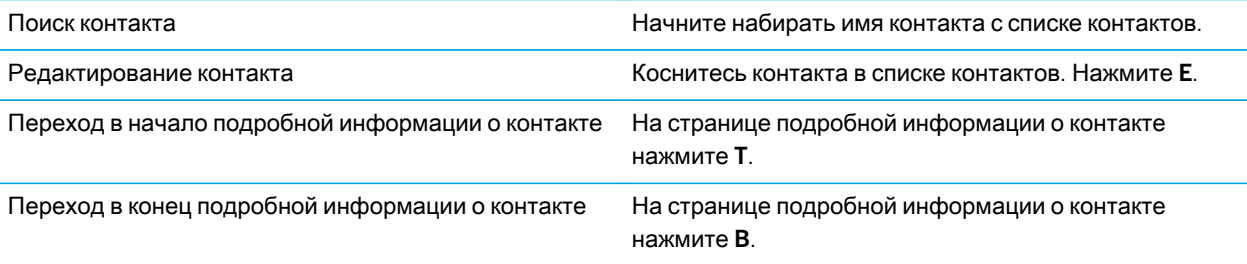

## Добавление контактов

## Настройка электронной почты и других учетных записей

Вы можете добавить учетные записи электронной почты и социальных сетей (например, Facebook, Twitter или LinkedIn), а также учетную запись Evernote.

- 1. На главном экране проведите пальцем вниз от верхнего края экрана.
- 2. Выберите  $\ddot{\bullet}$  Настройки > Учетные записи.
- 3. Если в устройстве уже имеется учетная запись, то для добавления другой учетной записи нажмите .

### Добавление личной учетной записи электронной почты

- 1. На экране Добавить учетную запись коснитесь элемента Электронная почта, Календарь и Контакты.
- 2. Введите адрес электронной почты.
- 3. Нажмите Далее.
- 4. Введите пароль для учетной записи.
- 5. Нажмите Далее.
- 6. Измените необходимые дополнительные настройки (например, типы содержимого для синхронизации с вашим устройством).
- 7. Нажмите Готово.

### Добавление учетной записи в социальных сетях или Evernote

На устройство можно добавить учетную запись Facebook, Twitter, LinkedIn или Evernote. При добавлении на устройство учетной записи Evernote доступ к блокнотам Evernote можно получить в BlackBerry Remember.

- 1. На экране Добавить учетную запись коснитесь элемента Facebook, Twitter, LinkedIn или Evernote.
- 2. Введите информацию учетной записи.
	- При необходимости измените параметры синхронизации.
	- При добавлении учетной записи Facebook для установки времени получения напоминаний о днях рождения друзей коснитесь функции напоминания в раскрывающемся списке Напоминания о днях рождения.
- 3. Нажмите Готово. При необходимости нажмите Разрешить.

## Добавление рабочей учетной записи, поддерживаемой BlackBerry Enterprise Service 10

Если в организации используется BlackBerry Enterprise Service 10, можно добавить свою рабочую учетную запись и воспользоваться всеми преимуществами таких функций, как BlackBerry Balance. Если в организации используемое приложение не было обновлено до BlackBerry Enterprise Service 10 и продолжает использоваться BlackBerry Enterprise Server 5 или более ранняя версия, все равно можно добавить свою рабочую учетную запись и настроить ее на использование Microsoft Exchange ActiveSync. Для получения дополнительной информации обратитесь к системному администратору.

Узнайте у своего администратора следующие данные:

- Ваше имя пользователя
- Ваш корпоративный пароль активации
- Имя сервера
- 1. На экране Добавить запись выберите  $\frac{1}{2}$  > Рабочая запись.
- 2. Введите имя пользователя, пароль активации и адрес сервера для своей учетной записи.
- 3. Нажмите Готово.

После добавления рабочей учетной записи следуйте подсказкам для настройки пароля, который будет использоваться с BlackBerry Balance, и для ввода своего пароля рабочей сети.

## Добавление поддерживаемой Microsoft Exchange ActiveSync учетной записи электронной почты

Узнайте у своего администратора или поставщика услуг электронной почты следующие данные:

- Ваше имя пользователя и пароль рабочей сети
- Адрес сервера

При добавлении поддерживаемой Microsoft Exchange ActiveSync учетной записи электронной почты сообщения, события календаря, контакты, задачи и заметки, связанные с учетной записью, синхронизируются с устройством BlackBerry.

- 1. На экране Добавить запись выберите  $\frac{1}{2}$  > Microsoft Exchange ActiveSync.
- 2. Введите имя пользователя, адрес электронной почты и адрес сервера для учетной записи.
	- Чтобы отключить push-уведомления, установите переключатель Push в положение O. Чтобы установить периодичность проверки вашим устройством наличия новых сообщений, коснитесь необходимого параметра в раскрывающемся списке Интервал синхронизации.
	- Для использования VPN вашей организации переведите переключатель VPN в положение I.
	- Чтобы изменить срок сообщений, с которыми ваше устройство выполняет синхронизацию, в раскрывающемся списке Временной интервал синхронизации коснитесь необходимого параметра.
- 3. Нажмите Далее.

### Добавление учетной записи электронной почты IBM Notes Traveler

Узнайте у своего администратора или поставщика услуг электронной почты следующие данные:

- Ваше имя пользователя и пароль рабочей сети
- Адрес сервера

При добавлении учетной записи электронной почты IBM Notes Traveler сообщения, события календаря, контакты, задачи и заметки, связанные с этой учетной записью, синхронизируются с устройством BlackBerry.

- 1. На экране Добавить запись выберите  $\frac{1}{2}$  > IBM Notes Traveler.
- 2. Введите имя пользователя, адрес электронной почты и адрес сервера для учетной записи.
- Чтобы отключить push-уведомления, установите переключатель Push в положение O. Чтобы установить периодичность проверки устройством наличия новых сообщений, коснитесь необходимого параметра в раскрывающемся списке Интервал синхронизации.
- Чтобы использовать VPN организации, установите переключатель Использовать VPN в положение I.
- Чтобы изменить срок сообщений, с которыми устройство выполняет синхронизацию, в раскрывающемся списке Временной интервал синхронизации коснитесь необходимого параметра.
- 3. Нажмите Далее.

### Добавление учетной записи электронной почты BlackBerry

Если вы настраивали учетную запись электронной почты BlackBerry на предыдущем устройстве BlackBerry (обычно в формате пользователь@<поставщик услуг>.blackberry.com), то для продолжения получения сообщений для той учетной записи на новое устройство BlackBerry 10 необходимо настроить адрес переадресации и затем добавить его на ваше устройство.

- 1. На экране Добавить учетную запись коснитесь элемента Электронная почта, Календарь и Контакты.
- 2. Введите адрес электронной почты.
- 3. Нажмите Далее.
- 4. Введите пароль для учетной записи.
- 5. Нажмите Далее.
- 6. Для добавления адреса электронной почты для переадресации заполните необходимые поля на экране Переадресация.
- 7. Нажмите Далее.

Примечание: Переадресация вашего электронного сообщения на указанный адрес электронной почты может занять от 5 до 15 минут.

Для получения своего электронного сообщения BlackBerry на устройство необходимо настроить на устройстве учетную запись переадресации.

### Добавление учетной записи электронной почты IMAP или POP

Непременно выясните у поставщика услуг электронной почты или администратора следующие сведения:

- Тип сервера сообщений (POP или IMAP)
- Адреса серверов входящей и исходящей почты
- Номера портов серверов входящей и исходящей почты
- Настройки SSL для серверов входящей и исходящей почты

Примечание: Для ускорения активации учетных записей электронной почты IMAP рекомендуется ввести Префикс пути IMAP. Для получения дополнительной информации обратитесь к системному администратору.

- 1. На экране Добавить запись выберите  $\frac{1}{2}$  > IMAP или POP.
- 2. Введите данные учетной записи.
- Чтобы установить периодичность проверки вашим устройством BlackBerry наличия новых сообщений (если push-уведомления не поддерживаются), коснитесь необходимого параметра в раскрывающемся списке Интервал синхронизации.
- Для изменения количества сообщений, первоначально синхронизирующихся с вашим устройством, коснитесь необходимого параметра в раскрывающемся списке Начальный объем для получения.
- 3. Нажмите Готово.

## Добавление учетной записи CalDAV или CardDAV

Узнайте следующую информацию:

- Ваше имя пользователя и пароль
- Адрес электронной почты, связанный с учетной записью
- Адрес сервера для учетной записи

Для синхронизации событий календаря или контактов можно добавить учетные записи CalDAV или CardDAV соответственно.

- 1. На экране Добавить запись выберите  $\frac{1}{2}$  > CalDAV или CardDAV.
- 2. Введите данные учетной записи.
- 3. Нажмите Готово.

### Добавление контакта в приложение "Контакты"

- 1. В приложении "Контакты" выберите
- 2. Введите информацию о контакте. Для просмотра дополнительных полей нажмите  $\Box$ .
- 3. При наличии рабочей учетной записи и BlackBerry Balanceна устройстве BlackBerryдля сохранения контакта в рабочей области выберите Рабочий. Сразу после начала добавления сведений о контакте сохранение контакта в личной области станет невозможно.
- 4. Нажмите Сохранить.

Подсказка: Чтобы выбрать учетную запись или место хранения для контакта, нажмите кнопку Сохранить в в верхней части экрана. Установите флажок рядом с учетной записью или местом хранения.

## Копирование контактов с микро-SIM-карты и на микро-SIM-карту

На микро-SIM-карте можно хранить имена контактов и их телефонные номера. Копирование контактов с микро-SIM-карты и на микро-SIM-карту позволяет быстро переносить контакты с одного устройства на другое. После вставки микро-SIM-карты в устройство BlackBerry все сохраненные на микро-SIM-карте контакты можно просмотреть в списке контактов. Можно скопировать контакты с микро-SIM-карты в память устройства, чтобы они были доступны даже при отсутствии микро-SIM-карты в устройстве.

Можно также использовать BlackBerry Link, чтобы выполнить резервное копирование контактов на компьютер.

Примечание: При добавлении на устройство рабочей учетной записи и включении администратором технологии BlackBerry Balance можно скопировать на микро-SIM-карту рабочие контакты.

- 1. В приложении "Контакты" проведите пальцем сверху вниз по экрану.
- 2. Нажмите  $\overline{\mathbf{B}}$ .
	- Чтобы скопировать все контакты с SIM-карты в память устройства, нажмите Импортировать контакты с SIM-карты.
	- Чтобы скопировать все контакты из памяти устройства на SIM-карту, нажмите **Копировать контакты с** устройства на SIM-карту.
	- Чтобы просмотреть контакты на SIM-карте и выбрать те, которые необходимо скопировать в память устройства, нажмите Управление контактами SIM-карты.

### Добавление контакта из BlackBerry Hub

- 1. В BlackBerry Hub коснитесь сообщения и удерживайте на нем палец.
- 2. Нажмите  $\overline{R}$ .
	- Чтобы добавить контактную информацию (например, новый адрес электронной почты) в существующий контакт, коснитесь требуемого контакта в списке.
	- Чтобы добавить контакт как новый контакт, нажмите
- 3. Нажмите Сохранить.

### Добавление контакта с экрана "Вызовы"

- 1. В приложении "Телефон" нажмите
- 2. Коснитесь и удерживайте палец на телефонном номере.
- $3.$  Нажмите  $Q_1$ .
	- Для добавления номера телефона к записи существующего контакта, коснитесь необходимого контакта в списке.
	- Чтобы добавить контакт как новый контакт, выберите
- 4. Нажмите Сохранить.

### Импорт сведений карточки контакта в список контактов

При получении карточки контакта (которая также называется vCard или файл VCF) сведения об этом контакте можно добавить в список контактов на устройстве BlackBerry.

1. Коснитесь карточки контакта.

- 2. Выполните одно из следующих действий:
	- Если карточка контакта содержит только один контакт, коснитесь значка  $\blacksquare$ .
	- Если карточка контакта содержит несколько контактов, выберите Импорт.

## Просмотр контакта

При выборе контакта устройство BlackBerry отображает информацию об этом контакте. Частично это информация, полученная из учетных записей социальных сетей (например, из Twitter или LinkedIn), данные о которых были добавлены в устройство. Сюда относится, скажем, информация о дне рождения контакта, его фотография и место работы. Другую часть информации о контакте составляют сведения, введенные вами. Доступны три вкладки (или вида), которые можно просмотреть.

#### Подробности

На данной вкладке представлена общая информация о контакте: телефоны и адреса, место работы, день рождения и т. п. Чтобы позвонить или написать данному контакту, коснитесь номера телефона или адреса электронной почты.

#### Обновления

На этой вкладке отображаются последние обновления учетных записей контактов в социальных сетях (например, Twitter или Facebook). Если вы указали название компании, в которой работает контакт, то на этой вкладке также отображаются новости этой компании. Чтобы просмотреть подробную информацию в приложении социальной сети или браузере, коснитесь интересующих вас сведений.

#### Активность

На этой вкладке отображаются запланированные и прошедшие мероприятия контакта. Коснитесь мероприятия, чтобы перейти непосредственно к этому событию на своем устройстве.

## Изменение контактов

### Добавление или изменение изображения контакта

1. В приложение "Контакты" коснитесь контакта >  $\nearrow$ .

- Чтобы использовать изображение из добавленной учетной записи социальной сети, коснитесь одного из доступных изображений в верхней части экрана.
- Чтобы использовать сохраненное изображение из библиотеки изображений, коснитесь  $\Box$  в области изображений. Перейдите в папку с необходимым изображением.
- Чтобы использовать фотографию, снятую камерой, коснитесь Видив области изображений. Нажмите
	- **. В. Сделайте снимок. Если требуется, обрежьте или отредактируйте фотографию. Нажмите Готово.**

#### 2. Нажмите Сохранить.

### Изменение информации о контакте

- 1. В приложении "Контакты" коснитесь контакта >  $\triangleright$ .
- 2. Внесите изменения. Для просмотра дополнительных полей нажмите  $\blacksquare$ .
- 3. Нажмите Сохранить.

### Удаление контакта

- 1. Коснитесь имени контакта и удерживайте его.
- 2. Нажмите $\overline{\mathbf{m}}$ .

### Копирование контакта в другую учетную запись или другое место хранения

Если на устройстве BlackBerry имеется несколько учетных записей, то можно скопировать контакт в одну из этих учетных записей или на microSIM-карту.

- 1. В приложении "Контакты" коснитесь имени контакта и удерживайте его.
- 2. Коснитесь значка  $\mathbf{\hat{A}}$ .
- 3. Установите флажок рядом с учетной записью или местом хранения.
- 4. Нажмите Готово.

## Создание группы контактов

Контакты можно группировать вместе, чтобы с легкостью отправлять сообщения всем участникам группы, настраивать для них совещания или предоставлять совместный доступ к файлам. Группы можно найти в списке контактов или отфильтровать список контактов так, чтобы в нем отображались только группы контактов.

- 1. В приложении "Контакты" коснитесь значка
- 2. В поле Имя группы введите новое имя для группы контактов.
- $3.$  Коснитесь значка  $\mathbf{Q}$ .
- 4. Выберите контакты для добавления в группу.
- 5. Нажмите Готово.
- 6. Нажмите Сохранить.

## Добавление контакта в группу контактов

- 1. В приложении "Контакты" коснитесь группы контактов.
- 2. Выберите  $\rightarrow$   $\cdot$
- 3. Выберите контакты для добавления в группу.
- 4. Нажмите Готово.
- 5. Нажмите Сохранить.

### Удаление контакта из группы контактов

- 1. В приложении "Контакты" коснитесь группы контактов.
- 2. Выберите  $\overline{\mathcal{L}}$ .
- $3.$  Рядом с именем контакта коснитесь значка  $\blacktriangleright$ .
- 4. Нажмите Сохранить.

### Переименование группы контактов

- 1. В приложении "Контакты" коснитесь группы контактов.
- 2. Выберите  $\overline{\mathcal{L}}$ .
- 3. В поле Имя группы введите новое имя для группы.
- 4. Нажмите Сохранить.

## Добавление контакта в Избранное

При добавлении контакта в Избранное его изображение перемещается в верхнюю часть списка контактов, что упрощает выбор его имени в списке.

- 1. В приложении "Контакты" коснитесь имени контакта и удерживайте его.
- 2. Нажмите  $\frac{1}{2}$ .

## Вызов контакта

- 1. Коснитесь имени контакта и удерживайте его.
- 2. Выберите способ связи с контактом.

## Настройка уведомлений для контакта

Уведомления, настроенные для контакта, переопределяют уведомления, настроенные для определенных приложений. Например, если на телефоне звук выключен, но он включен для уведомлений телефона для контакта, телефон зазвонит при получении вызова от этого контакта.

- 1. Находясь на главном экране, проведите пальцем вниз от верхнего края экрана.
- 2. Нажмите  $\mathbf{G}$  Настройки > Уведомления.
- 3. В нижней части экрана Уведомления выберите Контакты.
- $4.$  Коснитесь  $\mathbf{Q}$ .
- 5. Коснитесь контакта.
- 6. Выполните любое из следующих действий:
	- Выберите Телефонные вызовы.
	- Выберите Сообщения электронной почты.
	- Выберите BBM.
	- Выберите Текстовые сообщения.
	- Выберите Другие приложения мгновенных сообщений, куда входят такие приложения, как Facebook, Twitter, LinkedIn и многие другие.
- 7. Измените настройки Сигнал, Вибрация, LED или Мгновенный предпросмотр.
- 8. Нажимайте < до появления экрана Уведомления контактов.

Контакты, для которых заданы настроенные уведомления, перечислены на экране "Уведомления контактов".

## Настройка пользовательского сигнала вызова для контакта

- 1. В приложении "Контакты" коснитесь контакта.
- 2. Выберите  $\blacktriangleright$ .
- 3. В нижней части экрана Редактирование контакта нажмите Сигнал вызова и уведомлений.
- 4. Коснитесь типа уведомления и внесите изменения.
- 5. Нажмите Назад.
- 6. Нажмите Сохранить.

## Поиск контакта

Подобно другим приложениям BlackBerry, приложение "Контакты" имеет функцию поиска, которая позволяет быстро находить требуемые контакты.

В приложении "Контакты" нажмите  $\overline{Q}$ 

- Чтобы запустить поиск контакта в списке, начните вводить нужное имя. При появлении имени контакта, коснитесь его.
- Для поиска контактов в удаленной адресной книге (например, в адресной книге компании) введите имя контакта. Нажмите Удаленный поиск.

## Применение фильтров к контактам

Существует несколько различных способов изменения контактов для просмотра списка контактов.

## Просмотр контактов по учетной записи или типу

Можно быстро отфильтровать свой список контактов, чтобы в нем отображались только определенные контакты (например, BBM или группы контактов).

- 1. В приложении "Контакты" выберите
- 2. Коснитесь типа контактов, которые требуется просмотреть.

### Скрытие группы контактов

Определенные типы учетных записей можно полностью удалить из списка контактов. Например, если в Twitter вы в основном следите за сообщениями знаменитостей, можно скрыть их в своем списке контактов.

- 1. В приложении "Контакты" проведите пальцем сверху вниз по экрану.
- 2. Нажмите .:
- 3. В разделе Показывать учетную запись в списке контактов установите переключатель рядом с учетной записью в положение O.

## Сортировка контактов

По умолчанию контакты сортируются по имени, однако их также можно отсортировать по фамилии или по названию организации.

- 1. В приложении "Контакты" проведите пальцем сверху вниз по экрану.
- 2. Нажмите ...
- 3. В раскрывающемся списке Сортировать контакты по коснитесь параметра сортировки.

## Передача данных о контакте

Можно передать подробную информацию о контакте другим пользователям в формате .vcf. Это похоже на передачу визитной карточки, только в цифровом формате.

- 1. В приложении "Контакты" коснитесь имени контакта и удерживайте его.
- 2. Нажмите  $Q_{\alpha}$ .

## Устранение неисправностей: контакты

### Устройство не выполняет автоматическое объединение контактов

Устройство BlackBerry автоматически объединяет контакты, если они принадлежат одному человеку (например, контакты с одинаковым именем и фамилией, номером мобильного телефона, BlackBerry ID и т. п). Однако если после автоматического объединения контактов в списке остались дубликаты, их можно объединить вручную.

- 1. В приложении "Контакты" коснитесь имени контакта и удерживайте его.
- 2. Нажмите  $\sqrt{ }$ .
- 3. Коснитесь контактов, которые необходимо объединить.
- 4. Коснитесь значка  $\mathbb{Q}$ .

### Изображения контактов периодически меняются

Если к вашему устройству BlackBerry добавлена учетная запись социальной сети и вы используете изображение профиля как изображение контакта, то последнее изменится, как только контакт изменит свое изображение профиля.

# Часы

## Краткий обзор часов

Приложение "Часы" состоит из четырех экранов. На экране "Будильник" можно включить или выключить будильник, настроить время сигнала и добавить несколько сигналов. На экране "Мировое время" можно просмотреть время в других частях мира. Можно также использовать секундомер, чтобы задать в приложении "Часы" таймер.

## Быстрые клавиши: Часы

### Использование секундомера

- Чтобы запустить или остановить секундомер, нажмите
- Чтобы сбросить секундомер и очистить данные о времени круга, нажмите  $\|_{\mathscr{B}}$

## Использование таймера

- Чтобы запустить или остановить таймер, нажмите .
- Чтобы сбросить таймер, нажмите  $\mathbb{R}$ .

## Изменение циферблата

- 1. В приложении «Часы» проведите пальцем сверху вниз по экрану.
- 2. Нажмите 3:
- 3. Нажмите на раскрывающийся список Циферблат
- 4. Коснитесь типа циферблата.

## Установка будильника

## Установка будильника

- 1. Нажмите  $\heartsuit$ .
- 2. Установите для будильника значение I.
- 3. Нажмите и удерживайте колесико за пределами циферблата.
- 4. Поверните колесико и установите время срабатывания будильника.
- 5. Чтобы сохранить время срабатывания будильника, коснитесь любого места на экране.
Подсказка: С помощью колесика можно установить время с интервалом в 5 минут. Чтобы установить время срабатывания будильника с точностью до минуты, коснитесь времени будильника в нижней части экрана. Коснитесь раскрывающегося списка Время будильника и прокрутите значение вверх или вниз, чтобы установить требуемое время будильника.

#### Установка дополнительных будильников

Дополнительные будильники можно настроить на срабатывание в один день или в разные дни в разное время. Чтобы уследить за всеми будильниками, им удобно присвоить имена. Также для каждого будильника можно настроить разные звуковые сигналы, частоту повторения и продолжительность откладывания.

- 1. Коснитесь  $\Box$ .
- 2. Выполните одно из следующих действий:
	- Если установлен один будильник, коснитесь  $\mathbb{Q}$ .
	- Если уже установлено два будильника или более, коснитесь  $\approx$  >  $\cdot$  .
- 3. Введите имя будильника.
- 4. Настройте время срабатывания будильника, частоту повторения, звуковой сигнал и продолжительность откладывания.
- 5. Нажмите Сохранить.

Подсказка: После настройки нескольких будильников время их срабатывания можно быстро настроить путем нажатия и удерживания любого из дисков вокруг циферблата и прокручивания вокруг циферблата до выставления требуемого времени.

#### Управление дополнительными будильниками

- 1. Коснитесь  $\boxed{\cdot}$  >  $\boxed{\cdot}$ .
- 2. Выполните любое из следующих действий:
	- Для включения или выключения отдельного будильника переведите переключатель рядом с ним в положение I или O соответственно.
	- Для изменения имени будильника, времени, сигнала, частоты повторения или продолжительности откладывания, коснитесь соответствующего будильника.
	- Чтобы удалить будильник, коснитесь его и удерживайте палец. Нажмите  $\overline{\mathfrak{m}}$ .

#### Изменение сигнала будильника

- 1. Выполните одно из следующих действий:
	- Если установлен один будильник, коснитесь  $\lceil \mathbf{v} \rceil$ .
- Если установлено несколько будильников, коснитесь  $\mathbb{Z}$ .
- 2. Коснитесь будильника.
- 3. Нажмите Сигнал будильника.
- 4. Выберите один из вариантов сигнала будильника.

Подсказка: Для выбора музыки, добавленной или загруженной на устройство BlackBerry, нажмите  $\left| \cdot \right|$ .

#### Установка будильника на несколько дней

- 1. Выполните одно из следующих действий:
	- Если установлен один будильник, коснитесь  $\llbracket \heartsuit \rrbracket$ .
	- Если установлено несколько будильников, коснитесь  $\square$ .
- 2. Коснитесь будильника.
- 3. Нажмите Повторения.
	- Чтобы установить время срабатывания будильника, задайте для параметра Ежедневно значение Вкл.
	- Чтобы установить будильник на определенные дни, отметьте нужные дни флажком.

#### Установка времени повтора будильника

- 1. Выполните одно из следующих действий:
	- Если установлен один будильник, коснитесь  $\lceil \cdot \rceil$ .
	- Если установлено несколько будильников, коснитесь  $\square$ .
- 2. Коснитесь будильника.
- 3. Нажмите Отложить на.
- 4. Установите требуемое время.

# Секундомер

- 1. Нажмите  $\ddot{\odot}$ .
- 2. Нажмите Запуск.
- 3. Чтобы начать новый круг, нажмите Круг.

Для отображения времени круга проведите пальцем по экрану справа налево.

# Таймер

#### Установка таймера

- 1. Нажмите  $\oslash$ .
- 2. Нажмите и удерживайте колесико за пределами циферблата.
- 3. Поверните колесико и установите время срабатывания будильника.
- 4. Нажмите Запуск.

Подсказка: С помощью колесика можно установить таймер с интервалом в одну минуту. Чтобы установить точное время таймера в минутах и секундах, коснитесь времени, отображаемого в центре циферблата. Прокрутите часы, минуты и секунды вверх или вниз, чтобы установить требуемое время для таймера.

#### Изменение сигнала таймера

- 1. Нажмите  $\oslash$ .
- 2. Коснитесь времени, отображаемого в центре циферблата.
- 3. Нажмите Сигнал таймера.
- 4. Коснитесь соответствующего сигнала таймера.

Подсказка: Для выбора музыки, загруженной на устройство BlackBerry, нажмите Добавить музыку.

# Мировое время

Если вы часто путешествуете или ваши друзья или родственники живут в разных частях света, вы можете добавить на экран мирового времени разные города, чтобы сразу определять время в интересующем вас месте.

#### Добавление города на экран мировых часов

- 1. Нажмите  $\bigcirc$ .
- 2. Нажмите Добавить.
- 3. Введите местоположение.
- 4. Выберите город.

Подсказка: После добавления города на экран мирового времени коснитесь названия города, чтобы проверить погоду в этом городе.

#### Удаление города с экрана мировых часов

- 1. Нажмите  $\mathbb{R}$ .
- 2. Коснитесь города и удерживайте его.
- 3. Коснитесь **in** рядом с городом.

## Включение ночного режима

В ночном режиме отключены уведомления о новых сообщениях, но все установленные звонки будильника остаются активными, а устройство BlackBerry отображает текущее время на затемненном экране. Также в ночном режиме вы можете выбрать оповещение только о телефонных звонках.

- 1. В приложении "Часы" проведите пальцем сверху вниз по экрану.
- 2. Нажмите  $\mathbb{E}$ .

Подсказка: При срабатывании будильника в ночном режиме достаточно дотронуться до экрана в любом месте, чтобы отложить звонок. Чтобы отключить будильник в ночном режиме, проведите пальцем по экрану снизу вверх.

#### Изменение настроек режима "Ночные часы"

По умолчанию в режиме "Ночные часы" все уведомления отображаются без звука, а подключение к беспроводной сети сохраняется. В режиме "Ночные часы" можно оставить включенным звук только для телефонных вызовов или отключить все беспроводные подключения.

- 1. В приложении «Часы» проведите пальцем сверху вниз по экрану.
- 2. Нажмите ...
- 3. Выполните любое из следующих действий:
	- Чтобы в режиме "Ночные часы" включить только сигналы телефонных вызовов, установите переключатель Телефонные вызовы в режиме Ночные часы в положение I.
	- Чтобы в режиме "Ночные часы" отключить все беспроводные подключения, установите переключатель Беспроводные соединения в режиме Ночные часы в положение O.

# Калькулятор

Calculator

# Краткий обзор калькулятора

Tip

Converter

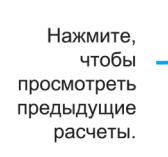

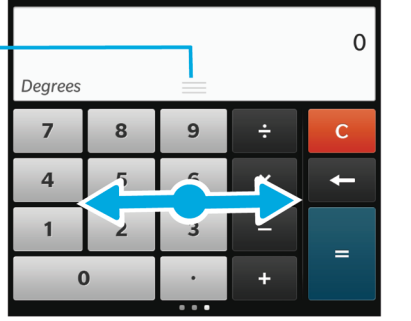

Нажмите, чтобы использовать калькулятор чаевых или конвертер единиц измерений. Для отображения научного калькулятора

вместо стандартного проведите пальцем по экрану влево или вправо.

## Использование калькулятора

#### Переключение между инженерным или стандартным калькулятором

Чтобы изменить тип используемого на устройстве BlackBerry калькулятора, проведите пальцем влево и вправо.

На экране калькулятора проведите пальцем влево или вправо по клавиатуре.

## Преобразование единиц измерения

Помимо других вычислительных действий, калькулятор вашего устройства BlackBerry отлично выполняет преобразование единиц измерения. Калькулятор содержит множество типов и единиц измерения, которые можно использовать в различных сценариях, благодаря чему необходимость переключения для преобразования единиц измерения при выполнении других задач отсутствует.

- 1. Нажмите Конвертер.
- 2. Выберите тип единицы измерения, а также исходную и целевую единицы измерения.
- 3. Введите значение, которое необходимо преобразовать.

#### Расчет чаевых

Находясь в ресторане, вы можете воспользоваться калькулятором чаевых для определения суммы, которую следует оставить «на чай». Также можно настроить расчеты, добавив количество указанных в счете людей и процент, который будет оставлен «на чай». Калькулятор чаевых также может рассчитать долю каждого участника по счету.

- 1. Нажмите Чаевые.
- 2. В поле Чаевые введите общую сумму, указанную в счете.
- 3. При необходимости укажите дополнительные параметры расчета чаевых.

#### Просмотр предыдущих вычислений

Для просмотра предыдущих вычислений проведите пальцем вниз в поле ответа.

Для удаления всех предыдущих вычислений нажмите  $\overline{\mathbf{w}}$ .

# Browser

# Просмотр сайтов в Интернете

## Краткий обзор Browser

Для зуммирования коснитесь экрана большим и указательным пальцами и сведите или разведите их, либо дважды коснитесь экрана. Чтобы панорамировать масштабированную страницу, проведите пальцем по экрану.

> Просмотр списка закладок, истории и вкладок

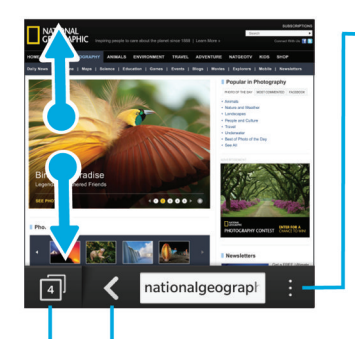

Назад

отображения настроек и параметров (активация режима считывающего устройства для более удобного просмотра и поиска веб-страниц, создания закладок или предоставления совместного пользования страницей с помощью электронной почты, ВВМ и пр.)

Нажмите для

#### Быстрые клавиши: Browser

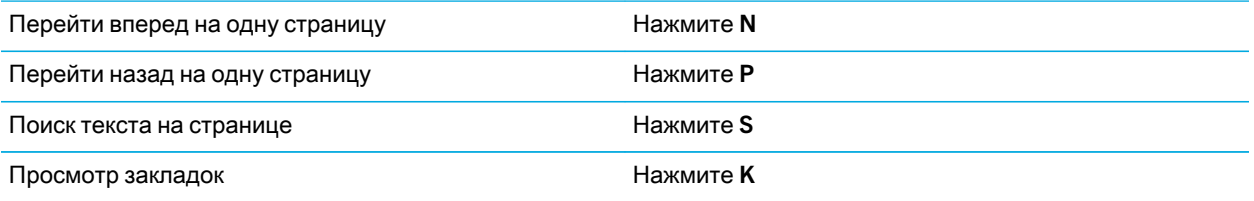

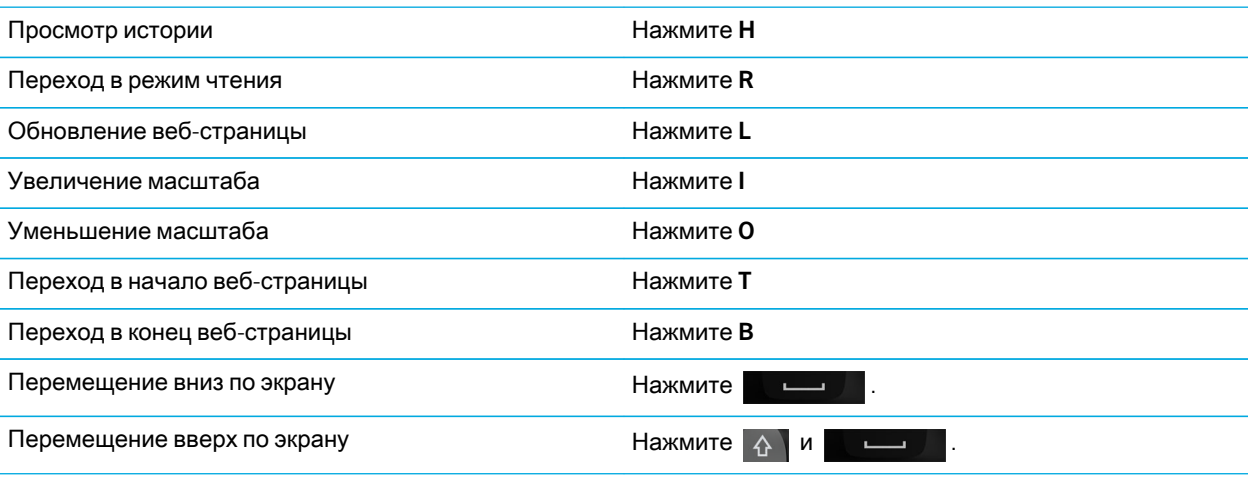

### Переход на сайт

- 1. Введите интернет-адрес или поисковый запрос в адресной строке в нижней части Browser.
- 2. Нажмите  $\Box$ .

#### Изменение текущей поисковой системы

После изменения поисковой системы BlackBerry Browser будет использовать ее до тех пор, пока вы снова ее не измените.

- 1. При вводе поискового запроса в Browser нажмите значок поисковой системы в верхней части экрана.
- 2. Коснитесь поисковой системы, которую необходимо использовать.

#### Использование вкладок Browser

Аналогично компьютерному браузеру существует возможность открывать веб-страницы на разных вкладках и быстро переключаться между ними.

#### Открытие новой вкладки

- 1. В Browser нажмите  $\Box$ .
- 2. Нажмите  $\Box$ .

Подсказка: После завершения работы со вкладкой, рекомендуется закрыть ее для повышения производительности Browser.

#### Переход по вкладкам

- 1. В Browser нажмите  $\Box$ .
- 2. Коснитесь вкладки.

#### Закрытие вкладки

- 1. В Browser нажмите
- 2. На вкладке, которую необходимо закрыть, нажмите  $\times$ .

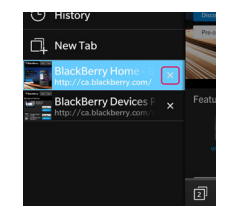

#### Открытие ссылки в новой вкладке

- 1. В Browser нажмите и удерживайте ссылку.
- 2. Коснитесь  $\Box$ .

#### Отправка ссылки или изображения

Можно поделиться информацией об интересных сайтах и изображениях с помощью электронной почты, текстовых сообщений, Facebook, Twitter, BBM и т.п.

В BlackBerry Browser выполните одно из следующих действий:

- Чтобы поделиться информацией о просматриваемой веб-странице, коснитесь элемента  $\cdot$  :  $\cdot$   $\cdot$   $\cdot$  .
- Чтобы поделиться ссылкой или изображением, коснитесь и удерживайте их. Коснитесь значка  $\mathbb{V}$

#### Поиск текста на веб-странице

На веб-странице нажмите  $\begin{bmatrix} \cdot & \cdot & \cdot \\ \cdot & \cdot & \end{bmatrix}$ .

## Просмотр веб-страниц в формате, удобном для чтения

Чтобы сосредоточиться только на чтении текста на веб-странице, отключив все отвлекающие элементы (например, рекламу), перейдите в режим чтения.

На веб-странице нажмите  $\|\cdot\|$  >  $\|\cdot\|$ .

#### Изменение размера текста в режиме чтения

Выполните одно из следующих действий:

- Для увеличения размера текста коснитесь  $\mathbf{A}$ .
- Для уменьшения размера текста коснитесь значка  $\sqrt{2}$ .

#### Изменение цвета фона в режиме чтения

Нажмите  $|$  >  $|$  >  $|$   $\rangle$   $|$   $\rangle$   $|$   $\rangle$   $|$   $\rangle$   $|$   $\rangle$   $|$ 

#### Поиск загруженных файлов

После загрузки файла в BlackBerry Browser можно перейти в диспетчер загрузки, чтобы найти загруженный файл, открыть его или поделиться им.

В Browser нажмите  $\left| \cdot \right|$  >  $\left| \cdot \right|$ 

#### Очистка списка загруженных файлов

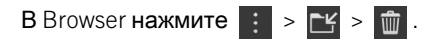

#### Установка закладок на избранные веб-страницы

На веб-странице нажмите  $\rightarrow$   $\rightarrow$  .

#### Добавление сайта на главный экран

Вы можете поместить на главный экран ярлык сайта, чтобы быстро переходить на этот сайт, не открывая предварительно браузер.

На сайте коснитесь элемента  $\cdot$  >  $\cdot$  .

## Сохранение веб-страницы

Можно сохранять веб-страницы в формате HTML, чтобы потом ее можно было просматривать в автономном режиме или отправить в качестве вложения.

- 1. На веб-странице выберите  $\mathbf{E} > \mathbf{E}$ .
- 2. Выберите папку, в которой следует сохранить веб-страницу.

#### Изменение настроек Browser

#### Индивидуальная настройка начального экрана Browser

Вид начального экрана, отображаемого при первом открытии BlackBerry Browser, можно изменить. Можно задать определенную домашнюю страницу, показывать миниатюры недавно посещенных или часто посещаемых веб-страниц, либо открыть веб-страницы, которые были открыты на момент завершения предыдущего сеанса Browser.

- 1. В Browser нажмите  $\frac{1}{2}$  >  $\frac{1}{2}$  > Отображение и действия.
- 2. Раскройте раскрывающийся список Показывать при запуске.
	- Для установки определенной домашней страницы выберите Моя домашняя страница. Введите URLадрес.
	- Для отображения миниатюр недавно посещенных или часто посещаемых веб-страниц выберите Страница новой вкладки.
	- Для открытия веб-страниц из последнего сеанса Browser выберите Мои вкладки с прошлого раза.

#### Включение поддержки Adobe Flash

- 1. В Browser нажмите  $\Rightarrow$   $\bullet$  > Отображение и действия.
- 2. Для параметра Adobe Flash установите значение Вкл.

## Закладки и история

#### Установка закладок на избранные веб-страницы

На веб-странице нажмите  $\|\cdot\| > \frac{1}{2}$ .

#### Просмотр закладок Browser

В BlackBerry Browser нажмите  $\Box$  >  $\bigstar$ .

#### Просмотр закладок по тегам или в списке

- 1. В Browser нажмите  $\Box$  >  $\star$ .
- 2. Нажмите  $\bullet$  или  $\blacksquare$ .

#### Управление закладками

Создайте для своих закладок упорядоченную структуру папок, которая позволит упростить поиск интересующих вас веб-страниц.

#### Изменение закладок

Можно изменить имя или веб-адрес закладки.

- 1. В Browser нажмите  $\Box$  >  $\star$ .
- 2. Коснитесь закладки и удерживайте ее.
- 3. Нажмите  $\overline{\mathbf{t}}$ .
- 4. Введите новое имя или веб-адрес.

#### Добавление, переименование и удаление тега закладки

Теги можно использовать для систематизации закладок, что позволяет находить нужные закладки гораздо быстрее. Например, все закладки, связанные с новостями, можно отметить тегом "Новости", а избранные блоги — тегом "Блоги".

В Browser нажмите  $\Box$  >  $\star$ 

- Чтобы добавить метку, прикоснитесь к закладке и удерживайте ее. Нажмите  $\star$ . В поле Добавить теги введите имя тега.
- Чтобы переименовать тег, нажмите  $\blacksquare$ . Коснитесь и удерживайте палец на теге. Нажмите  $\blacksquare$ . Укажите новое имя для тега.
- Чтобы удалить метку с закладки, прикоснитесь к закладке и удерживайте ее. Нажмите ... Коснитесь метки.
- Чтобы удалить все экземпляры тега, коснитесь элемента  $\leftarrow$  . Коснитесь и удерживайте палец на теге. Нажмите  $\overline{\mathbb{m}}$ .

#### Удаление закладки

- 1. В Browser нажмите  $\Box$  >  $\star$ .
- 2. Коснитесь закладки и удерживайте ее.
- 3. Нажмите  $\overline{\mathbb{m}}$ .

#### Просмотр истории браузера

- 1. В Browser на веб-странице коснитесь значка  $\Box$ .
- 2. Коснитесь значка  $\boxed{0}$ .

Чтобы закрыть историю браузера, коснитесь значка  $\langle \cdot | \cdot |$ 

Подсказка: Для просмотра веб-страницы в своей истории просмотров на веб странице коснитесь значка  $\langle$ и удерживайте его, пока не отобразиться история.

#### Удаление истории браузера

- 1. В Browser нажмите
- 2. Коснитесь значка  $\Theta$ .
	- Чтобы удалить все сообщения браузера, нажмите  $\mathbf{w}$ .
	- Для удаления определенной веб-страницы из истории браузера коснитесь миниатюры этой страницы и удерживайте ее. Выберите **iii**

# Безопасный просмотр страниц в Интернете

### Сертификаты веб-сайтов

Сертификаты используются для проверки подлинности сайтов. Сайты, для которых требуется повышенный уровень безопасности, например сайты для проведения банковских операций, используют сертификаты для подтверждения подлинности. Если сайт имеет сертификат, то в адресной строке рядом с адресом сайта отображается значок сертификата.

#### Значки сертификатов веб-сайта

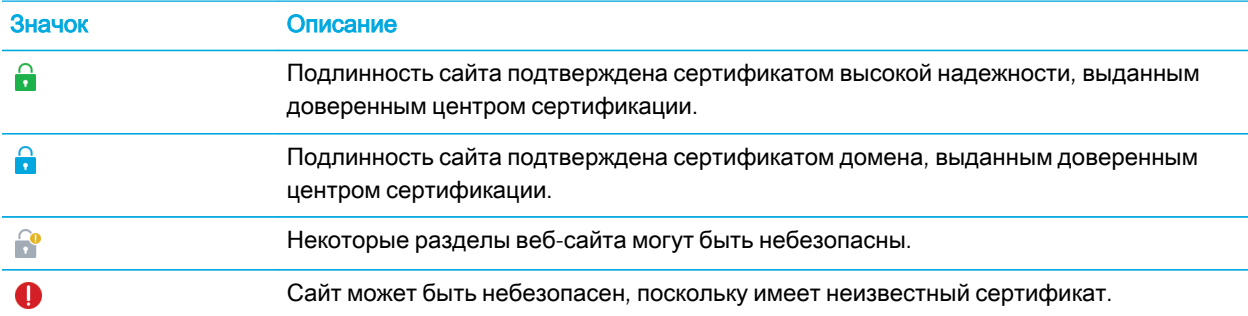

#### Изменение настроек безопасности Browser

В Browser нажмите  $\Rightarrow$   $\bullet$  > Конфиденциальность и безопасность.

#### Настройки безопасности

#### Удалить элементы истории

Определите, как часто устройство BlackBerry будет автоматически удалять информацию о просмотре веб-страниц из журнала BlackBerry Browser.

#### Функция закрытого просмотра

Информация о просмотре веб-страниц (история, кэшированные файлы, файлы cookie и т. п.) сохраняется только на время открытого сеанса браузера. После завершения работы Browser эта информация автоматически удаляется.

#### Блокировка всплывающих окон

Выберите, следует ли разрешать отображение всплывающих окон во время работы в обозревателе.

#### Разрешить файлы "сookie"

Разрешить веб-сайтам использовать файлы cookie для отправки и получения информации между сайтом и Browser. Использование файлов cookie необходимо, если требуется, чтобы сайты сохраняли информацию о настройках и пользователях. Однако файлы cookie представляют собой потенциальную угрозу безопасности.

#### Удалить файлы "cookie" и другие данные

Удалить все сохраненные данных Browser.

#### Очистить историю

Очистка истории Browser.

### Изменение разрешений для определенных веб-сайтов

В ходе просмотра страниц в Интернете вы можете разрешить определенным веб-сайтам получать доступ к некоторой информации, например к сведениям о вашем местоположении. Выданные разрешения можно удалить в любой момент.

- 1. В Browser коснитесь элемента  $\cdot$  >  $\cdot$  > Разрешения для сайтов.
- 2. Коснитесь названия сайта. Нажмите Редактировать.
- 3. Коснитесь  $\mathbf{x}$  рядом с разрешениями, которые необходимо удалить.
- 4. Коснитесь Готово.

# Устранение неисправностей. Browser

#### Не удалось просмотреть видео в Интернете

Несмотря на возможность просмотра большинства форматов потокового видео, некоторые видеоформаты не поддерживаются устройством BlackBerry, кроме того, некоторые сайты блокируют возможность просмотра видео с мобильных устройств. Дополнительные сведения о поддерживаемых видеоформатах приведены в справке.

# Смарт-теги

# Основная информация о приложении Смарт-теги

Приложение Смарт-теги позволяет преобразовывать получаемую информацию в смарт-теги. К такой информации относится, например, текст, адреса сайтов и другие URI, телефонные номера, адреса электронной почты и информация о подключении. Смарт-теги можно копировать в NFC-теги, отображать как QR Code либо отправлять их непосредственно на другое устройство BlackBerry. Приложение Смарт-теги позволяет сохранять получаемые смарт-теги и использовать их впоследствии.

Попробуйте создать смарт-тег вместо визитной карточки, включив в него свои контактные данные, чтобы получатель мог позвонить, написать сообщение или отправить электронное письмо одним нажатием кнопки. Планируете мероприятие? Создайте смарт-тег, содержащий информацию о мероприятии, скопируйте его в записываемый NFC-тег и прикрепите этот тег к сувенирам для раздачи участникам.

В зависимости от поставщика услуг беспроводной связи, настроек администратора и модели устройства BlackBerry, функция NFC может быть недоступна.

# Сканирование QR Code, штрих-кода или NFC-тега

В зависимости от поставщика услуг беспроводной связи, настроек администратора и модели устройства BlackBerry, функция NFC может быть недоступна.

Если QR Code или штрих-код сканируется с помощью приложения Смарт-теги, данные сохраняются на устройстве в виде смарт-тега.

При сканировании NFC-тега данные открываются в приложении для соответствующего типа данных. Для сохранения данных в смарт-теге перед сканированием NFC-тега необходимо открыть приложение Смарт-теги.

Выполните любое из следующих действий:

- Для сканирования QR Code или штрих-кода откройте приложение Смарт-теги. Нажмите  $\frac{m}{\sqrt{36}}$ . Нажмите  $\frac{m}{\sqrt{36}}$ или . Удерживайте устройство таким образом, чтобы все четыре угла QR Code или штрих-кода влезали в экран.
- Чтобы отсканировать NFC-тег, прикоснитесь задней стороной устройства к этому тегу.

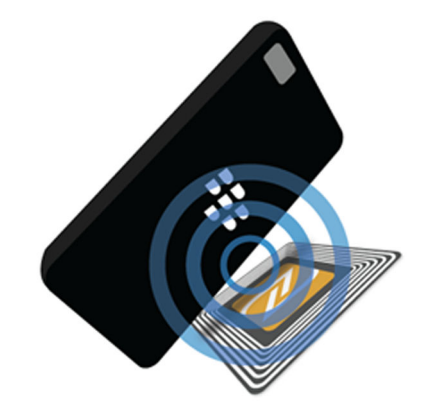

#### Удаление смарт-тега из памяти устройства

- 1. В приложении Смарт-теги выделите теги, которые необходимо удалить.
- 2. Коснитесь  $\overline{\mathbb{m}}$ .

# Создание собственных смарт-тегов

В зависимости от поставщика услуг беспроводной связи, настроек администратора и модели устройства BlackBerry, функция NFC может быть недоступна.

Собственный смарт-тег можно создать, чтобы передать его на другие устройства, сохранить в NFC-тег или отобразить в виде QR Code.

- 1. В приложении Смарт-теги нажмите  $\Box$ .
- 2. Введите тип метки.
- 3. Заполните появившиеся на экране поля.

Подсказка: Несколько тегов можно объединить в группу. Нажмите существующий тег и удерживайте его. Нажмите Добавить. Для создания тега повторите действия 2 и 3.

#### Тип смарт-тегов

#### Сеть

Используется для создания смарт-тегов, которые при открытии перенаправляют пользователя на вебстраницу.

#### Умные триггеры

Используются для создания смарт-тегов, вызывающих срабатывание различных настроек на устройстве BlackBerry при записи в NFC-тег и касании.

#### Wi-Fi

Используются для создания смарт-тегов, вызывающих подключение к определенной сети Wi-Fi при записи в NFC-тег и касании.

#### Bluetooth

Используются для создания смарт-тегов, вызывающих сопряжение с определенным устройством с поддержкой Bluetooth при записи в NFC-тег и касании.

#### Контакт

Используется для создания смарт-тега, который добавляет контактные данные в приложение "Контакты" при открытии.

#### Событие

Используется для создания смарт-тега, который создает мероприятие в приложении "Календарь" при открытии.

#### Геолокация

Используется для создания смарт-тега, который выполняет поиск указаний в приложении "Карты" при открытии.

#### Телефон

Используется для создания смарт-тегов, которые при открытии совершают телефонный вызов на указанный номер.

#### Электронная почта

Используется для создания смарт-тегов, которые при открытии создают сообщение электронной почты. При создании тега можно добавить информацию в поля «Тема» и «Сообщение» таким образом, чтобы при открытии тега эти поля были уже заполнены; или вы можете оставить эти поля пустыми.

#### Текстовое сообщение

Используется для создания смарт-тегов, которые при открытии создают текстовое сообщение. При создании тега можно добавить информацию в поле «Сообщение» таким образом, чтобы при открытии тега это поле было уже заполнено; или вы можете оставить это поле пустым.

#### Текст

Используется для создания смарт-тегов, которые при открытии выводят на экран сообщение.

#### Прочие

Используется для создания смарт-тегов, идентифицирующих ресурсы при использовании собственного URI (Uniform Resource Identifier). Например, если вы создали собственное приложение для устройства BlackBerry, этот тип тегов можно использовать для создания смарт-тега для вашего приложения.

# Отметка смарт-тега как Избранного

Можно упростить поиск смарт-тегов, отметив их как избранные.

- 1. В приложении Смарт-теги найдите и выделите тег, который следует отметить как избранный.
- 2. Нажмите  $\frac{1}{2}$ .

#### Просмотр избранных смарт-тегов

В приложении Смарт-теги нажмите  $\frac{1}{2}$  >  $\frac{1}{2}$ .

## Передача смарт-тега

В зависимости от поставщика услуг беспроводной связи, настроек администратора и модели устройства BlackBerry, функция NFC может быть недоступна.

Выделите тег в приложении Смарт-теги.

• Чтобы отобразить смарт-тег как QR Code, предназначенный для сканирования другим устройством, нажмите 騶.

- Чтобы поделиться смарт-тегом с помощью сообщения, например, по электронной почте, или передать смарт-тег в приложение, например BlackBerry Remember, нажмите  $\mathbb{R}$ . Коснитесь типа сообщения или приложения.
- Чтобы передать смарт-тег на другое устройство BlackBerry, поддерживающее технологию NFC, нажмите > NFC и прислоните друг к другу задние крышки устройств.
- Чтобы скопировать смарт-тег в записываемый NFC-тег, нажмите  $\mathbb{N}$ . Коснитесь своего устройства напротив NFC-тега.

Подсказка: NFC-теги обычно продаются в виде наклеек. После копирования смарт-тега на наклейку с NFCтегом вы сможете разместить свой смарт-тег практически в любом месте.

#### Блокировка смарт-тега

В зависимости от поставщика услуг беспроводной связи, настроек администратора и модели устройства BlackBerry, функция NFC может быть недоступна.

Если вы копируете смарт-тег в записываемый NFC-тег, который планируете оставить в общественном месте, вам необходимо заблокировать свой NFC-тег для предотвращения изменения. Заблокированный NFC-тег невозможно разблокировать, изменить или удалить.

- 1. В приложении Смарт-теги нажмите  $\|\cdot\|$  >  $\|\cdot\|$
- 2. Разместите заднюю крышку корпуса устройства BlackBerry на уровне тега.

## Изменение заголовка смарт-тега

- 1. В приложении Смарт-теги коснитесь смарт-тега и не отпускайте палец.
- 2. Выберите  $\overrightarrow{ }$
- 3. Введите заголовок.
- 4. Нажмите Сохранить

# Удаление информации смарт-тега из NFC-тега

В зависимости от поставщика услуг беспроводной связи, настроек администратора и модели устройства BlackBerry, функция NFC может быть недоступна.

Если NFC-тег не заблокирован, вы можете удалить информацию смарт-тега, сохраненную в NFC-теге.

- 1. В приложении Смарт-теги нажмите  $\|\cdot\|$  >  $\|\cdot\|$
- 2. Разместите заднюю крышку корпуса устройства BlackBerry на уровне NFC-тега.

# Voice Control

# Использование приложения голосового управления BlackBerry

Приложение "Голосовое управление" упрощает одновременное выполнение нескольких задач, позволяя выполнять многие действия с помощью голоса. Вместо поиска необходимого приложения вы можете просто открыть приложение "Голосовое управление" и произнести команду. С помощью голосового набора можно выполнять следующие операции:

- Совершать звонки.
- Отправлять электронную почту, текстовые сообщения или сообщения BBM.
- Выполнять поиск в Интернете на устройстве BlackBerry.
- Записывать встречи и мероприятия.
- Устанавливать напоминания.
- Изменять статус в Facebook или отправлять твиты.
- Сохранять заметки и записи в BlackBerry Remember.
- Устанавливать будильник.
- 1. Чтобы открыть приложение "Голосовое управление" выполните одно из следующих действий:
	- На главном экране коснитесь значка Голосовое управление.
	- Коснитесь и удерживайте клавишу Без звука на правой стороне устройства.
- 2. После звукового сигнала произнесите голосовую команду.

#### Совершение телефонного звонка при помощи приложения "Голосовое управление"

C помощью функции голосового управления можно делать телефонные вызовы, произнося телефонный номер или имя контакта.

## Набор номера

- 1. Чтобы открыть приложение "Голосовое управление", нажмите и удерживайте клавишу Без звука на правой стороне устройства BlackBerry.
- 2. После звукового сигнала произнесите команду "Набор" и назовите номер.

#### Вызов контакта

- 1. Чтобы открыть приложение "Голосовое управление", нажмите и удерживайте клавишу Без звука на правой стороне устройства BlackBerry.
- 2. После звукового сигнала произнесите голосовую команду. Пример: "Позвонить Сергею Петрову". Если для контакта сохранено несколько телефонных номеров, вам потребуется указать, на какой номер совершать вызов. Например, можно сказать: "Вызвать Сергея по рабочему номеру".

### Выполнение поиска при помощи приложения "Голосовое управление"

Когда вы произносите ключевые слова для поиска, приложение "Голосовое управление" автоматически выполняет поиск этих слов на устройстве BlackBerry. Чтобы выполнить поиск в Интернете до начала поиска на устройстве, необходимо указать, что ключевые слова следует искать сразу в Интернете. Пример: "Поиск электромобилей в Интернете".

Чтобы сделать результаты поиска более точными, используйте как можно более конкретные ключевые слова для поиска. Пример: "Поиск контактов Сергея Петрова", "Поиск сообщений от Андрея" или "Поиск заметок, содержащих слово "собаки"".

### Поиск в устройстве при помощи приложения "Голосовое управление"

- 1. Чтобы открыть приложение "Голосовое управление", нажмите и удерживайте клавишу Без звука на правой стороне устройства BlackBerry.
- 2. После звукового сигнала произнесите ключевые слова для поиска. Пример: "Поиск Сергея Петрова в контактах".

## Поиск в Интернете при помощи приложения "Голосовое управление"

- 1. Чтобы открыть приложение "Голосовое управление", нажмите и удерживайте клавишу Без звука на правой стороне устройства BlackBerry.
- 2. После звукового сигнала произнесите ключевые слова, добавив, что поиск должен выполняться в Интернете. Пример: "Поиск автомобилей на заказ в Интернете".

#### Задание вопроса с помощью приложения "Голосовое управление"

С помощью приложения "Голосовое управление" можно задавать разнообразные вопросы. Если ответить на вопрос не удается, ответ можно поискать в Интернете.

- 1. Чтобы открыть приложение "Голосовое управление", нажмите и удерживайте клавишу Без звука на правой стороне устройства BlackBerry.
- 2. После звукового сигнала задайте вопрос. Например, можно произнести вслух "Какова численность населения Канады?", "Квадратный корень из 36?" или "Почему небо синее?"

### Отправка сообщений при помощи приложения "Голосовое управление"

При помощи приложения "Голосовое управление" можно отправлять текстовые сообщения, сообщения электронной почты или сообщения BBM, не вводя ни единого слова. Просто укажите тип отправляемого сообщения и его адресата, а затем произнесите сообщение.

- 1. Чтобы открыть приложение "Голосовое управление", нажмите и удерживайте клавишу Без звука на правой стороне устройства BlackBerry.
- 2. После звукового сигнала произнесите команду. Пример: "Отправить почту Тане Никулиной" или "Отправить сообщение "Я в пути" Андрею Николаеву".

#### Планирование собрания или встречи при помощи приложения "Голосовое управление"

- 1. Чтобы открыть приложение "Голосовое управление", нажмите и удерживайте клавишу Без звука на правой стороне устройства BlackBerry.
- 2. После звукового сигнала назовите дату, время, тему и место собрания или встречи. Пример: "Запланировать встречу с врачом завтра на 14 часов в медицинском центре".

Подсказка: Чтобы добавить контакты для участия в собрании, укажите их имена во время планирования. Пример: "Запланировать собрание группы с Татьяной Никулиной на пятницу на 11 часов".

#### Установка напоминания при помощи приложения "Голосовое управление"

- 1. Чтобы открыть приложение "Голосовое управление", нажмите и удерживайте клавишу Без звука на правой стороне устройства BlackBerry.
- 2. После звукового сигнала произнесите текст напоминания и назовите его дату и время. Пример: "Напомнить купить завтра молоко".

#### Набор текста с помощью речевого ввода

Функция речевого ввода позволяет вводить текст в режиме громкой связи без использования клавиатуры.

- 1. Чтобы активировать функцию речевого ввода, на главном экране проведите пальцем вниз от верхнего края экрана.
- 2. Нажмите  $\leftrightarrow$  Настройки > Голосовое управление.
- 3. Коснитесь элемента Активировать речевой ввод.

После активации речевого ввода и появления на экране клавиатуры коснитесь клавиши  $\Box$  для начала речевого ввода.

#### Установка будильника при помощи приложения "Голосовое управление"

- 1. Чтобы открыть приложение "Голосовое управление", нажмите и удерживайте клавишу Без звука на правой стороне устройства BlackBerry.
- 2. После звукового сигнала скажите: "Установить будильник", а затем укажите время, на которое следует установить сигнал. Например, "Установить будильник на 6:00" или "Установить будильник на час позже".

#### Ориентирование на местности с помощью приложения "Голосовое управление"

При ориентировании на местности с помощью приложения "Голосовое управление" указания появляются в приложении "Карты".

- 1. Чтобы открыть приложение "Голосовое управление", нажмите и удерживайте клавишу Без звука на правой стороне устройства BlackBerry.
- 2. После гудка произнесите "Показать дорогу к" или "Перейти к" и назовите адрес, город или достопримечательность. Например, можно произнести "Показать дорогу к дому 23 в Шишмаревском переулке, Санкт-Петербург" или "Как проехать в Магадан". Адрес, город или достопримечательность открываются в приложении "Карты". Если для указанного адреса, города или достопримечательности найдено больше одного результата, коснитесь  $\blacksquare$ . Коснитесь точки назначения.

#### Изменение статуса в Facebook при помощи приложения "Голосовое управление"

- 1. Чтобы открыть приложение "Голосовое управление", нажмите и удерживайте клавишу Без звука на правой стороне устройства BlackBerry.
- 2. После звукового сигнала скажите "Обновить мой статус на Facebook", а затем назовите свой статус. Пример: "Обновить мой статус на Facebook до "Сегодня вечером иду в кино""

## Публикация твита при помощи приложения "Голосовое управление"

- 1. Чтобы открыть приложение "Голосовое управление", нажмите и удерживайте клавишу Без звука на правой стороне устройства BlackBerry.
- 2. После звукового сигнала скажите "Создать твит", а затем продиктуйте сообщение. Пример: "Создать твит "Сегодня иду на автомобильную выставку"".

## Используйте приложение "Голосовое управление" для размещения новой информации в LinkedIn

- 1. Чтобы открыть приложение "Голосовое управление", нажмите и удерживайте клавишу Без звука на правой стороне устройства BlackBerry.
- 2. После звукового сигнала произнесите "LinkedIn" и свою новую информацию. Например "LinkedIn иду в зал совещаний для участия в переговорах".

## Сохранение заметок и записей при помощи приложения "Голосовое управление"

Заметки и записи, создаваемые с помощью приложения "Голосовое управление", сохраняются в виде записей в приложении BlackBerry Remember.

- 1. Чтобы открыть приложение "Голосовое управление", нажмите и удерживайте клавишу Без звука на правой стороне устройства BlackBerry.
- 2. После звукового сигнала скажите: "Сделать заметку", а затем укажите текст заметки. Пример: "Сделать заметку о звонке маме".

## Проверка состояния покрытия сетью беспроводной связи с помощью приложения "Голосовое управление"

- 1. Чтобы открыть приложение "Голосовое управление", нажмите и удерживайте клавишу Без звука на правой стороне устройства BlackBerry.
- 2. После звукового сигнала выполните одно из следующих действий:
	- Для проверки состояния покрытия сетью сотовой связи произнесите "Сколько полосок?"
	- Для проверки состояния подключения Wi-Fi произнесите "Каково мое состояние Wi-Fi?"
	- Для одновременной проверки состояния покрытия сетью сотовой связи и состояния подключения Wi-Fi произнесите "Какова сила сигнала?"

#### Проверка уровня заряда аккумулятора с помощью приложения "Голосовое управление"

- 1. Чтобы открыть приложение "Голосовое управление", нажмите и удерживайте клавишу Без звука на правой стороне устройства BlackBerry.
- 2. После звукового сигнала произнесите "Каков уровень заряда аккумулятора?"

#### Прослушивание последнего непрочитанного сообщения

Последнее непрочитанное сообщение электронной почты или текстовое сообщение можно прослушать.

- 1. Чтобы открыть приложение "Голосовое управление", нажмите и удерживайте клавишу Без звука на правой стороне устройства BlackBerry.
- 2. После звукового сигнала произнесите "Прочитать последнее электронное письмо" или "Прочитать последнее текстовое сообщение".

## Параметры голосового управления

#### Изменение языка голосового управления

- 1. На главном экране проведите пальцем вниз от верхнего края экрана.
- 2. Нажмите  $\leftrightarrow$  Настройки > Голосовое управление.
- 3. В раскрывающемся списке Язык выберите язык.

#### Изменение режима распознавания голоса

Приложение "Голосовое управление" имеет два режима распознавания голоса. При выборе режима Только голосовой набор появляется возможность использования приложения "Голосовое управление" для большего числа языков, однако становятся недоступными функции поиска в Интернете и на устройстве BlackBerry, записи мероприятий и отправки сообщений. При выборе режима Распознавание голоса, можно использовать все функции, поддерживаемые приложением "Голосовое управление".

- 1. На главном экране проведите пальцем вниз от верхнего края экрана.
- 2. Нажмите  $\blacktriangleright$  Настройки > Голосовое управление.
- 3. В раскрывающемся списке Режим распознавания голоса нажмите Только голосовой набор или Распознавание голоса.

### Изменение настроек обратной голосовой связи

Можно настроить приложение "Голосовое управление" таким образом, чтобы оно отвечало вам, подтверждая произнесенную или запрашивая следующую команду.

- 1. На главном экране проведите пальцем вниз от верхнего края экрана.
- 2. Нажмите  $\leftrightarrow$  Настройки > Голосовое управление.
- 3. Выполните любое из следующих действий:
	- Для включения или выключения обратной голосовой связи в раскрывающемся списке Слышать обратную голосовую связь выберите Всегда или Никогда.
	- Для активации обратной голосовой связи только при подключенной гарнитуре в раскрывающемся списке Слышать обратную голосовую связь выберите Только трубка.

# Игры

# Быстрые клавиши: Игры

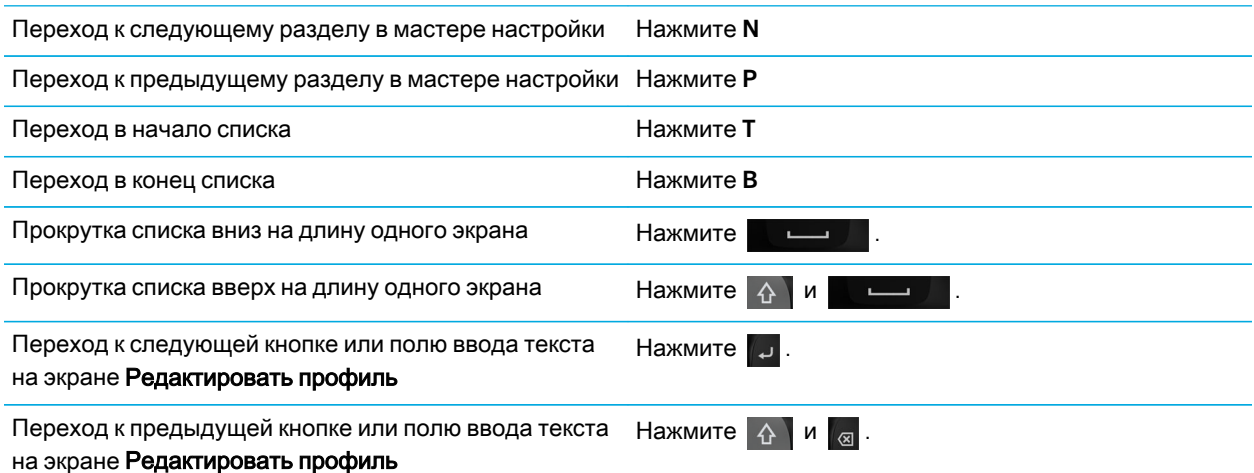

# Изменение профиля Игры

При создании профиля приложение Игры заполняет требуемые поля данными из профиля BBM. Изменение информации в приложении Игры не повлияет на данные в профиле BBM.

В приложении Игры нажмите  $\therefore$   $\bullet$   $\bullet$ 

- Чтобы изменить изображение в профиле, нажмите Выберите изображение. Прокрутите изображения, сохраненные на устройстве BlackBerry, и коснитесь изображения, которое требуется использовать.
- Для использования изображения, уже связанного с профилем ВВМ, нажмите Использовать изображение профиля BBM.
- Для изменения имени приложения коснитесь текстового поля под надписью Отображаемое имя.
- Для изменения адреса электронной почты, связанного с учетной записью, коснитесь текстового поля под надписью Адрес эл. почты.
- Переведите переключатель "Публичный профиль" в положение I или O.

# Приглашение друга в приложение Игры

В приложение Игры можно приглашать друзей, чтобы наблюдать, в какие игры они играют, сравнивать рекорды и рекомендовать игры.

Примечание: Игры, в которые вы играете и получаемые вами награды на временной шкале приложения Игры могут просматривать только ваши игровые друзья. Иными средствами эти сведения получить невозможно.

Выполните любое из следующих действий:

- Коснитесь игрока на временной шкале.
- Чтобы пригласить друзей в приложение Игры другими способами, например по электронной почте, через поиск имени пользователя или путем приглашения друзей своих друзей, нажмите  $\mathbf{R} > 1$ .

Подсказка: Для удаления друга из приложения Игры перейдите к его профилю. Нажмите ....

# Добавление игры

Использование приложения Игры для поиска очередной любимой игры для приобретения или бесплатной загрузки.

- 1. Выполните любое из следующих действий:
	- Коснитесь названия интересующей игры на временной шкале.
	- Коснитесь значка свадля просмотра перечней новых и популярных игр, а также игр, в которые играют ваши друзья.
- 2. Нажмите  $\left( \circledast\right)$  > Загрузить.

# Добавление игры в Избранное

Когда вы найдете интересующую вас игру, вы можете добавить ее в список избранных игр, чтобы в дальнейшем не искать ее снова.

- 1. На главном экране приложения Игры нажмите  $\| \cdot \| > | \cdot |$
- 2. Рядом с названием игры нажмите

Чтобы удалить игру из списка избранных, нажмите

# Рекомендация игры

Любимые игры можно рекомендовать друзьям по Игры. Рекомендации отправляются как личные сообщения, поэтому их видят только друзья, выбранные в получатели.

- 1. Коснитесь названия игры.
- 2. Нажмите  $\mathbf{1}$
- 3. Коснитесь имени друга.

# Приглашение друга из Игры в BBM

Друга из приложения Игры, которого нет в списке контактов BBM, можно пригласить в BBM, не выходя из приложения Игры.

- 1. В приложении Игры выполните одно из следующих действий:
	- Коснитесь имени друга на своей временной шкале.
	- На главном экране коснитесь  $\Box$  Коснитесь имени друга.
- 2. Нажмите  $\boxed{2}$ .

# Начало чата BBM с другом из приложения Игры

Чат BBM можно начать, не выходя из приложения Игры (например, если требуется быстро прокомментировать какую-либо ситуацию в игре).

- 1. Коснитесь имени друга на временной шкале или на экране
- 2. Нажмите  $\boxed{42}$ .

# Устранение неисправностей. Игры

#### Профиль виден только друзьям

По умолчанию для параметра "Публичный профиль" установлено значение "O", и профиль виден только друзьям. Этот параметр можно перенастроить, чтобы сделать профиль видимым для всех.

- 1. Для редактирования профиля коснитесь своего изображения профиля.
- 2. Переведите переключатель Публичный профиль в положение I.

# Управление приложениями

# Сворачивание и завершение работы приложения

Вместо завершения работы приложения, его можно свернуть, используя функцию многозадачности. Открытые приложения упорядочиваются в виде активных рамок на главном экране, благодаря чему любое из них можно развернуть на полный экран одним прикосновением к соответствующей активной рамке. После того как приложение было свернуто, его можно закрыть с главного экрана.

- 1. Чтобы свернуть приложение, проведите пальцем по экрану снизу вверх. Приложение будет отображено на главном экране в виде активной рамки.
- 2. Чтобы закрыть свернутое приложение, на главном экране в правом нижнем углу активной рамки нажмите  $\mathbf{\times}$

# Перемещение приложения на главном экране

Вы можете переместить значки приложений в любое место на главном экране. Например, если вы правша, вы можете расположить часто используемые приложения с правой стороны экрана. В этом случае вам будет удобнее открывать эти приложения на устройстве BlackBerry, используя только одну руку.

- 1. Находясь на главном экране, нажмите и удерживайте палец на значке приложения, пока все значки на экране не начнут мигать.
- 2. Перетащите значок в другое местоположение на главном экране и отпустите палец.

# Добавление папок на главный экран

Вы можете упорядочить приложения, разместив их в папках на главной странице. Например, можно создать отдельные папки для всех загруженных игр и рабочих приложений.

- 1. Нажмите и удерживайте палец на значке приложения, пока все значки на экране не начнут мигать.
- 2. Перетащите значок приложения на значок другого приложения, которое вы хотите поместить в ту же папку.
- 3. Введите имя папки.
- 4. Нажмите Создать.

# Изъятие приложения из папки

- 1. Находясь в папке на главном экране, нажмите и удерживайте палец на значке приложения, пока все значки на экране не начнут мигать.
- 2. Перетащите значок приложения в нижнюю часть экрана и отпустите.

## Переименование папки

- 1. На главном экране коснитесь папки.
- 2. Коснитесь и удерживайте имя папки в нижней части экрана.
- 3. Введите новое имя папки.
- 4. Нажмите Переименовать.

# Удаление приложений

Приложения можно удалять с главного экрана устройства BlackBerry, загруженные приложения можно удалять из магазина BlackBerry World.

### Удаление загруженного товара из BlackBerry World

- 1. На главном экране BlackBerry World нажмите
- 2. Нажмите Мои приложения и игры, Мое видео или Моя музыка.
- 3. Нажмите Загруженные.
- 4. Коснитесь и удерживайте товар, после чего нажмите  $\mathbb{m}$ .
- Если вы планируете впоследствии установить приложение повторно, нажмите Удалить.
- Если вы хотите удалить приложение навсегда, нажмите Стереть.

Список удаленных приложений и игр отображается на экране My World. Для просмотра списка нажмите Мои приложения и игры > Доступно.

#### Удаление приложения с главного экрана

- 1. На главном экране устройства BlackBerry нажмите и удерживайте значок приложения, пока значки на экране не начнут мигать.
- 2. Нажмите  $\frac{1}{2}$  на значке приложения.

Подсказка: Некоторые значки на главном экране относятся к приложениям, составляющим ядро системы BlackBerry. Такие приложения невозможно удалить, поэтому символ удаления не отображается на их значках.

#### Переустановка приложения или игры

- 1. На главном экране BlackBerry World нажмите  $\frac{1}{\sqrt{11}}$  > My World > Мои приложения и игры.
- 2. Выберите Доступно.
	- Чтобы повторно установить приложение или игру, нажмите  $[2]$  рядом с приложением или игрой, которые надо установить.
	- Чтобы повторно установить все удаленные приложения или игры, нажмите в нижней части экрана  $\lbrack \mathbf{z} \rbrack$ .

# Документы и файлы

# Менеджер файлов

# Просмотр файлов

## Просмотр файлов на устройстве

Программа Менеджер файлов позволяет просматривать, сохранять и передавать файлы на устройстве BlackBerry. Для просмотра файла в программе Менеджер файлов выполните следующие действия:

- 1. Коснитесь папки.
- 2. Коснитесь файла, который требуется просмотреть.

Чтобы вернуться на шаг назад, коснитесь  $\langle \rangle$ .

Подсказка: Если на устройстве активирован BlackBerry Balance и вы хотите получить доступ к рабочим файлам, на главном экране проведите пальцем вниз от верхнего края экрана. Коснитесь элемента Рабочий.

#### Просмотр файлов на подключенных устройствах или в сети

Можно просматривать файлы на устройствах, подключенных к BlackBerry, например на карте памяти или на устройстве, подключенном при помощи кабеля USB. Если устройство подключено к облачному приложению, то вы также можете получить доступ к файлам, размещенным в облаке. Для доступа к файлам, сохраненным на другом устройстве, выполните следующие действия:

- 1. Нажмите  $\blacksquare$ .
- 2. Коснитесь устройства.

Файлы и папки, сохраненные на выбранном устройстве, отображаются в программе Менеджер файлов при открытии или во время просмотра.

# Управление файлами

#### Переименование файла или папки

Менеджер файлов позволяет изменять названия файлов и папок. Для переименования файла или папки выполните следующие действия:

- 1. Коснитесь файла или папки и удерживайте ее.
- 2. Коснитесь в Е

Подсказка: Чтобы изменить тип файла, коснитесь файла и удерживайте его. Нажмите  $\equiv$  >  $\neq$ .

#### Добавление папки

При открытии программы Менеджер файлов на экране появится список предварительно созданных папок. Чтобы добавить папку, выполните следующие действия:

- 1. Перейдите в папку, в которую требуется добавить новую папку.
- 2. Коснитесь  $\blacksquare$ .
- $3.$  Коснитесь  $\Box$ .

Примечание: На подключенном устройстве предварительно созданные папки могут отсутствовать.

#### Поиск элемента в программе Менеджер файлов

- 1. Коснитесь  $Q$ .
- 2. Введите все имя искомого элемента или его часть.

Примечание: Поиск элемента на подключенном устройстве следует выполнять, когда диск устройства открыт в программе Менеджер файлов.

### Сортировка файлов и папок

Файлы и папки можно упорядочить по имени, дате, типу или размеру. Кроме того, для файлов и папок можно установить сортировку по убыванию или по возрастанию.

Подсказка: Чтобы изменить способ отображения файлов и папок, коснитесь  $\Box$  для просмотра в виде списка или для просмотра в виде сетки.

Коснитесь элемента  $\left| \cdot \right| > \left| \cdot \right|$ 

- Для изменения типа сортировки файлов и папок коснитесь элемента Сортировка > Имя, Дата, Тип или Размер.
- Для изменения порядка сортировки файлов и папок коснитесь элемента Порядок > По возрастанию или По убыванию.

#### Выберите несколько файлов

- 1. Коснитесь  $\|\cdot\|$ .
- 2. Нажмите  $\sqrt{2}$ .
- 3. Коснитесь элементов, которые необходимо выбрать.

Чтобы снять выделение с элемента, который был выбран по ошибке, нажмите этот элемент еще раз.

# Передача файлов

## Общий доступ к файлам

- 1. Коснитесь файла и удерживайте его.
- 2. Коснитесь  $V$ .
- 3. Выберите папку.

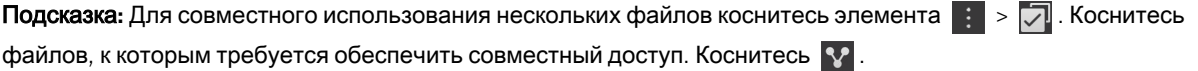

### Перемещение файла

- 1. Коснитесь файла или папки и удерживайте ее.
- 2. Нажмите  $\blacksquare$ .
- 3. Перейдите в папку, в которую требуется переместить файл.
- 4. Нажмите Переместить.

#### Копирование файла

- 1. Коснитесь файла или папки и удерживайте ее.
- 2. Нажмите  $\Box$ .
- 3. Перейдите к папке, в которую необходимо скопировать файл или папку.
- 4. Нажмите Вставить.

# Работа с файлами, сохраненными в облаке

#### Получение файлов, сохраненных в облаке

Если устройство BlackBerry подключено к облачному приложению, то вы можете использовать Менеджер файлов для доступа к файлам, сохраненным в облаке. Чтобы получить файлы, сохраненные в облаке, выполните следующие действия:

- 1. Нажмите  $\boxed{2}$ .
- 2. Нажмите облачное приложение.

#### Сохранение файла на вашем устройстве

Прикрепляемый файл будет сохранен в вашем устройстве BlackBerry, так что вы можете просмотреть его, даже если вы не подключены к мобильной или беспроводной сети. Если файл не прикреплен, он не будет доступен, когда вы находитесь в автономном режиме. Для прикрепления или открепления файлов в устройстве:

Коснитесь файла, сохраненного в облачном приложении, и удерживайте его.

- Чтобы прикрепить файл, нажмите
- Чтобы отменить прикрепление файла, коснитесь элемента  $\mathbb X$ .

### Синхронизация файла с облаком

Если вы редактировали прикрепленный файл в автономном режиме, то при повторном подключении к беспроводной сети можно использовать параметр "Синхронизировать сейчас", чтобы убедиться, что файл синхронизирован с облаком до синхронизации остальных файлов. Чтобы синхронизировать файл, выполните следующие действия:

- 1. Коснитесь файла и удерживайте его.
- 2. Нажмите  $\left\langle \cdot \right\rangle$ .

Подсказка: Если параметр  $\odot$  недоступен в меню, значит файл уже синхронизирован с облаком.

#### Изменение настроек облачного приложения

Можно изменить настройки для элементов, например параметры резервного копирования и использования сети для облачных приложений. При включении функции резервного копирования изменения в файлах выбранных приложений автоматически сохраняются в облаке. Чтобы изменить настройки, выполните следующие действия:

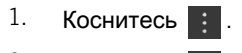

2. Коснитесь .:

Прикосновение к открывает облачное приложение.

# Работа с архивными файлами

## Архивация файлов и папок

Архивация файлов позволяет уменьшить занимаемое ими пространство. Можно выполнить архивацию одного файла или папки или заархивировать несколько файлов или папок. Кроме того, можно выполнить архивацию всех файлов в определенной папке с помощью команды "Добавить в архив все".

Коснитесь файла или папки и удерживайте ее.

- Чтобы выполнить архивацию одного файла или папки, коснитесь  $\blacksquare$ .
- Чтобы выполнить архивацию нескольких файлов или папок, коснитесь  $\Box$ . Коснитесь файлов или папок, которые требуется заархивировать, после чего коснитесь  $\left[\begin{matrix}\right] \end{matrix}$ .

#### Распаковка файлов

Можно распаковать файлы, а также выполнить предварительный просмотр их содержимого. При распаковке файла создается папка с именем, идентичным имени файла архива. Распакованное содержимое можно просмотреть в этой папке.

- Чтобы распаковать файл, коснитесь файла архива и удерживайте его. Нажмите . **...**
- Для предварительного просмотра архивного файла коснитесь его названия.
## Объем памяти и карта памяти

## Перемещение и копирование медиафайлов и документов

Вы можете перетаскивать документы, изображения, видео, музыку и другие файлы, подключив устройство BlackBerry к компьютеру и используя его как внешний носитель.

Также можно использовать BlackBerry Link для синхронизации медиафайлов и документов на устройстве и компьютере. Чтобы загрузить BlackBerry Link на компьютер, посетите сайт [www.blackberry.com/BlackBerryLink](http://www.blackberry.com/BlackBerryLink) и выберите Windows или Mac. Дополнительные сведения о синхронизации медиафайлов и документов см. в справке к BlackBerry Link.

Подсказка: Чтобы найти на своем устройстве файл или папку, имя которой вам известно, коснитесь  $Q$ .

#### Перенос файлов между компьютером и устройством при помощи подключения USB

1. Подключите устройство BlackBerry к компьютеру при помощи USB-кабеля.

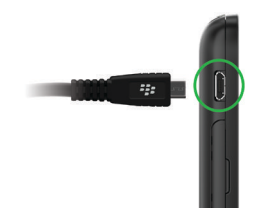

- 2. При необходимости введите пароль вашего устройства. Устройство и карта памяти отобразятся на экране компьютера в качестве дисков.
- 3. Перейдите к файлам или папкам, которые необходимо скопировать.
- 4. Перетащите файлы или папки.

#### Перенос файлов между компьютером и устройством при помощи Wi-Fi-соединения

При каждом разрешении доступа к памяти посредством сети Wi-Fi необходимо назначать новый пароль. Перед переносом файлов по сети Wi-Fi устройство запросит ввод пароля для доступа к памяти.

- 1. На главном экране устройства BlackBerry проведите пальцем вниз от верхнего края экрана.
- 2. Нажмите Настройки > Сведения.
- 3. В верхней части экрана в раскрывающемся списке выберите Сеть и запишите IPv4-адрес.
- 4. Нажмите  $\langle \cdot \rangle$ .
- 5. Нажмите Хранение и доступ.
- 6. Установите для параметра Доступ по Wi-Fi значение I.
- 7. Введите пароль доступа к памяти устройства.
- 8. Нажмите Идентификация в сети и запишите Имя пользователя.
- 9. На компьютере выполните одно из следующих действий:
	- Если на компьютере используется ОС Windows, введите в поле команды "Выполнить" IP-адрес в следующем формате: \\xxx.xxx.xxx.xxx.
	- Если на компьютере используется ОС Мас, выберите Перейти > Подключиться к серверу. Введите IPадрес в следующем формате: smb://xxx.xxx.xxx.xxx.
- 10. Перейдите к файлам или папкам, которые необходимо скопировать.
- 11. При появлении запроса введите имя пользователя и пароль для доступа к памяти.
- 12. Перетащите файлы или папки.

#### Включение USB-накопителя

- 1. На главном экране проведите пальцем вниз от верхнего края экрана.
- 2. Нажмите Настройки > Хранение и доступ.
- 3. Установите для параметра USB-накопитель значение I.

Для отключения USB-накопителя отсоедините USB-кабель от устройства.

## Вставка карты памяти

Подсказка: Карту памяти можно вставить или удалить, когда устройство BlackBerry включено. Выключать или перезагружать устройство не требуется.

Карта памяти приобретается отдельно. Если карта памяти входит в комплект поставки, возможно, что она уже установлена.

1. Откройте дверцу с левой стороны устройства BlackBerry.

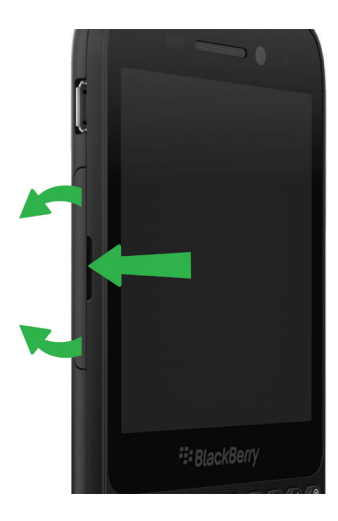

2. Установите карту памяти (микро-SD-карту).

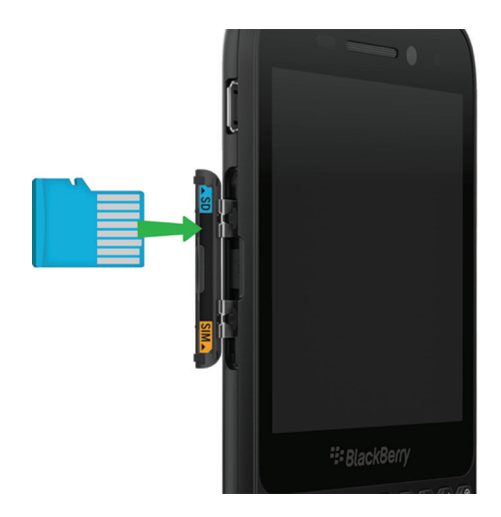

3. Нажмите на дверцу, чтобы вернуть ее на место.

## Использование карты памяти

Вам требуется больше места для хранения рингтонов, видео, фотографий и музыки? Чтобы получить дополнительное пространство для хранения документов и медиафайлов, можно использовать в устройстве BlackBerry карты памяти microSD. Использование карт памяти также позволяет улучшить производительность и повысить энергоэффективность устройства.

Вы можете перемещать большие объемы данных на другие устройства, поддерживающие карты microSD, просто скопировав данные на карту.

#### Поддерживаемые карты памяти

Устройство BlackBerry поддерживает карты памяти емкостью до 64 Гб. Поддерживаются только карты памяти microSD.

Для использования карт памяти емкостью свыше 32 Гб необходимо отформатировать карту памяти в формат FAT32. Вы можете использовать ваше устройство для форматирования карты памяти.

#### Форматирование карты памяти

При возникновении проблем с картой памяти ее можно отформатировать. При форматировании все данные с карты памяти будут удалены.

- 1. На главном экране проведите пальцем вниз от верхнего края экрана.
- 2. Нажмите  $\leftrightarrow$  Настройки > Хранение и доступ.
- 3. Нажмите Форматировать карту памяти.

#### Удаление данных с карты памяти

При необходимости обеспечения конфиденциальности информации можно навсегда удалить все данные с карты памяти. Этот процесс может занять некоторое время в зависимости от объема данных.

- 1. На главном экране проведите пальцем вниз от верхнего края экрана.
- 2. Коснитесь элемента  $\mathbf{E}$  Настройки > Хранение и доступ.
- 3. Коснитесь элемента Удалить данные с карты памяти.

Для повторного использования карту памяти необходимо отформатировать.

## Активация функции шифрования

- 1. На главном экране проведите пальцем вниз от верхнего края экрана.
- 2. Нажмите  $\bullet$  Настройки > Безопасность и конфиденциальность > Шифрование.
- 3. Выполните любое из следующих действий:
	- Установите для параметра Шифрование устройства значение I.
	- Установите для параметра Шифрование карты памяти значение I.

ПРЕДУПРЕЖДЕНИЕ: Перед полным удалением данных с карты памяти необходимо дешифровать или сделать резервную копию зашифрованных данных, поскольку при полном удалении с устройства BlackBerry будут удалены все данные, в том числе ключ шифрования. Без ключа шифрования вы не сможете дешифровать зашифрованные данные.

## Определение объема свободной памяти

Вы можете просмотреть сведения об объеме свободной и занятой памяти на устройстве BlackBerry и карте памяти. Также можно просмотреть сведения о занимаемой памяти по типам файлов.

- 1. На главном экране проведите пальцем вниз от верхнего края экрана.
- 2. Коснитесь элемента  $\mathbb{R}$  Настройки > Хранение и доступ.
- 3. Коснитесь элемента Сведения о памяти устройства или Сведения о карте памяти.

Подсказка: Объем доступной памяти отображается при сворачивании приложения Менеджер файлов.

## Часто задаваемые вопросы. Память и пространство хранения

#### Освобождение занятого пространства

Чтобы освободить пространство в памяти для новых файлов и приложений, выполните одно из следующих действий:

- Сохраните документы и медиафайлы на карте памяти. Чтобы настроить автоматическое сохранение фотографий и видео на карте памяти, на главном экране нажмите . Проведите пальцем вниз от верхней рамки экрана и нажмите
- Уменьшите размер сохраняемых фотографий и видеозаписей. На главном экране нажмите  $\overline{\bullet}$  >  $\overline{\bullet}$ . Измените Экранный формат. Нажмите  $|\sigma| > |\Omega_{\rm s}| > 1$ . Измените параметр Размер.
- Перенесите данные на компьютер с помощью USB-соединения Wi-Fi или BlackBerry Link. Чтобы загрузить BlackBerry Link на компьютер, посетите сайт [www.blackberry.com/BlackBerryLink](http://www.blackberry.com/BlackBerryLink) и выберите Windows или Mac.
- Удалите ненужные файлы. Чтобы удалить несколько элементов, находясь в приложении нажмите  $\pm$  $\sqrt{\phantom{a}}$ . Выберите элементы и нажмите  $\overline{\phantom{a}}$
- Удалите неиспользуемые приложения. Чтобы удалить приложение, на главном экране устройства нажмите и удерживайте значок приложения, пока значки на экране не начнут мигать. Коснитесь  $\mathbb{I}\mathbb{m}$  на значке приложения, которое следует удалить. Если на значке приложения не появляется  $\mathbf{m}$ , значит приложение не может быть удалено.

#### Оптимизация производительности устройства

При снижении производительности устройства BlackBerry попробуйте выполнить следующие действия:

- Закройте все неиспользуемые приложения.
- Удалите ненужные сообщения.
- Очистите историю, файлы cookie и другие данные с сайтов в журнале браузера.

## Сообщения об ошибках. Карта памяти

При возникновении проблем с картой памяти при использовании устройства BlackBerry подробные сведения можно просмотреть в разделе настроек «Хранение и доступ».

#### Невозможно распознать карту памяти

Карта памяти может иметь нечитаемый формат. Отформатируйте карту памяти.

ПРЕДУПРЕЖДЕНИЕ: При форматировании все данные с карты памяти будут удалены.

#### Карта памяти защищена паролем

Пароль блокирует доступ к карте памяти и сохраненным на ней данным. Вставьте в устройство BlackBerry незащищенную паролем карту памяти.

#### Карта памяти доступна только для чтения

Вы можете просматривать и открывать файлы с карты памяти. Перемещение, удаление или изменение файлов на карте памяти запрещено.

#### Карта памяти не отвечает

Карта памяти не подключается к вашему устройству BlackBerry. Попробуйте использовать другую карту памяти.

#### Карта памяти не обнаружена

Убедитесь, что карта памяти правильно вставлена в устройство BlackBerry.

## Устранение неисправностей. Память

#### Устройство не распознается при подключении к компьютеру

Если компьютеру не удалось распознать устройство BlackBerry, выполните следующие действия:

- Проверьте USB-кабель и места подключения.
- На главном экране проведите пальцем вниз от верхнего края экрана. Нажмите На Настройки > Хранение и доступ. В зависимости от установленной на компьютере операционной системы выберите для параметра Подключения по USB-кабелю значение Подключить к Windows или Подключить к Mac.
- Обновите или установите на компьютере драйверы устройства. Необходимые драйверы автоматически устанавливаются при загрузке BlackBerry Link. Чтобы загрузить BlackBerry Link на компьютер, посетите сайт [www.blackberry.com/BlackBerryLink](http://www.blackberry.com/BlackBerryLink) и выберите Windows или Mac.

# Настройки и параметры

## Соединения

## Беспроводные сети, к которым может подключаться устройство

Устройство BlackBerry не обязательно подключается ко всем типам сетей, которые на нем перечислены. Фактически устройство может подключаться ко всем указанным сетям, но само подключение к каждому из типов сетей также зависит от используемого тарифного плана беспроводной связи. Дополнительные сведения о беспроводных сетях, к которым может подключаться устройство, см. в буклете Техническая информация и меры предосторожности для своего устройства.

- 1. На главном экране проведите пальцем вниз от верхнего края экрана.
- 2. Нажмите ф. Настройки > Сведения.
- 3. В верхней части экрана выберите в раскрывающемся списке пункт Сеть.

## Создание псевдонима для устройства

Вы можете изменить имя устройства BlackBerry, отображаемое на других устройствах. Использование этого псевдонима целесообразно при передаче медиафайлов по беспроводной сети или с помощью технологии Bluetooth.

- 1. На главном экране проведите пальцем вниз от верхнего края экрана.
- 2. Коснитесь элемента Настройки > Сведения.
- 3. В поле Имя устройства введите новое название устройства.

## Значки беспроводного соединения

В верхнем правом углу главного экрана могут отображаться следующие значки, показывающие текущий уровень беспроводного сигнала для вашего устройства BlackBerry.

> Количество сплошных столбцов показывает силу сигнала мобильной сети. При слабом сигнале

.nll

устройство тратит много энергии на попытки соединения с базовой станцией.

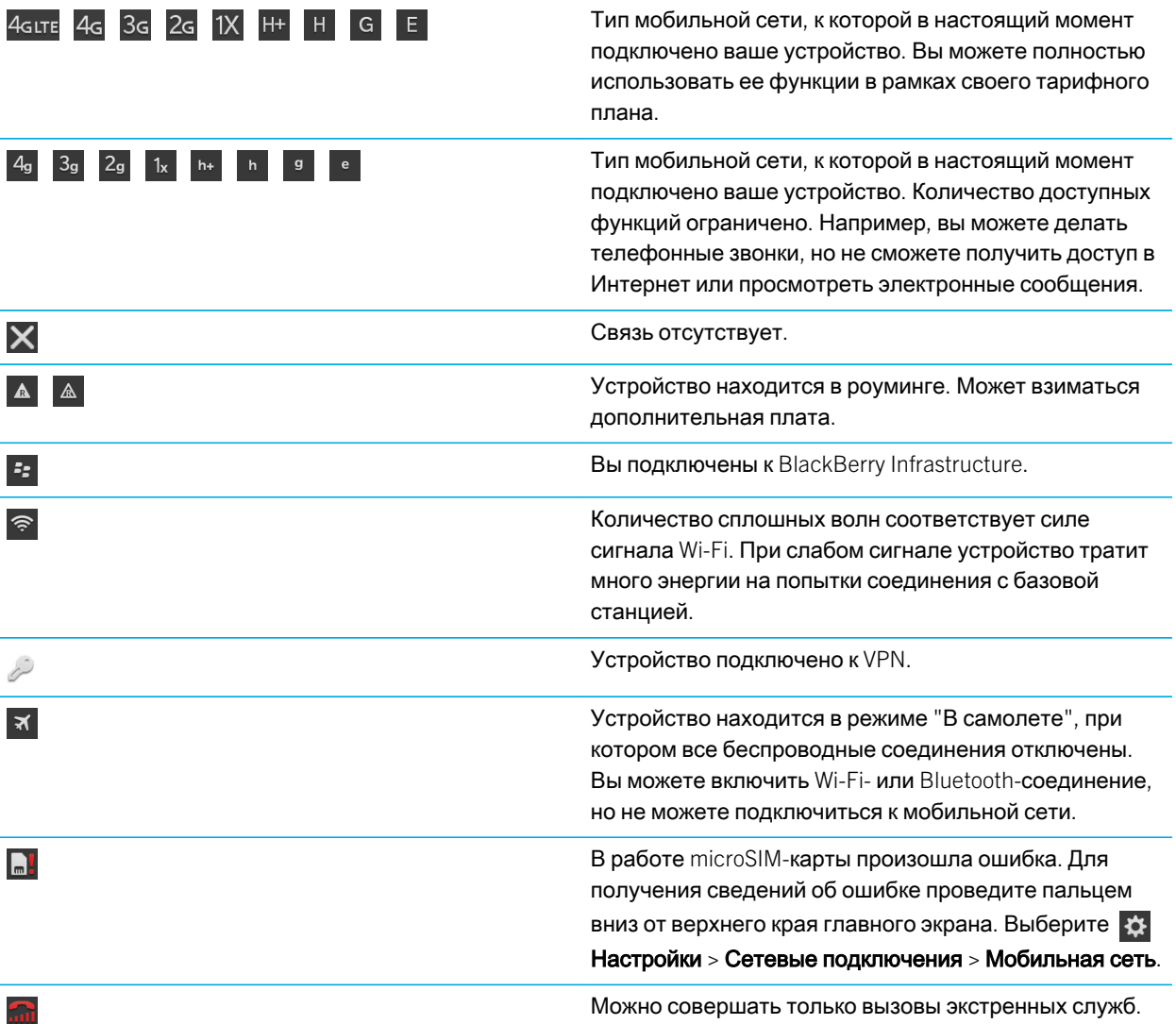

Приведенные ниже значки появляются в левом верхнем углу главного экрана при подключении или попытке подключения устройства к другому устройству с использованием режима мобильной точки доступа, привязки к Интернету, технологии Bluetooth или NFC.

В зависимости от поставщика услуг беспроводной связи, настроек администратора и модели устройства BlackBerry, функция NFC может быть недоступна.

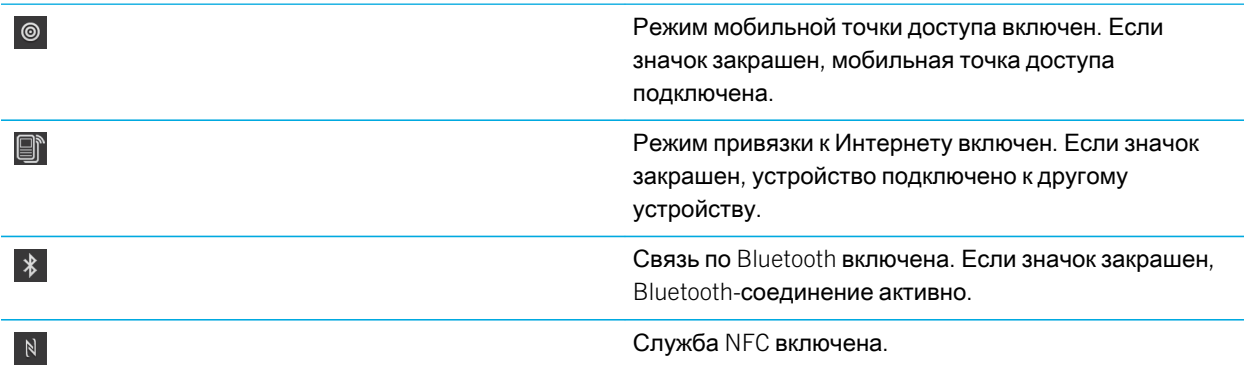

## Советы. Выбор соединения

Ваше устройство BlackBerry может работать в широком диапазоне соединений, что увеличивает спектр ваших возможностей и способов взаимодействия с другими устройствами. В списке соединений представлены различные типы соединений, показана разница между ними, а также даны некоторые советы по использованию каждого соединения, которые помогут вам узнать больше о функциях вашего устройства.

#### Сетевые подключения

#### Сеть мобильной связи

Подключение к мобильной сети позволяет использовать устройство BlackBerry для совершения вызовов, а также, при наличии соответствующего тарифного плана, выходить в Интернет. В некоторых местах, например в больницах или самолетах, необходимо отключать мобильную связь, но в большинстве случаев она остается активной на вашем устройстве.

#### Wi-Fi

Wi-Fi-соединение является еще одним способом получения услуг по передаче данных на вашем устройстве, при этом, в отличие от мобильных сетей, использование Wi-Fi не приводит к увеличению расходов по тарифному плану. Перед использованием мобильной сети для выполнения таких функций, как поиск в Интернете или загрузка приложений, устройство попытается использовать одну из сохраненных сетей Wi-Fi. Вы можете не отключать Wi-Fi, чтобы при попадании в зону действия сохраненной сети Wi-Fi устройство автоматически подключалось к ней, однако следует учитывать, что постоянное использование Wi-Fi приводит к ускоренной разрядке аккумулятора.

#### Подключение устройств друг к другу

USB

Чтобы создать двунаправленное соединение между устройством BlackBerry и компьютером, используйте кабель USB. При подключении устройства к компьютеру посредством кабеля USB устройство отображается в компьютере как съемный диск. Как правило, при USB-подключении можно перетаскивать файлы между компьютером и устройством.

#### Подключение к Wi-Fi Direct

При подключении устройства BlackBerry к другим устройствам посредством Wi-Fi Direct можно выполнять такие действия как предоставление совместного доступа к документу, для которого не требуется подключение к Интернету. Поскольку в рамках подключения Wi-Fi Direct формируется сеть, подключаться можно одновременно к нескольким устройствам.

#### Подключение к Wi-Fi CERTIFIED Miracast

Miracast позволяет просматривать содержимое экрана устройства BlackBerry на другом устройстве, например, на телевизоре или мониторе компьютера. В большинстве случаев потребуется подключение через переходник Miracast, который вставляется в разъем HDMI устройства.

#### Технология Bluetooth

Bluetooth — это технология беспроводной связи, которая позволяет создавать прямое соединение между вашим устройством BlackBerry и другими устройствами, поддерживающими Bluetooth. Подключение Bluetooth может использоваться как для пересылки файлов (благодаря поддержке потоковой передачи контента), так и для прослушивания музыки с устройства BlackBerry через внешние колонки или при разговоре по телефону BlackBerry с помощью беспроводной гарнитуры.

#### NFC

NFC – это технология беспроводной связи с малым диапазоном, разработанная для быстрого подключения между вашим устройством BlackBerry и другим устройством, поддерживающим технологию NFC, или между устройством и NFC-тегом. При использовании технологии NFC отсутствует необходимость ввода информации для сопряжения устройств, поэтому ее рекомендуется использовать для текущих действий, например при передаче карточек контактов деловым партнерам или для получения информации с носителей, содержащих NFC-теги. В зависимости от ассортимента услуг, предоставляемых вашим поставщиком, и установленных на вашем устройстве BlackBerry приложений, технология NFC может также использоваться для превращения вашего устройства BlackBerry в электронный кошелек, с помощью которого вы сможете оплачивать совершаемые покупки.

#### Совместный доступ к Интернету

Вы можете использовать мобильное соединение своего устройства BlackBerry для организации доступа других устройств в Интернет. Эта функция очень полезна, например, для выхода в Интернет с ноутбука или Wi-Fiпланшета при отсутствии доступа к сети Wi-Fi.

#### Привязка к Интернету

Функцию привязки к Интернету можно использовать при необходимости подключения к Интернету только одного устройства с помощью вашего устройства BlackBerry через мобильное соединение. Вы можете

подключить другое устройство к своему BlackBerry посредством USB-кабеля или, при поддержке обоими устройствами технологии Bluetooth, с помощью технологии Bluetooth.

#### Мобильная точка доступа

Режим мобильной точки доступа позволяет подключать к устройству BlackBerry до 8 других устройств. Количество подключаемых устройств зависит от поставщика услуг беспроводной связи. Подключение устройств к мобильной точке доступа происходит аналогично подключению к Wi-Fi-маршрутизатору: вы можете использовать Wi-Fi-подключения на своих устройствах, при этом у вас нет необходимости в получении доступа непосредственно к сети Wi-Fi.

#### Соединения VPN

Устройство BlackBerry можно подключить к виртуальной частной сети (VPN) через сеть мобильной связи или с помощью соединения Wi-Fi. Пока устройство подключено к VPN, через сеть общего пользования можно отправлять данные в частную сеть или получать данные из частной сети.

## Включение режима "В самолете"

В некоторых местах, например в самолетах или больницах, необходимо отключать любую сетевую активность устройства BlackBerry. Режим «В самолете» позволяет быстро отключить все сетевые соединения, при этом после выхода из данного режима все отключенные соединения будут автоматически активированы.

- 1. На главном экране проведите пальцем вниз от верхнего края экрана.
- 2. Нажмите  $\leftrightarrow$  Настройки > Сетевые подключения.
- 3. Переведите переключатель Режим "В самолете" в положение I.

## Сеть мобильной связи

#### Подключение к сети мобильной связи

Для использования подключения к сети мобильной связи необходимо выключить режим "в самолете".

- 1. Находясь на главном экране, проведите пальцем вниз от верхнего края экрана.
- 2. Нажмите **Настройки > Сетевые подключения > Мобильная сеть**.
- 3. Установите Сеть мобильной связи в положение I.

Чтобы выключить подключение к сети мобильной связи, установите Сеть мобильной связи в положение O.

### Подключайтесь к VPN автоматически

Можно задать настройки, чтобы устройство BlackBerry автоматически подключалось к виртуальной частной сети (VPN) при нахождении в зоне действия мобильной сети.

- 1. Находясь на главном экране, проведите пальцем вниз от верхнего края экрана.
- 2. Нажмите  $\ddot{\bullet}$  Настройки > Сетевые подключения > VPN.
- 3. Нажмите (1).
- 4. В раскрывающемся списке выберите требуемый профиль VPN. Если в списке не отображаются профили VPN, создайте собственный профиль или свяжитесь с системным администратором.
- 5. Установите переключатель Подключение к сети мобильной связи в положение I.

#### Роуминг

В большинстве случаев при нахождении за пределами зоны действия сети поставщика услуг беспроводной связи устройство BlackBerry автоматически подключается к подходящей беспроводной сети. В некоторых случаях необходимо обратиться к своему поставщику услуг беспроводной связи с просьбой должным образом настроить microSIM-карту или устройство. При возникновении сомнений, что устройство правильно настроено для роуминга, или для получения информации по тарифам в роуминге перед поездкой обязательно обратитесь к своему поставщику услуг беспроводной связи.

#### Подключение к беспроводной сети вручную

Во время путешествия устройство BlackBerry автоматически подключается к найденной беспроводной сети, однако при слабом сигнале или возникновении проблем с автоматически выбранной сетью вам может потребоваться подключиться к другой сети вручную.

Для подключения к беспроводной сети вручную необходимо, чтобы эта услуга входила в тарифный план, а устройство было подключено к сети GSM или UMTS.

- 1. На главном экране проведите пальцем вниз от верхнего края экрана.
- 2. Нажмите  $\mathbf{A}$  Настройки > Сетевые подключения > Мобильная сеть.
- 3. Если переключатель Мобильная сеть находится в положении O, переведите его в положение I.
- 4. Укажите для параметра Режим выбора сети значение Вручную.
- 5. После того как устройство завершит сканирование сетей, коснитесь названия требуемой сети.

#### Отключение служб передачи данных в роуминге

В зависимости от тарифного плана можно отключить службы передачи данных (электронная почта, PINсообщения, MMS-сообщения и браузер) на устройстве BlackBerry и пользоваться только услугами телефонной связи и обмена текстовыми сообщениями. Отключение передачи данных в роуминге позволяет избежать

незапланированных расходов на роуминг. Для получения дополнительных сведений свяжитесь с поставщиком услуг беспроводной связи.

- 1. На главном экране проведите пальцем вниз от верхнего края экрана.
- 2. Нажмите  $\mathbb{R}^4$  Настройки > Сетевые подключения > Мобильная сеть.
- 3. Если переключатель Мобильная сеть находится в положении O, переведите его в положение I.
- 4. В раскрывающемся списке Службы данных в роуминге коснитесь значения О или По запросу.

#### Устранение неисправностей. Сеть мобильной связи

#### Не удается подключиться к сети мобильной связи

Попробуйте выполнить следующее:

- Убедитесь, что режим В самолете выключен. Если режим "В самолете" включен, функция подключения к сети мобильной связи будет недоступна. Чтобы отключить режим "В самолете", проведите пальцем вниз от верхнего края главного экрана. Нажмите Настройки > Сетевые подключения. Переведите переключатель Режим "В самолете" в положение O.
- Убедитесь, что функция подключения к беспроводной сети включена. Чтобы проверить подключение, на экране Настройки коснитесь элемента Сетевые подключения > Мобильная сеть. Убедитесь, что переключатель Мобильная сеть установлен в положение I.
- Убедитесь, что устройство BlackBerry подключено к сети поставщика услуг беспроводной связи. Если подключение к сети беспроводной связи выполнено вручную, то устройство BlackBerry остается подключенным к этой беспроводной сети до тех пор, пока вы повторно не выберете сеть своего поставщика услуг беспроводной связи.
- Если устройство используется с микро-SIM-картой, убедитесь, что она правильно вставлена в устройство.
- Если устройство обычно подключается к сети CDMA и поддерживает международный роуминг, убедитесь, что устройство работает в режиме роуминга и SIM-карта правильно вставлена в устройство.

## Wi-Fi

#### Подключение к сети Wi-Fi

При подключении к сети Wi-Fi устройство BlackBerry сохраняет информацию об этой сети. В следующий раз, когда устройство окажется в зоне покрытия сохраненной сети Wi-Fi и если сетьWi-Fi включена, подключение будет установлено автоматически.

- 1. На главном экране проведите пальцем вниз от верхнего края экрана.
- 2. Нажмите Wi-Fi.
- 3. Если переключатель Wi-Fi находится в положении O, переведите его в положение I.
- 4. Коснитесь названия сети.
	- При появлении экрана запроса пароля, введите пароль для сети Wi-Fi. Нажмите Подключить.
	- При наличии доступа к маршрутизатору Wi-Fi и необходимости использования Wi-Fi Protected Setup коснитесь экрана над клавиатурой, чтобы свернуть ее. Коснитесь  $\left\langle \cdot \right\rangle$ . Следуйте инструкциям на экране устройства.
- 5. Нажмите Подключение.

Подсказка: В следующий раз для подключения к сохраненной сети Wi-Fi (при условии, что вы находитесь в зоне действия данной сети) проведите пальцем вниз от верхнего края главного экрана и нажмите  $\geqslant$ .

#### Подключение к сети Wi-Fi вручную

При необходимости подключиться к скрытой сети Wi-Fi или при возникновении проблем с автоматическим подключением, можно выполнить подключение вручную.

- 1. На главном экране проведите пальцем вниз от верхнего края экрана.
- 2. Нажмите Wi-Fi >  $\left| \cdot \right|$ .
- 3. В поле SSID введите название сети.
- 4. Выберите тип защиты сети и, при необходимости, укажите дополнительную информацию. Всю дополнительную информацию можно узнать у системного администратора или сотрудника, отвечающего за управление сетью Wi-Fi.
- 5. Нажмите Подключение.

#### Учебное пособие: Настройка Wi-Fi на устройстве BlackBerry 10

С помощью этого учебного пособия вы освоите процесс настройки Wi-Fi на устройстве BlackBerry 10.

Примечание: Данное учебное пособие доступно только на английском языке.

Начало [учебного](http://docs.blackberry.com/tutorials/physk_wifi/en) пособия.

.

<http://docs.blackberry.com/tutorials/wifi/en>

#### Удаление сохраненной сети Wi-Fi

На устройстве BlackBerry можно сохранить до 64 сетей. Если на устройстве сохранено много сетей, но некоторые из них не используются, такие сети можно удалить, чтобы очистить экран "Сохраненные сети". Удаление сохраненных сетей, использующих скрытый SSID также позволяет экономить заряд аккумулятора.

- 1. На главном экране проведите пальцем вниз от верхнего края экрана.
- 2. Коснитесь Wi-Fi.
- 3. Убедитесь, что переключатель Wi-Fi переведен в положение I.
- 4. Коснитесь  $\mathbf{\Box}$ .
- 5. Коснитесь сети, которую следует удалить.
- $6.$  Коснитесь  $\overline{\mathfrak{m}}$ .

#### Отключение или повторное подключение сохраненной сети Wi-Fi

Чтобы не допустить автоматического подключения устройства BlackBerry к сохраненной сети Wi-Fi, при этом не удаляя сохраненную сеть, просто отключите сеть.

- 1. На главном экране проведите пальцем вниз от верхнего края экрана.
- 2. Коснитесь **Wi-Fi**
- 3. Убедитесь, что переключатель Wi-Fi переведен в положение I.
- 4. Коснитесь  $\mathbf{E}$ .
- 5. Коснитесь названия сети.
	- Чтобы отключить сеть, переведите переключатель Активация подключений в положение 0.
	- Чтобы повторно включить сеть, переведите переключатель Активация подключений в положение I.

#### Настройки сети Wi-Fi

Как правило, пользователи не изменяют настройки сети Wi-Fi, однако в некоторых случаях такая необходимость возникает, например при неполадках с подключением или при создании соединения вручную.

Настройки, доступные для каждой сети Wi-Fi, зависят от типа сети, к которой требуется подключиться. Чтобы определить правильные настройки для домашней сети, воспользуйтесь информацией, прилагаемой к беспроводному маршрутизатору, для рабочей сети Wi-Fi — обратитесь к администратору, для общественной точки доступа — воспользуйтесь информацией, предоставленной для точки доступа, или обратитесь к сотруднику организации, оказывающей услуги беспроводной связи.

#### Пароль

Если сеть Wi-Fi защищена паролем, введите его.

#### **SSID**

SSID — это имя, используемое для обозначения сети. Как правило, это поле заполняется автоматически, однако если сеть Wi-Fi скрыта, то для подключения к ней потребуется ввести SSID вручную. и установите флажок Скрытый SSID.

#### Тип защиты

Установите тип защиты, используемый сетью Wi-Fi. В зависимости от сети, к которой выполняется подключение, могут также выводиться поля Подтип безопасности и Безопасность внутреннего соединения.

#### Сертификат центра сертификации

Установите корневой сертификат, который следует использовать на устройстве BlackBerry, чтобы гарантировать подключение к правильной сети Wi-Fi.

#### Профили VPN

Для использования профиля VPN при подключении к сети выберите необходимый профиль.

#### Тип протокола

По умолчанию в этом поле установлено значение "Двухдиапазонный". Если сеть Wi-Fi работает в двухдиапазонном режиме, устройство пытается подключиться в диапазоне 5,0 ГГц за исключением случаев, когда сигнал в диапазоне 2,4 ГГц значительно сильнее. Если к двухдиапазонной сети требуется подключаться только в одном диапазоне, выберите предпочитаемый диапазон.

#### Автоматическое получение IP-адреса

Как правило, этот параметр активен, однако если необходимо ввести IP-адрес устройства BlackBerry вручную, для этого параметра можно задать значение О, после чего появится поле для ввода IP-адреса.

#### Включить IPv6

Укажите необходимость использования сетью протокола IPv6.

#### Используйте прокси-сервер

При необходимости подключения к прокси-серверу установите для этого переключателя значение I. При выборе этого параметра появляются дополнительные настройки. Чтобы узнать, какие настройки следует выбрать, обратитесь к информации, предоставленной поставщиком прокси-сервера.

#### Разрешить смену точек доступа

Если сеть охватывает несколько точек доступа, укажите, следует ли устройству сохранять исходное подключение при переходе от одной точки доступа к другой.

### Добавление профиля VPN

Для создания профиля VPN необходимо соединение Wi-Fi или VPN.

В зависимости от параметров, указанных администратором, на вашем устройстве BlackBerry может использоваться один или несколько профилей VPN.

При использовании рабочей учетной записи, поддерживаемой BlackBerry Enterprise Service 10, некоторые профили VPN могут добавляться автоматически, благодаря чему вам не придется добавлять их вручную. Отсутствие опции, позволяющей добавить профиль VPN, означает, что ваш администратор отключил соответствующий тип соединения.

- 1. На главном экране проведите пальцем вниз от верхнего края экрана.
- 2. Нажмите  $\mathbb{R}^2$ . Настройки > Сетевые подключения > VPN > Добавить.
- 3. Заполните поля. Если у вас нет запрашиваемых сведений, обратитесь к системному администратору.
- 4. Нажмите Сохранить.

### Устранение неисправностей. Wi-Fi

#### Мастер устранения неисправностей. Не удается подключиться к сети Wi-Fi

Мастер устранения неисправностей задаст вам несколько вопросов и предложит выполнить некоторые задачи, которые должны привести к восстановлению Wi-Fi-соединения.

Запуск мастера устранения [неисправностей](http://docs.blackberry.com/troubleshooting/en)

[http://docs.blackberry.com/troubleshooting/wi-fi/en](http://docs.blackberry.com/troubleshooting/en)

Примечание: Мастер устранения неисправностей доступен только на английском языке.

#### Не удается подключиться к сети Wi-Fi

Начните с проверки следующих возможных основных проблем:

- Убедитесь, что функция подключения к сети Wi-Fi активирована. Проведите пальцем вниз от верхнего края главного экрана. Убедитесь, что значок Wi-Fi отображается синим цветом.
- Убедитесь, что устройство находится в зоне действия сети Wi-Fi. При подключении к домашней сети проверьте, могут ли к ней подключаться другие беспроводные устройства. Если не удается подключить другие устройства, возможно, необходимо перезапустить маршрутизатор. При подключении к рабочей сети Wi-Fi или общественной точке доступа обратитесь к администратору или сотруднику организации, предоставляющей услуги беспроводной связи.
- Возможно, истекло время ожидания подключения. Попробуйте подключиться снова.
- Если требуемая сеть Wi-Fi не отображается на экране настроек Wi-Fi, возможно, она скрыта. Если вам известно имя сети, попробуйте подключиться к сети Wi-Fi вручную.
- Убедитесь, что режим мобильной точки доступа отключен. Если режим "Мобильная точка доступа" включен, устройство не сможет подключиться к сети Wi-Fi.

Если рекомендации выше не помогают устранить проблему подключения, воспользуйтесь расширенными функциями устранения проблем:

- Убедитесь, что время на устройстве BlackBerry синхронизировано с сетевым временем. Если время отличается, это может препятствовать подключению устройства (например, если для подключения к сети требуется сертификат на устройстве и для сертификата установлен срок действия).
- Если сети Wi-Fi переключались вручную, попробуйте переключиться на другую сеть Wi-Fi.
- Если единственной учетной записью электронной почты является рабочая учетная запись, ваше устройство может препятствовать подключению к определенным беспроводным точкам доступа. Для получения дополнительной информации обратитесь к системному администратору.

Все еще отсутствует подключение? Выполните следующие действия:

- Убедитесь, что правильно указаны значения для настроек сети Wi-Fi. Чтобы определить правильные настройки для домашней сети воспользуйтесь информацией, прилагаемой к маршрутизатору, для рабочей сети Wi-Fi — обратитесь к администратору, для общественной точки доступа — воспользуйтесь информацией, предоставленной для точки доступа, или обратитесь к сотруднику организации, предоставляющей услуги беспроводной связи.
- Если используется настройка Нажать WPS на маршрутизаторе в Wi-Fi Protected Setup, убедитесь, что маршрутизатор Wi-Fi использует Wi-Fi Protected Setup и настроен на отправку своего профиля. Убедитесь, что другое устройство не пытается подключиться к сети в то же самое время и что в зоне действия не более одного маршрутизатора Wi-Fi настроено на отправку профиля. Для получения дополнительных сведений воспользуйтесь информацией, прилагаемой к маршрутизатору.
- При использовании протоколов PEAP, EAP-TLS, EAP-FAST или EAP-TTLS для подключения к сети Wi-Fi убедитесь, что установлен корневой сертификат с сервера центра сертификации, создавшего сертификат для сервера проверки подлинности. Перед подключением к сети необходимо установить этот корневой сертификат на устройство. Для получения дополнительных сведений обратитесь к администратору.
- Если для подключения к сети Wi-Fi используется EAP-TLS, убедитесь, что на устройстве установлен сертификат проверки подлинности. Перед подключением к сети необходимо установить этот сертификат на устройство. Для получения дополнительных сведений обратитесь к администратору.
- Если вам необходимо обратиться к представителю службы поддержки, то для получения доступа к диагностической информации коснитесь элемента <sub>в</sub>ее на экране настроек Wi-Fi. Чтобы скопировать информацию для отправки в службу поддержки, выберите в раскрывающемся списке Данные диагностики пункт Журналы. Нажмите Копировать журналы.

## Режим мобильной точки доступа

#### Организация совместного доступа к Интернету с помощью мобильной точки доступа

В режиме мобильной точки доступа ваше устройство BlackBerry создает сеть Wi-Fi, к которой могут подключаться другие устройства, использующие Wi-Fi, благодаря чему Интернет становится доступен через вашу мобильную сеть. Эта функция позволяет подключать ваши устройства к Интернету в любом месте, где имеется мобильная связь для BlackBerry. Следует, однако, учитывать, что повышенный трафик данных может стать причиной высоких платежей.

В некоторых мобильных сетях такие службы как электронная почта и BBM могут не предоставляться при включенном режиме "Мобильная точка доступа".

После настройки на устройстве BlackBerry режима мобильной точки доступа подключение к этой точке любого Wi-Fi-устройства происходит аналогично подключению посредством стандартного маршрутизатора.

Перед тем как использовать устройство в режиме мобильной точки доступа, ознакомьтесь с технической информацией и сведениями о безопасности по адресу [www.blackberry.com/docs/smartphones](http://www.blackberry.com/docs/smartphones)

### Организация совместного доступа к Интернету с помощью мобильной точки доступа

Перед включением режима мобильной точки доступа убедитесь, что устройство BlackBerry подключено к мобильной сети.

- 1. На главном экране проведите пальцем вниз от верхнего края экрана.
- 2. Нажмите  $\ddot{\bullet}$  Настройки > Сетевые подключения > Мобильная точка доступа.
- 3. Если вы ранее не пользовались режимом мобильной точки доступа, следуйте инструкциям на экране. Внимательно ознакомьтесь с содержимым экранов, поскольку они содержат важную информацию о функции мобильной точки доступа. Запомните пароль к мобильной точке доступа.
- 4. Установите для параметра Мобильная точка доступа значение I.
- 5. Выполните на устройстве, подключаемом к мобильной точке доступа, шаги, аналогичные процедуре подключения к любой другой сети Wi-Fi. Вам потребуется название мобильной точки доступа и пароль, установленный вами во время настройки.

#### Изменение настроек режима мобильной точки доступа

Большая часть настроек задается при первом запуске режима мобильной точки доступа. Вы можете изменить эти настройки в дальнейшем, если режим мобильной точки доступа не является активным.

- 1. На главном экране проведите пальцем вниз от верхнего края экрана.
- 2. Нажмите  $\mathbf{B}$  Настройки > Сетевые подключения > Мобильная точка доступа.
- $3.$  Нажмите  $\mathbb{R}$ .

#### Отключение устройства от мобильной точки доступа

Чтобы заново подключить устройство к мобильной точке доступа после отключения, запустите новый сеанс в режиме мобильной точки доступа.

- 1. На главном экране проведите пальцем вниз от верхнего края экрана.
- 2. Нажмите  $\ddot{\bullet}$  Настройки > Сетевые подключения > Мобильная точка доступа.
- 3. Коснитесь имени устройства, которое необходимо отключить от мобильной точки доступа.
- 4. Нажмите  $\overline{\mathbf{x}}$ .

### Устранение неисправностей. Режим мобильной точки доступа

#### Не удается использовать устройство в качестве мобильной точки доступа

- Убедитесь, что ваше устройство подключено к сети мобильной связи. Отображение в правом верхнем углу главного экрана значка <sub>и</sub>щ означает, что мобильная сеть активна и устройство к ней подключено.
- Убедитесь, что тарифный план беспроводной сети предполагает использование режима мобильной точки доступа. В противном случае следует изменить тарифный план, что позволит вашему устройству BlackBerry функционировать в режиме мобильной точки доступа.
- Некоторые поставщики услуг беспроводной связи не поддерживают функцию мобильной точки доступа в роуминге. Для получения дополнительных сведений просмотрите документы по своему тарифному плану или свяжитесь с поставщиком услуг беспроводной связи.
- Если устройство используется в рабочих целях, организация может запрещать использование режима "Мобильная точка доступа". Для получения дополнительных сведений обратитесь к своему администратору.
- Если вы находитесь в роуминге и ваш поставщик услуг поддерживает использование режима мобильной точки доступа в роуминге, включите на экране настроек **Мобильная сеть** параметр Службы данных в роуминге.

### Не удалось подключить к мобильной точке доступа несколько устройств

В зависимости от тарифного плана беспроводной связи подключение нескольких устройств к мобильной точке доступа может не поддерживаться либо число устройств, которые можно подключить к устройству, может быть меньше восьми.

## Привязка к Интернету

### Предоставление общего доступа к сетевому мобильному подключению с помощью привязки к Интернету

Функция привязки к Интернету позволяет поделиться подключением устройства BlackBerry к мобильной сети с другим устройством, например ноутбуком или планшетом, благодаря чему можно получить доступ в Интернет на другом устройстве в любом месте, где есть сигнал мобильной связи для устройства BlackBerry.

За использование привязки к Интернету может взиматься дополнительная плата. В некоторых сетях во время сеанса привязки к Интернету невозможно использовать такие службы устройства BlackBerry, как электронная почта и BlackBerry Messenger.

#### Использование привязки к Интернету для предоставления общего доступа к сети Интернет

Для привязки устройства BlackBerry к Интернету можно использовать кабель USB или Bluetooth-подключение.

- 1. На главном экране проведите пальцем вниз от верхнего края экрана.
- 2. Нажмите **13. Настройки > Сетевые подключения > Привязка к Интернету**.
- 3. Если вы никогда не пользовались функцией привязки к Интернету, следуйте инструкциям на экране. Внимательно ознакомьтесь с содержимым экранов настройки, поскольку они содержат важную информацию о функции привязки к Интернету.
- 4. В раскрывающемся списке Подключение с помощью выберите USB или Bluetooth.
- 5. Переведите переключатель Привязка к Интернету в положение I.
- 6. Подключите устройство BlackBerry к ноутбуку или планшету при помощи кабеля USB или подключения Bluetooth.

#### Устранение неисправностей. Привязка к Интернету

#### Не удается использовать привязку к Интернету

- Убедитесь, что устройство BlackBerry подключено к мобильной сети. Значок в правом верхнем углу главного экрана означает, что ваше устройство подключено к мобильной сети.
- Убедитесь, что тарифный план беспроводной сети предполагает использование режима привязки к Интернету. В противном случае следует изменить тарифный план, что позволит вашему устройству функционировать в режиме привязки к Интернету.
- Если устройство используется в рабочих целях, организация может запрещать использование привязки к Интернету. Для получения дополнительных сведений обратитесь к своему администратору.
- Если вы находитесь в роуминге, включите на экране настроек Сеть мобильной связи параметр Службы данных в роуминге.

## Bluetooth

### Включение Bluetooth

- 1. На главном экране проведите пальцем вниз от верхнего края экрана.
- 2. Коснитесь  $\overline{\mathbf{)}\mathbf{)}$ .

Когда включена технология Bluetooth, значок  $\ast$  светится синим и в левом верхнем углу экрана появляется

 $\ast$ .

Чтобы отключить технологию Bluetooth, коснитесь  $\mathbf{R}$  снова.

### Сопряжение с Bluetooth-совместимым устройством и подключение к нему

На устройствах, к которым планируется подключаться, необходимо включить технологию Bluetooth.

Прежде чем подключить устройство BlackBerry к другому Bluetooth-устройству, необходимо выполнить сопряжение обоих устройств.

- 1. На главном экране проведите пальцем вниз от верхнего края экрана.
- 2. Нажмите Bluetooth.
- 3. Убедитесь, что технология Bluetooth активирована. Ваше устройство BlackBerry автоматически обнаруживает все доступные устройства в диапазоне сигнала.
- 4. При необходимости повторно выполнить поиск находящихся поблизости устройств, совместимых с Bluetooth, выберите Обновить.
- 5. Выполните одно из следующих действий:
	- Если устройство, к которому требуется подключиться, присутствует в списке Устройства, коснитесь его названия. Следуйте инструкциям на экране.
	- Если устройство отсутствует в списке Устройства, его нельзя подключить. Убедитесь, что устройство может быть подключено, и повторите попытку. Если вы не уверены, как проверить возможность подключения устройства, обратитесь к документации, прилагающейся к устройству.
	- Если устройство не отображается в списке Устройства и вы не можете подключиться к нему, попробуйте инициировать сопряжение с данного устройства. На устройстве BlackBerry в раскрывающемся списке Обнаружение нажмите I или 2 минуты. При необходимости введите пароль устройства BlackBerry. Запустите процесс сопряжения согласно документации, прилагаемой к устройству.

Теперь устройства готовы к взаимной передаче данных посредством соединения Bluetooth. В зависимости от устройства, с которым было выполнено сопряжение, устройства могут находиться в режиме полного подключения или быть готовы к подключению при выполнении предусматривающего использование Bluetooth действия, например открытия общего доступа к файлу.

#### Переименование сопряженного или сохраненного устройства с поддержкой Bluetooth

Имя сопряженного или сохраненного устройства с поддержкой Bluetooth, которое выводится на устройстве BlackBerry, можно изменить.

- 1. На главном экране проведите пальцем вниз от верхнего края экрана.
- 2. Нажмите Bluetooth.
- 3. Убедитесь, что технология Bluetooth активирована.
- 4. Коснитесь и удерживайте устройство, которое требуется переименовать.
- $5.$  Коснитесь  $\blacksquare$ .
- 6. В поле Имя устройства введите новое название устройства.

#### Отключение от сопряженного Bluetooth-устройства

- 1. На главном экране проведите пальцем вниз от верхнего края экрана.
- 2. Нажмите Bluetooth.
- 3. Коснитесь и удерживайте устройство, которое требуется отключить.
- 4. Нажмите  $\ll$ .

#### Удаление сохраненного Bluetooth-совместимого устройства

Если на устройстве Bluetooth образовался длинный список сохраненных BlackBerry-устройств, можно удалить те из них, которые более не используются, чтобы упростить поиск используемых.

- 1. На главном экране проведите пальцем вниз от верхнего края экрана.
- 2. Нажмите Bluetooth.
- 3. Коснитесь устройства и удерживайте его.
- 4. Нажмите  $\overline{\mathfrak{m}}$ .

#### Сопряжение устройства с автомобилем

Функция "Мой автомобиль" позволяет подключать устройство BlackBerry к автомобилю с помощью технологии Bluetooth. Если устройство подключено к автомобилю, на устройстве может отображаться особый главный экран и экран блокировки. Кроме того, в канале "Автомобиль" в BlackBerry World могут отобразиться специализированные приложения.

При первом обнаружении подключения к автомобилю с поддержкой Bluetooth устройство отображает запрос на выбор того автомобиля в качестве постоянного транспортного средства. После сопряжения устройства с автомобилем на экране блокировки отображается состояние подключения устройства к автомобилю и перечисляются доступные функциональные возможности.

### Отключение функции "Мой автомобиль"

- 1. На главном экране проведите пальцем вниз от верхнего края экрана.
- 2. Нажмите Bluetooth.
- 3. Нажмите и удерживайте имя автомобиля.
- 4. Выберите Отменить установку в качестве моего автомобиля.

#### Настройка способа доступа Bluetooth-совместимого автомобильного комплекта к вашим сообщениям

Некоторые автомобильные комплекты громкой связи с технологией Bluetooth поддерживают функцию профиля доступа к сообщениям (MAP), которая позволяет отправлять и получать сообщения с помощью голосовых команд.

Дополнительные сведения об использовании технологии Bluetooth в автомобиле приведены в документации автомобильного комплекта.

- 1. На главном экране проведите пальцем вниз от верхнего края экрана.
- 2. Нажмите Bluetooth >  $\frac{1}{2}$ .
	- Чтобы настроить продолжительность попыток отправки устройством BlackBerry сообщений автомобильному комплекту до истечения допустимого времени, используйте слайдер Время ожидания загрузки сообщения.
	- Чтобы изменить учетные записи, к которым ваш автомобильный комплект имеет доступ, в разделе Учетные записи доступа к сообщениям установите или снимите флажок рядом с каждой учетной записью.

#### Позволяет автомобильному комплекту использовать учетные данные сети устройства.

Для использования некоторых автомобильных комплектов необходимо включить режим rSAP, чтобы обеспечить возможность использования учетных данных сети устройства BlackBerry.

- 1. На главном экране проведите пальцем вниз от верхнего края экрана.
- 2. Нажмите Bluetooth >  $\frac{1}{2}$ .
- 3. Переведите переключатель Режим rSAP в положение I.

#### Автоматическая активация Bluetooth-соединения при включении устройства

При необходимости устройство BlackBerry может оставаться всегда подключенным к таким Bluetoothустройствам, как гарнитура. Для этого в устройстве BlackBerry можно активировать функцию автоматического повторного подключения BlackBerry к последнему использовавшемуся при включении Bluetooth-устройству.

1. На главном экране проведите пальцем вниз от верхнего края экрана.

- 2. Коснитесь элемента Bluetooth >  $\frac{1}{2}$ .
- 3. Установите флажок Подключиться к последнему устройству после включения.

#### Поддерживаемые профили Bluetooth

Устройство BlackBerry представляет собой устройство Bluetooth Smart Ready, которое поддерживает следующие профили. Если устройство связано с рабочей учетной записью, то системный администратор может заблокировать использование профиля.

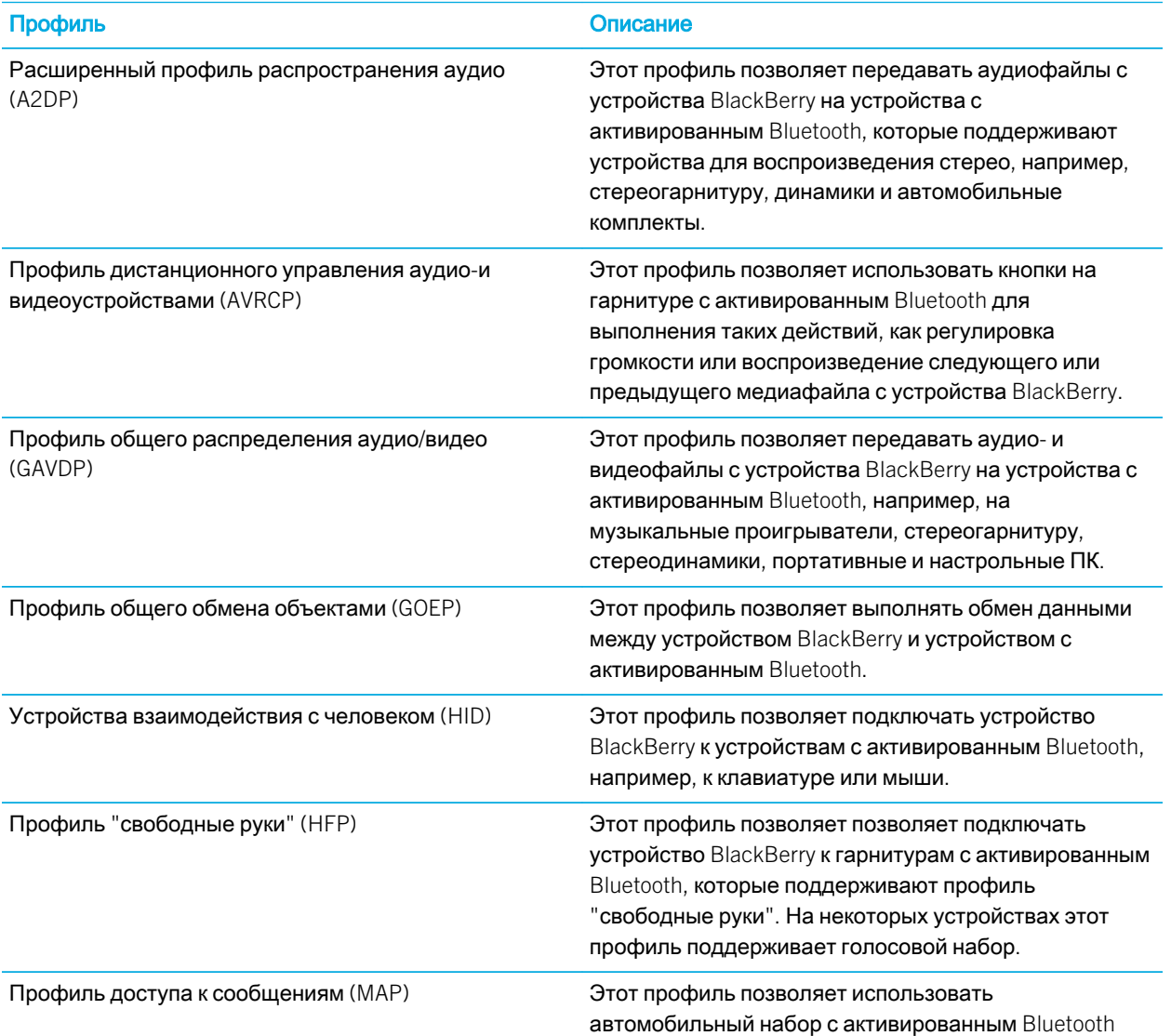

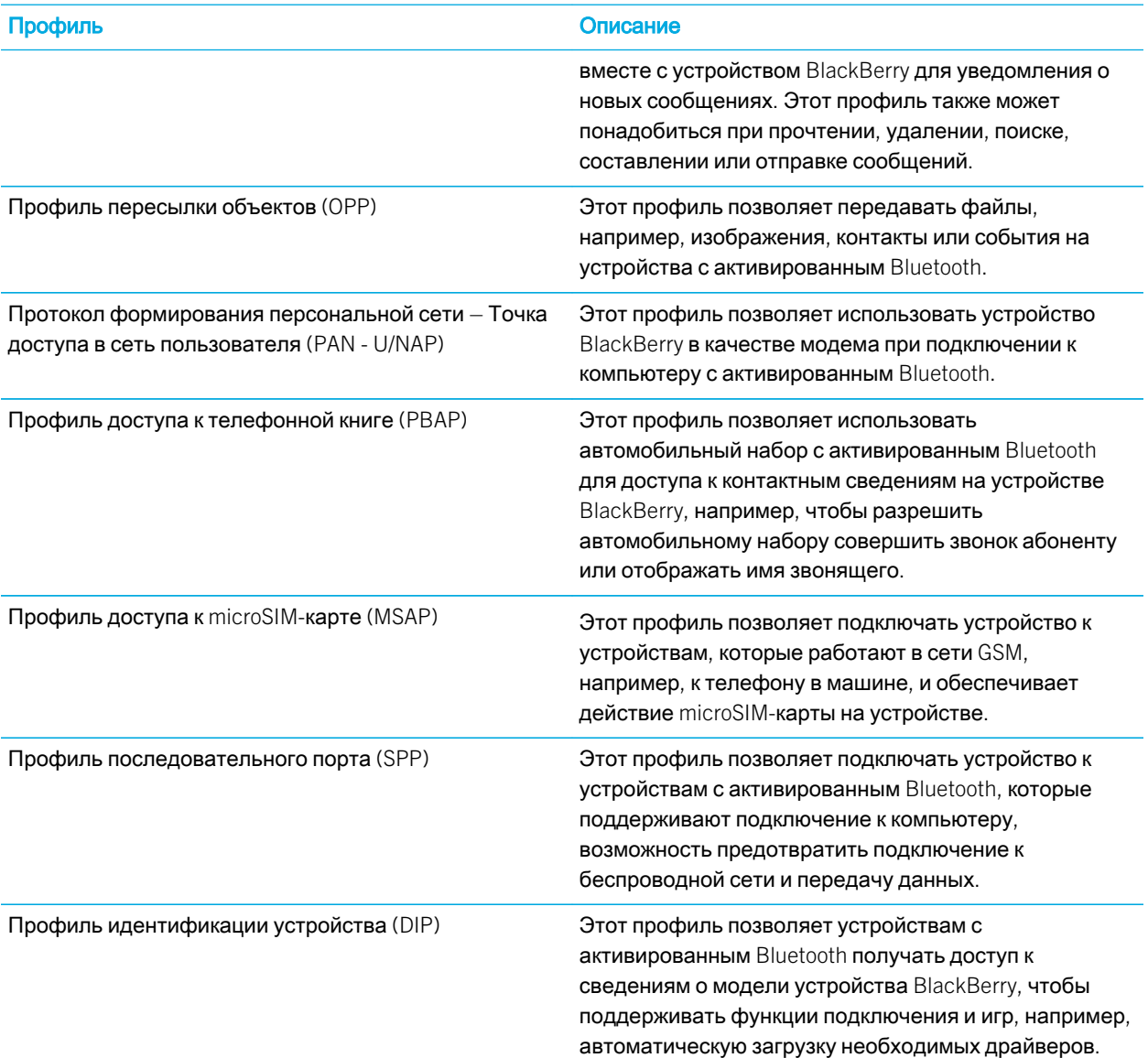

#### Устранение неисправностей. Bluetooth

#### Не удается выполнить сопряжение с Bluetooth-устройством

• Убедитесь, что устройство BlackBerry совместимо с Bluetooth-устройством. Дополнительные сведения см. в документации, прилагаемой к Bluetooth-устройству.

- Если Bluetooth-устройству необходим ключ доступа, который вам неизвестен, см. документацию к этому Bluetooth-устройству. Зачастую в качестве ключа доступа по умолчанию устанавливается значение 0000, которое можно изменить. Если ключ доступа неизвестен, попробуйте ввести 0000.
- Если устройству BlackBerry не удалось обнаружить Bluetooth-устройство, с которым необходимо выполнить сопряжение, переведите устройство BlackBerry на некоторое время в обнаруживаемый режим для сопряжения.На главном экране проведите пальцем вниз от верхнего края экрана. Нажмите Bluetooth. В раскрывающемся списке Обнаружение выберите I или 2 минуты. При необходимости введите пароль устройства BlackBerry. Запустите процесс сопряжения согласно документации, прилагаемой к устройству.
- Если Bluetooth-устройство работает от аккумулятора, подключите устройство к источнику питания и повторите попытку. Некоторые устройства при слишком низком уровне заряда аккумулятора могут продолжать работать, но не могут выполнять сопряжение.
- Если включен режим мобильной точки доступа, убедитесь, что подключение к Bluetooth-устройству выполняется с использованием профилей "Громкая связь", "Последовательный порт" или "Личная сеть".

### Произошел разрыв связи с Bluetooth-совместимым автомобильным комплектом

- Убедитесь, что на автомобильном комплекте установлена последняя доступная версия программного обеспечения. Дополнительные сведения о версии ПО автомобильного комплекта см. в документации, поставляемой с автомобильным комплектом.
- Переместите устройство BlackBerry в другое место в автомобиле или поверните в другом направлении. Антенна, встроенная в устройство, и Bluetooth-антенна автомобильного комплекта должны находиться в одной зоне действия. В противном случае это может повлиять на качество Bluetooth-соединения.

## NFC

### Общая информация о NFC

В зависимости от поставщика услуг беспроводной связи, настроек администратора и модели устройства BlackBerry, функция NFC может быть недоступна.

NFC – это технология беспроводной связи с малым диапазоном, разработанная для быстрой передачи данных без необходимости ввода информации для сопряжения устройств.

В зависимости от приложений, установленных на вашем устройстве, и совместимости других устройств с NFC, существуют различные возможности использования NFC. Например:

- Синхронный обмен картами контактов с новым другом или деловым знакомым.
- Отправка изображений друзьям.
- Оплата поездок на городском транспорте.
- Оплата счетов в кафе без необходимости доставать кошелек.
- Получение билета на мероприятие, афишу которого вы увидели на улице.
- Получение доступа в рабочее помещение.
- Отправка просматриваемой веб-страницы другу.
- Добавление друга в список контактов BBM.
- Копирование информации смарт-тега в NFC-тег.

Это неполный список того, что можно делать с помощью NFC. Чтобы узнать больше о режиме NFC, попробуйте использовать свое устройство в этом режиме.

#### Включение NFC

В зависимости от поставщика услуг беспроводной связи, настроек администратора и модели устройства BlackBerry, функция NFC может быть недоступна.

- 1. На главном экране проведите пальцем вниз от верхнего края экрана.
- 2. Нажмите  $\mathcal{L}$  Настройки > Сетевые подключения > NFC.
- 3. Установите для параметра Подключение NFC значение I.

#### Отправка файла с использованием технологии NFC

В зависимости от поставщика услуг беспроводной связи, настроек администратора и модели устройства BlackBerry, функция NFC может быть недоступна.

С помощью NFC можно обмениваться многими типами файлов, в том числе изображениями, музыкой, контактными данными и даже веб-страницами, между устройством BlackBerry и другими устройствами, поддерживающими технологию NFC.

- 1. В зависимости от количества передаваемых файлов выполните одно из следующих действий на BlackBerry:
	- Для отправки одного файла найдите и откройте файл.
	- Для отправки нескольких файлов найдите и выделите файлы, которые необходимо отправить. Нажмите  $|V|$  > NFC.
- 2. Разместите заднюю крышку корпуса устройства BlackBerry на уровне другого устройства, поддерживающего NFC.
- 3. Если необходимо, коснитесь элемента Отправить.

Подсказка: В большинстве случаев обмен файлами между двумя устройствами BlackBerry, поддерживающими технологию NFC, может выполняться параллельно. Эта возможность особенно удобна для обмена контактной информацией, сохраненной в приложении Смарт-теги.

### Поиск настроек NFC

В зависимости от поставщика услуг беспроводной связи, настроек администратора и модели устройства BlackBerry, функция NFC может быть недоступна.

Можно определить необходимость запроса устройством BlackBerry разрешения на отправку и получение файлов. Кроме того, можно указать, когда устройство может использоваться, например, для оплаты платежей вместо кредитной карты или получения доступа в здание.

- 1. На главном экране проведите пальцем вниз от верхнего края экрана.
- 2. Нажмите  $\mathbb{R}^3$ . Настройки > Сетевые подключения > NFC.

## Обновление ПО

## Как обновить программное обеспечение на устройстве BlackBerry 10?

Обновления программного обеспечения могут быть недоступны в зависимости от региона и поставщика услуг беспроводной связи.

Рекомендуется регулярно создавать и сохранять файл резервной копии на компьютере, особенно перед обновлением программного обеспечения. При регулярном обновлении файла резервной копии на компьютере можно восстановить данные в случае потери, кражи или повреждения устройства BlackBerry в силу непредвиденных обстоятельств.

- 1. На главном экране проведите пальцем вниз от верхнего края экрана.
- 2. Нажмите  $\leftrightarrow$  Настройки > Обновление ПО.
- 3. Нажмите Проверить наличие обновлений.

Вы также можете обновить программное обеспечение вашего устройства с помощью BlackBerry Link. Для получения дополнительных сведений см. справочные материалы по использованиюBlackBerry Link.

## Язык

### Изменение языка экрана

- 1. На главном экране проведите пальцем вниз от верхнего края экрана.
- 2. Нажмите  $\mathbf{A}$  Настройки > Язык и ввод.
- 3. Выберите требуемый язык в раскрывающемся списке Язык.

### Изменение языка ввода

- 1. На главном экране проведите пальцем вниз от верхнего края экрана.
- 2. Коснитесь элемента Настройки > Язык и ввод.
- 3. Нажмите Языки ввода > Добавить/удалить языки.
- 4. Установите флажки рядом с названиями языков, которые вы хотите активировать.

Подсказка: При необходимости частого переключения языков включите на экране Языки ввода параметр Определение языка. При включении этого параметра устройство сможет автоматически определять до трех используемых языков.

### Изменение языка во время ввода текста

При выборе нескольких языков вы можете быстро переключаться между языками во время ввода текста.

- 1. Коснитесь текстового поля.
- 2. Нажмите  $|$ ан  $|$ и  $|$
- 3. Выберите язык, на котором вы хотите набирать текст.

## Изменение языка голосового ввода

- 1. На главном экране проведите пальцем вниз от верхнего края экрана.
- 2. Коснитесь элемента Настройки > Язык и ввод.
- 3. Нажмите Диктовка.
- 4. Коснитесь необходимого языка в раскрывающемся списке Язык.

## Клавиатура и ввод текста

## Краткий обзор клавиатуры и способов ввода текста

Существует несколько способов использования BlackBerry Keyboard для взаимодействия с устройством BlackBerry. Используйте изображение "Краткий обзор", чтобы познакомиться с возможностями клавиатуры.

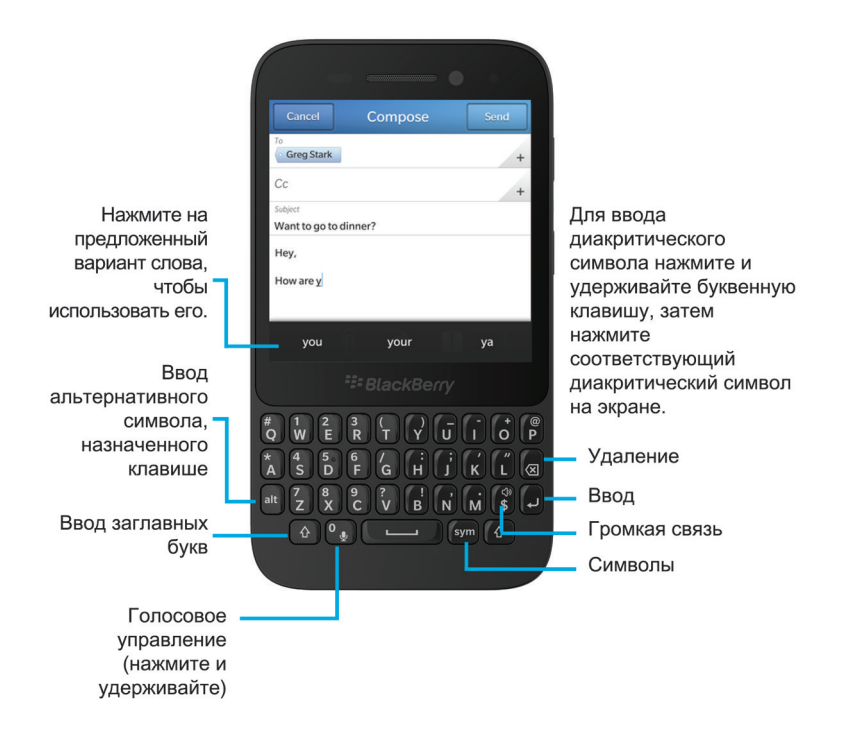

### Быстрые клавиши на главном экране

Клавиатуру BlackBerry можно использовать вместе с функцией "Мгновенное действие" для выполнения ряда действий при вводе определенных команд на главном экране. Быстрые клавиши на главном экране можно использовать для совершения вызовов, отправки сообщений электронной почты или текстовых сообщений, начала чата BBM, обновления статуса в Facebook, отправления сообщения в Twitter или обновления LinkedIn, поиска места в приложении "Карты" или добавления заметок и задач в BlackBerry Remember.

#### Совершение вызова

- 1. На главном экране введите call и укажите имя или номер абонента, которому необходимо позвонить. Например, можно ввести call Ianили call 5195550100.
- 2. Под опцией Действия коснитесь действия, которое следует выполнить.

#### Отправка электронного сообщения

- 1. На главном экране введите email и укажите имя абонента, которому вы хотите отправить электронное сообщение. Например, можно ввести email Tanya McPherson.
- 2. Под опцией Действия коснитесь действия, которое следует выполнить.

#### Отправка текстового сообщения

- 1. На главном экране введите text и укажите имя или номер абонента, которому необходимо отправить текстовое сообщение. Например, можно ввести text Blakeили text 5195550100.
- 2. В разделе Действия коснитесь действия, которое следует выполнить.

#### Начало общения в чате BBM

- 1. На главном экране введите BBM и укажите имя абонента, с которым следует начать чат. Например, можно ввести BBM Megan Ball.
- 2. В разделе Действия коснитесь действия, которое следует выполнить.

#### Обновление статуса Facebook

- 1. На главном экране введите Facebook и укажите обновленный статус. Например, можно ввести Facebook heading to the car show today.
- 2. В разделе Действия коснитесь действия, которое следует выполнить.

### Публикация сообщений для учетной записи Twitter

- 1. На главном экране введите tweet, а затем сообщение в Twitter. Например, можно ввести tweet loving the weather lately.
- 2. В разделе Действия коснитесь действия, которое следует выполнить.

### Публикация обновлений LinkedIn

- 1. На главном экране введите LinkedIn, а затем соответствующее обновление. Например, можно ввести LinkedIn really enjoyed the training session today.
- 2. В разделе Действия коснитесь действия, которое следует выполнить.

#### Добавление заметок в BlackBerry Remember

- 1. На главном экране введите note, а затем содержание заметки. Например, можно ввести note pick up milk on the way home.
- 2. В разделе Действия коснитесь действия, которое следует выполнить.

### Добавление задач в BlackBerry Remember

- 1. На главном экране введите task и укажите содержание задачи. Например, можно ввести task prepare for the meeting tomorrow.
- 2. В разделе Действия коснитесь действия, которое следует выполнить.

#### Поиск местоположения в приложении "Карты"

- 1. На главном экране введите Map, затем введите одно из следующих значений:
	- Избранное место, добавленное в приложении "Карты". Например, можно ввести Map home.
	- Имя контакта. Например, можно ввести **Map Megan Ball**.
	- Достопримечательность. Например, можно ввести Map coffee shop.
	- Адрес. Например, можно ввести Map 175 Columbia St. West, Waterloo, Ontario.
	- Название города. Например, можно ввести Map New York City.
- 2. В разделе Действия коснитесь действия, которое требуется выполнить.

#### Воспроизведение музыки

- 1. На главном экране введите Play, а затем название композиции, название альбома, исполнителя или название списка воспроизведения. Например, введите Play classic rock playlist.
- 2. В разделе Действия коснитесь действия, которое требуется выполнить.

#### Альтернативные быстрые клавиши на главном экране

Вместо ввода всей команды на главном экране в некоторых случаях можно ввести альтернативную команду. Эта функция поддерживается не для всех языков.

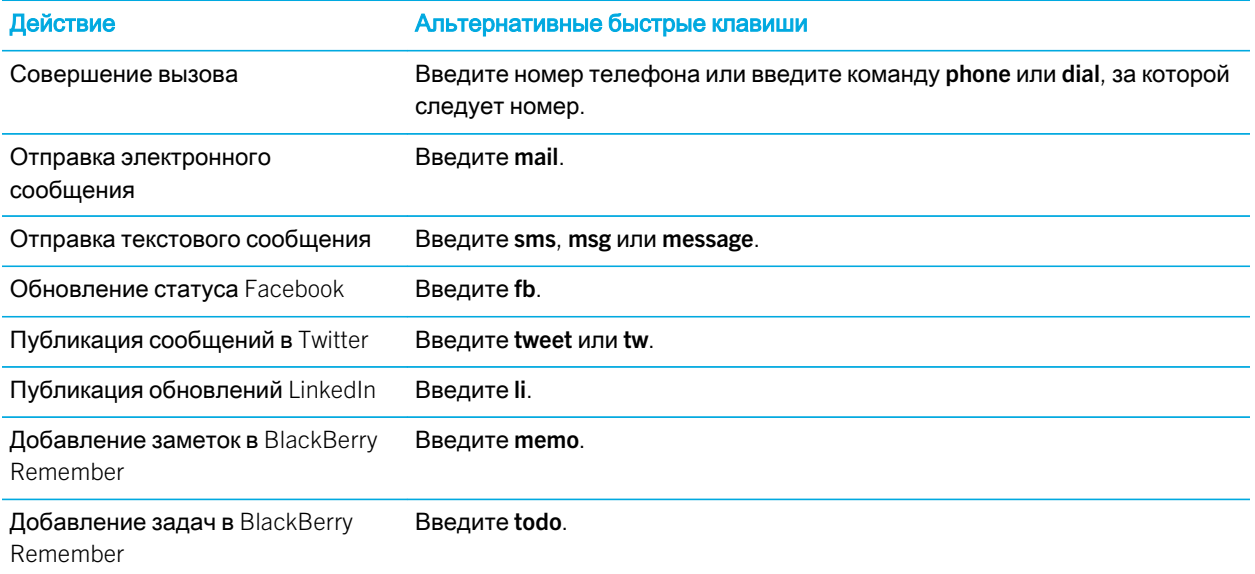

## Создание пользовательских элементов автотекста

Функция замены слов позволяет создавать элементы автотекста, которые при вводе заменяются устройством BlackBerry на полные слова или фразы.

Подсказка: Замена слов также известна как автотекст.

#### Включение прогнозирования слов

- 1. На главном экране проведите пальцем вниз от верхнего края экрана.
- 2. Нажмите  $\mathbf{R}$  Настройки > Язык и ввод > Прогнозирование и исправление.
- 3. Установите переключатель Показать предложенные варианты в положение I.

#### Добавление нового элемента автотекста

- 1. На главном экране проведите пальцем вниз от верхнего края экрана.
- 2. Нажмите  $\ddot{\bullet}$  Настройки > Язык и ввод > Прогнозирование и исправление > Замена слов.
- $3.$  Нажмите  $\blacksquare$ .

#### Изменение или удаление элемента автотекста

- 1. На главном экране проведите пальцем вниз от верхнего края экрана.
- 2. Нажмите  $\ddot{\bullet}$ : Настройки > Язык и ввод > Прогнозирование и исправление > Замена слов.
- 3. В разделе Список замен коснитесь правила замены слова.

#### Очистить список изученных слов

BlackBerry Keyboard запоминает слова и фразы, используемые вами, чтобы предложить слово, которое вы можете использовать при вводе текста. Чтобы очистить список слов, используемых для подсказок, выполните следующие действия:

- 1. На главном экране проведите пальцем вниз от верхнего края экрана.
- 2. Нажмите  $\bigstar$  Настройки > Язык и ввод > Прогнозирование и исправление.
- 3. Нажмите Очистить изученные слова.

Примечание: При последующем вводе текста список изученных слов будет снова пополняться. Если вы не хотите использовать список, на экране Прогнозирование и исправление установите для функции Учить новые слова значение O.

## Ввод с клавиатуры

#### Ввод диакритического символа

- 1. На клавиатуре BlackBerry Keyboard нажмите и удерживайте клавишу с буквой, к которой вы хотите добавить диакритический знак.
- 2. После отображения диакритических знаков над клавиатурой выберите необходимый диакритический знак.
### Ввод символа или цифры

- 1. В правой нижней части BlackBerry Keyboard нажмите  $\sqrt{\frac{1}{2}}$
- 2. Коснитесь символа или цифры, которую необходимо ввести.

### Ввод символов в верхнем регистре

- 1. На BlackBerry Keyboard нажмите  $\left( \hat{A} \right)$ .
- 2. Нажмите букву.

Подсказка: Для выключения верхнего регистра нажмите  $\frac{1}{2}$  и  $\left\{ \left. \right. \right\}$ .

### Быстрые клавиши: Ввод текста

В зависимости от используемого языка ввода некоторые сочетания быстрых клавиш могут быть недоступны.

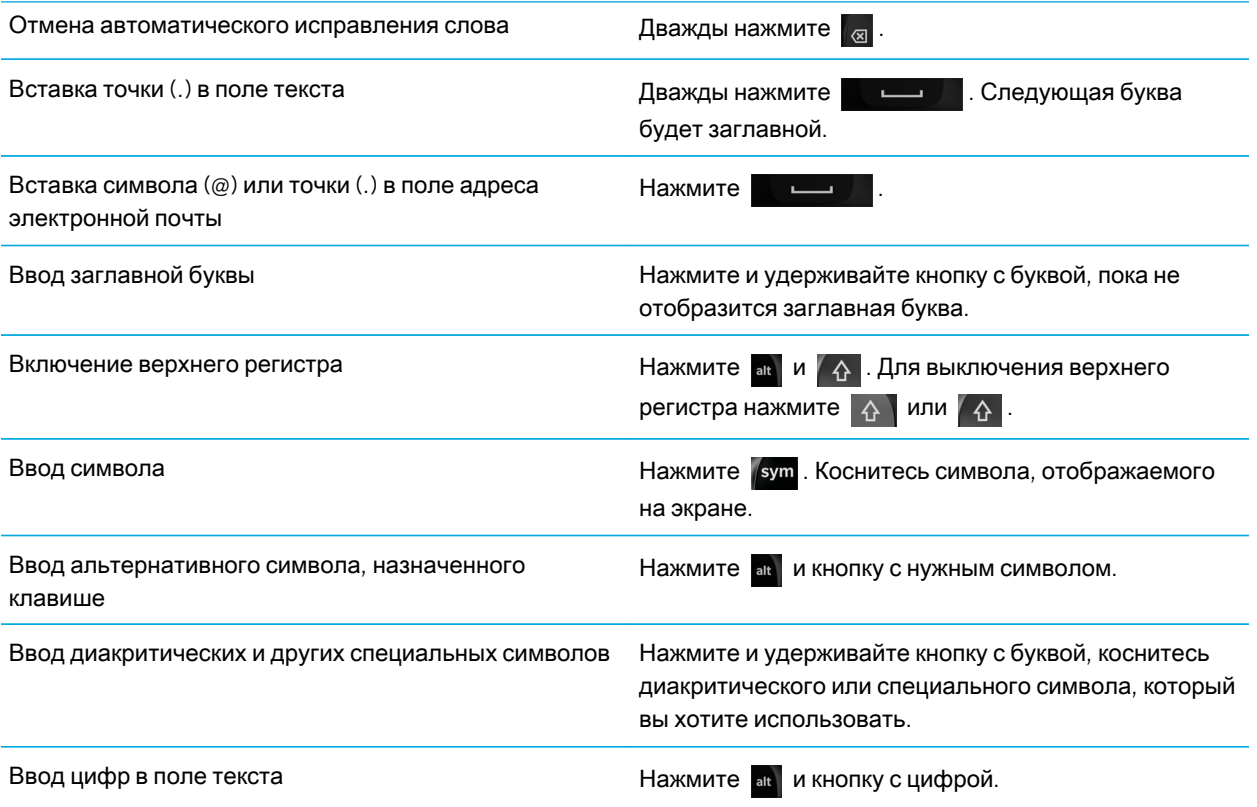

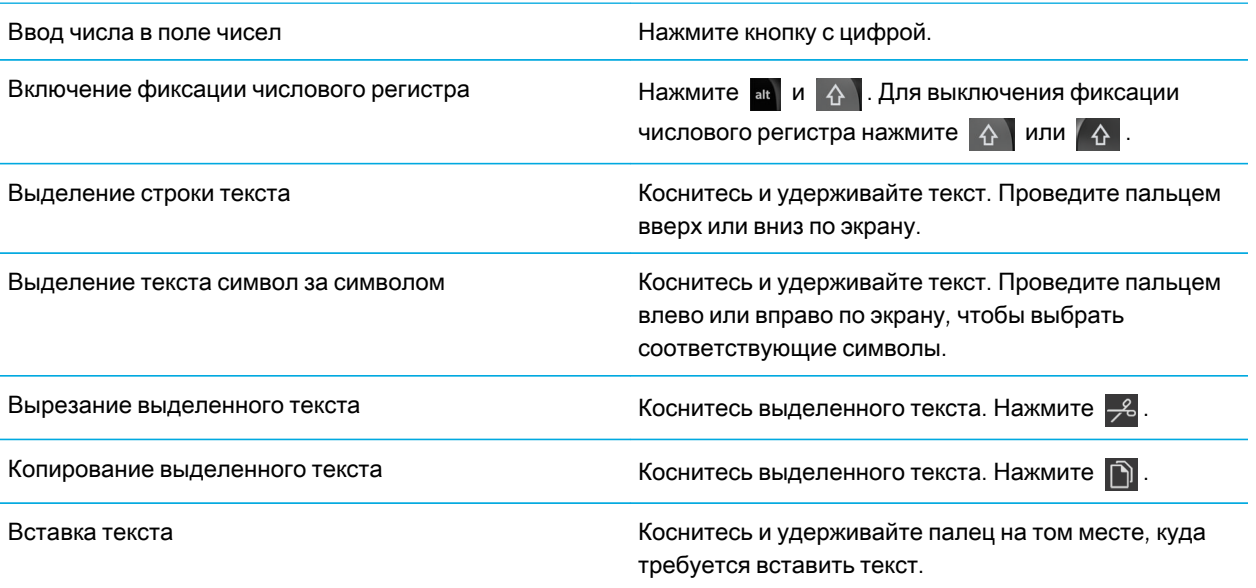

## Быстрый ввод с помощью настроек автоматического помощника

Для ускорения ввода на BlackBerry Keyboard можно изменить соответствующие настройки. Функция отклика клавиатуры подает звуковой сигнал при вводе символов. Для клавиш are  $\frac{1}{2}$ ,  $\frac{1}{2}$ ,  $\frac{1}{2}$ ,  $\frac{1}{2}$ ,  $\frac{1}{2}$   $\frac{1}{2}$   $\frac{1}{2}$   $\frac{1}{2}$   $\frac{1}{2}$   $\frac{1}{2}$   $\frac{1}{2}$   $\frac{1}{2}$   $\frac{1}{2}$   $\frac{1}{2}$   $\frac{1}{2$ используются другой тон, который позволяет отличать эти клавиши от алфавитно-цифровых по звуку. Кроме того, настройки можно изменить таким образом, чтобы устройство автоматически начинало новые предложения с прописной буквы или чтобы при двойном нажатии клавиши в первый вставлялась точка.

- 1. На главном экране проведите пальцем вниз от верхнего края экрана.
- 2. Нажмите  $\bigstar$  Настройки > Язык и ввод > Прогнозирование и исправление.
- 3. Коснитесь настроек, которые необходимо изменить.

## Вырезание, копирование и вставка текста

- 1. Чтобы выделить текст, нажмите и удерживайте его. Чтобы изменить размер выделения, переместите индикатор курсора.
- 2. Выполните одно из следующих действий:
	- Чтобы скопировать текст, нажмите и удерживайте выделенный текст. Нажмите  $\Box$ .
- Чтобы вырезать текст, нажмите и удерживайте выделенный текст. Нажмите  $\mathcal{L}$ .
- 3. Чтобы вставить текст, коснитесь и удерживайте палец на том месте, куда требуется вставить текст. Нажмите  $\blacksquare$ .

## Выбор отображаемых вариантов слов

Ваше устройство BlackBerry запоминает, какие слова и в каких частях предложения вы используете в ходе переписки. В дальнейшем устройство использует эту информацию для того, чтобы предсказывать, какое слово вы напишете следующим. В случае приостановки набора текста предлагаемые варианты отображаются над BlackBerry Keyboard. Предложенное слово можно быстро выбрать касанием.

### Выбор варианта слова

Чтобы использовать слово, отображаемое над BlackBerry Keyboard, выберите его прикосновением.

# Проверка орфографии

### Включение проверки орфографии

- 1. На главном экране проведите пальцем вниз от верхнего края экрана.
- 2. Коснитесь элемента  $\ddot{\bullet}$  Настройки > Язык и ввод > Проверка орфографии.
- 3. Переведите переключатель Проверка орфографии в положение I.

### Подтверждение вариантов написания

Если функция проверки орфографии активна, слова с опечатками после ввода подчеркиваются красной линией.

Коснитесь подчеркнутого слова.

- Чтобы принять предлагаемый вариант исправления, коснитесь этого варианта.
- Чтобы добавить слово в личный словарь, нажмите **Добавить в словарь**.

### Изменение настроек проверки орфографии

Вы можете изменить настройки проверки орфографии, например необходимость проверки аббревиатур, исправления регистра слов и т. п.

1. На главном экране проведите пальцем вниз от верхнего края экрана.

- 2. Коснитесь элемента  $\mathbb{R}^4$  Настройки > Язык и ввод > Проверка орфографии.
- 3. Коснитесь настроек, которые необходимо изменить.

### Редактирование личного словаря

При проверке орфографии можно добавлять слова, отмеченные как ошибочные, в пользовательский словарь на устройстве BlackBerry, после чего модуль проверки орфографии будет расценивать их как правильные. Слова, добавленные в личный словарь, можно в любой момент отредактировать.

- 1. На главном экране проведите пальцем вниз от верхнего края экрана.
- 2. Коснитесь элемента  $\mathbb{R}^4$ . Настройки > Язык и ввод > Проверка орфографии > Редактировать личный словарь.
	- Чтобы добавить слово в личный словарь, нажмите  $\Box$ .
	- Чтобы отредактировать слово, имеющееся в личном словаре, коснитесь этого слова.
	- Чтобы удалить слово из личного словаря, коснитесь  $\overline{\mathfrak{m}}$ . Коснитесь  $\overline{\mathfrak{m}}$  рядом со словом, которое необходимо удалить.

## Изменение настроек клавиатуры и ввода

Вы можете настроить функции BlackBerry Keyboard или ввода на устройстве BlackBerry в соответствии со своими потребностями.

- 1. На главном экране проведите пальцем вниз от верхнего края экрана.
- 2. Нажмите 3. Настройки > Язык и ввод.

# Аккумулятор и электропитание

## Выключение устройства

Нажмите и удерживайте клавишу Питание/Блокировка в верхней части устройства BlackBerry.

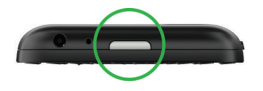

## Перевод устройства в ждущий режим

При переводе устройства BlackBerry в ждущий режим подсветка экрана отключается и экран блокируется. Ждущий режим не прерывает беспроводные соединения и не отключает будильники.

Нажмите клавишу Питание/Блокировка в верхней части устройства.

Чтобы вывести смартфон из спящего режима, проведите пальцем по экрану снизу вверх.

## Перезагрузка или сброс устройства

Если ваше устройство BlackBerry работает медленнее, чем обычно, или не отвечает, отключение и повторное включение устройства может решить проблему.

Выполните одно из следующих действий:

- Для перезагрузки устройства нажмите и удерживайте клавишу Питание/Блокировка в верхней части устройства. Нажмите  $\left| \downarrow \right|$
- Для выполнения сброса устройства нажмите и удерживайте клавишу Питание/Блокировка в течение 10 секунд.

## Зарядка устройства

Перед использованием устройства BlackBerry необходимо зарядить аккумулятор, поставляемый вместе с устройством, поскольку при поставке аккумулятор не полностью заряжен.

Для зарядки используйте зарядное устройство BlackBerry, которое входит в комплект поставки. Также вы можете использовать USB-кабель для зарядки устройства от компьютера, но в этом случае для зарядки может потребоваться больше времени.

ПРЕДУПРЕЖДЕНИЕ: В других зарядных устройствах может быть недостаточно мощности, кроме того, они могут повредить устройство.

Расположите кабель так, чтобы сторона с логотипом BlackBerry ( $\left( \cdot \right)$ ) находилась сверху и по направлению к устройству, вставьте кабель в порт USB на устройстве и подключите зарядное устройство к розетке питания.

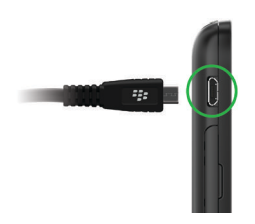

## Советы. Зарядка устройства

В устройстве BlackBerry используется литий-ионный аккумулятор. Для оптимального использования ресурса аккумулятора этого типа следует при наличии возможности соблюдать следующие правила:

- Избегайте пользоваться устройством во время зарядки: таким образом можно избежать излишне длительной зарядки.
- Заряжайте устройство как можно чаще, даже если аккумулятор не полностью разряжен.
- Не заряжайте, не используйте и не храните устройство при очень высокой или низкой температуре, например на приборной панели автомобиля.
- Не оставляйте устройство отключенным с низким зарядом аккумулятора на продолжительное время.
- Если в устройстве установлен съемный аккумулятор, и оно не будет использоваться в течение нескольких дней, зарядите аккумулятор частично. В этом случае аккумулятор можно извлечь и хранить его в сухом месте при комнатной температуре, чтобы сохранить его заряд.

## Значки состояния аккумулятора и процесса зарядки

Значки заряда аккумулятора показаны вверху главного экрана устройства BlackBerry.

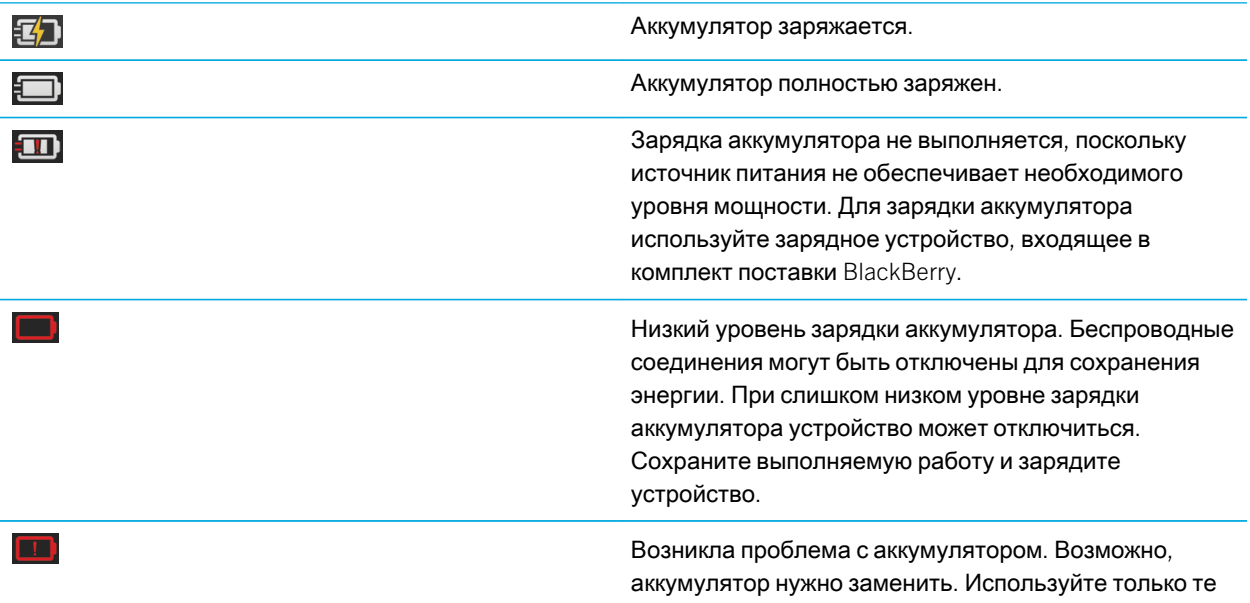

аккумуляторы, которые одобрены BlackBerry для использования с вашей моделью устройства.

Для замены аккумулятора обратитесь к своему поставщику услуг.

Аккумулятор не подключен. Для получения помощи обратитесь к своему поставщику услуг.

## Контроль уровня зарядки аккумулятора

- 1. Проведите пальцем вниз от верхнего края главного экрана.
- 2. Коснитесь элемента  $\leftrightarrow$  Настройки > Сведения.
- 3. В раскрывающемся списке Категория выберите Техпараметры.
- 4. Для просмотра остающегося заряда аккумулятора обратитесь к разделу Аккумулятор.

# Контроль времени работы аккумулятора, использования памяти, использования ЦП и объема свободной памяти на устройстве

Можно проверить оставшийся заряд аккумулятора и оставшееся время его работы, объем используемой памяти и объем свободной памяти на устройстве. Можно также контролировать, какие приложения и службы сильнее всего используют заряд аккумулятора, память устройства, свободную память и ресурсы ЦП, а также можно закрыть или удалить некоторые приложения для экономии заряда аккумулятора или улучшения показателей работы устройства.

- 1. На главном экране проведите пальцем вниз от верхнего края экрана.
- 2. Выберите **Вет Настройки > Менеджер приложений > Состояние устройства**.
- 3. Для отслеживания различной статистики устройства выберите в верхней части экрана Аккумулятор, ЦП, Память или Память.

Подсказка: На экранах "Аккумулятор" и "ЦП" можно просмотреть статистику по устройству и по использованию для различных периодов времени. Чтобы изменить период времени для статистики на экране "Аккумулятор" или "ЦП", выберите в верхней части экрана элемент Состояние устройства. Коснитесь периода времени.

### Просмотри статистики по аккумулятору и использованию для определенного приложения или службы

- 1. На главном экране проведите пальцем вниз от верхнего края экрана.
- 2. Выберите **ф. Настройки > Менеджер приложений > Состояние устройства**.
- 3. Коснитесь названия приложения или службы.

### Закрытие или удаление приложений на экране "Состояние устройства"

Если статистика показывает, что открытое приложение сильно использует заряд аккумулятора, память устройства или ресурсы ЦП, его можно закрыть и завершить все процессы, связанные с этим приложением. На экране "Состояние устройства" можно также удалить некоторые приложения навсегда. Некоторые приложения должны всегда быть установлены и оставаться открытыми, поэтому закрыть или удалить их невозможно.

- 1. На главном экране проведите пальцем вниз от верхнего края экрана.
- 2. Выберите  $\leftrightarrow$  Настройки > Менеджер приложений > Состояние устройства.
- 3. Коснитесь приложения.
- 4. Выполните одно из следующих действий:
	- Чтобы закрыть приложение, коснитесь значка  $\bigcirc$ .
	- Чтобы навсегда удалить приложение, коснитесь значка  $\mathbb{m}$ .

## Световая индикация и уведомления о зарядке аккумулятора

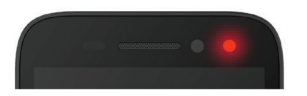

Немигающий красный индикатор указывает на то, что устройство BlackBerry включено или перезапускается.

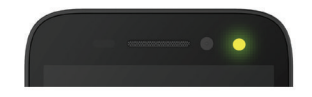

Мигающий желтый индикатор указывает на низкий уровень заряда аккумулятора и необходимость зарядки устройства.

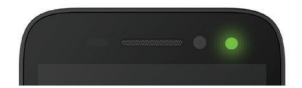

Немигающий зеленый индикатор указывает на то, что устройство подключено к зарядному устройству, при этом зарядка завершена.

## Безопасное использование устройства и аккумулятора

Необходимо использовать только тот аккумулятор, который указан компанией BlackBerry для данной модели устройства BlackBerry. Использование другого аккумулятора может привести к аннулированию гарантии, предоставляемой для устройства.

ПРЕДУПРЕЖДЕНИЕ: При установке аккумулятора несоответствующего типа возникает риск взрыва. Не пытайтесь заменить несъемный аккумулятор. Ремонт устройства или замена аккумулятора должны выполняться только квалифицированным специалистом.

### Утилизация устройства и аккумулятора

 $\mathbb{R}^{\prime}$  Утилизация устройства BlackBerry и аккумулятора должна быть выполнена в соответствии с местными

нормативами. Не бросайте устройство и аккумулятор в огонь! Запрещается утилизировать устройство или аккумулятор вместе с бытовыми отходами.

Дополнительные сведения о возврате устройства в компанию BlackBerry для переработки и безопасной утилизации приведены на сайте [www.blackberry.com/recycling.](http://www.blackberry.com/recycling) Программа по переработке и выкупу устройства распространяется не на все страны.

### BlackBerry и экологическая устойчивость

BlackBerry старается снизить воздействие продуктов BlackBerry на окружающую среду. Подробные сведения о предпринимаемых в BlackBerry мерах для устойчивого развития приведены на странице [http://www.rim.com/](http://www.rim.com/company/corporate-responsibility/product_sustainability.shtml) [company/corporate-responsibility/product\\_sustainability.shtml](http://www.rim.com/company/corporate-responsibility/product_sustainability.shtml).

## Просмотр сведений о безопасности, гарантии и конфиденциальности для устройства

Для просмотра *Политики конфиденциальности* устройство BlackBerry должно быть подсоединено к сети Интернет.

Найдите время, чтобы просмотреть лицензионное соглашение, ограниченную гарантию, информацию о безопасности и политику конфиденциальности для устройства. Доступ к этим документам можно получить с экрана настроек устройства. Они содержат важные сведения об условиях использования, аккумуляторе и другие важные меры предосторожности, а также объем действия гарантии.

- 1. Находясь на главном экране, проведите пальцем вниз от верхнего края экрана.
- 2. Коснитесь элемента  $\rightarrow$  Настройки > Сведения.
- 3. В раскрывающемся списке Категория выберите Юридические данные.
- 4. Коснитесь ссылки.

# Часто задаваемые вопросы. Аккумулятор и электропитание

### Как продлить время работы аккумулятора?

Время работы аккумулятора зависит от того, насколько активно устройство BlackBerry используется. Чтобы продлить время работы аккумулятора, восользуйтесь следующими рекомендациями:

### Затемнение экрана

Для экономии заряда аккумулятора можно настроить затемнение экрана в настройках устройства.

Выполните любое из следующих действий:

- Чтобы изменить яркость экрана, выберите темные обои или измените таймаут блокировки экрана, проведя пальцем вниз от верхнего края главного экрана. Нажмите  $\mathbb{R}^3$ . Настройки > Экранные настройки.
- Чтобы автоматически блокировать устройство и затемнять экран при помещении BlackBerry в чехол, проведите пальцем по главному экрану сверху вниз. Коснитесь  $\mathbf{R}$ : Настройки > Безопасность и конфиденть > Пароль устройства > Заблокировать устройство при помещении в чехол.

### **• Уменьшить громкость**

Выполните любое из следующих действий:

- Для уменьшения громкости используйте соответствующие клавиши на правой стороне устройства.
- Чтобы изменить другие настройки громкости, такие как громкость приложения или уведомлений, проведите пальцем вниз от верхнего края главного экрана. Нажмите Настройки > Громкость системы или Уведомления.
- Чтобы изменить другие настройки громкости, проведите пальцем вниз от верхнего края главного экрана.

### Закрыть приложения

Для продления срока автономной работы смартфона закрывайте все неиспользуемые приложения и функции, чтобы они не продолжали работать в фоновом режиме. Некоторые функции потребляют больше энергии, чем другие. Закрывайте или отключайте следующие приложения, когда они не используются: камера, BlackBerry Browser, Voice Control, GPS и технология Bluetooth.

### **(1)** Выключение соединений

Если устройство находится вне области покрытия сети беспроводной связи, отключите функцию сотовой связи, чтобы устройство не выполняло постоянно поиск сигнала.

- 1. Находясь на главном экране, проведите пальцем вниз от верхнего края экрана.
- 2. Нажмите **Ю. Настройки > Сетевые подключения**.

## Обновление ПО

Нередко экономии заряда аккумулятора удается достигнуть благодаря использованию самой последней версии BlackBerry 10 OS. При наличии обновления программного обеспечения для устройства в BlackBerry Hub отображается уведомление.

### **Е Использование карты памяти**

Снизить потребление энергии можно путем сокращения объема данных, хранимых на устройстве. Сохраняйте данные не в память телефона, а на карту памяти.

### Отключение вспышки камеры

Дополнительной экономии энергии можно достигнуть за счет отключения вспышки при фотографировании.

Подсказка: Для обеспечения максимального времени работы аккумулятора рекомендуется регулярно заряжать аккумулятор, не допускать воздействия на него прямых солнечных лучей и не помещать его в места с высокой температурой. Не оставляйте устройство отключенным с низким зарядом аккумулятора на продолжительное время.

# Специальные возможности

## Настройка специальных возможностей

Устройство BlackBerry можно настроить для соответствия индивидуальным потребностям и предпочтениям пользователя. Например, можно увеличить изображение на экране, использовать слуховое устройство и изменить размер шрифта.

- 1. На главном экране проведите пальцем вниз от верхнего края экрана.
- 2. Нажмите  $\mathbf{A}$  Настройки > Специальные возможности.
- 3. Измените настройки.

## Включение режима увеличения

Режим увеличения позволяет увеличить информацию на экране устройства BlackBerry. Вы можете использовать функцию увеличения или уменьшения даже в том случае, если приложение по умолчанию не поддерживает функции масштабирования.

- 1. На главном экране проведите пальцем вниз от верхнего края экрана.
- 2. Нажмите  $\bigstar$  Настройки > Специальные возможности.
- 3. Установите для параметра Режим увеличения значение I. Все данные на экране немедленно укрупнятся.
- 4. Для перемещения по увеличенному экрану двигайте экран двумя пальцами в требуемом направлении.

### Настройка увеличения

При использовании режима увеличения можно настроить уровень увеличения элементов на экране. Чтобы отрегулировать увеличение, не покидая текущий экран, выполните одно из следующих действий в режиме увеличения:

- Для большего увеличения приблизьте изображение. Для этого разведите пальцы, касаясь экрана.
- Для меньшего увеличения отдалите изображение. Для этого сведите пальцы, касаясь экрана.

При достижении максимального масштаба устройство BlackBerry вибрирует.

### Чтобы временно отключить режим "Увеличить":

В некоторых ситуациях бывает необходимо временно отключить функцию увеличения экрана, чтобы увидеть весь экран сразу, после чего вновь увеличить интересующее место экрана. Временное отключение режима "Увеличить".

• Проведите двумя пальцами вниз от верхней рамки экрана.

Чтобы снова включить режим "Увеличить", повторите действие, описанное выше.

## Изменение размера шрифта

- 1. На главном экране проведите пальцем вниз от верхнего края экрана.
- 2. Нажмите  $\mathcal{L}$  Настройки > Экранные настройки.
- 3. В раскрывающемся списке Размер шрифта выберите размер шрифта, который следует использовать.

## Включение режима "Слуховой аппарат"

Поддержка этого режима зависит от модели устройства BlackBerry.

Режим "Слуховой аппарат" разработан для обеспечения совместимости устройства со слуховым аппаратом. При включенном режиме "Слуховой аппарат" на панели состояния выводится  $\overline{\mathbb{H}}$ .

- 1. На главном экране проведите пальцем вниз от верхнего края экрана.
- 2. Нажмите  $\ddot{\bullet}$ : Настройки > Специальные возможности > Настройки слухового аппарата.
- 3. Установите для параметра Режим слухового аппарата значение I.

## Включение поддержки телетайпа

Устройство TTY (телетайп), подключаемое к устройству BlackBerry, должно работать на скорости 45,45 бит/с.

Поддержка TTY позволяет подключать устройство к внешнему устройству TTY, которое преобразует входящие вызовы в текст.

Если устройство TTY предназначено для использования с разъемом для наушников 2,5 мм, то для подключения устройства TTY к смартфону необходимо использовать аксессуар-переходник. Чтобы приобрести аксессуарпереходник, одобренный компанией BlackBerry для использования с данным устройством, посетите сайт [www.shopblackberry.com](http://www.shopblackberry.com).

- 1. Подключите устройство TTY к своему устройству согласно инструкциям, прилагаемым к устройству TTY.
- 2. В приложении "Телефон" проведите пальцем вниз от верхнего края экрана.
- $3.$  Выберите  $3.$  > TTY.
- 4. Установите для параметра TTY значение I.

## Включение или отключение BlackBerry Screen Reader

BlackBerry Screen Reader обеспечивает преобразование текста в речь (text-to-speech; TTS) для работы с экраном смартфона BlackBerry.

- 1. На главном экране проведите пальцем вниз от верхнего края экрана.
- 2. Нажмите  $\bigotimes$  Настройки > Специальные возможности.
- 3. Нажмите Считыватель экрана.
- 4. Переведите переключатель Считыватель экрана в положение I.
- 5. Выберите касанием Продолжить, затем дважды коснитесь для продолжения.

Если это подтверждение не требуется выводить при каждом включении BlackBerry Screen Reader, отключите параметр Сообщение с подтверждением в параметрах настройки считывателя экрана.

Кроме того, для быстрого включения BlackBerry Screen Reader можно трижды нажать клавишу "Питание". Если возможность включать BlackBerry Screen Reader таким способом не требуется, можно отключить параметр Включить использование тройного касания в параметрах настройки считывателя экрана.

Для отключения BlackBerry Screen Reader трижды нажмите клавишу Питание.

## Настройки

#### Включение или отключение режима затемнения

Если используется BlackBerry Screen Reader, для дополнительной конфиденциальности и экономии заряда аккумулятора можно воспользоваться режимом затемнения. В этом режиме подсветка экрана уменьшается до 10% яркости.

1. На главном экране проведите пальцем вниз от верхнего края экрана.

- 2. Нажмите  $\mathcal{L}$  Настройки > Специальные возможности.
- 3. Нажмите Считыватель экрана.
- 4. Переведите переключатель Режим затемнения в положение I.

### Регулирование громкости, скорости и тона

Скорость BlackBerry Screen Reader можно увеличить при чтении материалов в Интернете и уменьшить при получении указаний. Увеличение громкости может потребоваться вне помещений, а уменьшение — дома или в тихом месте. Кроме того, изменение тона может сделать считыватель разборчивее. BlackBerry Screen Reader позволяет регулировать громкость, скорость и тон считывателя, обеспечивая возможность индивидуальной настройки для любой ситуации.

- 1. На главном экране проведите пальцем вниз от верхнего края экрана.
- 2. Нажмите  $\mathcal{L}$  Настройки > Специальные возможности.
- 3. Нажмите Считыватель экрана.
- 4. Измените положение ползунков Громкость, Скорость и Тон.

### Регулировка детальности

Иногда чем больше информации, тем лучше. В таких случаях детальность BlackBerry Screen Reader можно увеличить. По мере ознакомления с устройством детальность можно снизить, чтобы избыточные сведения не выводились.

- 1. На главном экране проведите пальцем вниз от верхнего края экрана.
- 2. Нажмите  $\mathcal{L}$  Настройки > Специальные возможности.
- 3. Нажмите Считыватель экрана.
- 4. Нажмите Детальность.
- 5. В раскрывающемся списке выберите Высокая или Низкая.

### Включение параметра "Отключение во время вызова"

Никому не нравится, когда в телефонный разговор вмешиваются. Параметр "Отключение во время вызова" запрещает BlackBerry Screen Reader читать вслух информацию во время вызова.

- 1. На главном экране проведите пальцем вниз от верхнего края экрана.
- 2. Нажмите  $\mathcal{L}$  Настройки > Специальные возможности.
- 3. Нажмите Считыватель экрана.
- 4. Переведите переключатель Отключение во время вызова в положение I.

## Включение или отключение функции "Эхо клавиатуры"

Убедитесь в том, что говорите то, что имеете в виду. Функция "Эхо клавиатуры" воспроизводит информацию при вводе в текстовое поле.

- 1. На главном экране проведите пальцем вниз от верхнего края экрана.
- 2. Нажмите  $\bullet$  Настройки > Специальные возможности.
- 3. Нажмите Считыватель экрана.
- 4. Нажмите Эхо клавиатуры.
- 5. В раскрывающемся списке выберите Нет, Символы, Слова или Символы и слова.

### Изменение языка, используемого BlackBerry Screen Reader

Если вы владеете несколькими языками, BlackBerry Screen Reader также можно настроить соответствующим образом. Язык TTS можно быстро изменить при чтении веб-страниц или электронной почты на языке, который отличается от предпочтительного языка, настроенного для устройства BlackBerry.

- 1. На главном экране проведите пальцем вниз от верхнего края экрана.
- 2. Нажмите  $\mathcal{L}$  Настройки > Специальные возможности.
- 3. Нажмите Считыватель экрана.
- 4. В раскрывающемся списке Язык TTS выберите язык.

## Жесты

В BlackBerry Screen Reader используется комбинация жестов, используемых в других приложениях на устройстве BlackBerry, с жестами, которые используются только в BlackBerry Screen Reader. Жесты, которые начинаются от краев экрана (например, проведение пальцем сверху вниз для доступа к настройкам или снизу вверх для свертывания приложения) в приложении "Считыватель экрана" работают так же, как и во всех остальных приложениях. Однако при включенном BlackBerry Screen Reader можно использовать и ряд дополнительных навигационных жестов.

Примечание: Также предусмотрены дополнительные жесты для отдельных приложений, например приложения Календарь BlackBerry, приложения "Телефон", BlackBerry Hub и на главном экране.

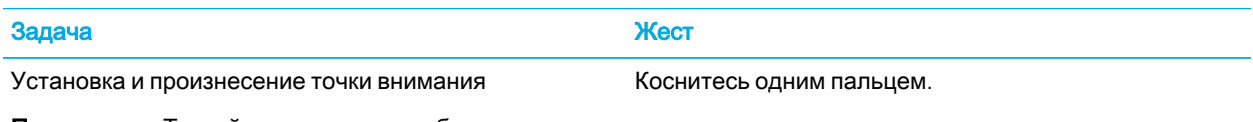

Примечание: Точкой внимания может быть поле, кнопка, область выбора, ссылка, приложение, абзац,

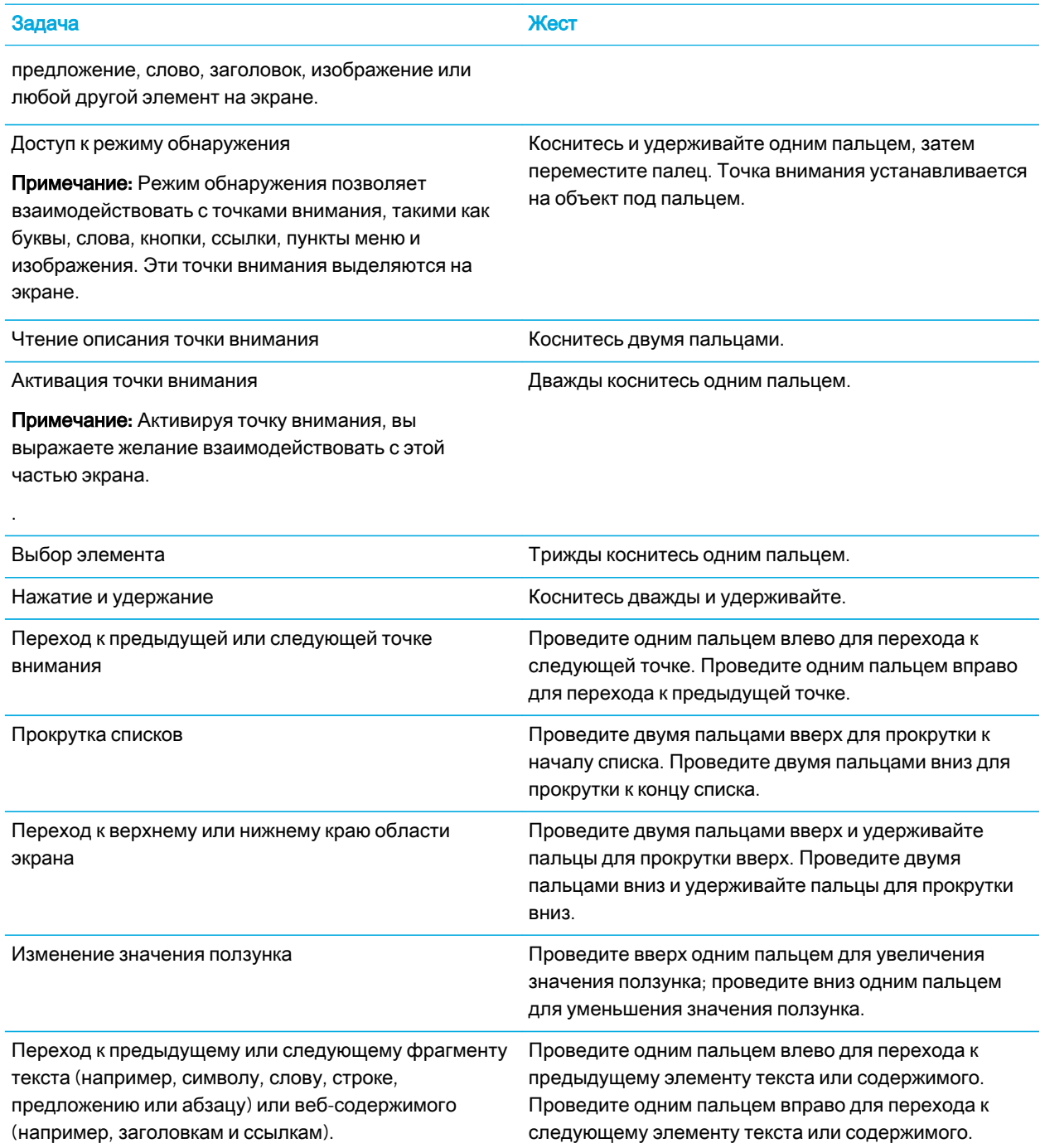

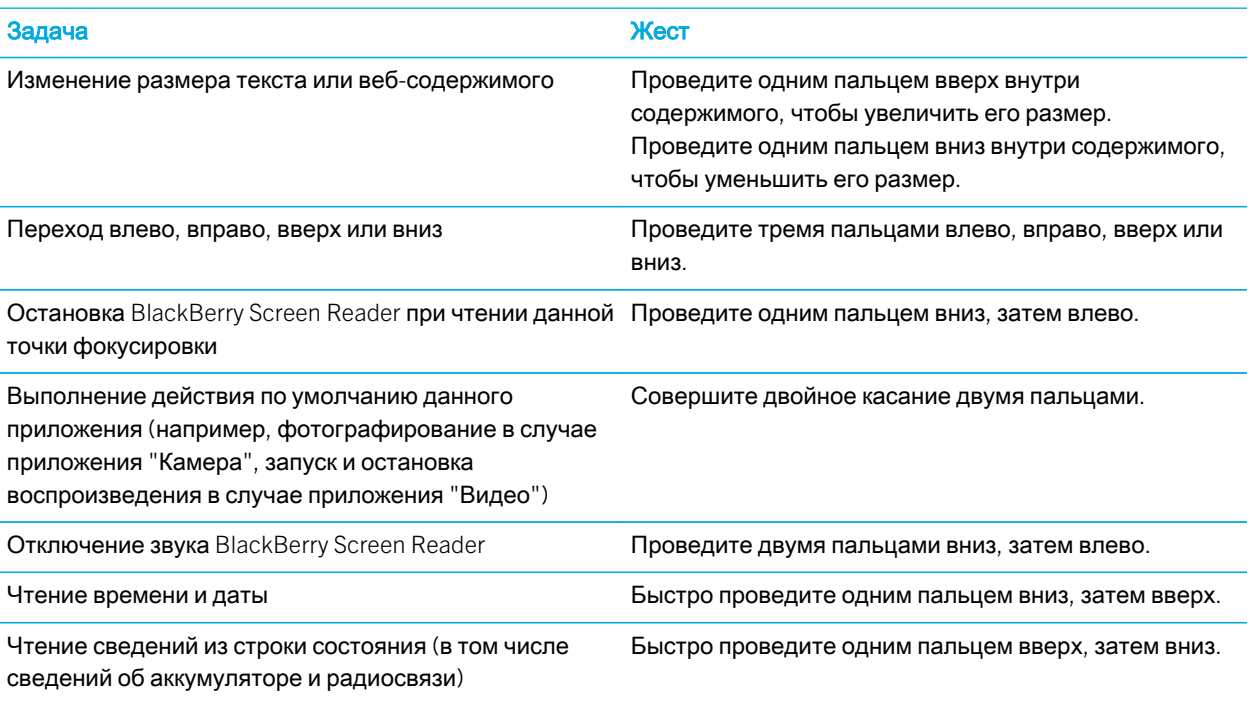

### Использование режима BlackBerry Screen Reader "Быстрые настройки"

В режиме "Быстрые настройки" можно изменять часто изменяемые настройки и взаимодействовать с дополнительными функциями BlackBerry Screen Reader. После входа в режим "Быстрые настройки" пользователю предоставляется 3 секунды на выполнение задачи. Если в это время уложиться не удается, режим автоматически отключается, и устройство сообщает об этом краткой вибрацией. При входе в режим "Быстрые настройки" выводится вертикальный список задач. Для работы со списком можно использовать следующие жесты.

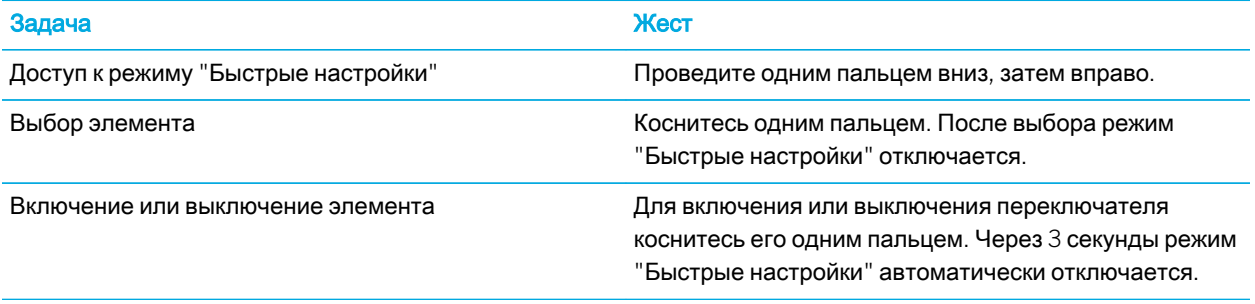

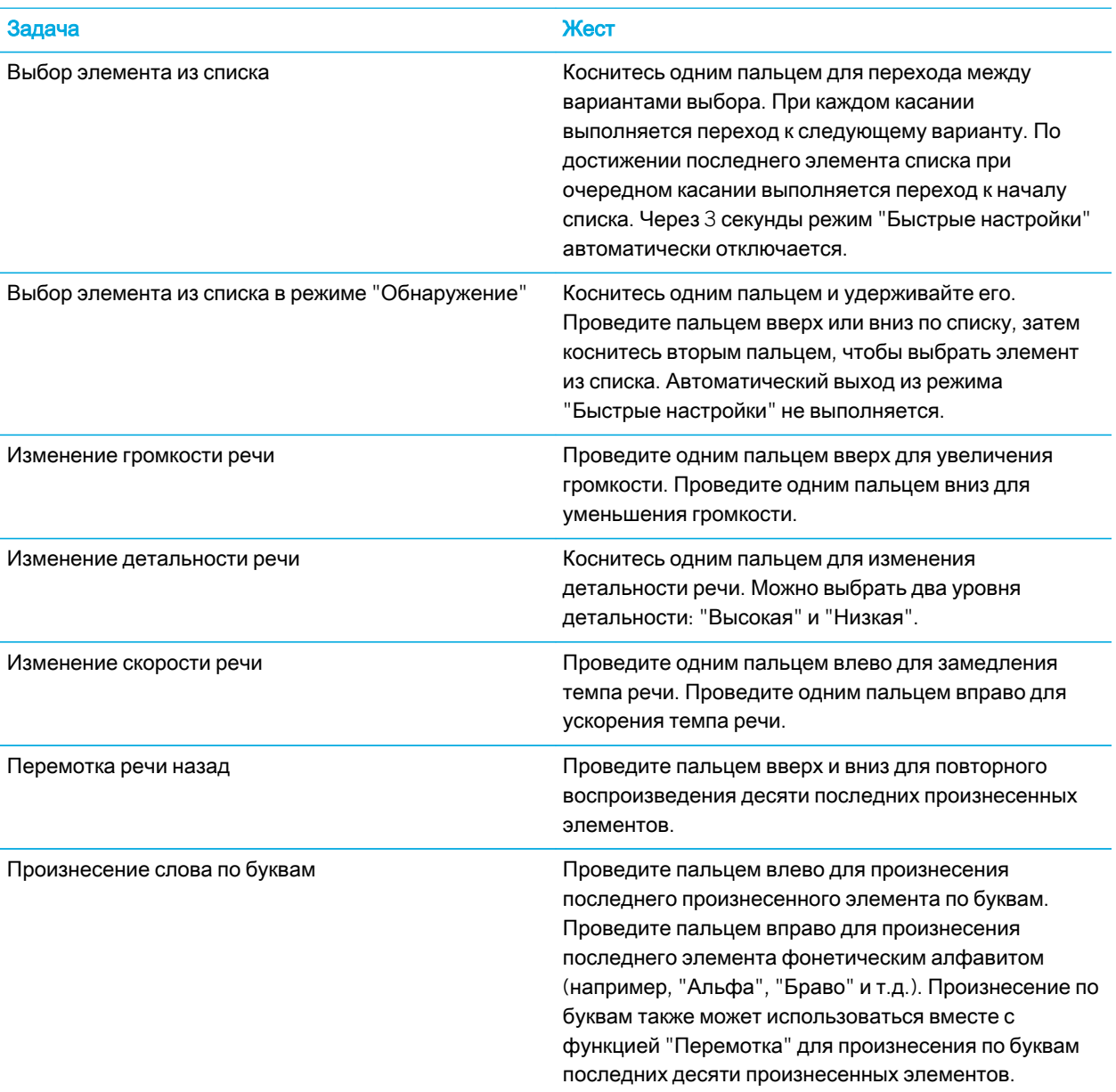

### Использование жестов приложениях BlackBerry Screen Reader, Календарь BlackBerry, "Телефон" и BlackBerry Hub

Для приложения Календарь BlackBerry предусмотрены особые жесты BlackBerry Screen Reader.

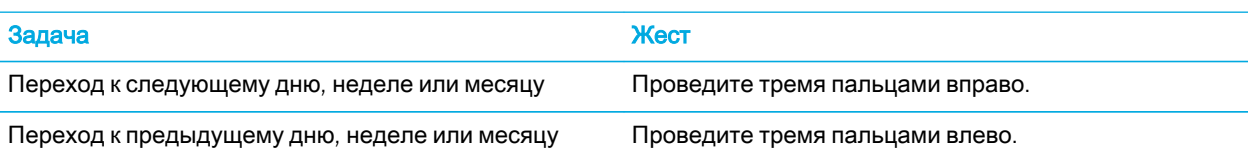

Для приложения "Телефон" предусмотрены особые жесты BlackBerry Screen Reader.

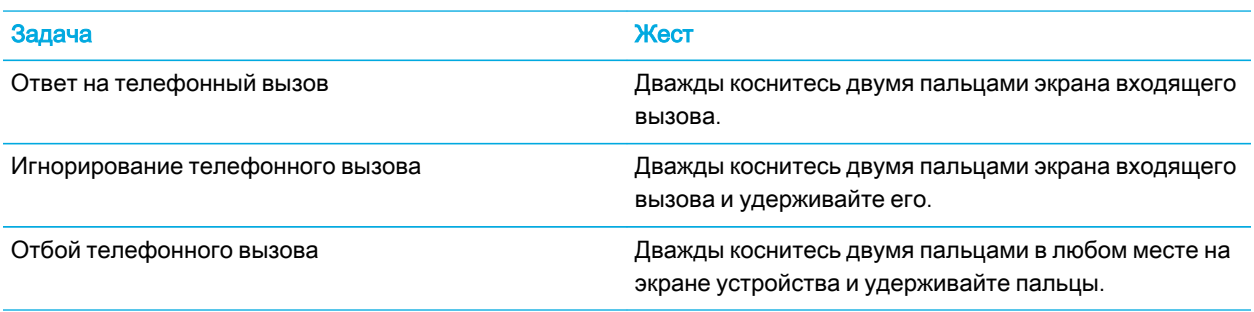

Для приложения BlackBerry Hub предусмотрен особый жест BlackBerry Screen Reader.

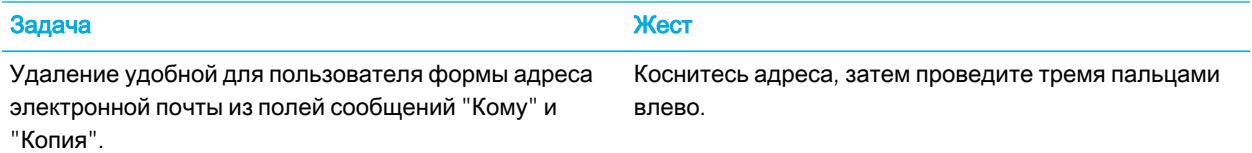

### Использование BlackBerry Screen Reader на главном экране

На главном экране доступны дополнительные жесты BlackBerry Screen Reader.

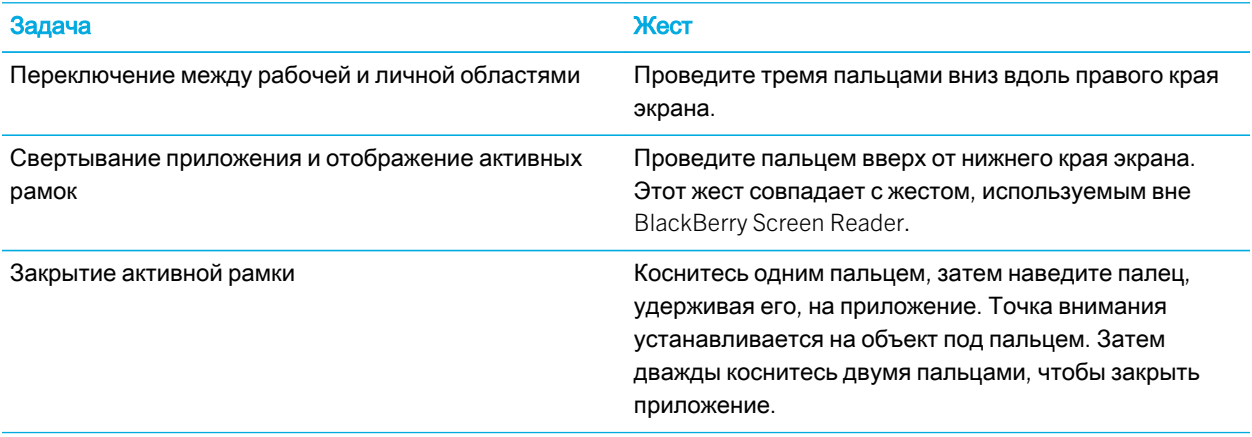

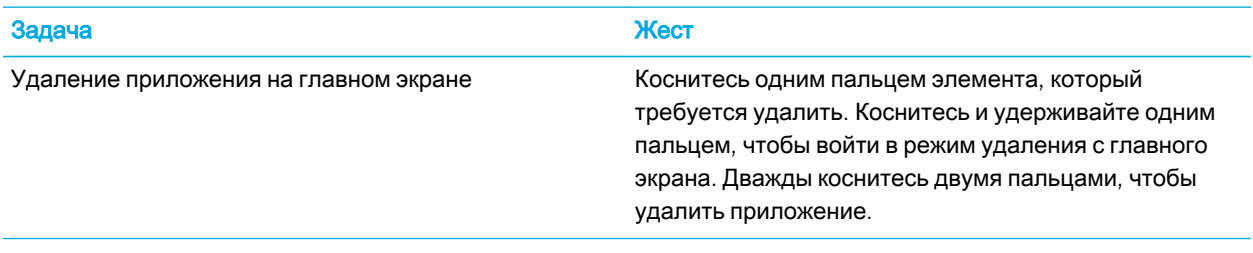

## Включение субтитров по требованию

Субтитры по требованию позволяют просматривать текст на экране устройства BlackBerry во время воспроизведения видеороликов, поддерживающих субтитры по требованию.

- 1. На главном экране проведите пальцем вниз от верхнего края экрана.
- 2. Нажмите  $\bigstar$  Настройки > Специальные возможности.
- 3. Переведите переключатель Субтитры по требованию в положение I.

# Функции BlackBerry Link на устройстве

# О функциях BlackBerry Link на устройстве

После загрузки BlackBerry Link на компьютер устройство BlackBerry можно использовать в следующих целях:

- просмотра и удаления файлов, хранящихся на компьютере.
- синхронизации музыки, изображений, видео и документов между устройством и компьютером.

Чтобы загрузить на компьютер самую новую версию BlackBerry Link или перенести данные на новое устройство, посетите сайт [www.blackberry.com/BlackBerryLink](http://www.blackberry.com/BlackBerryLink).

# Работа с файлами, хранящимся на компьютере

### Доступ к файлам, хранящимся на компьютере

При использовании новейшей версии BlackBerry 10 OS устройство BlackBerry можно использовать для просмотра или воспроизведения, а также удаления хранящихся на компьютере музыкальных файлов, изображений, видеороликов и документов. Для использования этой функции на компьютере должно быть открыто приложение BlackBerry Link, связанное с BlackBerry ID.

В приложении BlackBerry Link, установленном на вашем компьютере, вы можете указать папки, к которым необходимо получить доступ.

- 1. Подключитесь к беспроводной сети с устройства. Например: сеть Wi-Fi.
- 2. В приложении "Менеджер файлов" коснитесь **. В.** Если на устройстве включена функция BlackBerry Balance, используйте менеджер файлов в своей личной области.
- 3. Коснитесь компьютера, к которому необходимо получить доступ.

Подсказка: Проверьте настройки компьютера или подключите компьютер к источнику питания, чтобы предотвратить отключение или переход компьютера в спящий режим.

### Изменение или удаление файла

Выполните одно из следующих действий:

• Чтобы изменить сохраненный на компьютере файл, нажмите на этот файл. Если устройство BlackBerry поддерживает изменение файла, нажмите

Подсказка: При сохранении изменений в местоположении по умолчанию, **Фернос-полятая** в BlackBerry Link выполняет синхронизацию файла и перезаписывает первоначальную версию на компьютере.

• Чтобы удалить хранимый на компьютере файл без возможности восстановления, нажмите и удерживайте этот файл. Нажмите  $\overline{\mathfrak{m}}$ .

### Копирование файла на устройство

После сохранения расположенного на компьютере файла на устройстве BlackBerry, этот файл можно просматривать даже без подключения к Интернету.

- 1. Нажмите и удерживайте файл, который хранится на вашем компьютере.
- 2. Нажмите  $\mathbf{\hat{}}$ .
- 3. Перейдите в местоположение, куда требуется сохранить файл. Например, на карту памяти.
- 4. Нажмите Вставить.

Если BlackBerry Link синхронизирует устройство и хранящиеся на компьютере файлы, может получиться так, что на компьютере окажутся две версии файла (оригинальный файл и версия, сохраненная на вашем устройстве). Прежде чем вносить дополнительные изменения в файл, убедитесь, что открыта версия с последними изменениями.

### Просмотр сопряженных компьютеров

Устройство BlackBerry при помощи BlackBerry Link может быть подключено одновременно к нескольким компьютерам.

- 1. На главном экране проведите пальцем вниз от верхнего края экрана.
- 2. Коснитесь  $\overline{G}$  Настройки > BlackBerry Link.

Подсказка: Для загрузки файлов с компьютера через сеть мобильной связи установите переключатель Загрузка файлов через сеть мобильной связи в положение I.

Чтобы удалить компьютер из списка, коснитесь символа компьютера и удерживайте его. Нажмите  $\sin$ .

## Устранение неисправностей. BlackBerry Link

### Не удается получить доступ к файлам на компьютере

Чтобы обращаться к хранящимся на компьютере файлам с помощью устройства BlackBerry, на компьютере, подключенном к Интернету, должно быть открыто приложение BlackBerry Link.

Если компьютер не отображается в менеджере файлов в качестве источника, выполните следующие действия:

- $1.$  Сверните окно приложения "Менеджер файлов" и убедитесь, что в приложении не отображается  $\blacksquare$ . Если отображается этот значок, используйте приложение "Менеджер файлов" в своей личной области.
- 2. На главном экране проведите пальцем вниз от верхнего края экрана.
- 3. Убедитесь, что устройство подключено к беспроводной сети.
- 4. Коснитесь **В. Настройки**. Выполните следующие действия:
- Откройте раздел BlackBerry ID и убедитесь, что вход в систему выполнен с тем же BlackBerry ID, что и на компьютере.
- Если устройство подключено к мобильной сети, а не к сети Wi-Fi, в разделе BlackBerry Link переведите переключатель Использовать мобильную сеть в положение I.
- Убедитесь, что в разделе BlackBerry Link переключатель BlackBerry Link переведен в положение I.

Если файлы с компьютера по-прежнему не видны, выполните любое из следующих действий:

- Убедитесь, что компьютер не выключен и не находится в режиме ожидания или спящем режиме.
- Убедитесь, что файлы, к которым требуется получить доступ, расположены на компьютере в местоположении, указанном в BlackBerry Link.
- Некоторые рабочие или публичные сети могут запрещать доступ к файлам на вашем устройстве. Попытайтесь подключиться к другой сети и повторите попытку.

Дополнительные сведения об устранении неисправностей см. в справке к BlackBerry Link на вашем компьютере.

### Наличие дублирующихся записей в списке контактов и календаре

Если записи списка контактов и календаря импортированы с помощью BlackBerry Link, после синхронизации с компьютером на устройстве могут отображаться дубликаты записей.

Удалить дубликаты можно путем объединения списка контактов на устройстве и удаления дубликатов в адресной книге либо путем очистки локальных данных на устройстве.

Для удаления дубликатов записей в списке контактов и календаре путем удаления локальных данных устройства выполните следующие действия:

- 1. На главном экране проведите пальцем вниз от верхнего края экрана.
- 2. Коснитесь  $\frac{1}{2}$  > Настройки > Учетные записи.
- $3.$  Нажмите  $\vert\cdot\vert$ .
- 4. Нажмите Очистить локальный календарь и Очистить локальные контакты.

ПРЕДУПРЕЖДЕНИЕ: Очистка локальных данных приведет к окончательному удалению всех записей списка контактов и календаря, которые были сохранены только на самом устройстве.

# Официальное уведомление

 $^{\circledcirc}$ 2013 BlackBerry. Все права защищены. BlackBerry $^{\circledcirc}$ и другие торговые знаки, названия и логотипы являются собственностью компании BlackBerry Limited и зарегистрированы и/или используются в таком качестве на территории США и других стран.

Adobe и Flash являются товарными знаками Adobe Systems Incorporated. Android, Gmail и YouTube являются товарными знаками Google Inc. Apple, iCal, iPhone и Mac are trademarks of Apple Inc. Bluetooth является товарным знаком компании Bluetooth SIG. Box является товарным знаком Box, Inc. DLNA Certified является товарным знаком Digital Living Network Alliance. Evernote является торговым знаком Evernote Corporation. Facebook является товарным знаком Facebook, Inc. GSM является товарным знаком ассоциации GSM MOU Association. HDMI является торговым знаком HDMI Licensing, LLC. IBM Notes и IBM Notes Traveler являются товарными знаками International Business Machines Corporation. joyn is a trademark of GSMA. LinkedIn is a trademark of LinkedIn Corporation. Microsoft, ActiveSync, Excel, Outlook, PowerPoint и Windows являются торговыми знаками Microsoft Corporation. QR Code является товарным знаком DENSO WAVE INCORPORATED в Японии и других странах. Sina Weibo является товарным знаком Beijing Sina Internet Information Service Co. Ltd. Sorenson Spark является товарным знаком Sorenson Media, Inc. Twitter является товарным знаком Twitter, Inc. Miracast, Wi-Fi и Wi-Fi Protected Setup являются торговыми знаками Wi-Fi Alliance. Cisco WebEx Meetings, Cisco WebEx и WebEx являются товарными знаками корпорации Cisco Systems, Inc. и/или ее филиалов в США и некоторых других странах. Все остальные товарные знаки являются собственностью соответствующих владельцев.

Документация, включающая все упомянутые здесь документы, в том числе представленные на веб-сайте [www.blackberry.com/go/docs](http://www.blackberry.com/go/docs), предоставлена или доступна на условиях "КАК ЕСТЬ" и "КАК ДОСТУПНО", без условий, подтверждения, гарантии, представления или каких-либо официальных санкций BlackBerry Limited и поддерживающих компаний ("BlackBerry"); RIM не несет никакой ответственности за любые типографические, технические или иные ошибки, неточности и опущения в данной документации. В целях защиты конфиденциальной информации, информации, являющейся собственностью компании BlackBerry, и торговых секретов от разглашения, в данном документе некоторые аспекты технологии BlackBerry даются в обобщенном виде. Компания BlackBerry оставляет за собой право периодически изменять информацию, содержащуюся в данном документе, однако это не означает, что компания BlackBerry берет на себя обязательство периодически изменять, обновлять, улучшать или вносить иные изменения и дополнения в данный документ.

Данный документ может содержать ссылки на сторонние источники информации, аппаратные средства или программное обеспечение, продукцию или услуги, включая отдельные их компоненты и содержание, защищенное авторским правом, и/или сторонние сайты (далее совместно — "Продукция и услуги третьих сторон"). Компания BlackBerry не контролирует и не несет ответственность за Продукцию и услуги третьих сторон, включая без ограничений ее содержание, точность, соответствие законодательству по защите авторских прав, исполнение, достоверность, законность, соответствие правилам приличия, ссылки или любой другой аспект. Наличие в данном документе упоминаний о продукции и услугах третьих сторон не означает их одобрение со стороны компании BlackBerry или сторонней организации.

ЗА ИСКЛЮЧЕНИЕМ ОДНОЗНАЧНО ЗАПРЕЩЕННЫХ ПРИМЕНИМЫМ ЗАКОНОДАТЕЛЬСТВОМ В ВАШЕЙ ЮРИСДИКЦИИ, ВСЕ ЯВНЫЕ ИЛИ ПОДРАЗУМЕВАЕМЫЕ УСЛОВИЯ, ПОДТВЕРЖДЕНИЯ, ЗАВЕРЕНИЯ ИЛИ ГАРАНТИИ, В ТОМ ЧИСЛЕ, ПОМИМО ПРОЧЕГО, ЛЮБЫЕ УСЛОВИЯ, ПОДТВЕРЖДЕНИЯ, ГАРАНТИИ, ЗАВЕРЕНИЯ ИЛИ ПОРУЧИТЕЛЬСТВА В ОТНОШЕНИИ СРОКА СЛУЖБЫ, ПРИГОДНОСТИ К ИСПОЛЬЗОВАНИЮ В КОНКРЕТНЫХ ЦЕЛЯХ, ТОВАРНОГО СОСТОЯНИЯ, РЫНОЧНОГО КАЧЕСТВА,

НЕНАРУШЕНИЯ ПРАВ ДРУГИХ СТОРОН, УДОВЛЕТВОРИТЕЛЬНОГО КАЧЕСТВА ИЛИ ПРАВА СОБСТВЕННОСТИ, ЛИБО ПРОИСТЕКАЮЩИЕ ИЗ ПРЕДПИСАНИЙ ЗАКОНОДАТЕЛЬСТВА ИЛИ ПРАКТИКИ ВЕДЕНИЯ ТОРГОВЫХ ОТНОШЕНИЙ ИЛИ ТОРГОВОГО ОБЫЧАЯ, ЛИБО СВЯЗАННЫЕ С ДОКУМЕНТАЦИЕЙ ИЛИ ЕЕ ИСПОЛЬЗОВАНИЕМ, РАБОТОЙ ИЛИ ОТКАЗОМ В РАБОТЕ ПРОГРАММНОГО ОБЕСПЕЧЕНИЯ, ОБОРУДОВАНИЯ, УСЛУГ ИЛИ УКАЗАННЫХ В НАСТОЯЩЕМ ДОКУМЕНТЕ ПРОДУКТОВ И УСЛУГ ТРЕТЬИХ СТОРОН, НАСТОЯЩИМ ИСКЛЮЧАЮТСЯ. ВЫ ТАКЖЕ МОЖЕТЕ ИМЕТЬ ДРУГИЕ ПРАВА, ВАРЬИРУЮЩИЕСЯ В ЗАВИСИМОСТИ ОТ ШТАТА ИЛИ РЕГИОНА. В НЕКОТОРЫХ ЮРИСДИКЦИЯХ НЕ РАЗРЕШАЕТСЯ ИСКЛЮЧЕНИЕ ИЛИ ОГРАНИЧЕНИЕ ПОДРАЗУМЕВАЕМЫХ ГАРАНТИЙ ИЛИ УСЛОВИЙ. В ТОЙ СТЕПЕНИ, В КОТОРОЙ ЭТО РАЗРЕШЕНО ЗАКОНОДАТЕЛЬСТВОМ, ЛЮБЫЕ ПРЕДПОЛАГАЕМЫЕ ГАРАНТИИ ИЛИ УСЛОВИЯ, ОТНОСЯЩИЕСЯ К ДОКУМЕНТАЦИИ, В ТЕХ СЛУЧАЯХ, КОГДА ОНИ НЕ МОГУТ БЫТЬ ИСКЛЮЧЕНЫ В СООТВЕТСТВИИ С УКАЗАННЫМ ВЫШЕ, НАСТОЯЩИМ ОГРАНИЧИВАЮТСЯ 90 (ДЕВЯНОСТА) ДНЯМИ С ДАТЫ ПЕРВОНАЧАЛЬНОГО ПРИОБРЕТЕНИЯ ВАМИ ДОКУМЕНТАЦИИ ИЛИ ОБЪЕКТА, ЯВЛЯЮЩЕГОСЯ ПРЕДМЕТОМ ПРЕТЕНЗИИ.

В МАКСИМАЛЬНО ВОЗМОЖНОЙ СТЕПЕНИ, РАЗРЕШЕННОЙ ПРИМЕНИМЫМ ЗАКОНОДАТЕЛЬСТВОМ В ВАШЕЙ ЮРИСДИКЦИИ, НИ ПРИ КАКИХ ОБСТОЯТЕЛЬСТВАХ КОМПАНИЯ BLACKBERRY НЕ НЕСЕТ ОТВЕТСТВЕННОСТИ ЗА КАКОЙ-ЛИБО УЩЕРБ, ОТНОСЯЩИЙСЯ К НАСТОЯЩЕЙ ДОКУМЕНТАЦИИ ИЛИ К ЕЕ ИСПОЛЬЗОВАНИЮ, ЛИБО К РАБОТЕ ИЛИ К ОТКАЗУ В РАБОТЕ ПРОГРАММНОГО ОБЕСПЕЧЕНИЯ, ОБОРУДОВАНИЯ, УСЛУГ ИЛИ УКАЗАННЫХ В НАСТОЯЩЕМ ДОКУМЕНТЕ ПРОДУКТОВ И УСЛУГ ТРЕТЬИХ СТОРОН, ВКЛЮЧАЯ, ПОМИМО ПРОЧЕГО, ЛЮБОЙ ИЗ СЛЕДУЮЩИХ ВИДОВ УЩЕРБА: ПРЯМОЙ, КОСВЕННЫЙ УЩЕРБ, УБЫТКИ, ПРИСУЖДАЕМЫЕ В ПОРЯДКЕ НАКАЗАНИЯ, СЛУЧАЙНЫЕ, КОСВЕННЫЕ УБЫТКИ, ФАКТИЧЕСКИЕ УБЫТКИ, ОПРЕДЕЛЯЕМЫЕ ОСОБЫМИ ОБСТОЯТЕЛЬСТВАМИ ДЕЛА, ШТРАФНЫЕ УБЫТКИ, ЛИБО УВЕЛИЧЕННОЕ ВОЗМЕЩЕНИЕ УБЫТКОВ, УБЫТКИ В РЕЗУЛЬТАТЕ УПУЩЕННОЙ ВЫГОДЫ, НЕВОЗМОЖНОСТИ РЕАЛИЗОВАТЬ ОЖИДАЕМУЮ ЭКОНОМИЮ, ПРЕРЫВАНИЯ ДЕЯТЕЛЬНОСТИ, ПОТЕРИ ДЕЛОВОЙ ИНФОРМАЦИИ, УПУЩЕННЫХ КОММЕРЧЕСКИХ ВОЗМОЖНОСТЕЙ, ЛИБО ПОРЧИ ИЛИ УТЕРИ ДАННЫХ, СБОЕВ В ПЕРЕДАЧЕ ИЛИ ПОЛУЧЕНИИ КАКИХ-ЛИБО ДАННЫХ, ПРОБЛЕМ, СВЯЗАННЫХ С КАКИМИ-ЛИБО ПРИЛОЖЕНИЯМИ, ИСПОЛЬЗОВАННЫМИ В СВЯЗИ С ПРОДУКТАМИ ИЛИ УСЛУГАМИ КОМПАНИИ BLACKBERRY, ЗАТРАТ НА ПРОСТОЙ, ПОТЕРИ ИСПОЛЬЗОВАНИЯ ПРОДУКТОВ ИЛИ УСЛУГ КОМПАНИИ BLACKBERRY ИЛИ КАКОЙ-ЛИБО ИХ ЧАСТИ ИЛИ УСЛУГ ПОСТАВЩИКА ЭФИРНОГО ВРЕМЕНИ, СТОИМОСТИ ЗАМЕЩАЮЩИХ ТОВАРОВ, СТОИМОСТИ ПОКРЫТИЯ, ОБОРУДОВАНИЯ ИЛИ УСЛУГ, СТОИМОСТИ КАПИТАЛА ИЛИ ИНЫЕ АНАЛОГИЧНЫЕ ДЕНЕЖНЫЕ УБЫТКИ, НЕЗАВИСИМО ОТ ТОГО, ПРЕДВИДЕЛСЯ ЛИ ТАКОЙ УЩЕРБ, И ДАЖЕ ЕСЛИ КОМПАНИЯ BLACKBERRY БЫЛА ИНФОРМИРОВАНА О ВОЗМОЖНОСТИ ВОЗНИКНОВЕНИЯ ТАКОГО УЩЕРБА.

В МАКСИМАЛЬНО ВОЗМОЖНОЙ СТЕПЕНИ, РАЗРЕШЕННОЙ ПРИМЕНИМЫМ ЗАКОНОДАТЕЛЬСТВОМ В ВАШЕЙ ЮРИСДИКЦИИ, КОМПАНИЯ BLACKBERRY НЕ НЕСЕТ НИКАКОГО ДРУГОГО ОБЯЗАТЕЛЬСТВА, ОБЯЗАННОСТИ ИЛИ ОТВЕТСТВЕННОСТИ ЛЮБОГО ХАРАКТЕРА ПО КОНТРАКТУ, ДЕЛИКТУ ИЛИ ИНЫМ ОБРАЗОМ, ПЕРЕД ВАМИ, ВКЛЮЧАЯ ОТВЕТСТВЕННОСТЬ ЗА ХАЛАТНОСТЬ ИЛИ ОБЪЕКТИВНУЮ ОТВЕТСТВЕННОСТЬ.

ОГРАНИЧЕНИЯ, ИСКЛЮЧЕНИЯ И ОТКАЗЫ ОТ ОТВЕТСТВЕННОСТИ В НАСТОЯЩЕМ ДОКУМЕНТЕ ПРИМЕНЯЮТСЯ: (A) НЕЗАВИСИМО ОТ ХАРАКТЕРА ОСНОВАНИЯ ИСКА, ТРЕБОВАНИЯ ИЛИ ИСКА С ВАШЕЙ СТОРОНЫ, ВКЛЮЧАЯ, ПОМИМО ПРОЧЕГО, НАРУШЕНИЕ КОНТРАКТА, ХАЛАТНОСТЬ, ДЕЛИКТ, ОБЪЕКТИВНУЮ ОТВЕТСТВЕННОСТЬ ЛИБО ИНУЮ ПРАВОВУЮ ТЕОРИЮ, И СОХРАНЯЮТ СВОЕ

ДЕЙСТВИЕ В СЛУЧАЕ ПРИНЦИПИАЛЬНОГО НАРУШЕНИЯ ИЛИ НАРУШЕНИЙ ЛИБО НЕСООТВЕТСТВИЯ ОСНОВНОЙ ЦЕЛИ НАСТОЯЩЕГО СОГЛАШЕНИЯ ИЛИ КАКОГО-ЛИБО СРЕДСТВА ПРАВОВОЙ ЗАЩИТЫ, ПРЕДУСМОТРЕННОГО В НЕМ; И (B) К КОМПАНИИ BLACKBERRY И К ЕЕ АФФИЛИРОВАННЫМ КОМПАНИЯМ, К ИХ ПРАВОПРЕЕМНИКАМ, ЦЕССИОНАРИЯМ, АГЕНТАМ, ПОСТАВЩИКАМ (ВКЛЮЧАЯ ПОСТАВЩИКОВ ЭФИРНОГО ВРЕМЕНИ), К УПОЛНОМОЧЕННЫМ ДИСТРИБЬЮТОРАМ КОМПАНИИ BLACKBERRY (ТАКЖЕ ВКЛЮЧАЯ ПОСТАВЩИКОВ ЭФИРНОГО ВРЕМЕНИ) И К ИХ СООТВЕТСТВУЮЩИМ ДИРЕКТОРАМ, СОТРУДНИКАМ И НЕЗАВИСИМЫМ ПОДРЯДЧИКАМ.

В ДОПОЛНЕНИЕ К ОГРАНИЧЕНИЯМ И ИСКЛЮЧЕНИЯМ, ПРИВЕДЕННЫМ ВЫШЕ, НИ ПРИ КАКИХ УСЛОВИЯХ ДИРЕКТОРА, СОТРУДНИКИ, АГЕНТЫ, ДИСТРИБЬЮТОРЫ, ПОСТАВЩИКИ И НЕЗАВИСИМЫЕ ПОСТАВЩИКИ КОМПАНИИ BLACKBERRY ИЛИ АФФИЛИРОВАННЫЕ ЛИЦА КОМПАНИИ BLACKBERRY НЕ НЕСУТ ОТВЕТСТВЕННОСТЬ, ИСХОДЯЩУЮ ИЗ ИЛИ ОТНОСЯЩУЮСЯ К ДАННОМУ ДОКУМЕНТУ.

Перед подпиской на, установкой или использованием продукции и услуг третьих сторон необходимо проверить, поддерживает ли ваш поставщик беспроводных услуг все эти функции; это не входит в сферу обязанностей компании. Некоторые поставщики беспроводных услуг не предоставляют возможность обзора Интернета при подписке на интернет-службу BlackBerry® Internet Service. Проверьте условия доступа, роуминга, тарифные планы и возможности, предоставляемые вашим поставщиком услуг. Установка и использование продукции и услуг сторонних компаний с продукцией и услугами компании BlackBerry может потребовать наличия лицензий на использование одного или нескольких патентов, торговых марок или знаков авторского права с тем, чтобы не допустить посягательства на право интеллектуальной собственности третьих сторон. Определение необходимости использования продукции и услуг третьих сторон и получения лицензий на их использование не входит в сферу обязанностей компании. Если лицензии необходимо получить, их получение не входит в сферу обязанностей компании. Вам не следует устанавливать или использовать продукцию и услуги сторонних организаций до получения вами необходимых лицензий. Любая продукция и услуги третьих сторон, предоставляемые с продуктами и услугами BlackBerry, предоставляются для удобства, "КАК ЕСТЬ", без какихлибо условий, подтверждений, гарантий, представлений и всяких обязательств со стороны BlackBerry, к тому же BlackBerry не несет в их отношении никакой ответственности. Условия использования вами продукции и услуги третьих сторон регламентируются отдельными лицензиями и другими соответствующими соглашениями с третьими сторонами, за исключением случаев, однозначно оговоренных в лицензии или другом соглашении с компанией BlackBerry.

Для некоторых функций, приведенных в данном документе, требуется минимальная версия программного обеспечения BlackBerry Enterprise Server, BlackBerry Desktop Software и/или BlackBerry Device Software.

Условия использования любых продуктов или услуг компании BlackBerry устанавливаются в отдельной лицензии или другом соответствующем соглашении с компанией BlackBerry. НИ ОДНО ИЗ ПОЛОЖЕНИЙ ДАННОГО ДОКУМЕНТА НЕ ОТМЕНЯЕТ ЯВНО ОГОВОРЕННОГО В СОГЛАШЕНИЯХ ИЛИ ГАРАНТИЯХ, ПРЕДОСТАВЛЯЕМЫХ КОМПАНИЕЙ BLACKBERRY НА КОМПОНЕНТЫ ЛЮБОЙ ПРОДУКЦИИ ИЛИ УСЛУГ КОМПАНИИ BLACKBERRY, ОТЛИЧНЫХ ОТ ДАННОГО ДОКУМЕНТА.

Сведения, содержащиеся в данном документе, относятся к следующим моделям смартфонов:

SQR100-1 / RFR101LW

SQR100-2 / RFS121LW

#### SQR100-3 / RFT81UW

BlackBerry Limited 2200 University Avenue East Waterloo, Ontario Канада N2K 0A7

BlackBerry UK Limited 200 Bath Road Slough, Berkshire SL1 3XE Великобритания

Опубликовано в Канаде